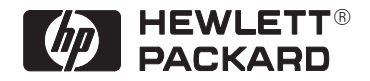

# **HP DesignJet 700 Plotter HP DesignJet 750C Plus Plotter**

User's Guide

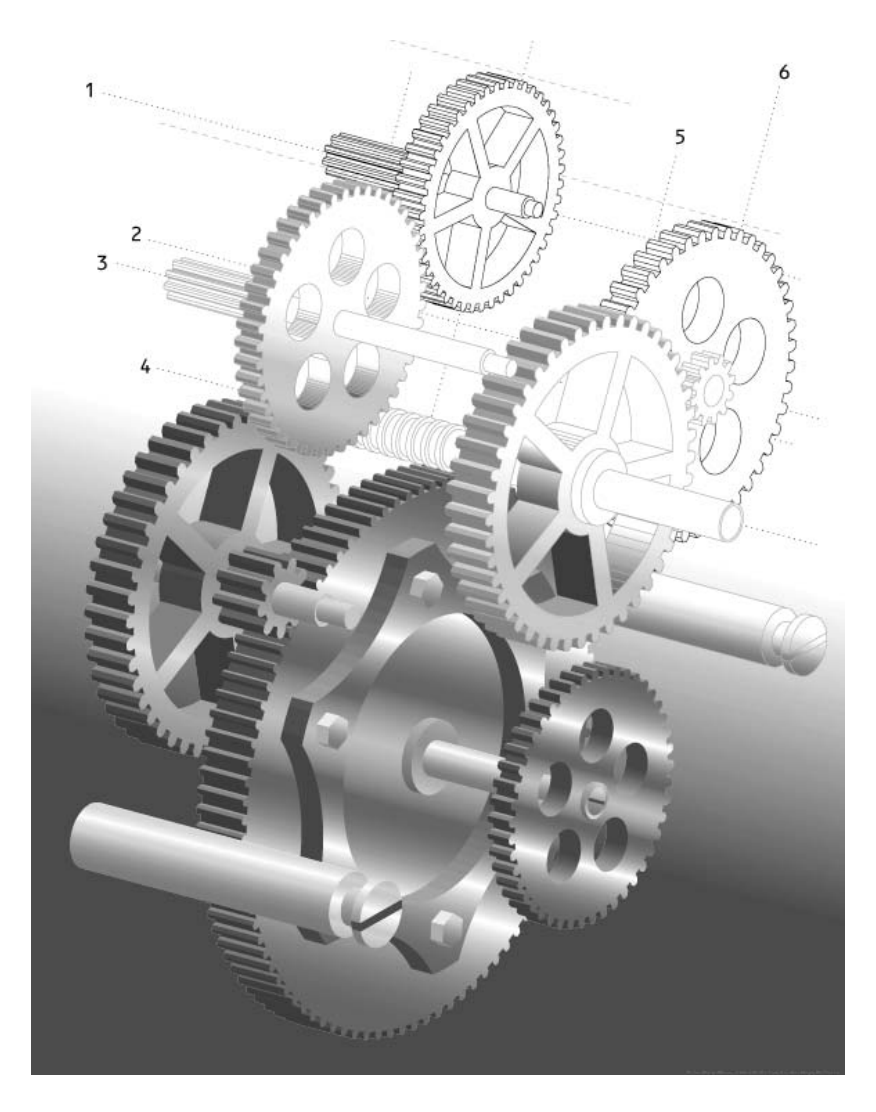

Download from Www.Somanuals.com. All Manuals Search And Download.

 Copyright Hewlett-Packard Company 1996

Manual part number C4705-90031 First edition, September 1996 Printed in Europe

**Customer re-order number C4705-60021**

All rights are reserved. No part of the document may be photocopied, reproduced, or translated to another language without the prior written consent of Hewlett-Packard Company.

AutoCAD<sup>™</sup> is a trademark of AutoDesk Inc.

Bi-Tronics, HP-GL and HP-GL/2 are trademarks of Hewlett-Packard Company.

Macintosh is a product of Apple Computer Inc.

Microsoft and MS-DOS are registered trademarks of Microsoft Corporation.

Microsoft Windows is a registered trademark of Microsoft Corporation.

PostScript is a registered trademark of Adobe Systems Incorporated.

UNIX is a registered trademark in the United States and other countries, licensed exclusively through X/Open Company Limited.

#### **Notice**

The information contained in this document is subject to change without notice and should not be construed as a commitment by Hewlett-Packard Company.

**Hewlett-Packard assumes no responsibility for any errors that may appear in this document nor does it make expressed or implied warranty of any kind with regard to this material, including, but not limited to, the implied warranties of merchantability and fitness for a particular purpose.** 

The Hewlett-Packard Company shall not be liable for incidental or consequential damages in connection with, or arising out of the furnishing, performance, or use of this document and the program material which it describes.

#### **Safety Symbols**

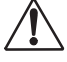

The product is marked with this symbol when it is necessary for you to refer to the instruction manual in order to protect against damage to the product.

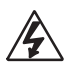

Hazardous voltage symbol.

#### **W A R N I N G**

The Warning symbol calls attention to a procedure, practice, or the like, which, if not correctly performed or adhered to, could result in personal injury. Do not proceed beyond a Warning symbol until the indicated conditions are fully understood and met.

#### **C A U T I O N**

The Caution symbol calls attention to an operating procedure, practice, or the like, which, if not correctly performed or adhered to, could result in damage to or destruction of part or all of the product. Do not proceed beyond a Caution symbol until the indicated conditions are fully understood and met.

Hewlett-Packard Company Barcelona Division Avda. Graells, 501 08190 Sant Cugat del Vallès Barcelona, Spain

C4705-90031 English

# User's Guide

# HP DesignJet 700 Plotter HP DesignJet 750C Plus Plotter C4705A, C4706A, C4708A and C4709A

# **Finding Information**

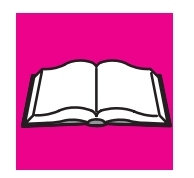

This **User's Guide** for the HP DesignJet 700 and 750C Plus plotters contains the following types of information:

- $\bullet$  Set Up
- Use
- Maintenance
- Troubleshooting
- Reference Material.  $\blacksquare$

To help find specific information, a comprehensive table of contents is provided at the front and an alphabetical index is provided at the back.

You will notice the use of symbols in the left margin and shaded backgrounds to the text. These are used to identify different types of information as follows:

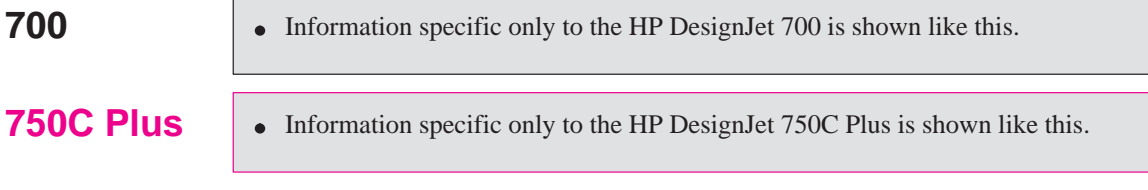

All other information is applicable to both plotters.

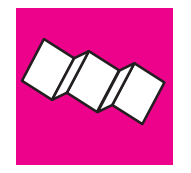

#### **The Quick Reference Guide Contains:**

Some information that you are most likely to need on a day-to-day basis, for example, the front-panel menu structure and media-type selections. It is stored in the pocket at the back of the plotter.

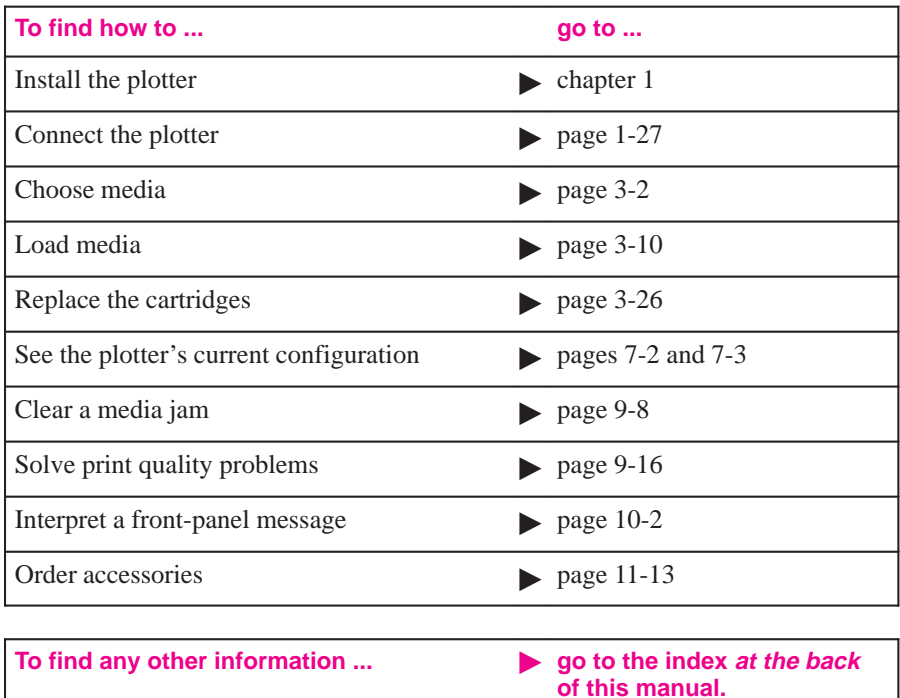

#### **Where To Find the Most Commonly Needed Information**

On page D-1 at the back of this manual, you will find a **Documentation Map,** listing useful documents to help with

- Setting Up and Using the Plotter
- Using Application Software
- Getting Support
- Programmer's References.

# **Contents**

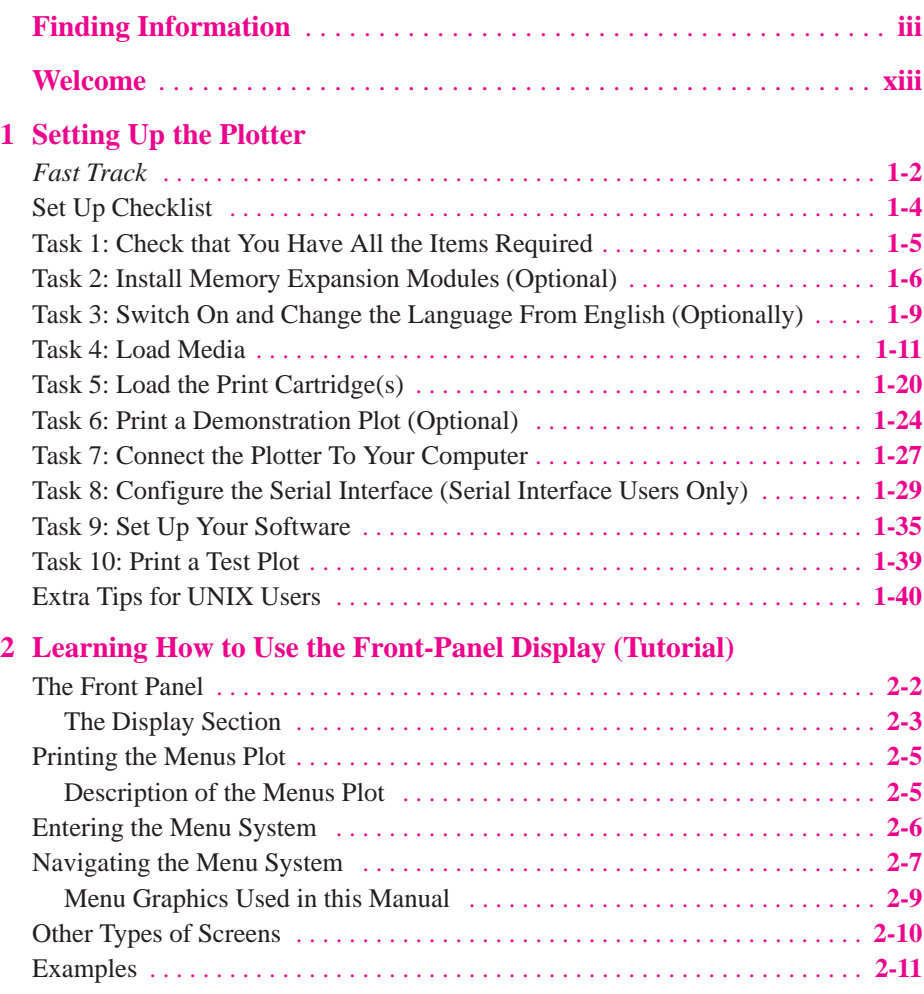

## **3 Working with Media and Cartridges**

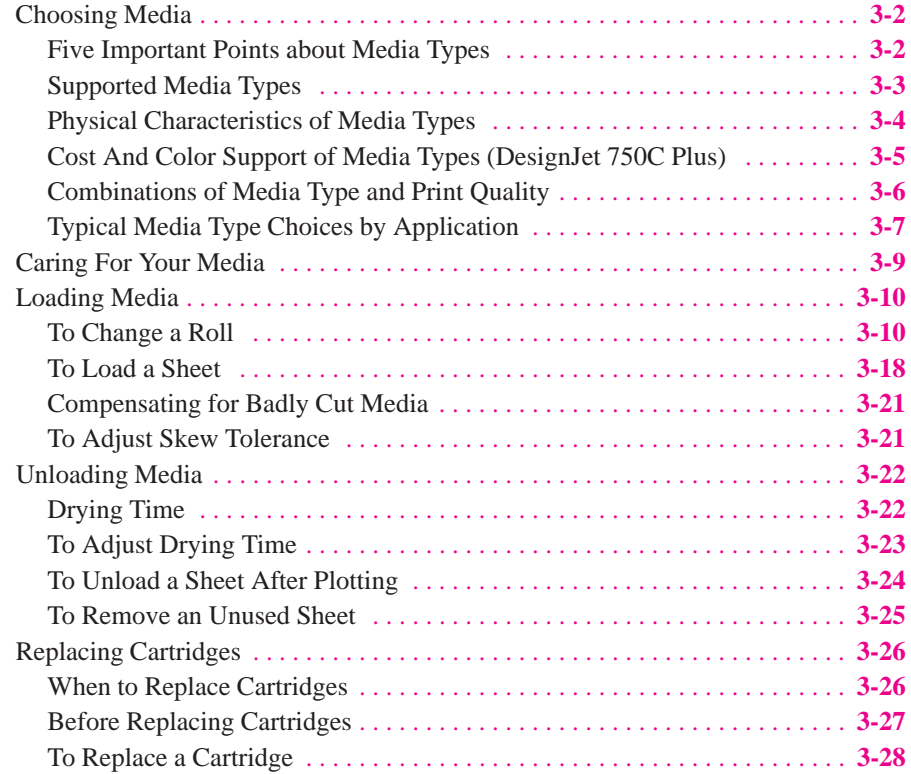

CONTENTS

CONTENTS

#### **4 Controlling the Page Format**

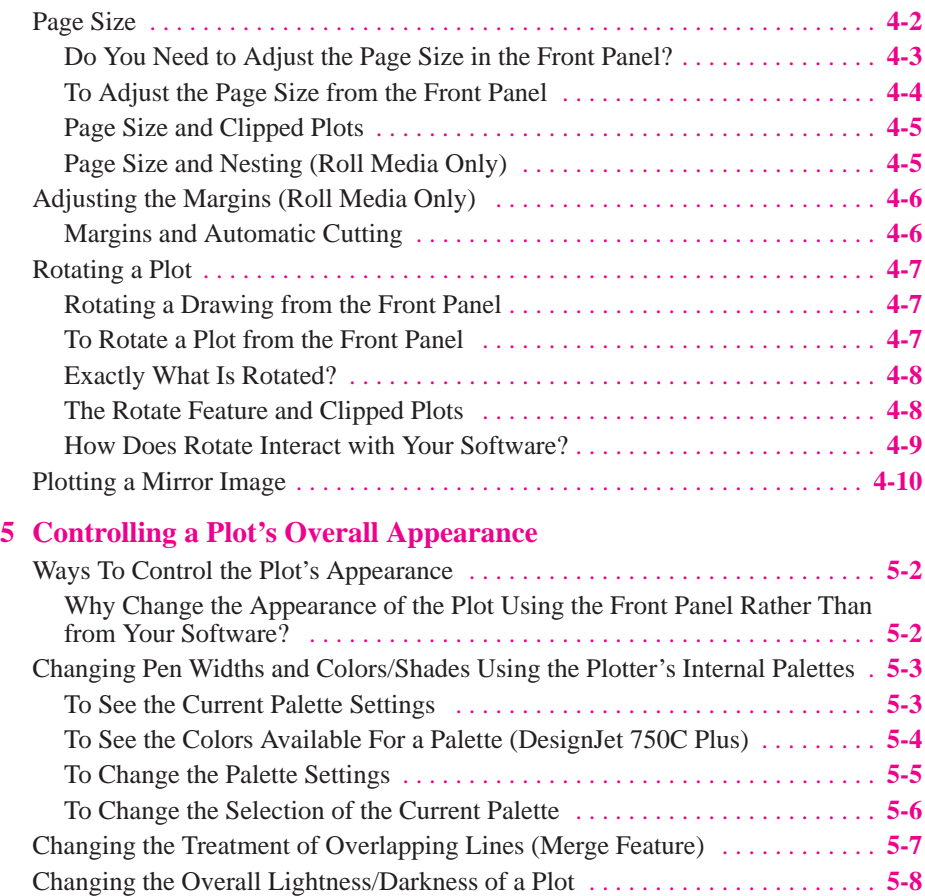

Printing Color Drawings in Monochrome . . . . . . . . . . . . . . . . . . . . . . . . . . . . . . **5-9** To Switch between Color and Monochrome . . . . . . . . . . . . . . . . . . . . . . . . **5-10** Choosing an Appropriate Print Quality . . . . . . . . . . . . . . . . . . . . . . . . . . . . . . . **5-11** To Change the Print Quality . . . . . . . . . . . . . . . . . . . . . . . . . . . . . . . . . . . . . **5-13** Improving Line Quality and Graphics Detail (DesignJet 750C Plus) . . . . . **5-14**

## **6 Managing Your Plots**

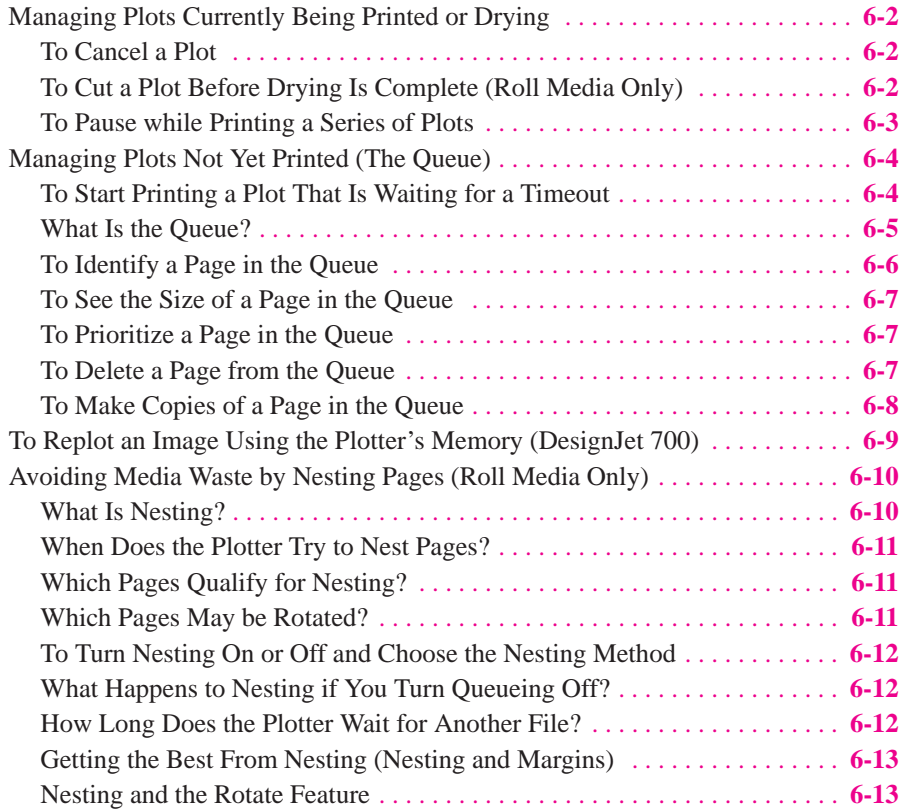

## **7 Reconfiguring the Plotter**

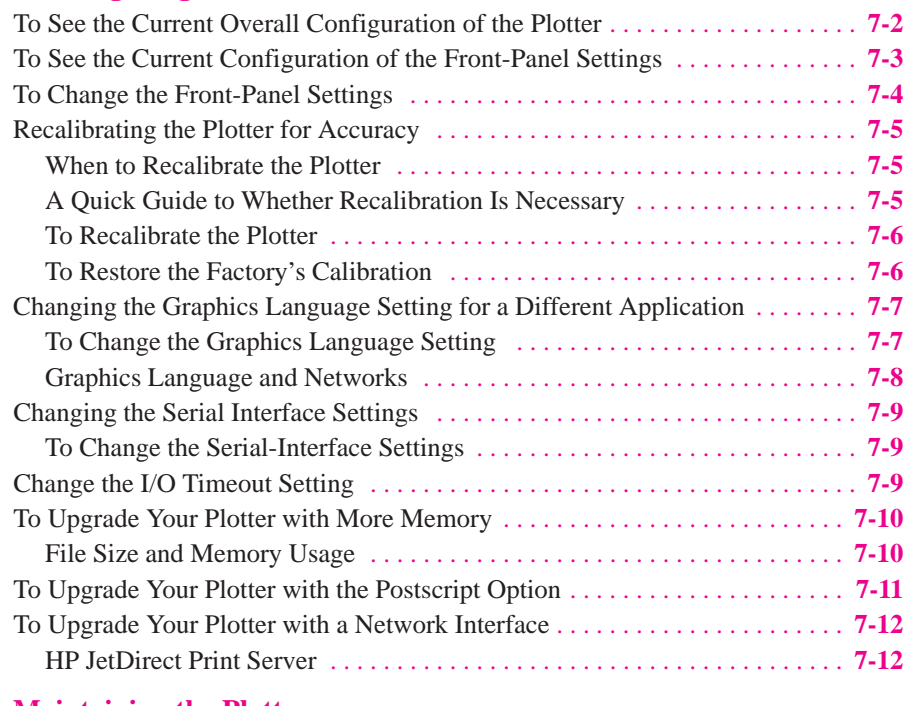

## **8 Maintaining the Plotter**

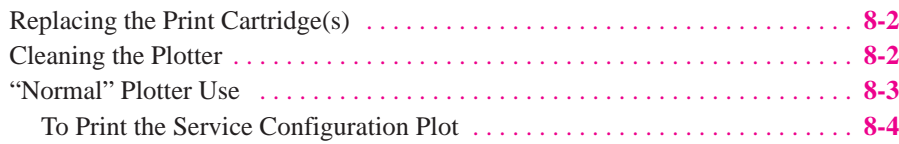

## **9 Troubleshooting**

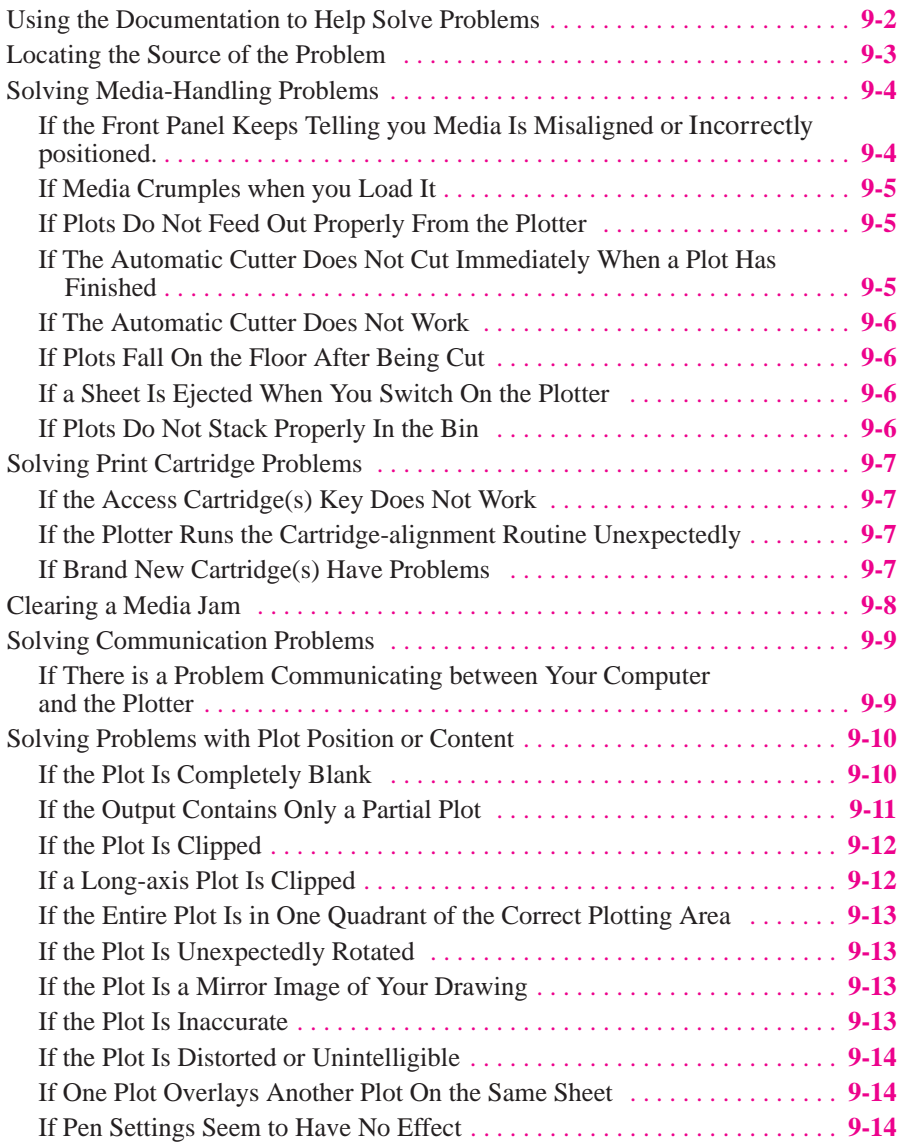

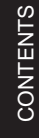

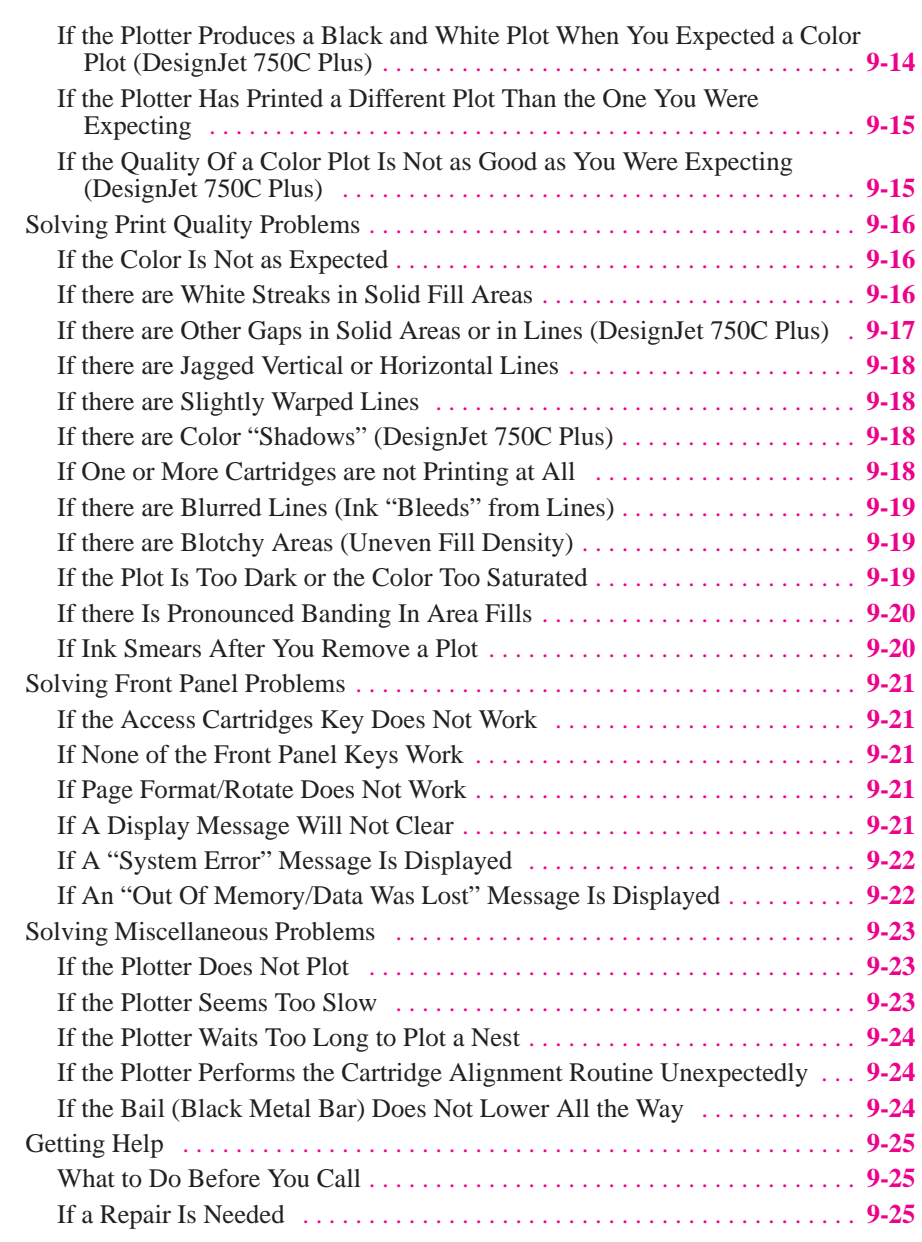

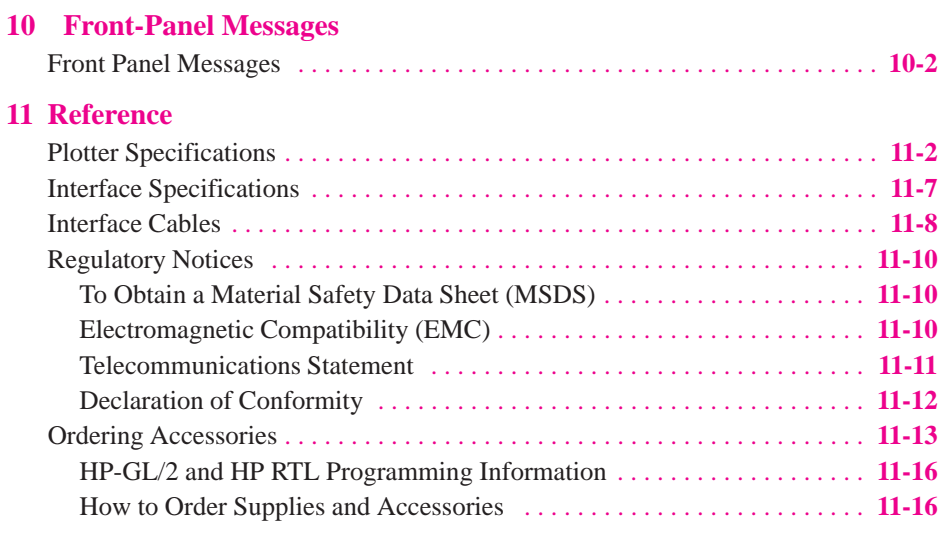

### **12 Glossary**

**Index**

**Documentation Map**

**Please Give Us Your Feedback (Removable)**

# **Welcome**

## *An Introduction To Your Plotter's Main Features*

The HP DesignJet 700 and HP DesignJet 750C Plus are large-format inkjet plotters that use HP **disposable print cartridge** technology.

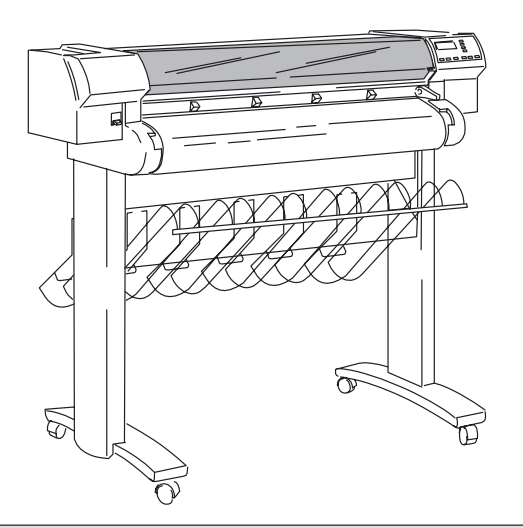

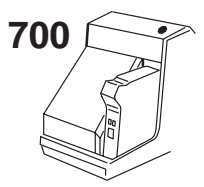

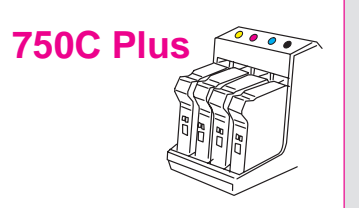

- The HP DesignJet 700 will print only in black. It uses a single cartridge,  $\bullet$ containing black ink, two of which are supplied with your plotter.
- The HP DesignJet 750C Plus will print in color or black. Your Ă plotter uses a set of *four disposable print cartridges:* yellow, cyan, magenta and black. a set is supplied with your plotter (a spare black cartridge is also included). From time to time, you will need to replace them. All other supported colors are generated using these four cartridges up to a total of over 16 million different colors for all your needs.

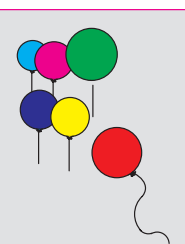

- Product C4705A is the DesignJet 700 and Product C4708A is the DesignJet  $\bullet$ 750C Plus. Both Plotters are the D/A1-size model.
- Product C4706A is the DesignJet 700 and Product C4709A is the DesignJet 750C Plus. Both Plotters are the E/A0-size model.

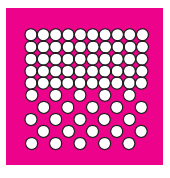

## **Print Quality**

In monochrome, the print resolution can be set to either true 300 or true 600 dots per inch (dpi). In color, the print resolution can be set to true 300 or addressable 600 dpi. You can choose between three levels of print quality either from your software or from the plotter's front panel. These are:

- Best
- Normal
- Fast.

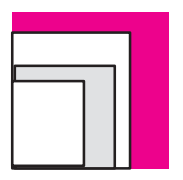

### **Media**

You can plot on *rolls or sheets* up to E/A0 size or D/A1 size, depending on the plotter model you have bought.

A large variety of *media types* are supported:

- **700**
- Opaque bond (one roll is supplied with your plotter)

• Coated paper (one roll is supplied with your plotter)

- Translucent bond
- Natural tracing paper
- Vellum

## **750C Plus**

- Heavy coated paper
- Matte and clear film.

In addition for the HP DesignJet 750C Plus:

# **750C Plus**

- High-gloss and semi-gloss photo paper
- $\bullet$  High-gloss film.

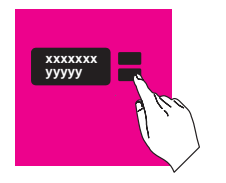

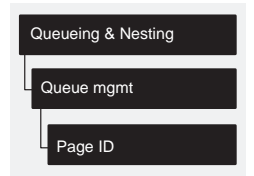

### **User Interface**

The plotter's front panel includes an easy-to-use interface with a two-line display, giving you access to a comprehensive set of plotter functions and to a number of useful sample plots.

This manual includes a short tutorial to teach you how to navigate around the menus. Wherever a front-panel feature is explained in this manual, a simple graphic shows you how to access that feature from the front-panel menus.

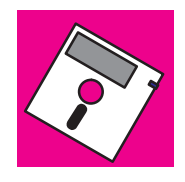

### **Software Applications and Drivers**

To make sure that your plotter prints exactly what you were expecting – in terms of size, position, orientation, color and quality – the key is to use the correct driver for the combination of your application software and your plotter, and to be confident that it is configured correctly.

Two types of HP drivers are supplied with your plotter:

- $\bullet$  One or more for AutoCAD<sup>™</sup> users,
- $\bullet$  One for users of Microsoft<sup> $\circledR$ </sup> Windows applications.

These drivers come with printed and on line documentation to help you install and configure them correctly.

Generally, software applications include their own drivers too. With this plotter we have provided free of charge a set of Software Application Notes for the most popular applications. If you find your own application in these notes, we recommend that you use the information they contain as an overall guide to configuring the software for your plotter.

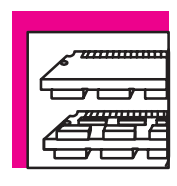

**700**

# **750C Plus**

## **Memory and Upgrades**

Your plotter comes with a standard memory of 5.5 MB (4 MB of main memory and 1.5 MB of printing memory). In case you need to print particularly large files<sup>1</sup>, you can upgrade your plotter with up to two 32 MB memory expansion modules, taking the maximum memory up to 69.5 MB  $(5.5 + (2 \times 32))$ .

Your plotter comes with a standard memory of 11 MB (8 MB of main memory and  $3 \text{ MB}$  of printing memory). In case you need to print particularly large files<sup>1</sup>, you can upgrade your plotter with up to two 32 MB memory expansion modules, taking the maximum memory up to 75 MB  $(11 + (2 \times 32))$ .

Other upgrades available are:

- $\bullet$  A PostScript<sup>®</sup> upgrade kit (including a ROM SIMM for the plotter and an Adobe PostScript driver for your software).
- A network interface card (the HP JetDirect Print Server).

<sup>&</sup>lt;sup>1</sup> Note that there is not a one-for-one relationship between the plotter's memory and the maximum size of file that it can plot.

WELCOME

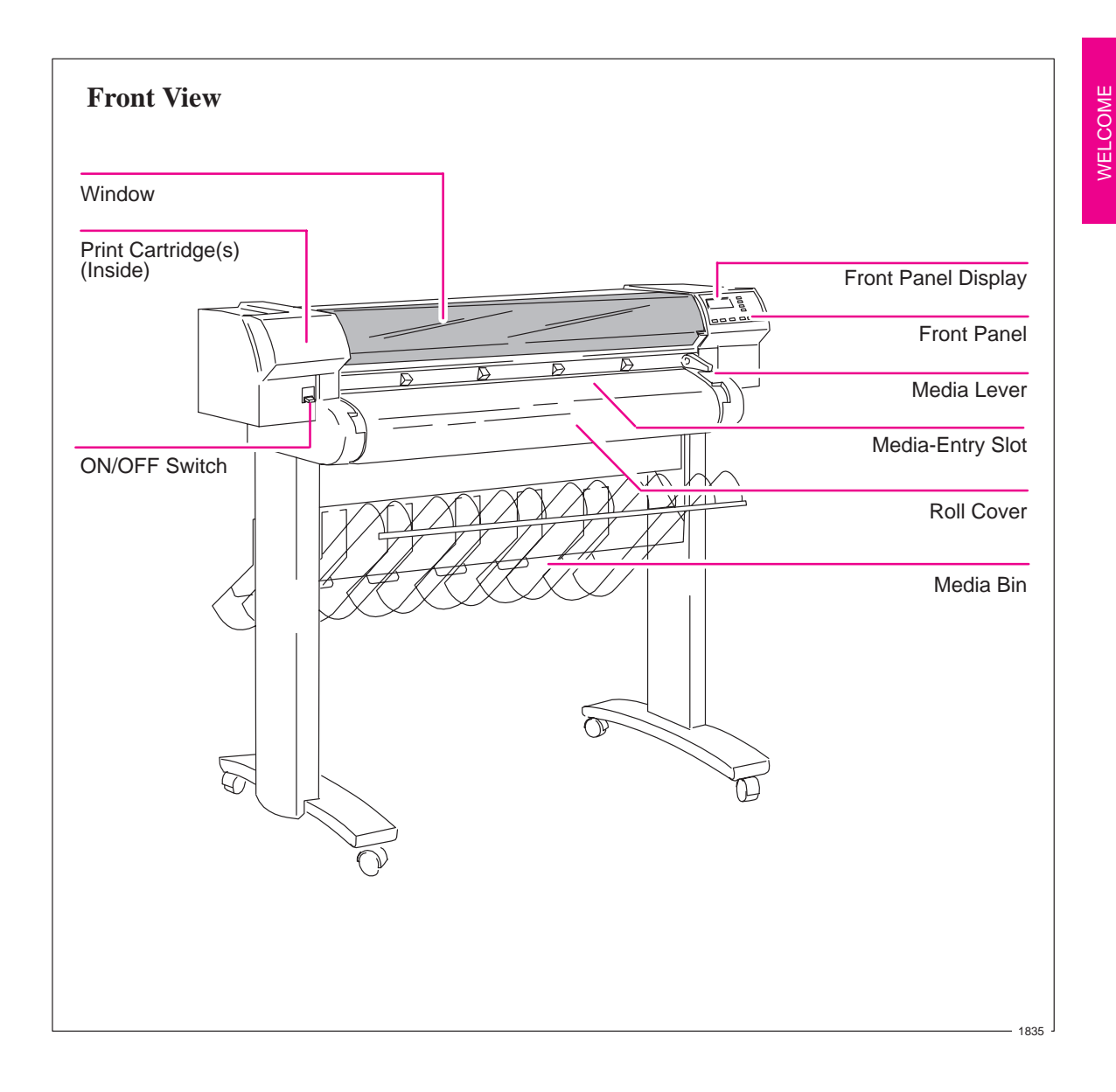

Download from Www.Somanuals.com. All Manuals Search And Download.

Welcome

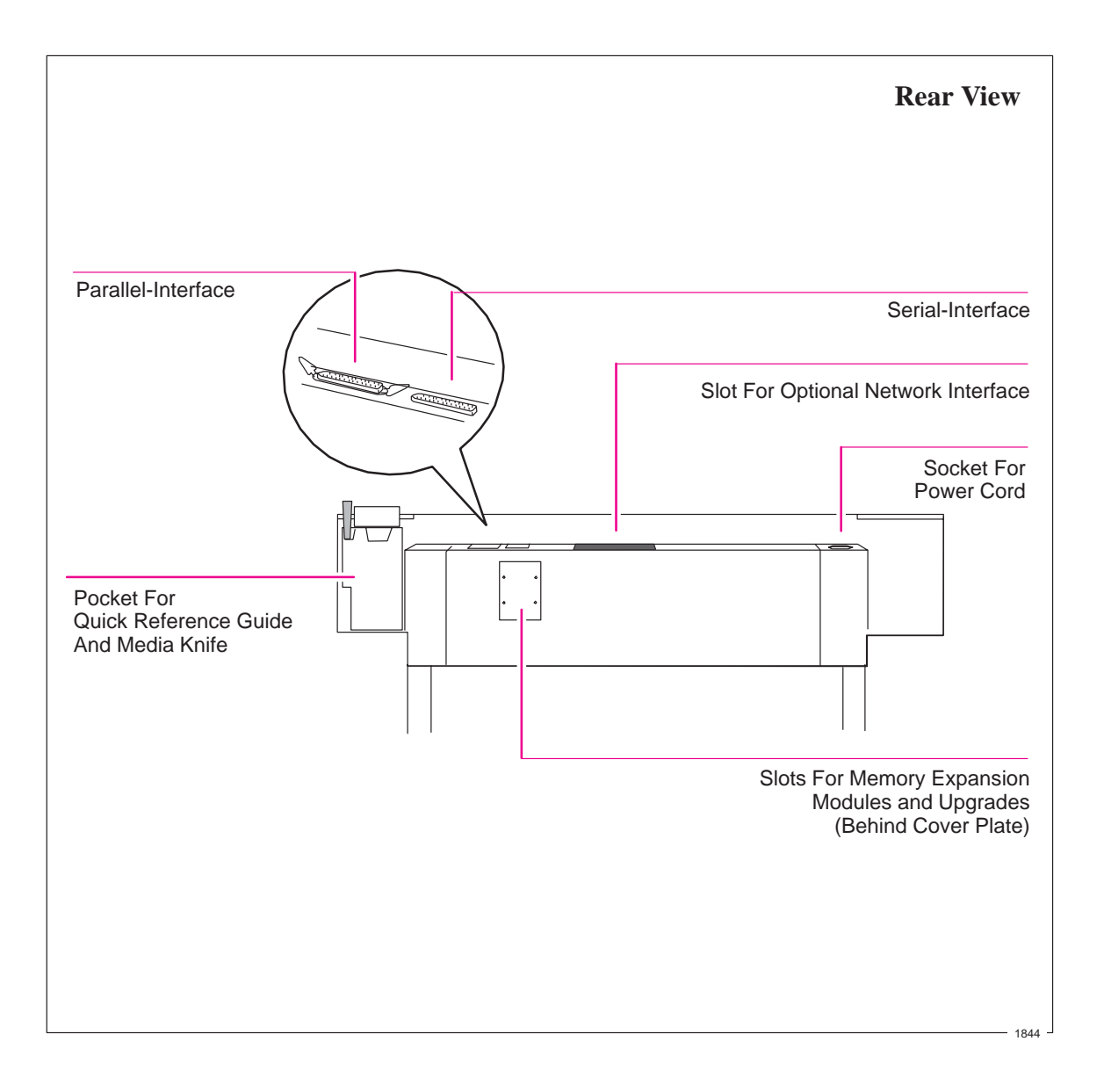

xviii

Download from Www.Somanuals.com. All Manuals Search And Download.

# 1

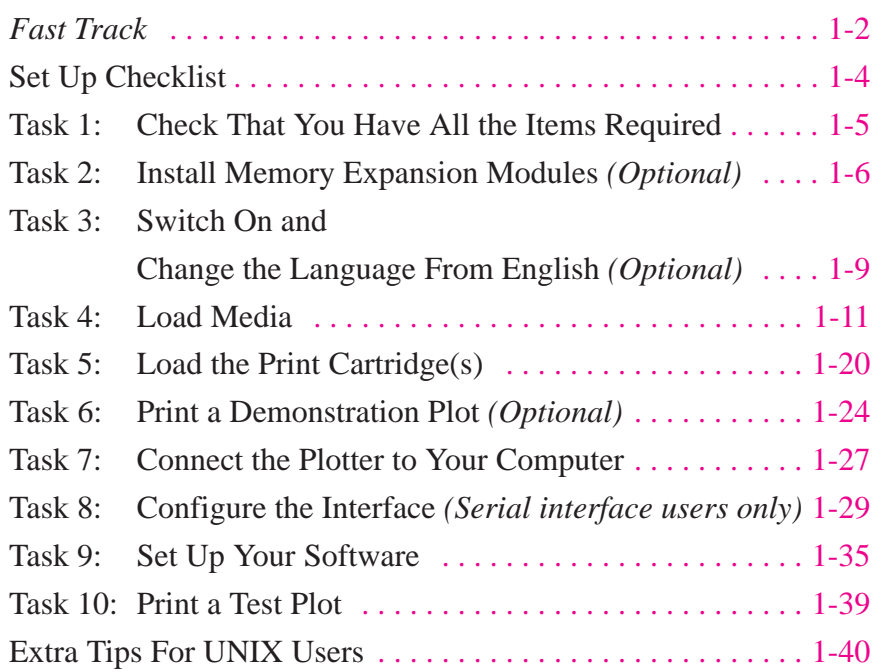

# Setting Up Your Plotter

Installation, Connection, and Configuration

Setting Up the Plotter **Fast Track**

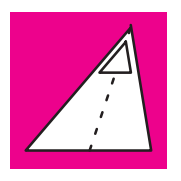

## *Fast Track*

#### *If You Meet All the Following Requirements:*

- You want English as the language of the front-panel display and of the plotter's internal plots.
- You are experienced at installing printers or plotters.
- You don't want to add extra memory.

**700**

**750C Plus**

For the HP DesignJet 700:

• You are going to use roll media.

For the HP DesignJet 750C Plus:

- You are going to use roll media and print in color.
- You know whether to connect the plotter directly to your computer or to a network and whether to use the parallel or serial interface, and you already have the right cable.
- (Serial interface users) Your computer's RS-232-C settings are 9600 baud, no parity, 8 data bits and 1 stop bit.
- *... Just Do the Following Six Steps and Skip the Rest of This Chapter.*
	- **1** Connect the power cord and switch on.
	- **2** Load the roll of media supplied, following the instructions on the label inside the plotter's roll cover. Watch the front-panel display for further instructions.
	- **3** Press **Access Cartridge(s)** and open the plotter window.

**700**

For the HP DesignJet 700:

Load the black print-cartridge into the carriage on the left side of the plotter. Don't forget to remove the tape from the cartridge.

**750C Plus**

For the HP DesignJet 750C Plus:

Load the four color print-cartridges into the carriage on the left side of the plotter. Don't forget to remove the tape from the cartridges.

Continued...

- **4** Close the plotter's window and let the plotter run its automatic cartridge-alignment procedure.
- **5** Switch off the plotter and your computer, connect the interface cable, and then switch them on again.
- **6** Choose your driver disk(s), read the instructions on the label, and follow any printed instructions accompanying the disks. For AutoCAD or Microsoft Windows applications, the driver is shipped with the plotter. For other applications, see page 1-38 for advice, and, if necessary, contact your software vendor.

Setting Up the Plotter **Set Up Checklist**

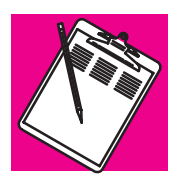

# **Set Up Checklist**

You should already have unpacked and assembled the plotter, following the Assembly Instructions in the box. Now you can set up the plotter, using the checklist below as you complete each task explained in this chapter.

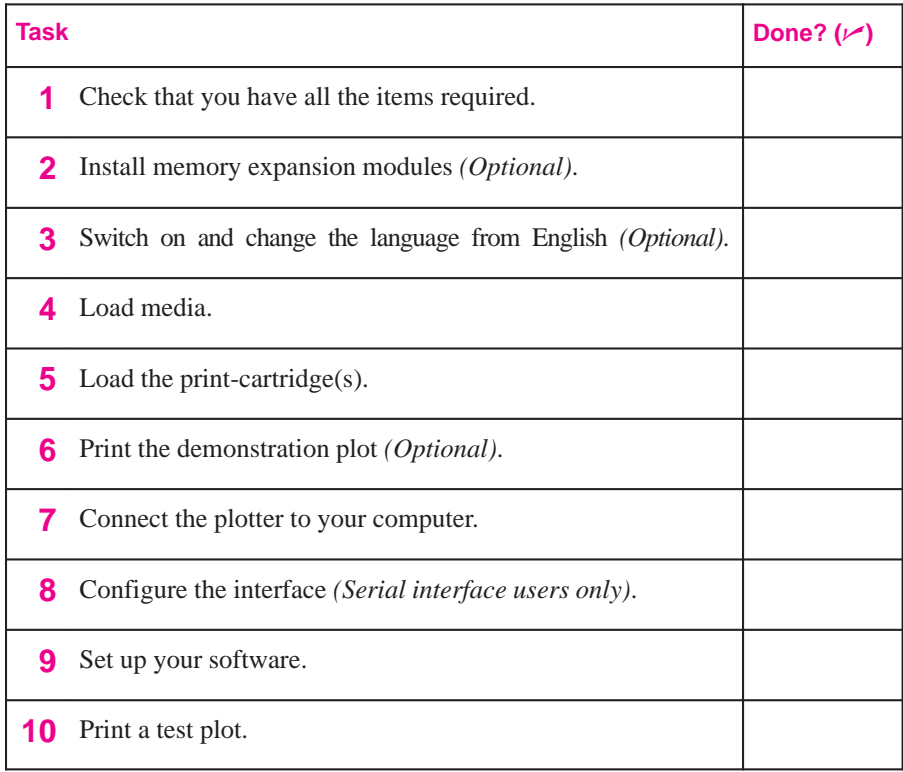

# **Task 1: Check That You Have All the Items Required**

#### **Supplied**

**1** You need the following items, which were supplied with the plotter.

#### **Power cord**

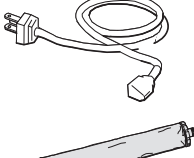

The power cord supplied with your plotter should meet the plug requirements for your area. However, different power cords (international options) are available. If necessary, contact your dealer or HP Sales and Support Office.

**A roll of HP Opaque Bond Paper** (for the HP DesignJet 700)

**A roll of HP Coated Paper** (for the HP DesignJet 750C Plus)

**Print cartridge(s):**

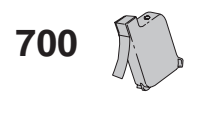

For the HP DesignJet 700: – Two black

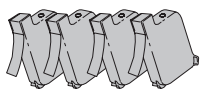

**750C Plus**

For the HP DesignJet 750C Plus:

- One yellow
- One cyan
	- One magenta
	- Two black
- **2** Inspect the plotter itself and the above accessories. If you received any item in a damaged condition, notify the dealer or HP Sales and Support Office where you purchased the plotter, and file a claim with the carrier.

**Not supplied**

- 
- **3** You will also need the following items, which were not supplied with the plotter.

#### **Interface cable**

For details of suitable cables, see page 11-8.

**Optional**

**4** If you have purchased extra memory, you will need your

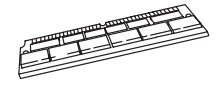

**Memory expansion module**

For details of the memory expansion modules available, see page 11-14.

Setting Up the Plotter **Task 2: (Optional) Install Memory Expansion Modules**

## **Task 2: Install Memory Expansion Modules (Optional)**

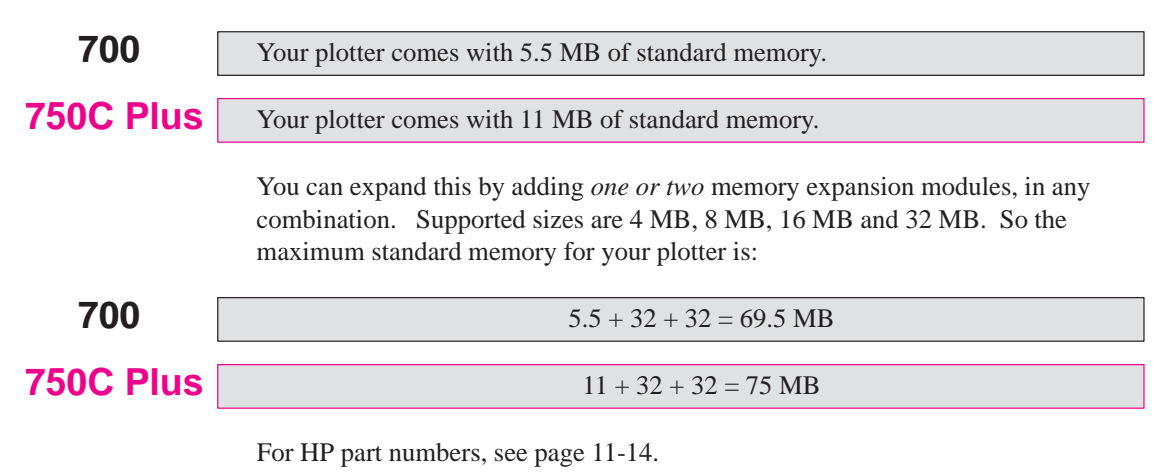

**1** Make sure that the plotter is switched OFF and that neither the power cord nor an interface cable is connected. **X X**

1847

Download from Www.Somanuals.com. All Manuals Search And Download.

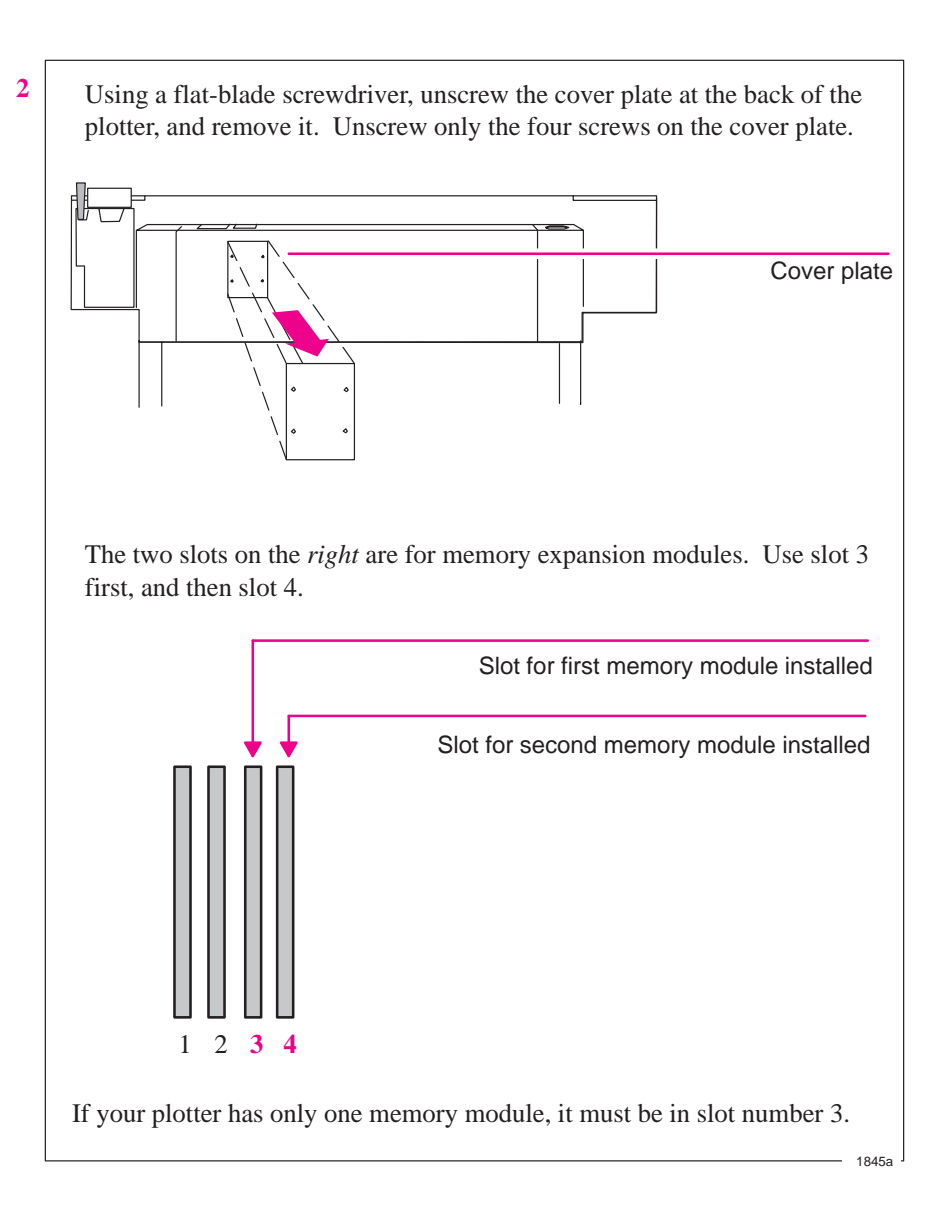

Setting Up the Plotter **Task 2: (Optional) Install Memory Expansion Module**

#### **CAUTION**

**4**

**Before handling a memory module, either put on a grounding wrist strap and attach the end to the metal chassis of the plotter, or touch the outer metal surface of the plotter with your hand. Otherwise, static electricity from your body could damage the memory module.**

- **3** Take the memory module out of its bag, holding the module only by the edges.
	- **a** Hold the module by its edges with the nonmetallic edge toward you and the small notch at the bottom.

**b** With the nonmetallic edge angled to the right, firmly push the module into the slot. Gradually straighten the angle and push it in until it clicks into place.

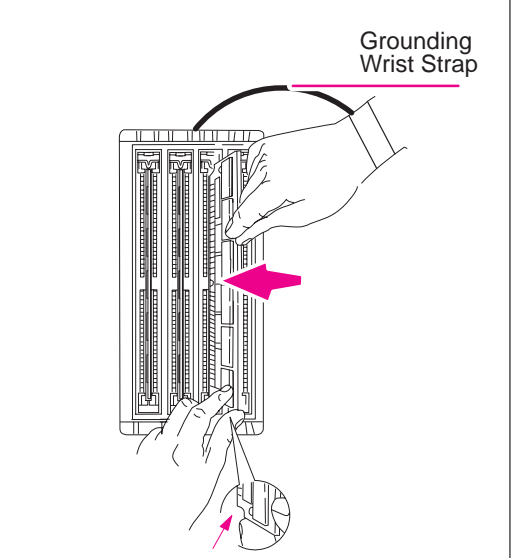

1846

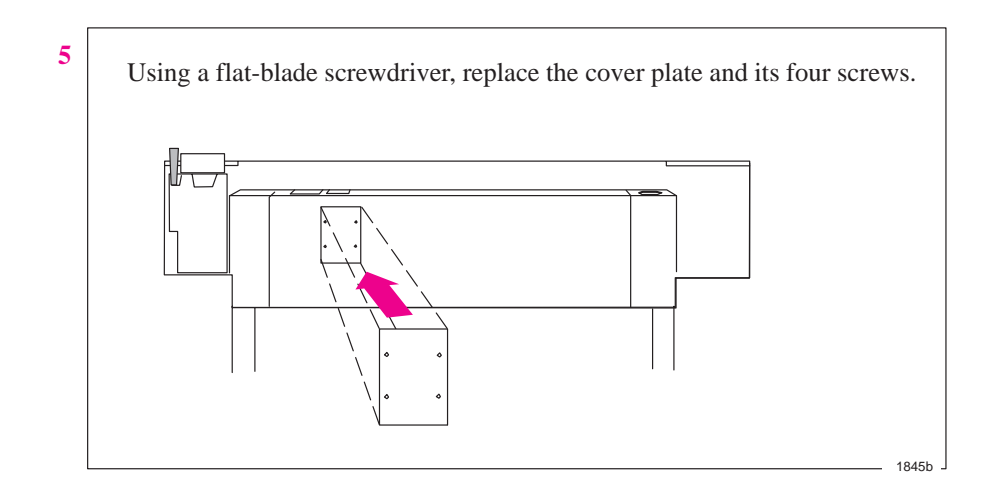

Download from Www.Somanuals.com. All Manuals Search And Download.

# **Task 3: Switch On and Change the Language From English (Optional)**

The plotter's front-panel menus and all the plotter's sample plots are available in the following languages<sup>1</sup>: English, French, German, Italian, Japanese, Portuguese, and Spanish. By default, the language is English.

**Be sure that the power cord supplied with your plotter matches your ac power connection requirements. Use only three-wire (earth-grounded) power cords with this plotter. WARNING**

**1** Make sure that the power switch on the front of the plotter is OFF.

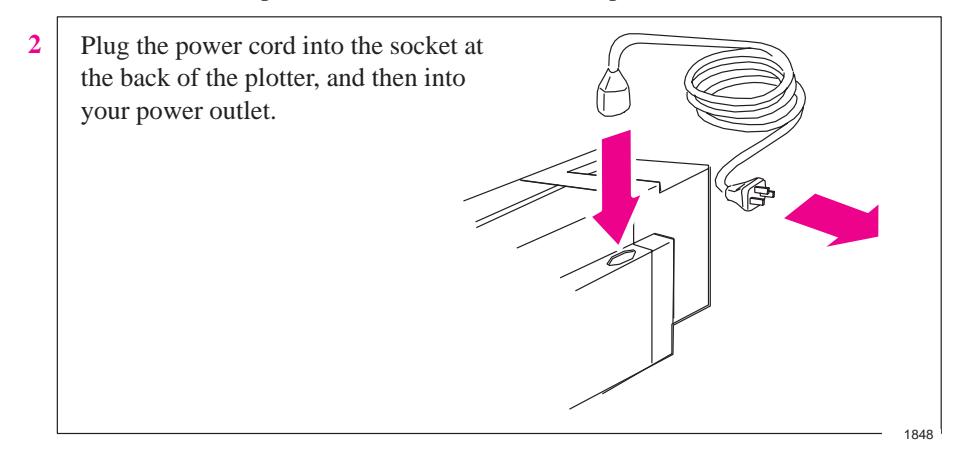

**If English OK** or if you have already changed the language

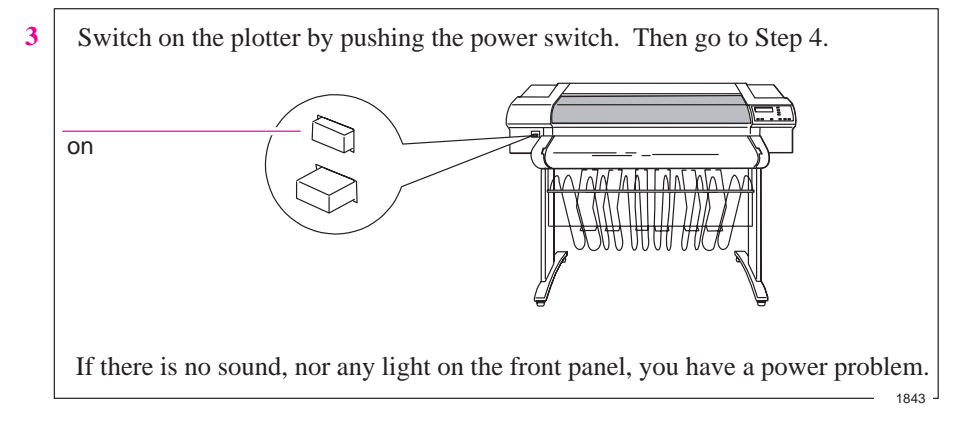

<sup>1</sup> The physical front-panel overlay is also available in Chinese, Korean and Taiwanese.

Setting Up the Plotter

**Setup Task 3: Switch On and (Optional) Change the language From English**

**If English not OK** or if you want to change the language

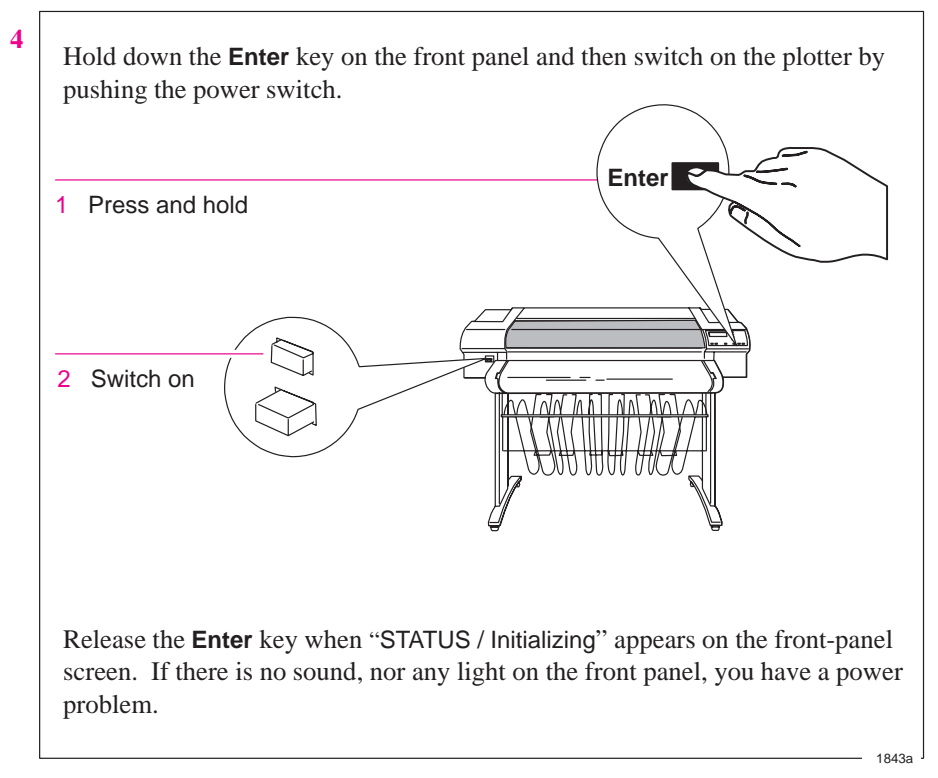

**5** When the word "English" appears on the front-panel screen, press the ↑ or ↓ key until your language appears. Then press **Enter**. LANGUAGE English **Enter** ↓ ↑

 $0014$ 

1-10

Download from Www.Somanuals.com. All Manuals Search And Download.

# **Task 4: Load Media**

For advice on the availability and use of different media types, see the section starting on page 3-2.

**IMPORTANT** Because the next task is to load the cartridge(s) and carry out the automatic cartridge alignment procedure, you *must* load *opaque* media at this stage – for example, opaque bond (plotter paper) for the DesignJet 700 or coated paper for the DesignJet 750C Plus, as this necessary for the alignment procedure. A roll of suitable HP Media is supplied with your plotter.

To load roll media, start with step 1 below.

To load sheet media, go to page 1-18.

## **To Load a Roll**

- **1** Make sure the plotter wheels are locked (the brake levers pressed down) to prevent the plotter from moving.
- **2** Open the roll cover and remove the empty spindle by pulling firmly on each end. The two ends are different: end A has a media stop and end B a smaller end cap, as shown on the next page.

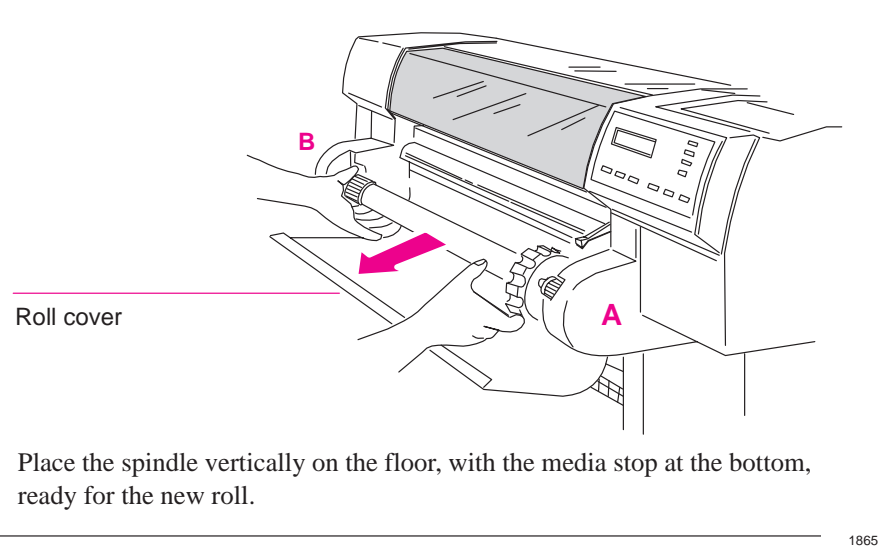

Setting Up the Plotter **Task 4: Load Media**

**3** Remove the new roll from its wrapping. Remove the end cap from the top of the spindle, and slide the new roll onto the spindle. The leading edge of the media *must* wind clockwise.

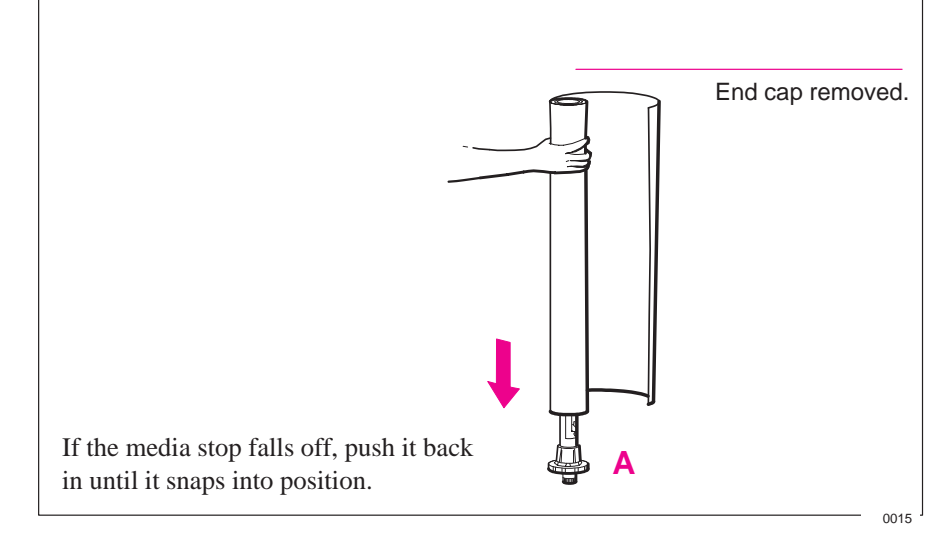

**4** Push the end cap back in, making sure that the tabs are flush against the ends of the roll. Push it far enough to be firm, but do not use excessive force as this may break the tabs.

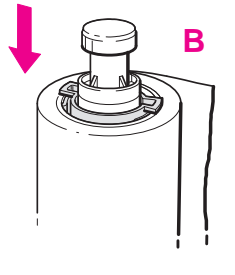

SETUP

**1**

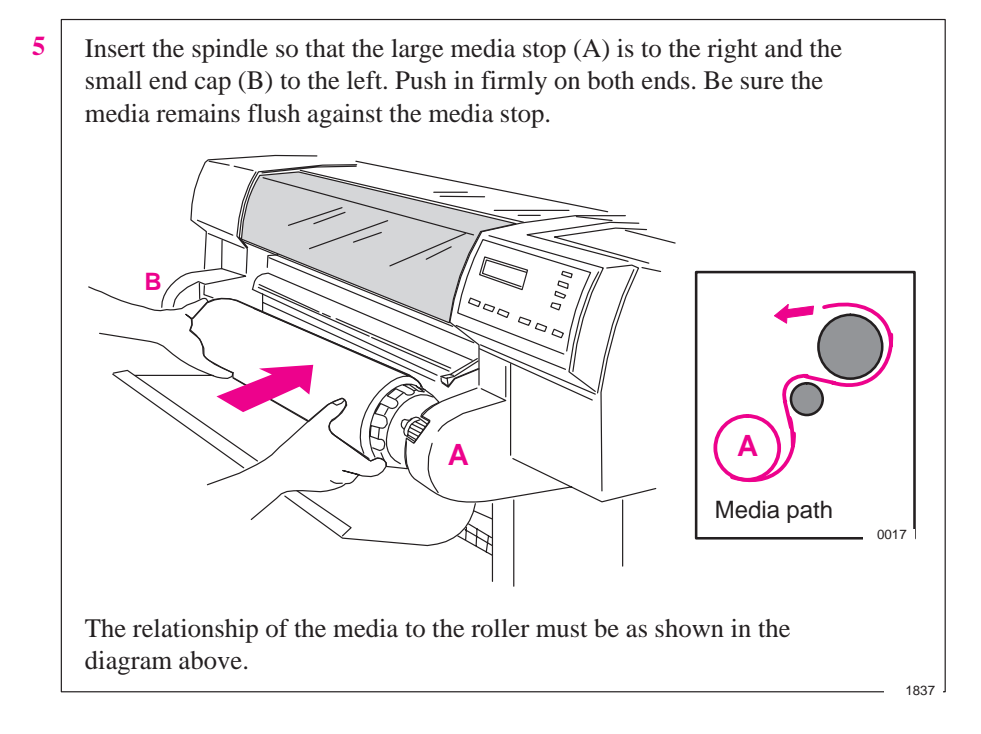

**6** Check the leading edge as it unwinds from the spool. If it is uneven, trim it as explained in step 7. Otherwise go to step 8.

Setting Up the Plotter **Task 4: Load Media**

**The media cutting knife used in the next step is sharp. Make sure the plotter's wheels are locked. Keep fingers clear of the cutting path. Keep media cutting knife away from children. WARNING**

- **7** Trim the leading edge of the media roll:
	- **a** Pull the media over the top of the machine and lay it over the cutting track.
	- **b** Use the media cutting knife in the pocket located at the back of the plotter to cut off the first few inches of the media.
	- **c** Retract the blade and return the media cutting knife to its pocket.

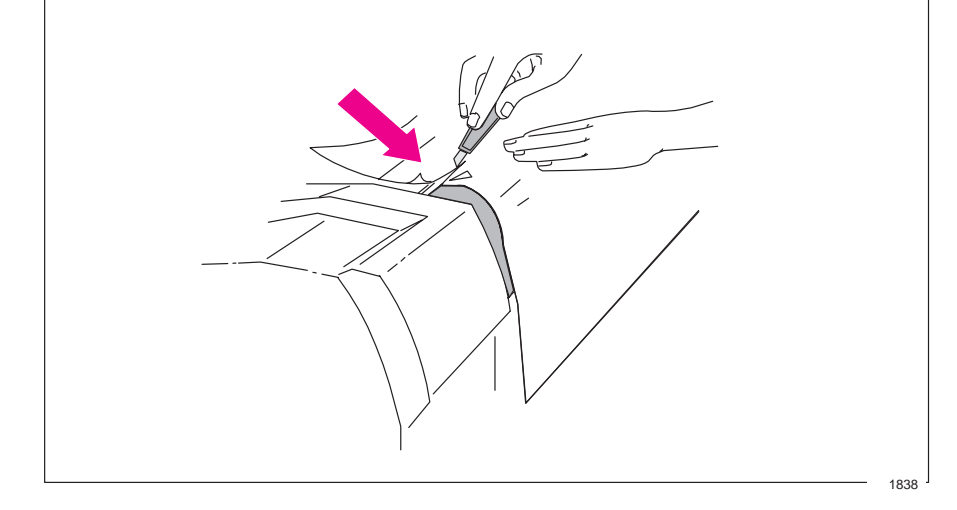

Download from Www.Somanuals.com. All Manuals Search And Download.

- **8 a** Pull the media towards you and, holding it from the sides, align its right edge with the perforated line on the entry platen.
	- **b** Insert the leading edge into the plotter, until the page buckles slightly.
	- **c** Let go of the media when the plotter begins to pull it in.

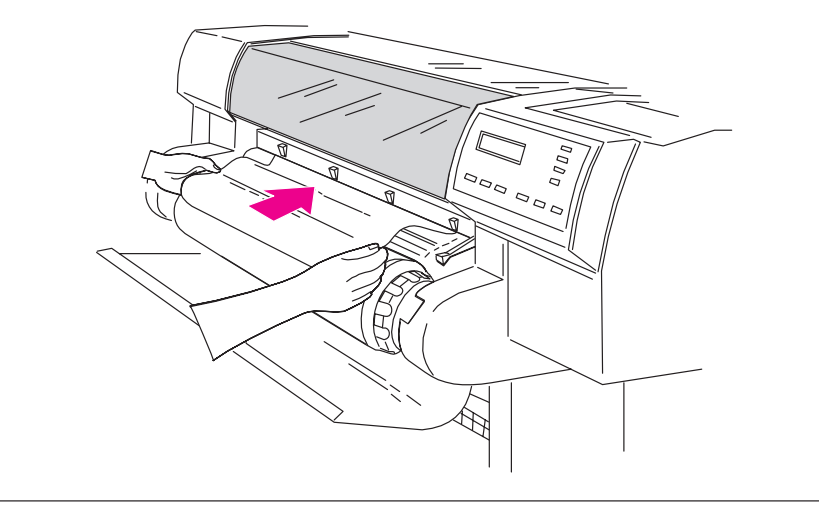

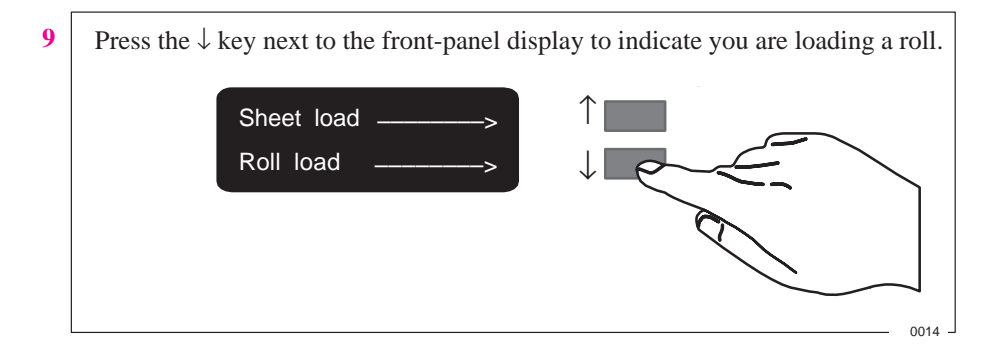

1839

Setting Up the Plotter **Task 4: Load Media**

**10** Press the  $\uparrow$  or  $\downarrow$  key until the display shows the type of media you are loading and then press the **Enter** key.

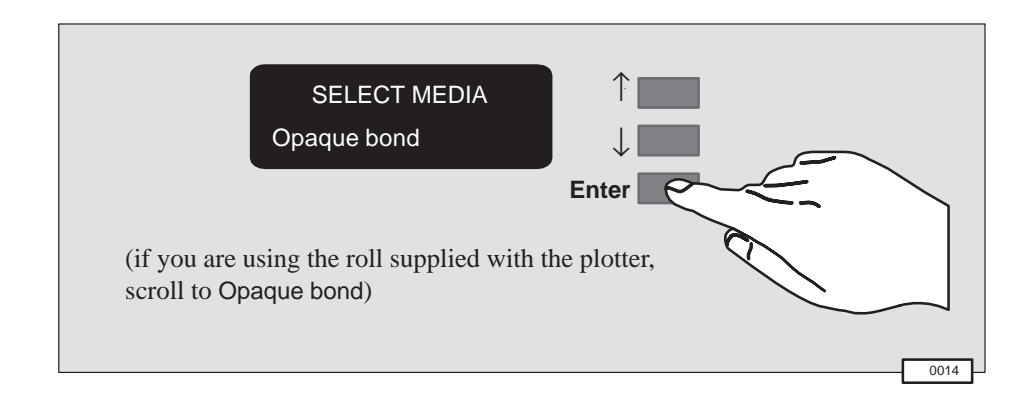

**700**

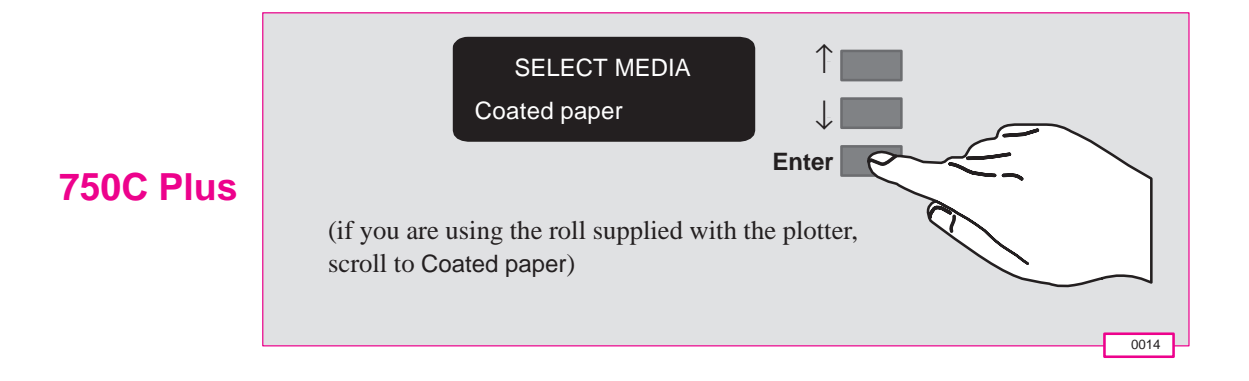
- **11 a** When the front panel instructs you, lift the media lever.
	- **b** Take hold of the edges of the media now extending from the exit slot and pull the media toward you until taut. Then align the left and right edges of the media so that they are flush with the edges of the roll.

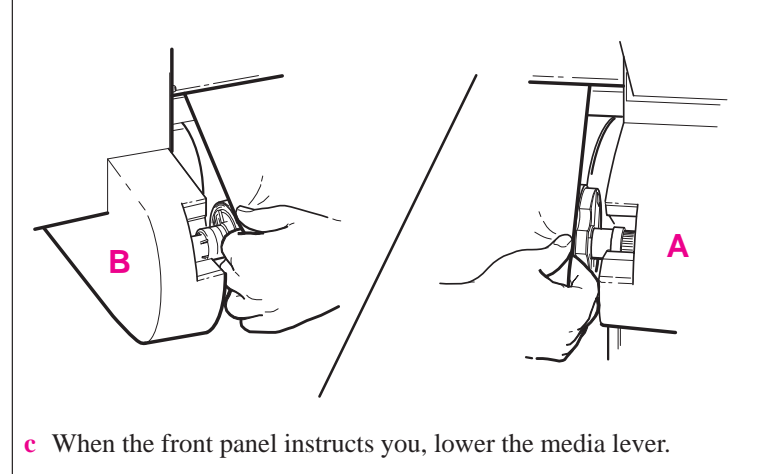

**12 a** When the plotter instructs you to close the roll cover, rewind the media stop in the direction shown by the large arrow below, to take up any slack in the roll. Make sure that the leading edge of the media is outside the roll cover, and then close the cover.

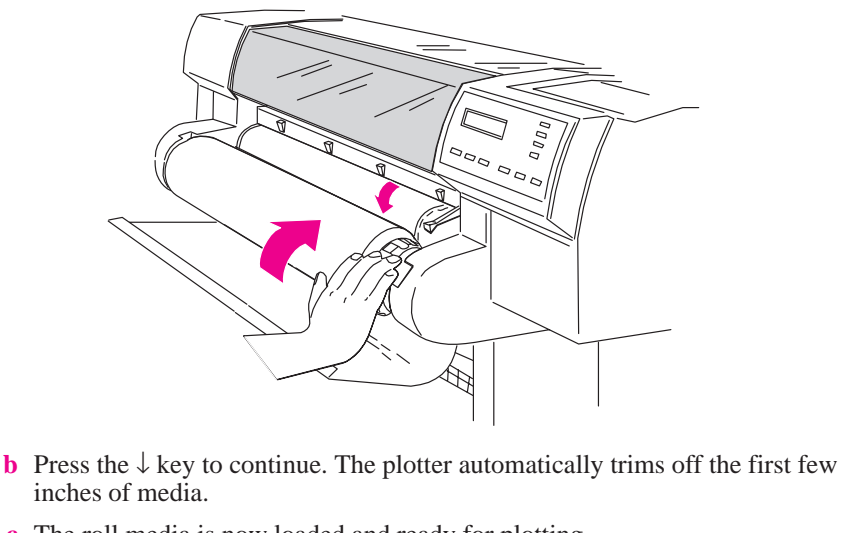

**c** The roll media is now loaded and ready for plotting.

0018

Setting Up the Plotter **Task 4: Load Media**

### **To Load a Sheet**

You can load a sheet in either portrait or landscape orientation. (Your choice of orientation is significant when sending a plot from your software, but for the moment it doesn't matter.)

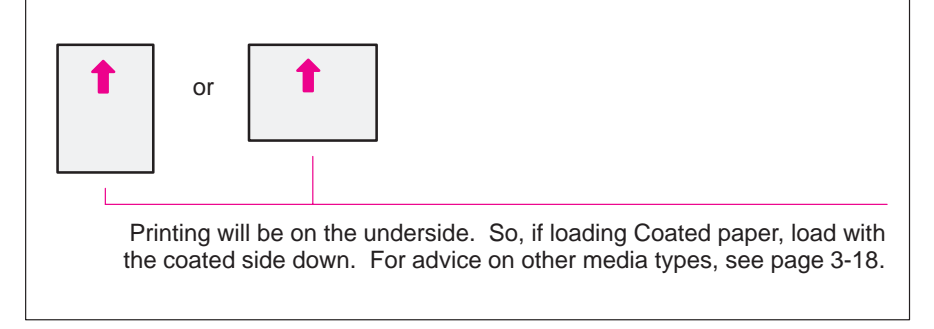

- **1** Make sure the media lever is down and the roll cover is closed.
- **2 a** Holding the media from the sides, align the right edge with the perforated line on the entry platen.
	- **b** Insert the media until it buckles slightly, that is, push all the way to the media stops. Let go of the media when the plotter begins to pull it in.

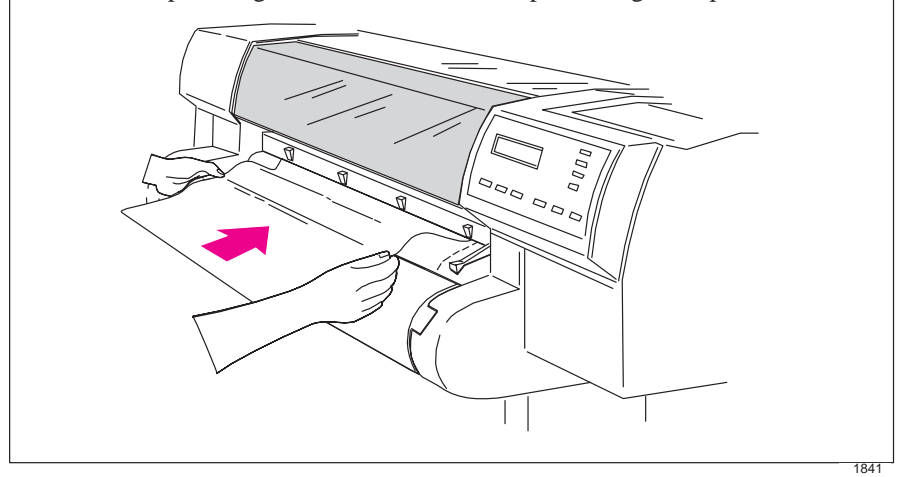

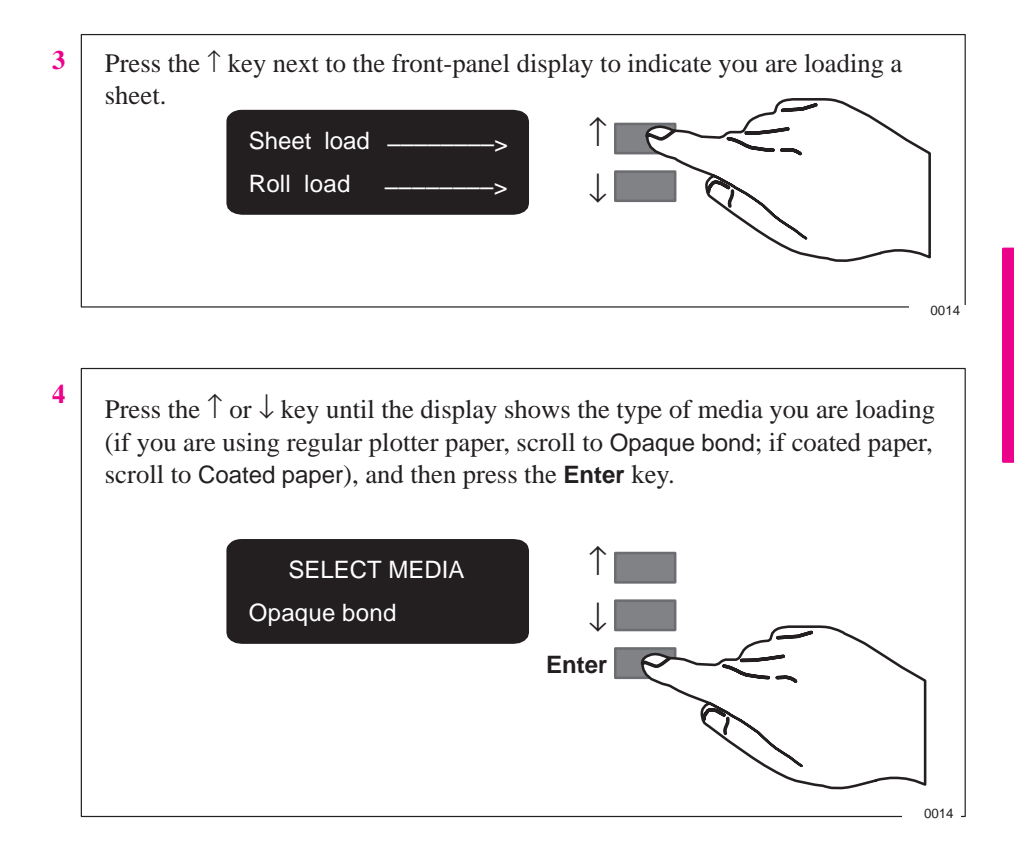

**5** The plotter moves the sheet in and out to check its size and alignment, and then advances it to the start of the page. When sheet loading is complete, STATUS / Ready is displayed.

If you have persistent difficulty loading media, this may indicate poorly cut media – see page 3-21 for advice.

SETUP

**1**

Setting Up Your Plotter **Task 5: Load the Print Cartridge(s)**

### **Task 5: Load the Print Cartridge(s)**

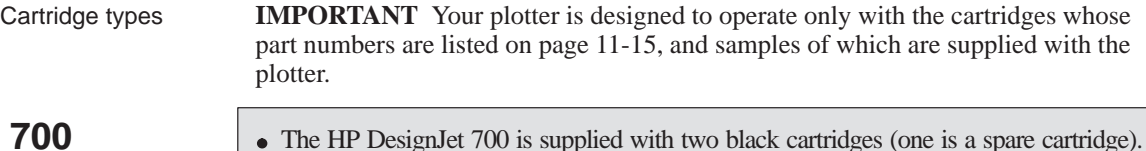

# **750C Plus**

• The HP DesignJet 750C Plus is supplied with five cartridges:

- yellow
- cyan
- magenta
- black (plus one spare black cartridge)

For the 750C Plus, each stall in the carriage has a dot indicating the color of the cartridge that should be installed. You *must* put the correct cartridge in the correct stall otherwise not only will your colors be wrong, but also print quality may be impaired. The sequence of the colors is, from left to right, yellow, cyan, magenta and black.

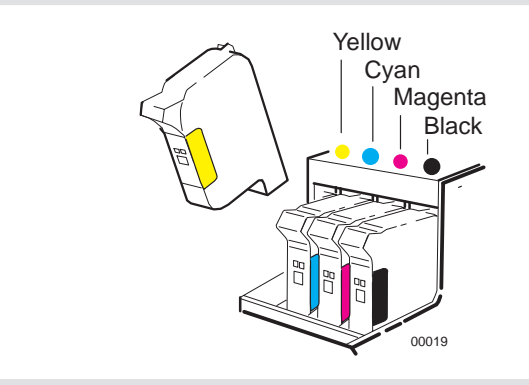

*For users with color-vision deficiencies.* You can identify the colors of the cartridges by the part numbers on the boxes – see page 11-15.

**Note.** Except on glossy media types, the plotter will operate successfully in monochrome with just the black cartridge loaded, but these instructions assume that you are loading *all four* cartridges.

1-20

#### **Do not touch the stainless steel strip that runs the length of the plotter behind the cartridge carriage; its edge is very sharp. Keep hair, jewelry, clothing, and foreign objects away from the plotter mechanisms. WARNING**

- **a** Press the **Access Cartridge(s)** key and wait for the cartridge carriage to come to a complete stop next to the front panel. **1**
	- **b** When the carriage stops, open the window.

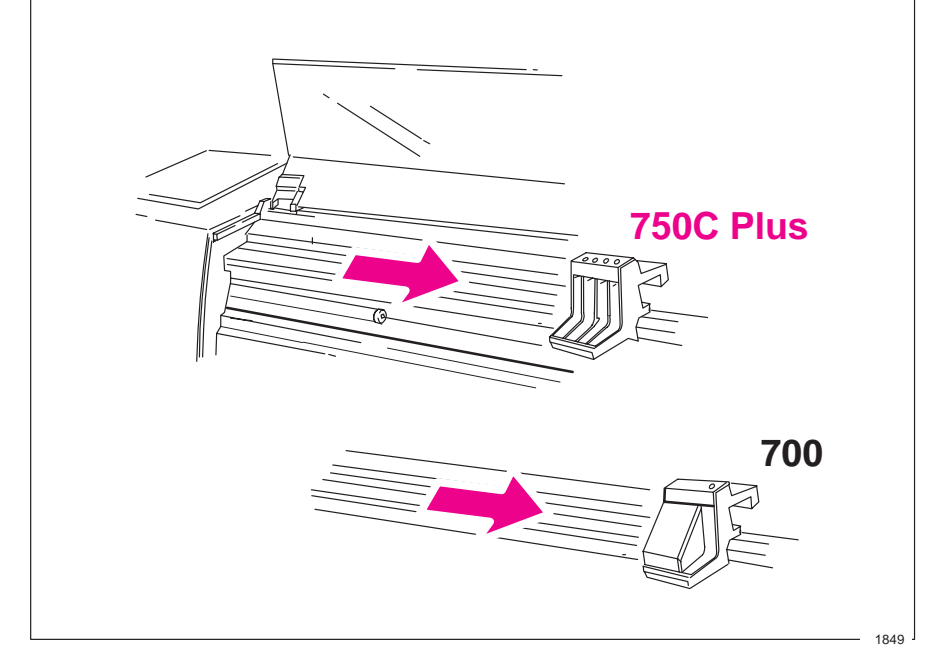

- **It is essential to load the cartridge(s)** *with the plotter switched ON***, otherwise you will get poor print quality, and the reliability of your cartridge(s) will be impaired. C A U T I O N**
- **Keep new and used print cartridge(s) out of the reach of children. W A R N I N G**

SETUP

**1**

Setting Up Your Plotter

#### **Task 5: Load the Print Cartridge(s)**

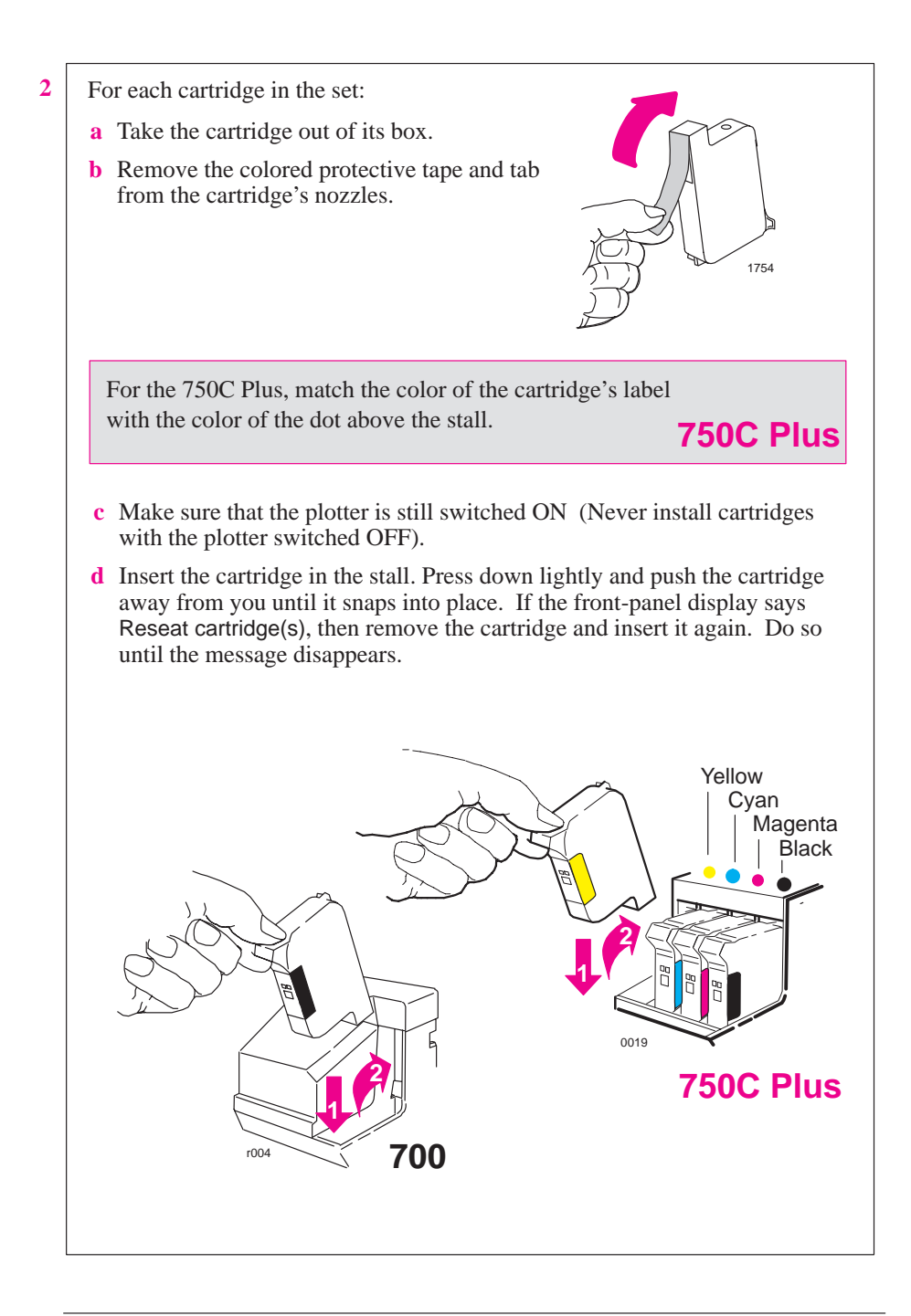

Download from Www.Somanuals.com. All Manuals Search And Download.

**3** When the cartridges are successfully installed, the plotter automatically runs the cartridge alignment procedure. When the front-panel displays STATUS / Ready, the procedure is complete. You can throw away the small print produced during the cartridge alignment procedure.

To make your cartridges last as long as possible, you should not remove them once they are installed, except to replace them.

**Now that the cartridge(s) are loaded,** *never* **turn the plotter upside down, or ink will spill. C A U T I O N**

# **Task 6: Print a Demonstration Plot (Optional)**

Before you connect your plotter to a computer, it is a good idea to print one of the internal sample plots. This ensures that the plotter itself is operating properly.

**1** If media is not already loaded, load a roll or a sheet, as explained earlier in task 4. For advice on the availability and use of different media types, see the section starting on page 3-2.

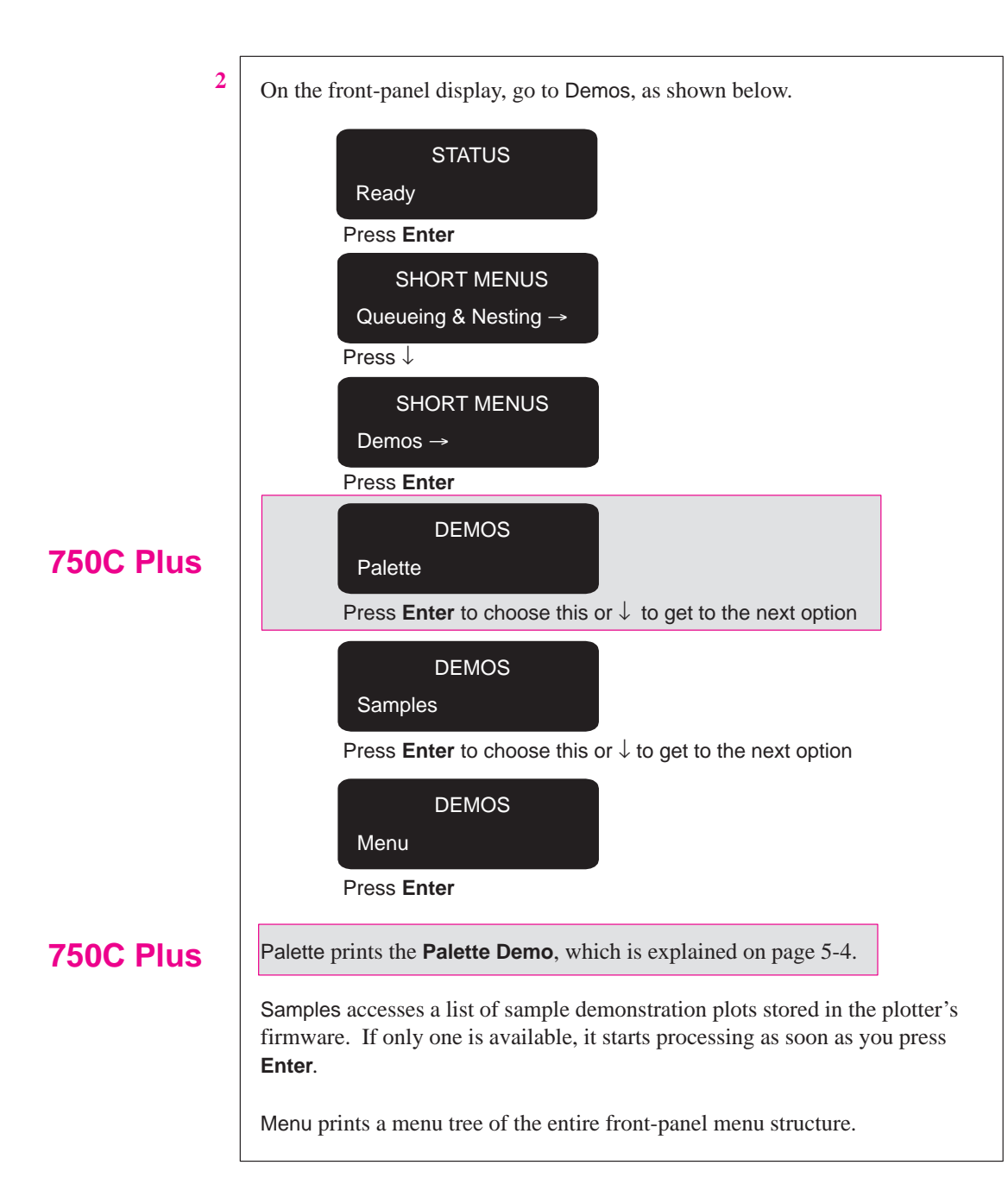

SETUP

**1**

Setting Up the Plotter

#### **Task 6: (Optional) Print a Demonstration Plot**

- **3** The **Receiving** light flashes while the plot is being processed, and then the plotter starts printing. After it has finished:
	- On roll media, the plotter waits for the ink to dry, if necessary, and drops the plot into the media bin.
	- On sheet media, wait until the ink is dry, if necessary (see the front-panel display for an ink-drying message), and then gently pull the sheet out from the plotter. On HP Coated Paper you don't need to wait at all.
- **4** Examine the plot, with the following questions particularly in mind:
	- Are the lines clean and complete?
	- Are the area fills smooth?

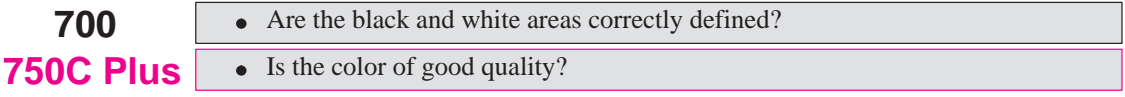

Unless you changed it, the print-quality setting on the front panel was Best. If you have any concerns about the print quality of the sample plot, use the troubleshooting advice starting on page 9-16.

# **Task 7: Connect the Plotter to Your Computer**

*For UNIX systems, see also the tips starting on page 1-40.*

### **If You Are Connecting the Plotter Directly to a Network**

You can connect your plotter directly to a Local Area Network using an optional network interface card such as the **HP JetDirect Print Server**. Depending on your needs, you may want to use the network interface *instead of, or in addition to,* the parallel and serial interfaces.

The slot for a network interface card is situated at the back of the plotter, alongside the parallel and serial ports. Using a flat-head screwdriver, unscrew only the two screws on its cover plate.

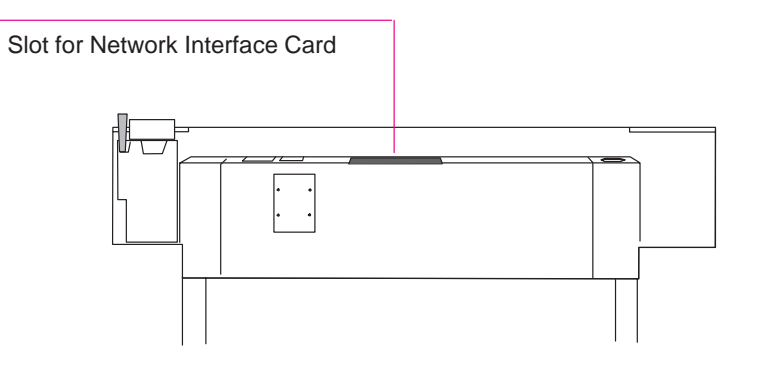

For installation and configuration of the HP JetDirect Print Server, see the documentation supplied with that product.

1845c

Setting Up the Plotter **Task 7: Connect the Plotter to Your Computer**

### **If You Are Connecting the Plotter Directly to Your Computer**

**1** Decide whether to use the parallel or serial interface.

If your computer and your application software support it, use the parallel interface, as it is faster. You can connect both the parallel and the serial interface simultaneously if you wish: the plotter uses the interface that first receives data.

**2** Choose an interface cable.

A list of recommended HP cables for various computers starts on page 11-8.

**IMPORTANT** To achieve the best performance from your plotter, we recommend you only use genuine *Hewlett-Packard* interface cables, whose reliability and performance have been thoroughly tested to give trouble-free performance.

**3** Switch OFF the plotter and then the computer.

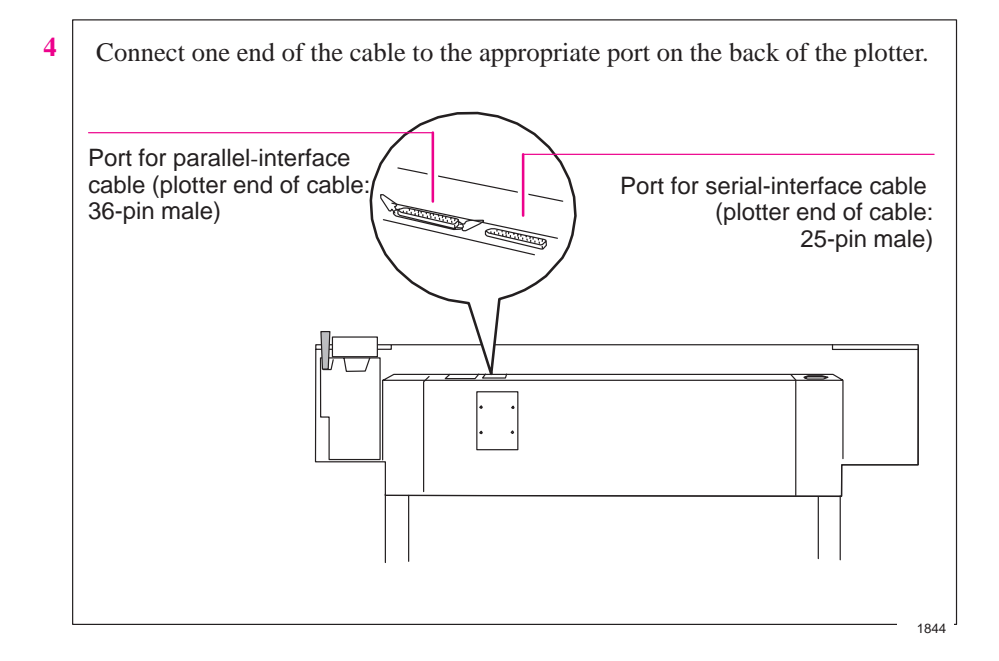

- **5** Connect the other end of the cable to your computer. For help on choosing the correct port on the computer, refer to your computer documentation.
- **6** Switch ON the computer and then the plotter.

1-28

# **Task 8: Configure the Interface** *(Serial Interface Users Only)*

The following table shows the settings available for the plotter's serial interface parameters, the factory defaults and the most likely requirements for different computers.

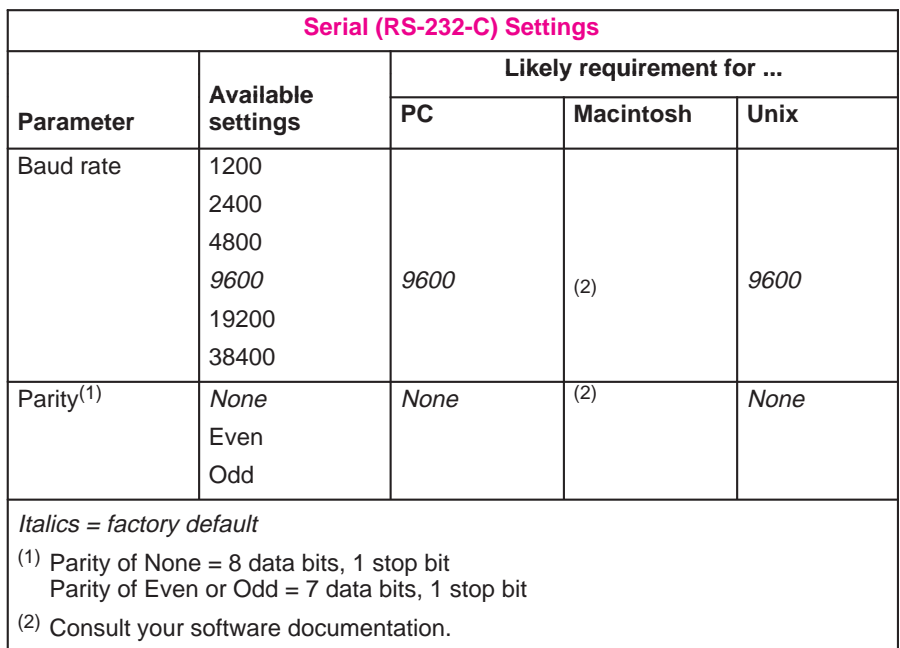

The settings on the plotter must match those of the computer and software sending the data. Use their documentation to find the requirements. If in doubt, try with the above suggestions. If the plotter's defaults already match the requirements, then you can skip the rest of this task.

Setting Up the Plotter **Task 8: (Serial Interface Users Only) Configure the Interface**

### **To Change the Plotter's Serial Interface Settings**

Through the front-panel display, you can create and save two sets of configurations for the serial interface, called Configurations A and B. By default they are set to the factory defaults shown in the table on page 1-29. The factory default configuration is always available as well, giving you up to three stored configurations to choose from.

The instructions that follow explain how to specify and apply Configuration A. Configuration B can be specified in the same way. To restore the factory default configuration see page 7-6

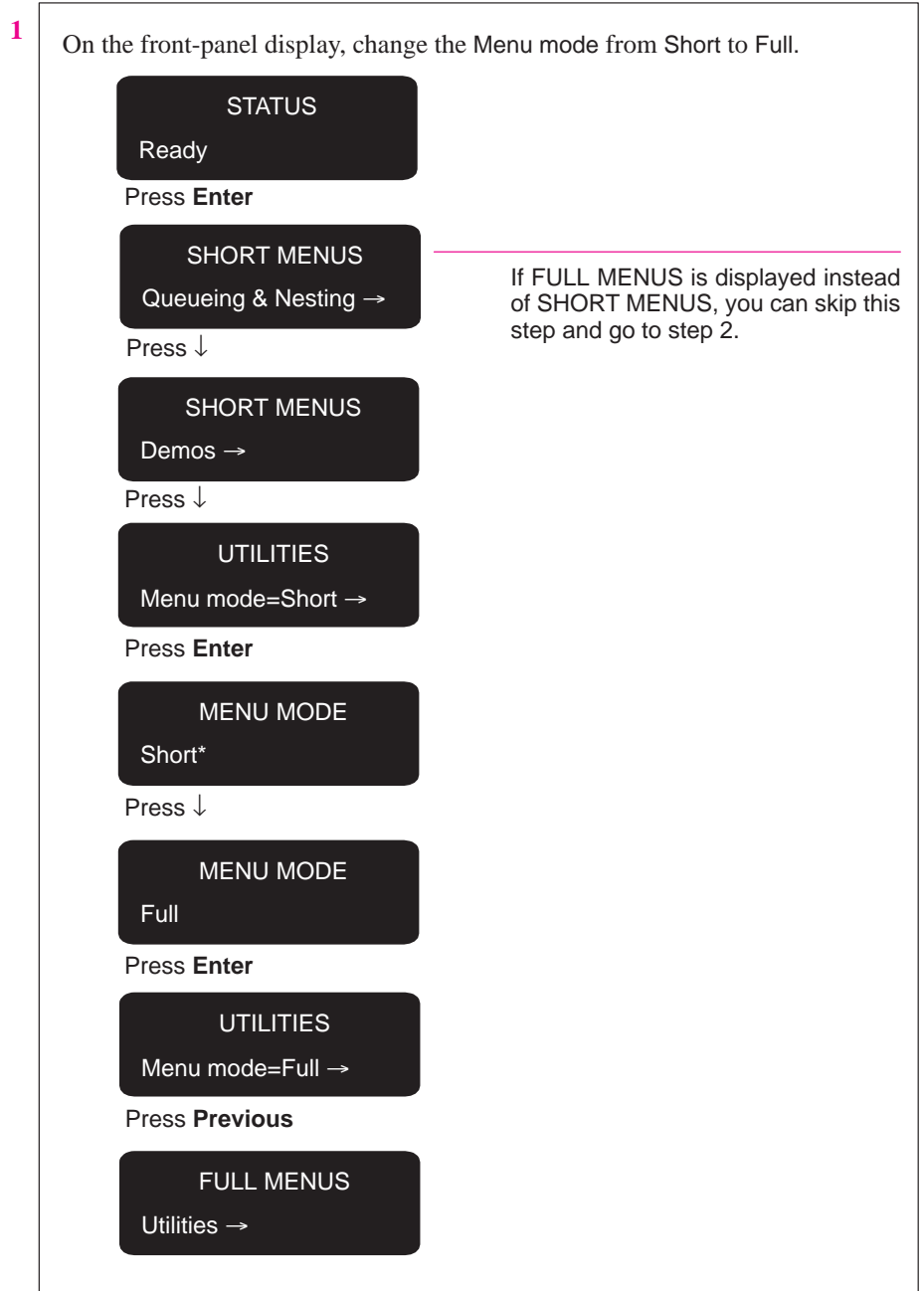

Setting Up the Plotter

### **Task 8: (Serial Interface Users Only) Configure the Interface**

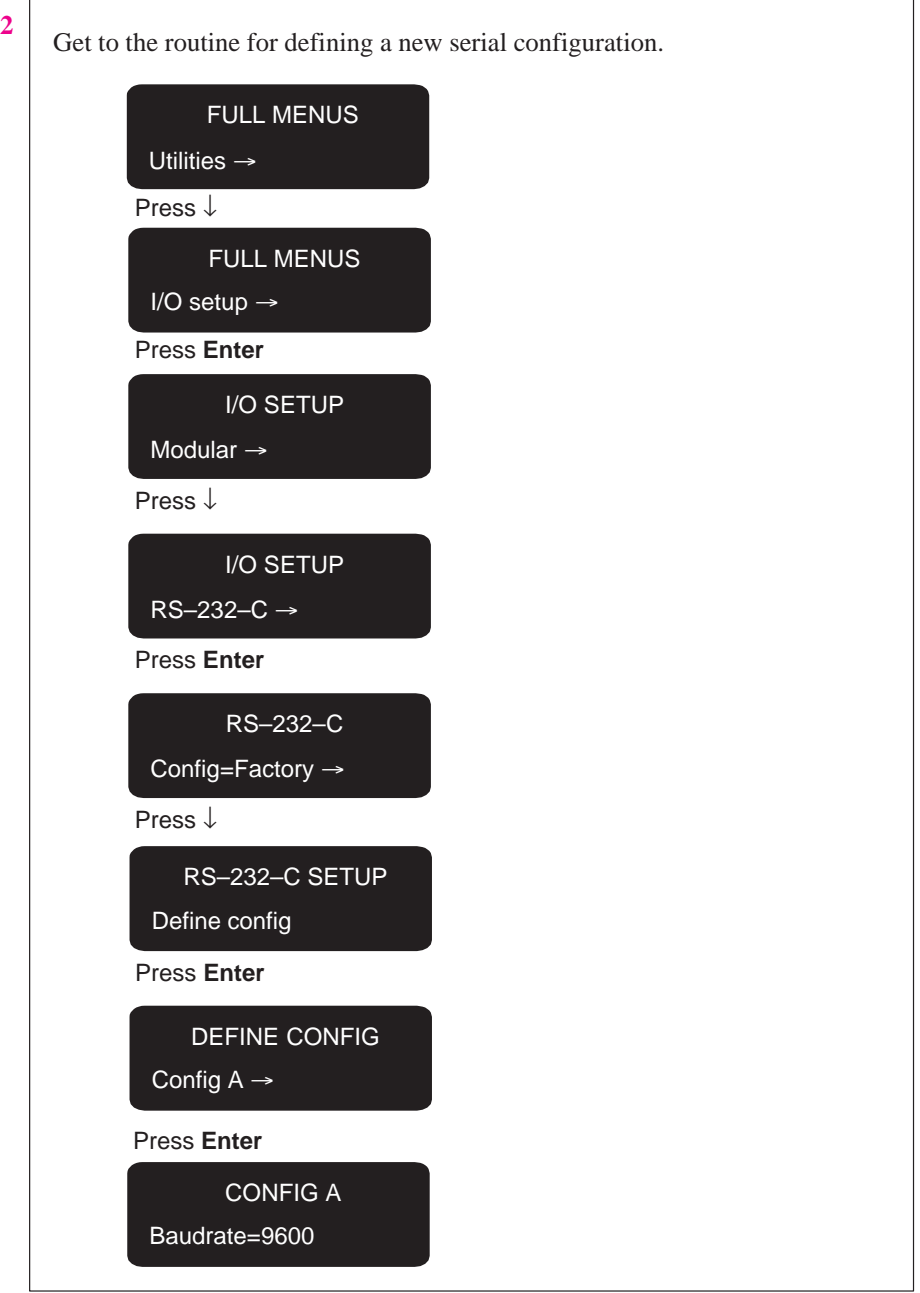

1-32

Download from Www.Somanuals.com. All Manuals Search And Download.

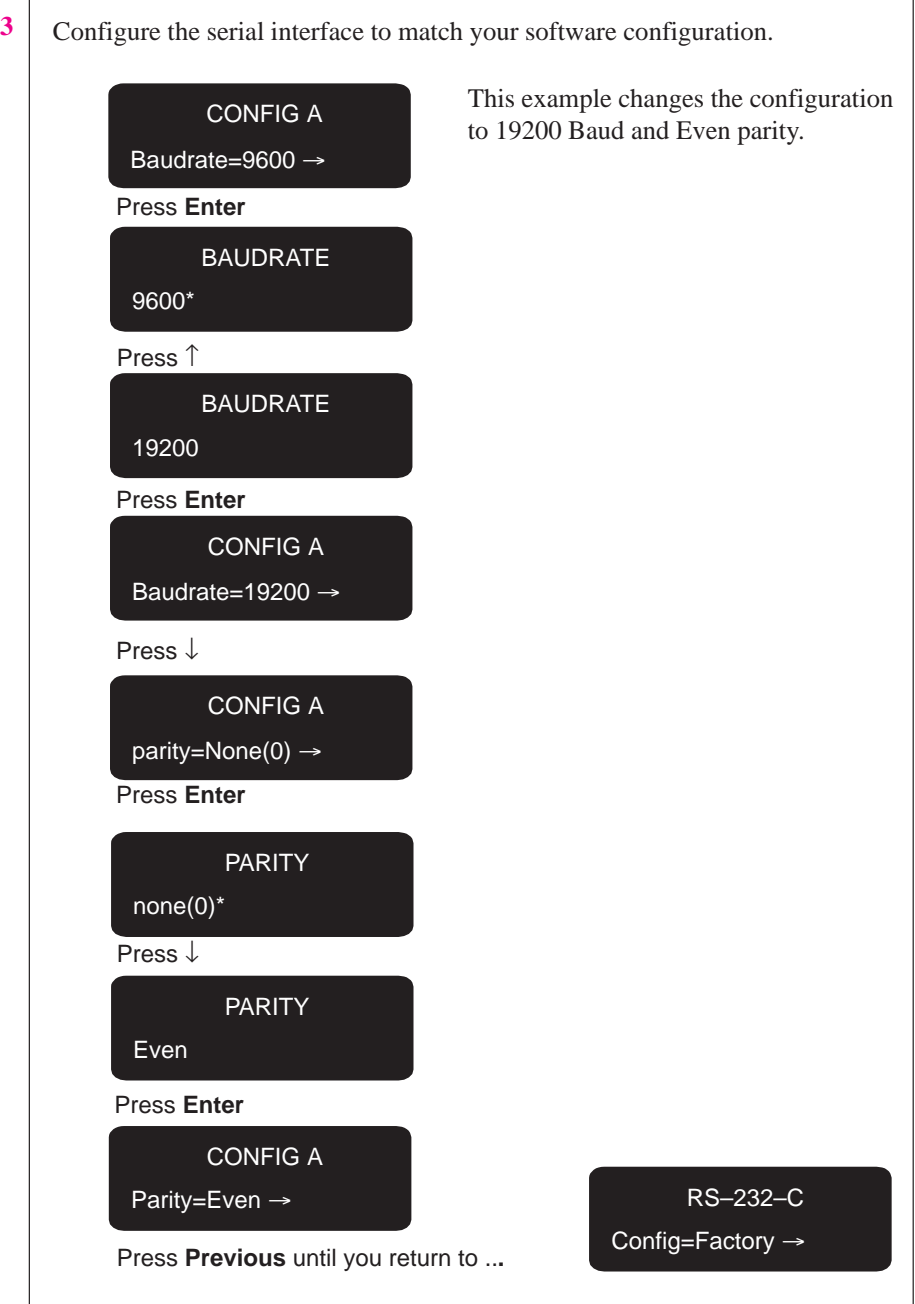

Setting Up the Plotter

### **Task 8: (Serial Interface Users Only) Configure the Interface**

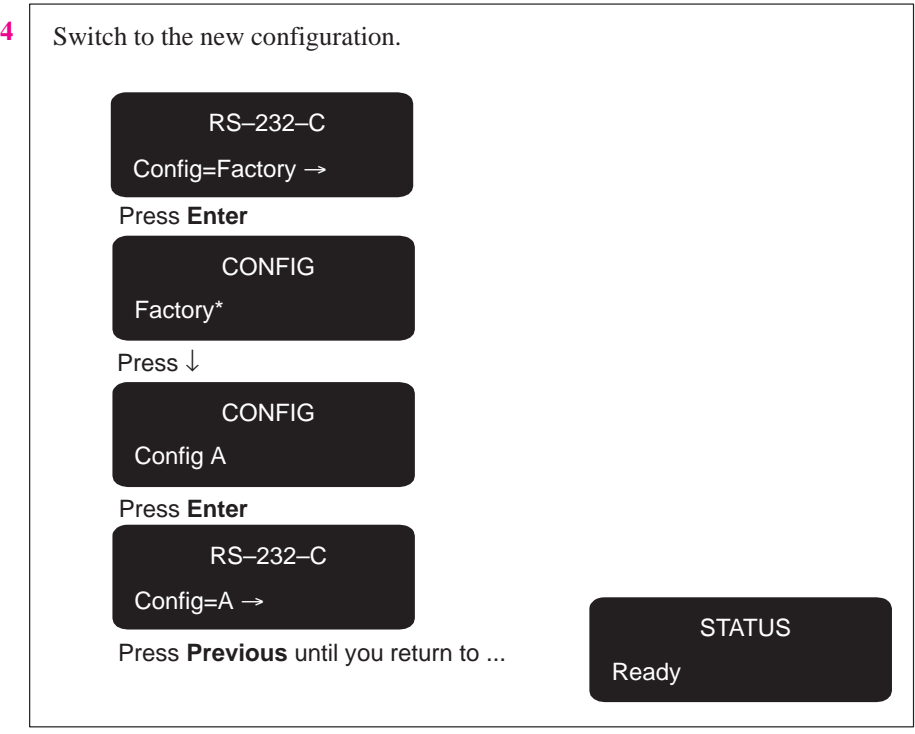

# **Task 9: Set Up Your Software**

This section gives a **simple overview** of the software-configuration tasks you need to perform and is designed for those users unfamiliar with this type of task. It also points to documents containing detailed, application-specific advice.

*More experienced users may prefer to go straight to those documents.*

*For UNIX systems, see also the tips starting on page 1-40.*

### **Basic Terminology**

Application software Application software means the software from which you intend to send plots to your plotter – for example, a CAD system, a graphics package, a desktop publishing system etc.

Drivers Your application software needs to know to which type of plotter it is sending information. This knowledge, and other configuration information, is held in a "driver." The driver is a piece of software that handles communications between your application software and your plotter.

> To make sure that your plotter prints exactly what you expect – in terms of size, position, orientation and quality – use the correct driver for the combination of your application software and your plotter.

Setting Up the Plotter **Task 9: Set Up Your Software**

### **Typical Checklist of Tasks to Set Up Your Software**

**1** Identify which driver you need.

Some are supplied with this plotter, as listed in the table on page 1-37. Others are supplied with your application software.

- **2** If necessary, install the driver on your computer, see the table on page 1-37.
- **3** Add this plotter to the device list in the software.

This list may be accessed, for example, through CONFIG / Add a Plotter (in AutoCAD), Printer setup (in Microsoft Windows applications) or Printer type (in Macintosh applications). In most cases, you don't need to add the plotter for each individual software application, but, for example, just once for all Microsoft Windows applications.

**4** Configure the driver.

This usually involves a series of dialog boxes where you can specify such items as default media type, print quality etc.

**IMPORTANT** In most cases these settings will override any settings you make on the front panel of the plotter.

### **Software and Accessories Supplied with this Plotter, or Available as an Option**

Use the information in the table below to decide if you need to install and set up any of the software supplied with this plotter. If you don't know whether your application sends PostScript files to the plotter (and therefore whether the plotter may require the PostScript Upgrade Kit), consult your application software and its documentation.

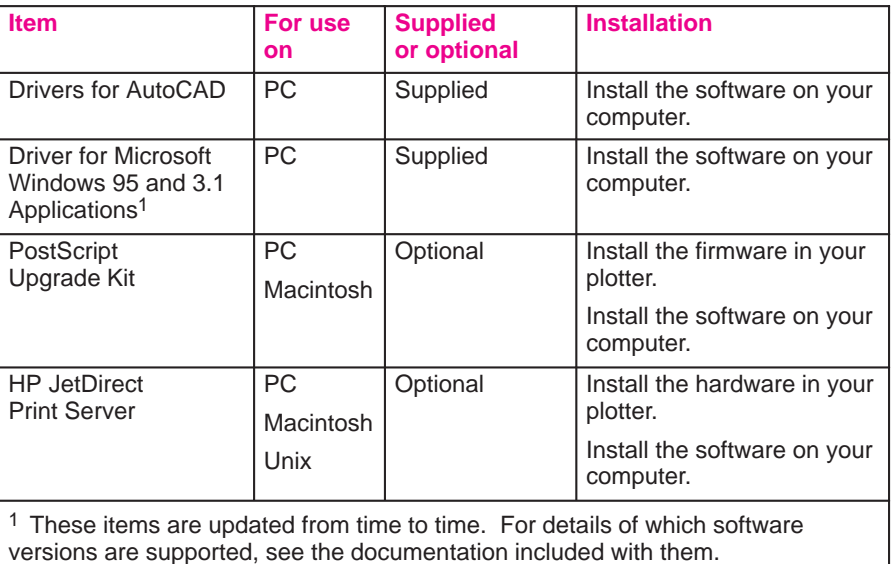

Setting Up the Plotter **Task 9: Set Up Your Software**

### **Other Applications**

If you are going to use applications other than AutoCAD or Microsoft Windows applications, first check any Software Application Notes supplied with this plotter, to see if the application is covered there. If not, here is some general advice:

The device list in your software may not be up to date with the latest plotters available. If the HP DesignJet 700 or HP DesignJet 750C Plus is not quoted by name in your application's device list, select an alternative plotter as follows:

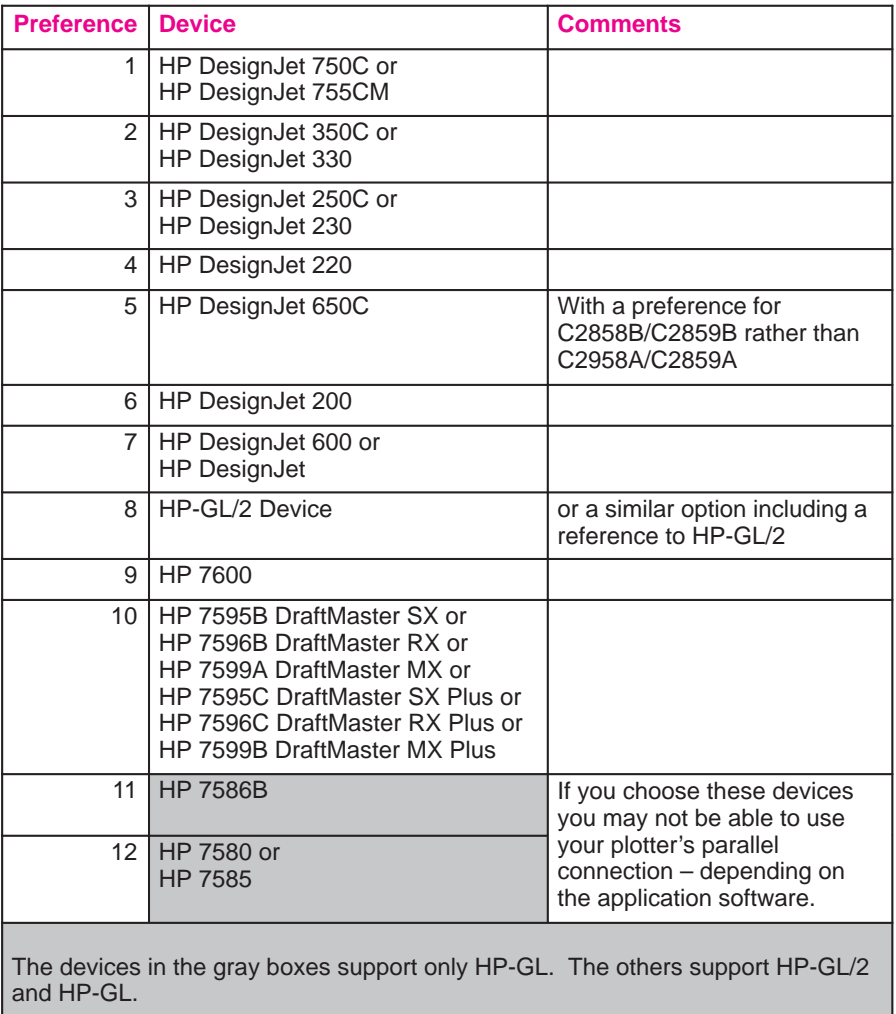

## **Task 10: Print a Test Plot**

The sample plots explained in task 6 simply verify the operation of the plotter itself. Having connected the plotter to your computer and configured the drivers or other software for your requirements, you should now be in a position to send a test plot using one of your own files.

Among the points you should be looking out for are:

- Did the **Receiving** light on the front panel come on?
- Do you see any error message on the front-panel display?
- Does the image appear in the size, orientation and position on the sheet that you expected?
- Is any of the image clipped?
- Are the lines of the correct width?

# **750C Plus**

 $\bullet$ Are the colors an exact representation of what you expected?

If you find any problem at all, start by consulting chapter 9 of this manual, "Troubleshooting." There you will find advice on many different types of problems, from obtaining no plot at all, to tracking down the reason for a specific print-quality issue. In case you do not solve your problem with the information supplied there, chapter 9 also contains advice on where else to turn for help.

Setting Up the Plotter **Extra Tips For UNIX Users**

# **Extra Tips for UNIX Users**

### **Which Interface?**

You can connect the plotter to your workstation in one of two ways:

- Via the UNIX print-spooling system, using any of the interfaces: network, parallel or serial
- Directly using the serial interface

Recommendations The *print-spooling system* is recommended, so that printing takes place in the background while you continue using your application. A *Print Server* is also recommended, as it will give you not only more flexibility in locating the plotter, but also the possibility of network integration and centralized plotter configurations using BOOTP (Bootstrap Protocol) and TFTP (Trivial File Transfer Protocol).

> If you choose the *parallel interface*, you may need a parallel interface card for your workstation. Contact your workstation supplier for details.

1-40

### **Print Spooler Configuration Examples**

#### **Example 1: Configuring the SunOS 4.1.3 Print Spooler for Sun SPARCstations (parallel interface)**

In order to perform the following steps you must be a superuser.

**1** Create a directory for print spooling. All application users need read and write permission for this directory. For example, from the command line of a shell, type

mkdir /usr/spool/cad chmod 777 /usr/spool/cad

**2** Edit the /etc/printcap file to set up the plotter configuration. You must assign a name to each printer or plotter managed by the print spooler. Refer to the example below if you need help completing this step.

Add these lines to your /etc/printcap file if:

- your plotter is named djet,
- the device name of your parallel port is /dev/bpp0*,* and
- your spool directory is called /usr/spool/cad*.*

# Entry for an HP plotter on a parallel port djet:\

> :mx#0:sf:sh:\ :lp=/dev/bpp0:\ :sd=/usr/spool/cad:\ :lf=/usr/adm/lpd–errs:

Setting Up the Plotter **Extra Tips For UNIX Users**

#### **Example 2: Configuring the SunOS 4.1.3 Print Spooler for Sun SPARCstations (serial interface)**

In order to perform the following steps you must be a superuser.

**1** Create a directory for print spooling. All application users need read and write permission for this directory. For example, from the command line of a shell, type

mkdir /usr/spool/cad chmod 777 /usr/spool/cad

- **2** Edit the /etc/printcap file to set up the plotter configuration. You must assign a name to each printer or plotter managed by the print spooler. Refer to the example below if you need help completing this step.
- **3** Add these lines to your /etc/printcap file if:
	- your plotter is named djet, and
	- your plotter is connected to the device named /dev/ttya (usually the first serial port on the workstation), and
	- $\bullet$  the spooling directory you created in step 1 is called /usr/spool/cad.

# Entry for an HP plotter on a serial port djet:\

> :lp=/dev/ttya:sd=/usr/spool/cad:br#9600:\ :lf=/usr/adm/lpd–errs:\ :sf:sh:mx#0:xc#0177777:xs#040040:fc#050:\ :ms=–evenp:

**4** Make sure the plotter's baud rate is 9600 and parity is even.

#### **Example 3: Configuring the SunOS 4.1.3 print spooler for Sun SPARCstations (HP JetDirect Print Server)**

See the *Configuration Guide* shipped with the HP JetDirect Print Server.

#### **Example 4: Configuring the Solaris 2.x Print Spooler for Sun SPARCstations**

In order to perform the following steps you must be a superuser or belong to the special sysadmin (GID=14) group. If you are using the NIS+ name service, you may need NIS+ permission to modify the printer table. Refer to your Sun documentation for details.

**1** Create a directory for print spooling. All application users need read and write permission for this directory, so you must be a superuser to perform this step. For example, from the command line of a shell, type:

mkdir /usr/spool/cad chmod 777 /usr/spool/cad

2 Start the Administration Tool utility (from OpenWindows<sup> $\mathbb{R}$ </sup>).

% /bin/admintool

- **3** Load the Printer Manager window, and, from the Add Printer edit menu, select Add Local Printer.
- **4** In the Add Local Printer dialog box:

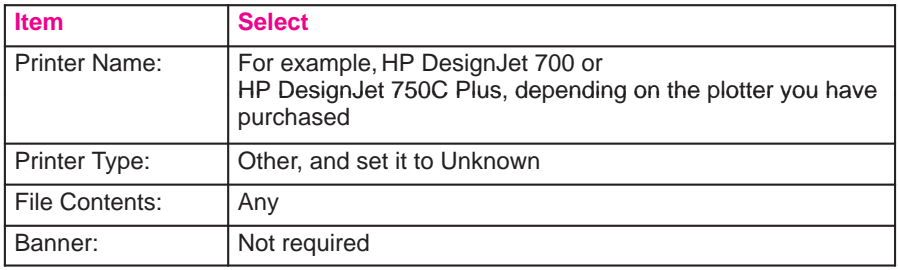

For full details on how to use the Printer Manager option of admintool, consult your Sun documentation.

- **5** Exit admintool.
- **6** For serial connections:
	- **a** Make sure the plotter's baud rate is 9600 and parity is even.
	- **b** From the command line of a shell, as superuser, enter the following:

lpadmin –p pname –o "stty='9600 evenp –cstopb ixon ixoff'"

where *pname* is the same as Printer Name in step 4. It is assumed that */usr/sbin* is in the superuser's path.

<sup>1-44</sup>

Download from Www.Somanuals.com. All Manuals Search And Download.

# 2

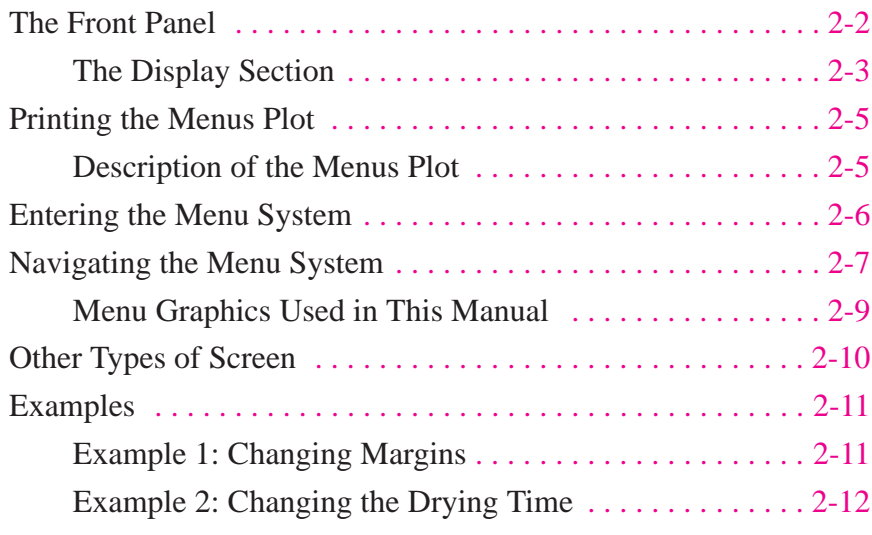

# Learning How To Use the Front Panel Display

Tutorial

# **The Front Panel**

The front panel of the HP DesignJet 700 and 750C Plus plotters is shown below:

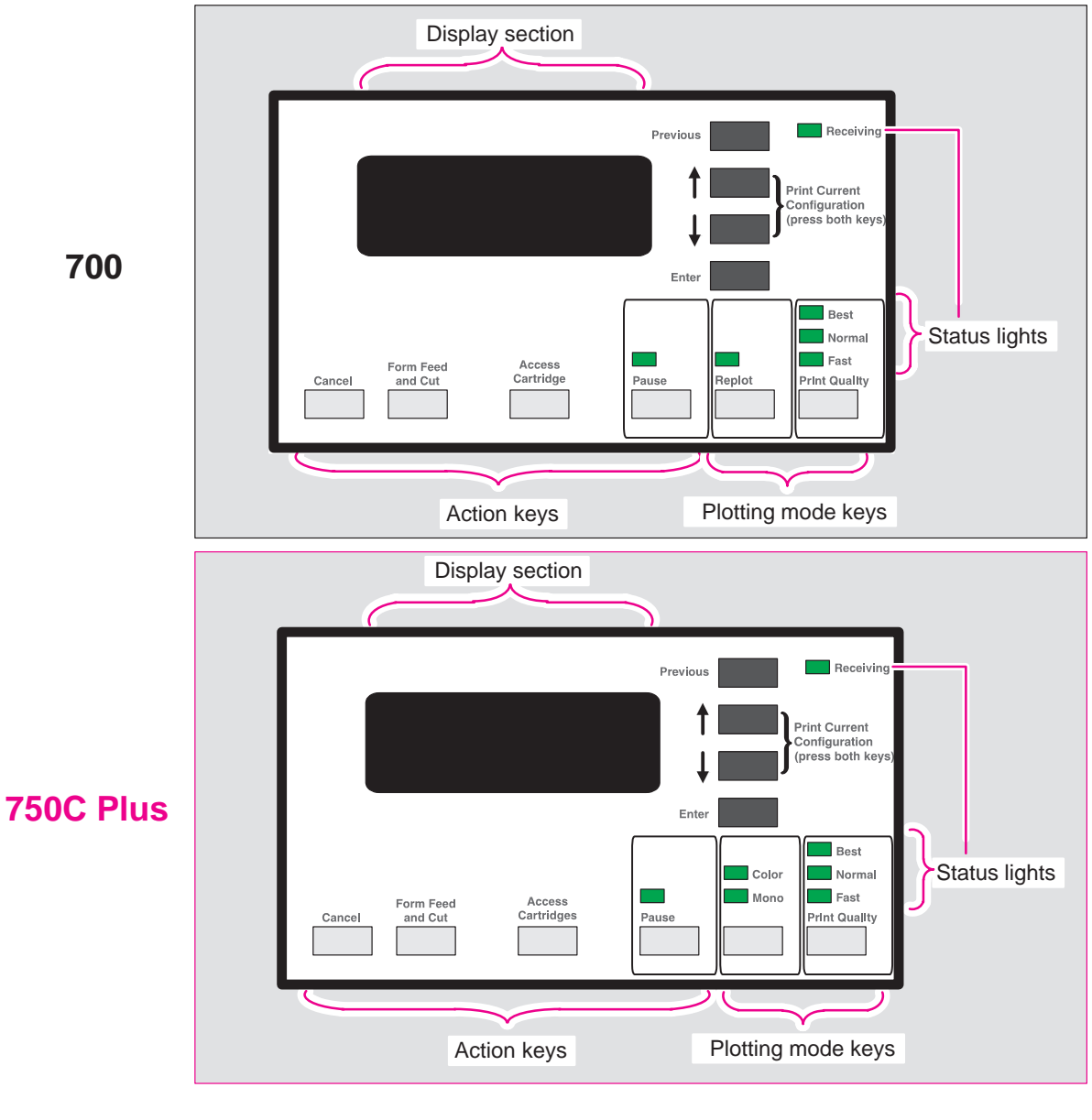

2-2

The purpose of this tutorial is to explain the use of the display section. The other sections and their use are described later in this manual.

The display section is used primarily for setting the plotter's configuration, so, before the tutorial, print the *current* configuration. You can then return to this afterwards.

- **1** Make sure that media is loaded. See page 3-10 for loading information.
- **2** Print the **Current Configuration** plot, by pressing the  $\uparrow$  and  $\downarrow$  keys simultaneously.

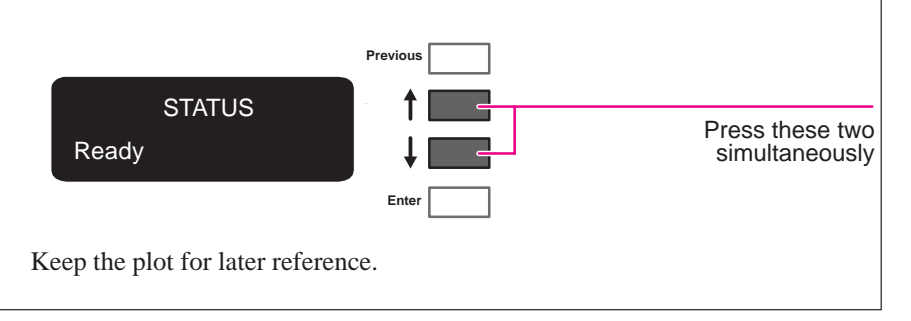

### **The Display Section**

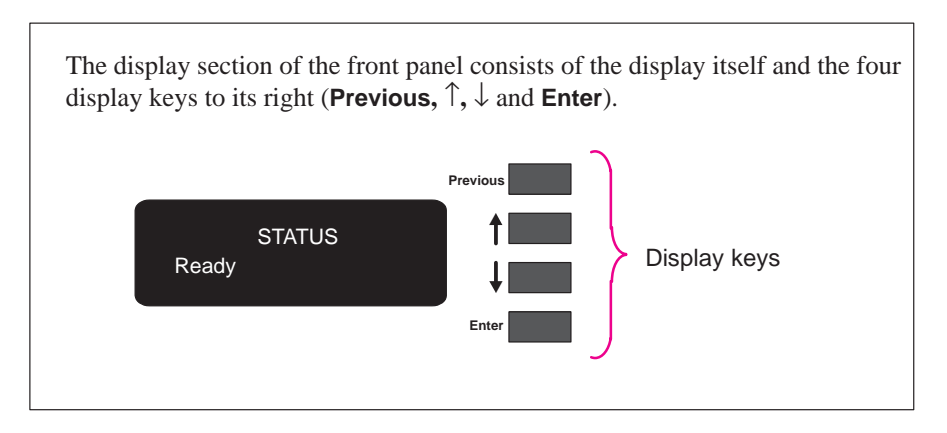

FRONT-PANEL TUTORIAL

FRONT-PANEL<br>TUTORIAL

**2**

#### **The Front Panel**

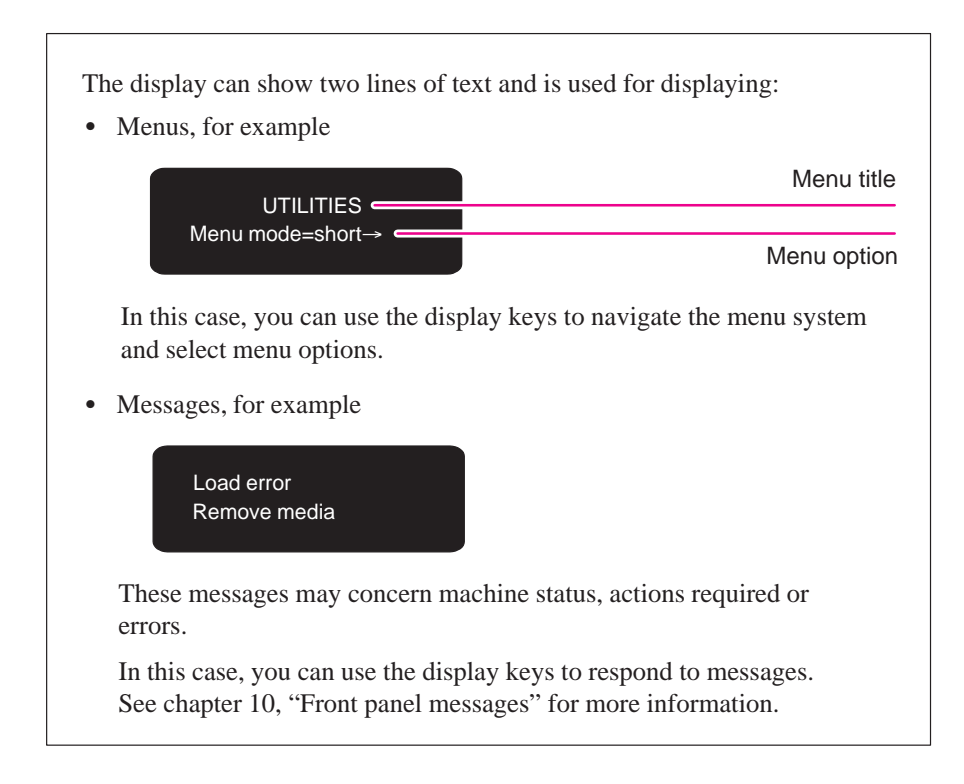

# **Printing the Menus Plot**

You can see the complete menu structure available on the plotter by printing the Front Panel Menus plot. To help you understand the menu structure and how to navigate it, print it now

- **1** Check that media is loaded. See page 3-10 for loading information.
- **2** Select the Menu option from the DEMO PLOTS menu, as described in *chapter 1, task 6*. The Front-Panel Menus plot will be printed.

### **Description of the Menus Plot**

Look at the Front-Panel Menus plot . It shows the full menu structure. Here is a sample section of it (concerned with pen settings):

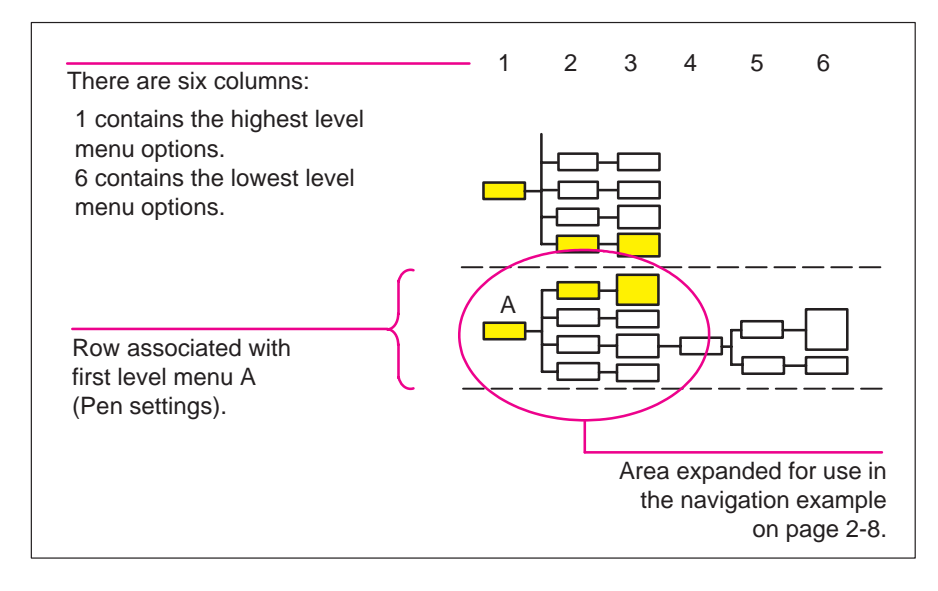

Learning How To Use the Front-Panel Display **Entering the Menu System**

# **Entering the Menu System**

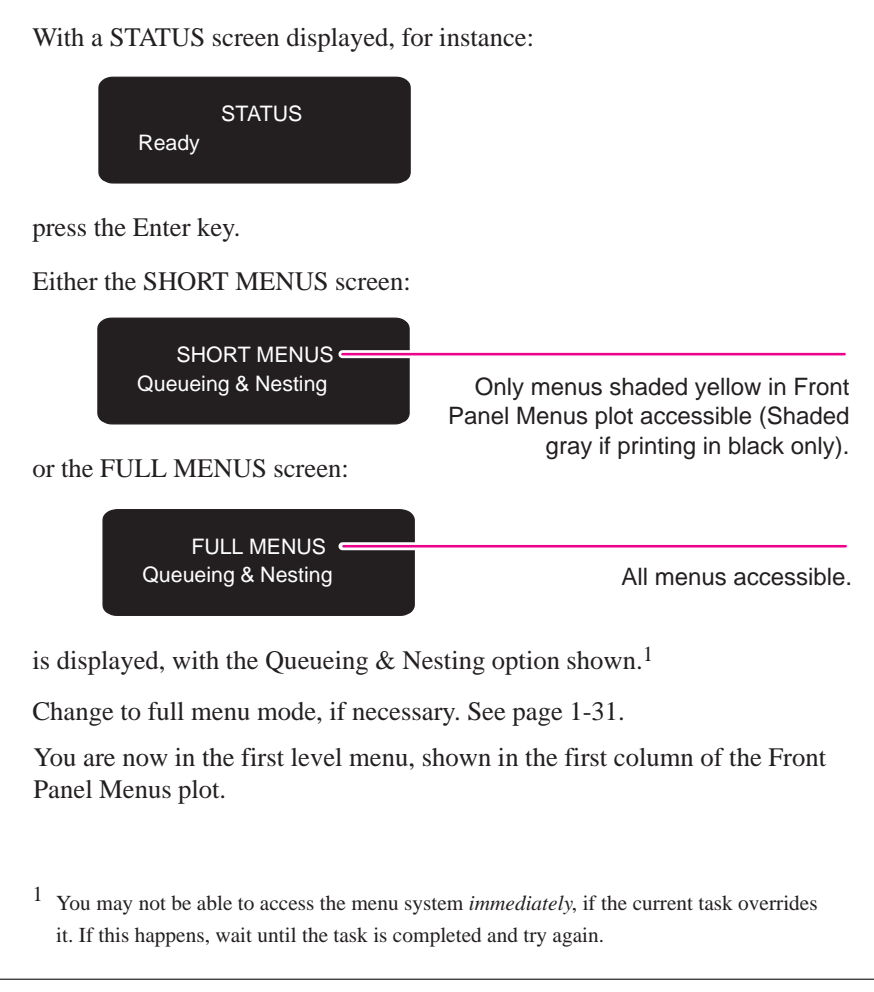

Download from Www.Somanuals.com. All Manuals Search And Download.

# **Navigating the Menu System**

Once in the first-level menu, you navigate the system using the display keys.

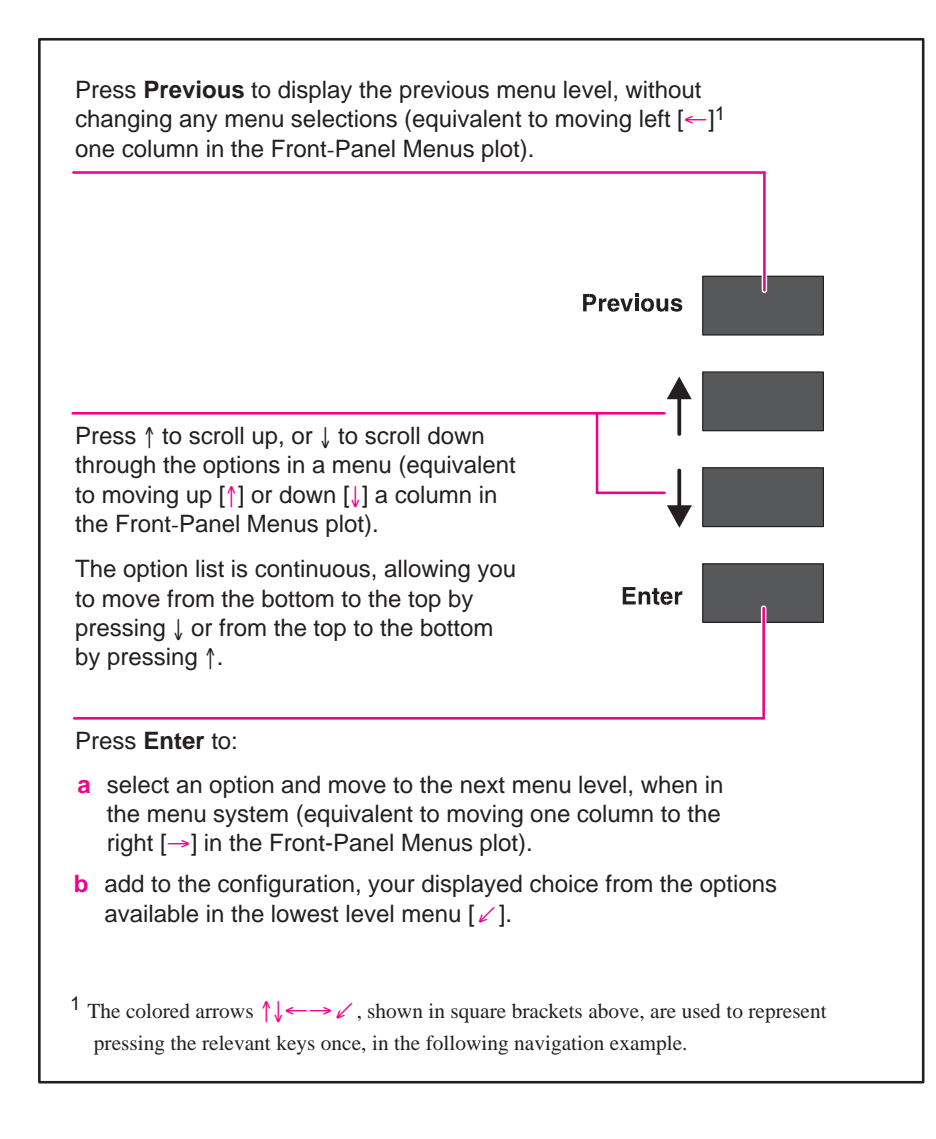

Use this example to practice navigating the menu system. It assumes that you have entered the menu system from the STATUS screen and wish to change the Merge setting in Pen settings. The colored arrows on the excerpt of the Front-Panel Menus plot below correspond to the numbered instructions.

- **1** Press the  $\downarrow$  key five times to display the Pen settings option.
- **2** Press the **Enter** key to select the option and move to the Pen settings second-level menu. The Palette option is displayed.
- **3** Press the  $\downarrow$  key once to display the Merge option.
- **4** Press the **Enter** key to select the option and move to the Merge third-level menu. The option currently selected is displayed with a \*.
- **5** Change the displayed option by pressing the  $\downarrow$  or the  $\uparrow$  key.
- **6** Press the **Enter** key to set Merge equal to the new displayed value. You will be returned to the Merge second-level menu.
- **7** To exit the menu system, press the **Previous** key twice.

If you now re–enter the menu system and repeat steps 1 to 4, you will see the option that you selected displayed with a \*.

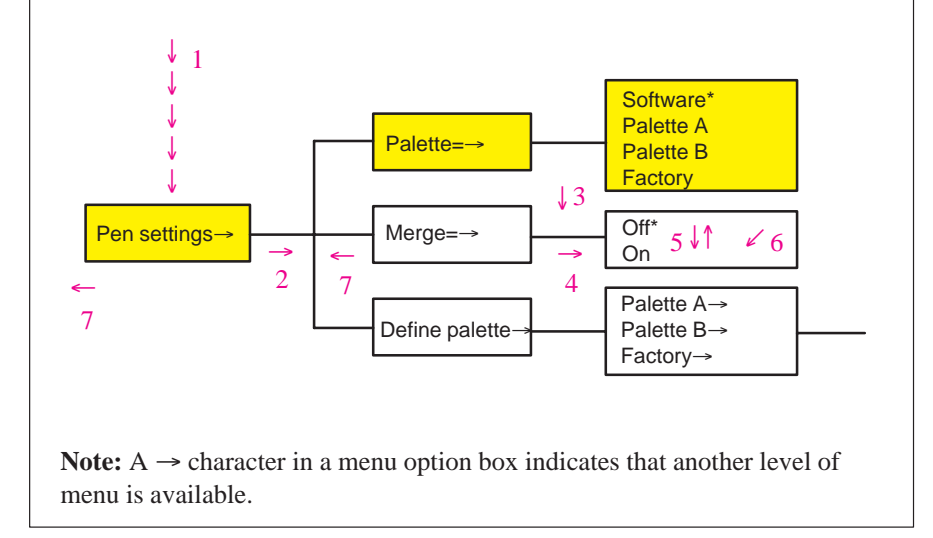
#### **Menu Graphics Used in this Manual**

At the end of this chapter, there are some examples of navigating the menu system, showing all the menu displays available. In the rest of this manual, when you need to use the menu system, a simple menu graphic will appear in the left margin giving a concise explanation of how to navigate to the exact place.

The graphics look similar to this, but further levels may be shown:

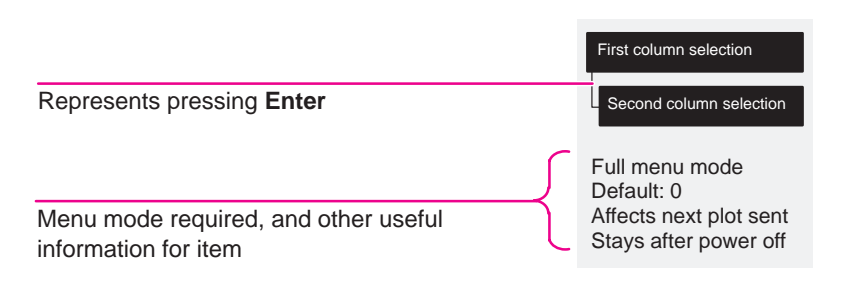

Learning How To Use the Front-Panel Display **Other Types of Screen**

# **Other Types of Screens**

ſ

displayed option using the **Enter** key.

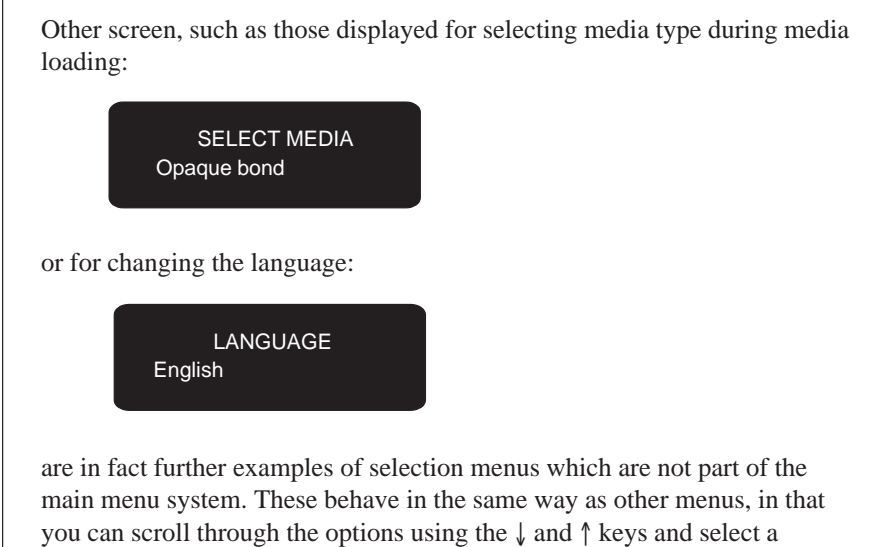

#### **Examples**

Page format

#### **Example 1: Changing Margins**

In the section of this manual that describes how to adjust the page margins, the icon on the left is shown, indicating that you should go to the MARGINS menu as follows.

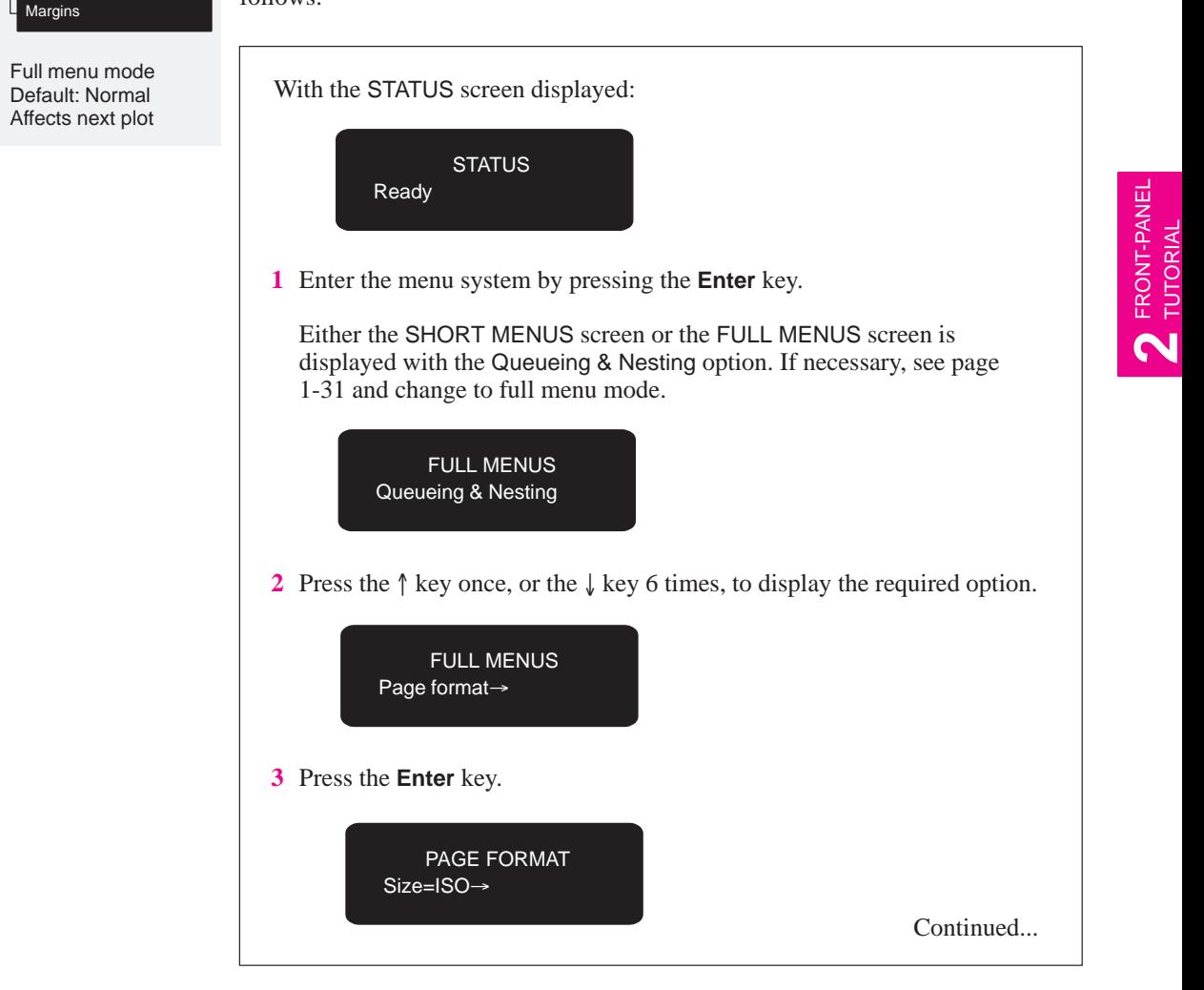

Learning How To Use the Front-Panel Display **Examples**

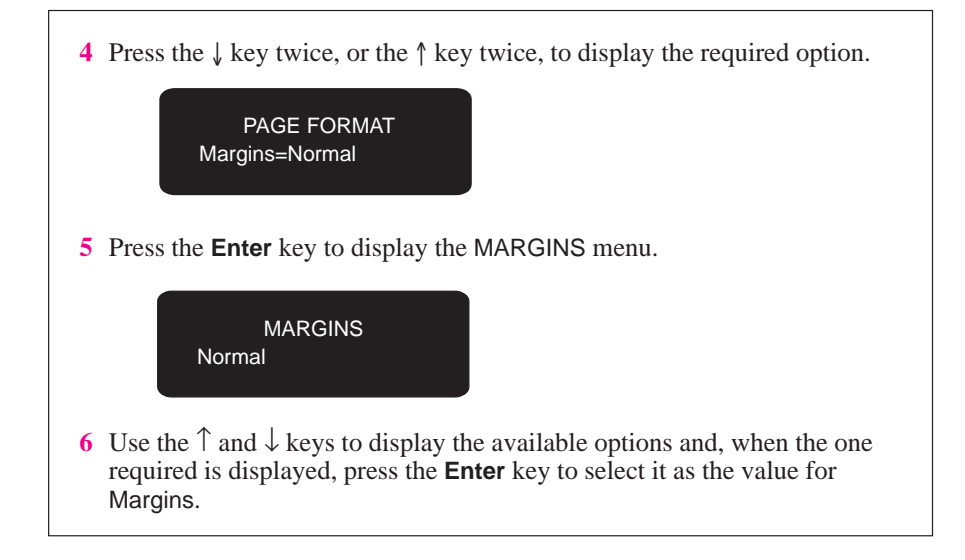

#### **Example 2: Changing the Drying Time**

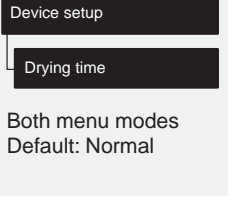

The section on adjusting the drying time, to suit different environmental conditions, contains the icon shown on the left, indicating that you should go to the DRYING TIME menu. This example assumes that the display is in full menu mode following example 1, but can be used in short menu mode.

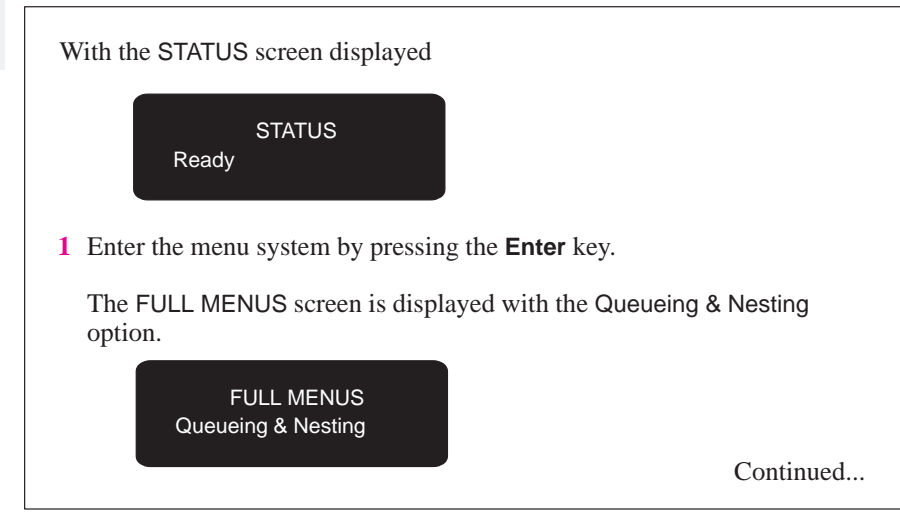

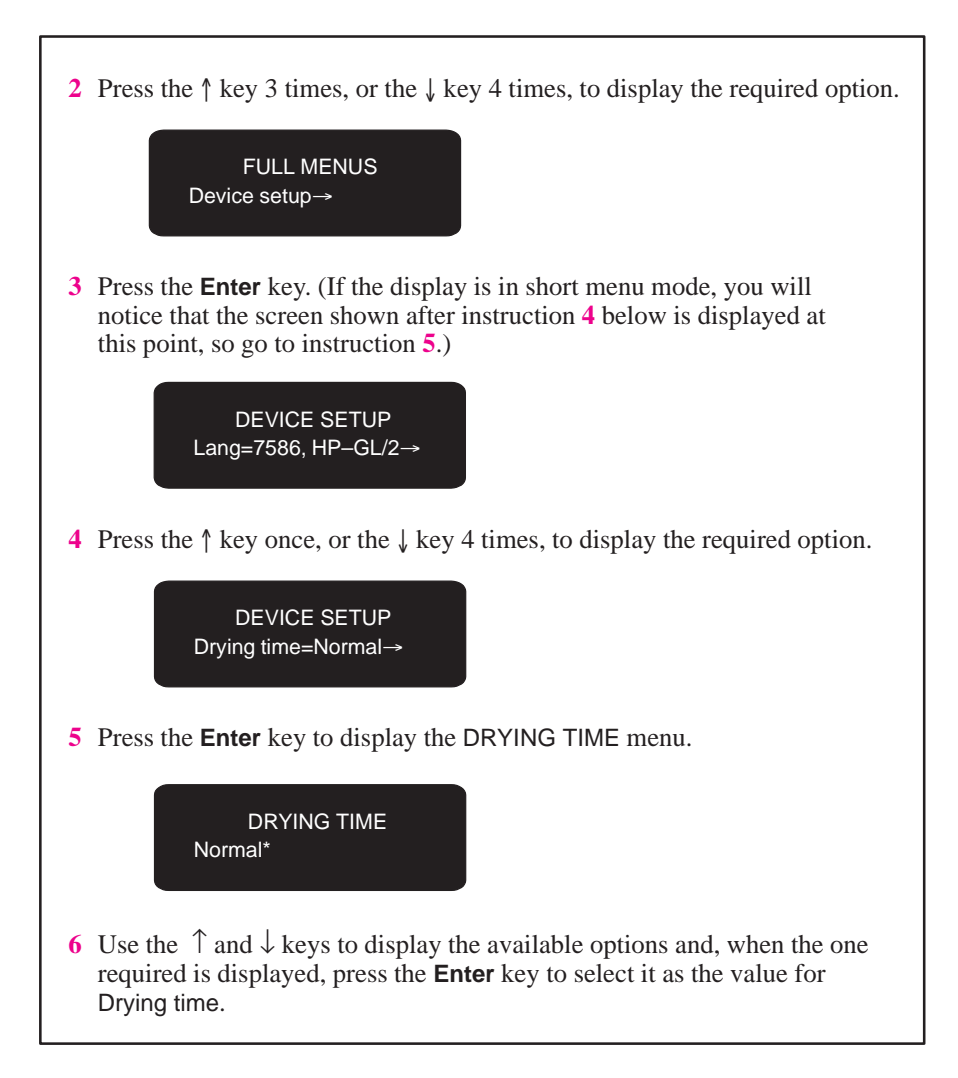

<sup>2-14</sup>

# 3

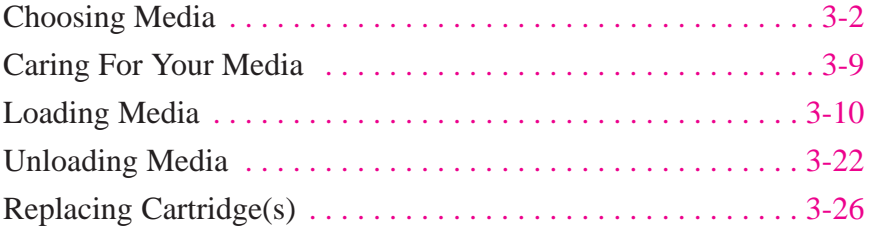

# Working With Media and Cartridge(s)

Working With Media and Cartridge(s) **Choosing Media**

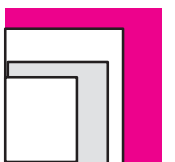

#### **Choosing Media**

Your plotter supports many types of paper and other media types. Choosing the best media type for your requirements is the first (and most important) step in ensuring good print quality. It is recommended you only use genuine Hewlett-Packard media, whose reliability and performance have been developed and thoroughly tested to give trouble-free performance and optimal print quality.

For details of Hewlett-Packard media, see page 3-3 and the HP DesignJet Papers and Films catalog supplied with the plotter.

#### **Five Important Points about Media Types**

- When selecting different **opaque paper types**, be aware that you will use significantly less ink printing on coated types than on normal opaque bond.
- Most media types are supported , However the quality of some plots may not be as good if you do not use HP media. For media details, see the table on page 3-5.
- Whenever you load a roll or a sheet, the plotter's front-panel display prompts you to specify which **media type** you are loading. It is *absolutely essential* for good print quality to specify this correctly. The table on page 3-3 gives you all the information you need. If media is already loaded and you are unsure which media type was specified, go to Utilities / Statistics in the front panel, as explained on page 7-2.
- You should also be aware of which **print quality** setting (best, normal or fast) you are using. You can set this either from your software or from the plotter's front panel (the software driver setting will override any print quality setting made on the front panel). The combination of media type and print quality settings automatically tells the plotter how to place the ink on the media – for example, in terms of ink density and number of passes of the cartridge(s). For more details, see the tables on page(s) 3-6 and 3-7. There are print quality improvements which can be made using **Sharp lines** on the front panel menu or in the Windows, this is described on page 5-14.
- Included with this plotter is a **HP DesignJet Papers and Films catalog** which gives ordering details for Hewlett-Packard media supplies. To get the latest version of this document, contact your local HP Sales and Support office.

#### **Supported Media Types**

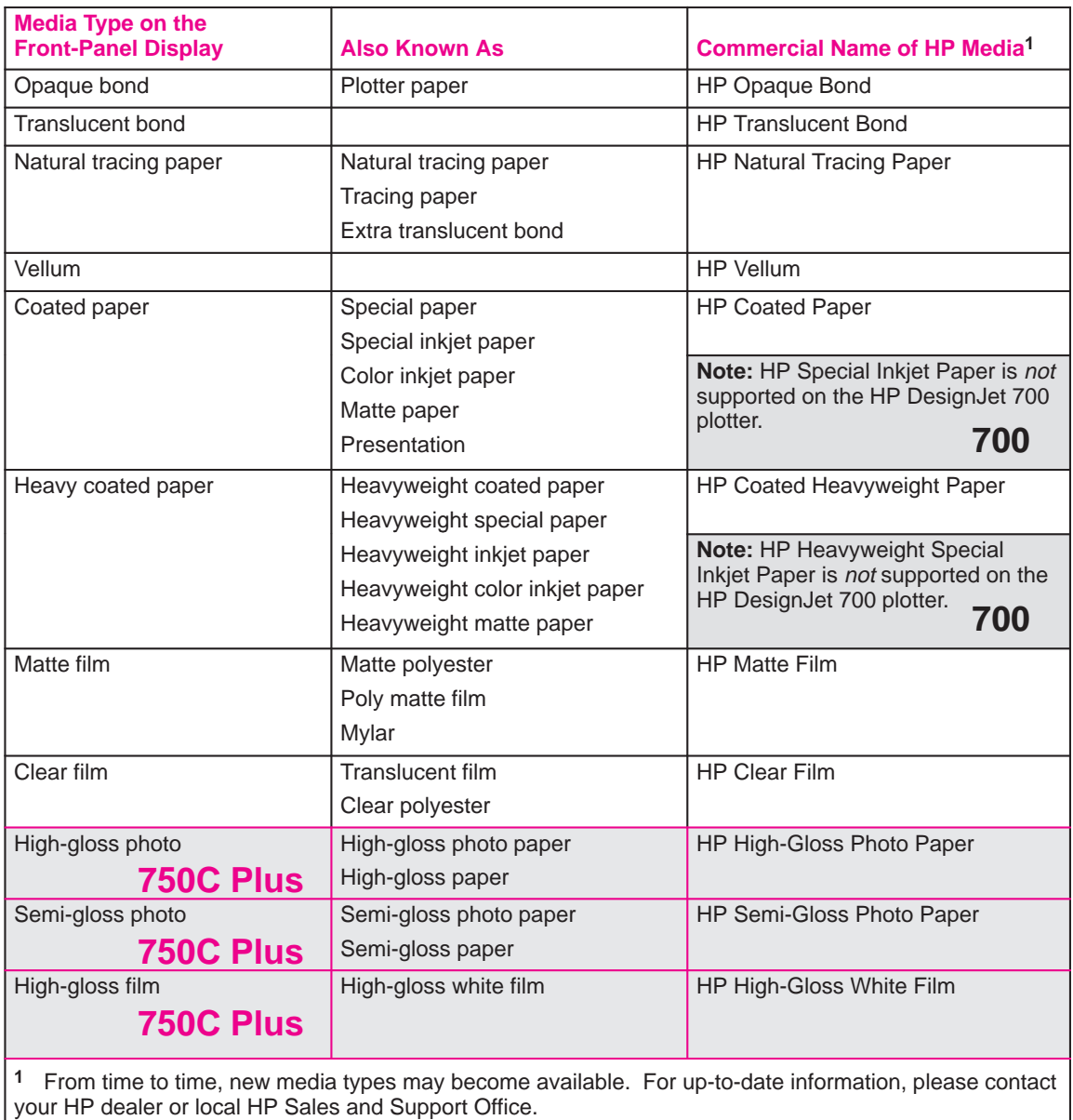

#### **Choosing Media**

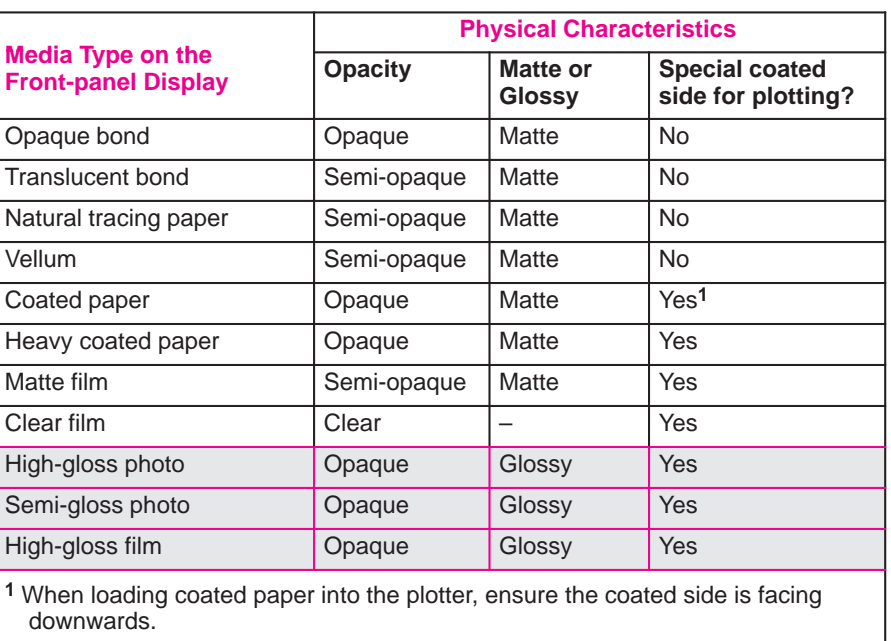

#### **Physical Characteristics of Media Types**

# **750C Plus**

#### **750C Plus**

#### **Cost and Color Support of Media Types**

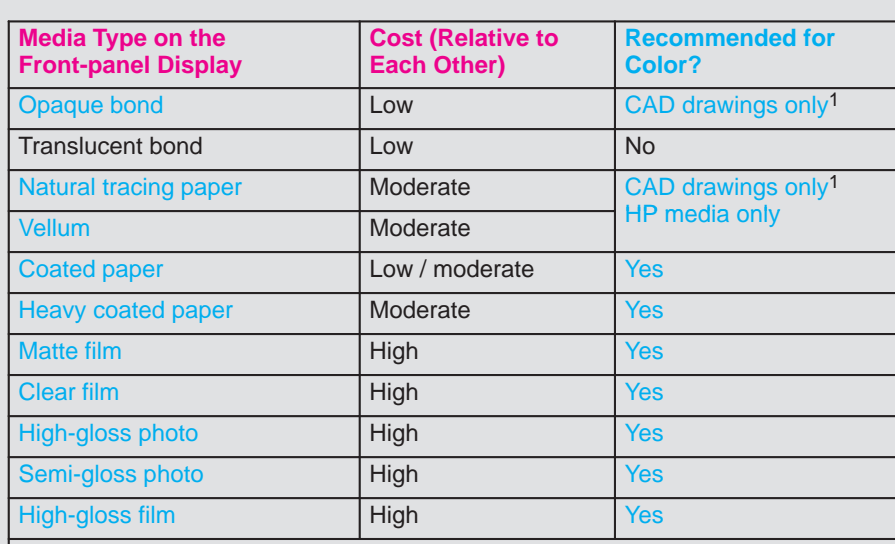

<sup>1</sup> The limitations using non-coated media for color depends on:

- the amount of filled area in your drawing (the more there is, the less likely that the print quality on opaque bond will be satisfactory),
- the quality of the media.

#### **Combinations of Media Type and Print Quality**

The table below shows that some combinations of media type and print quality are not recommended.

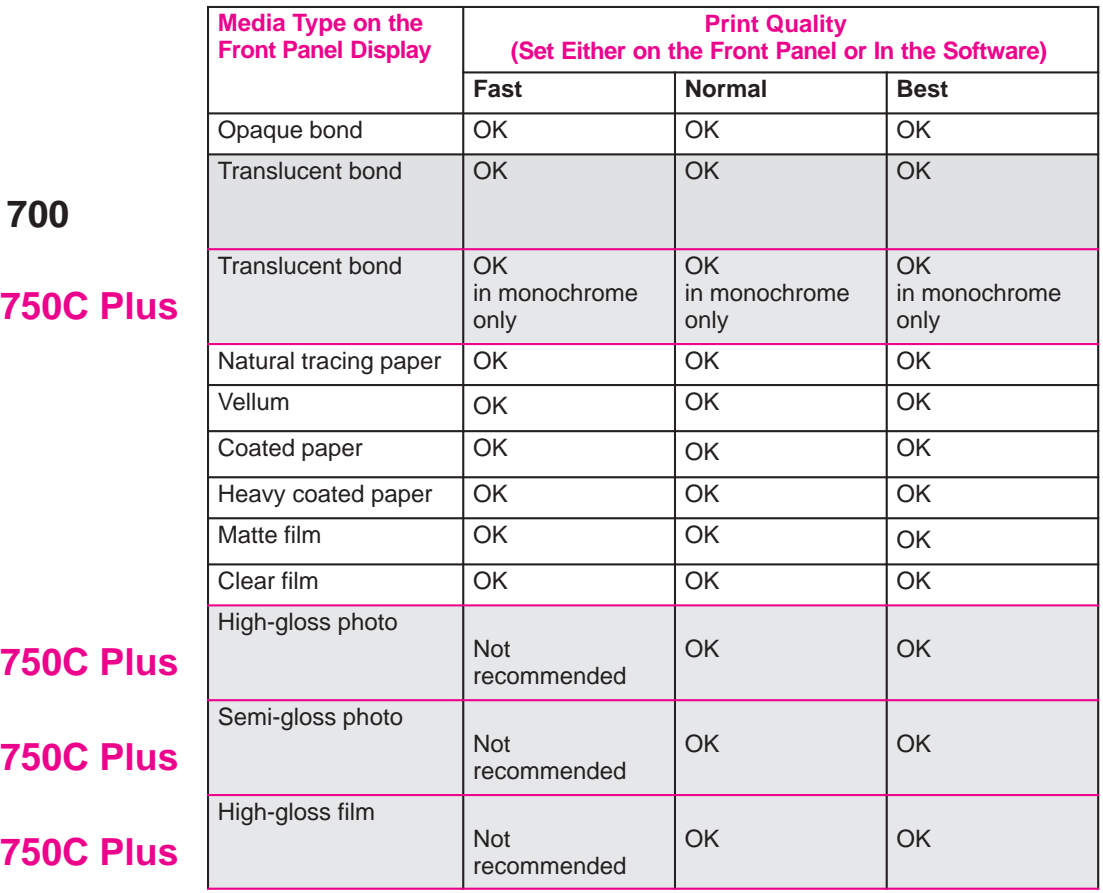

**IMPORTANT** If you are using an add-on a third-party Raster Image Processor (RIP), in order to create additional print modes on your plotter, then the above table may not apply. In this case, consult your RIP vendor for advice on the best settings for your requirements. A clue as to whether you are using a RIP or not is the message on the plotter's front panel while it is printing. If the message "STATUS / Printing (special)" appears, then you *are* using a RIP. If the message "STATUS / Printing" appears, then you are probably not using a RIP.

3-6

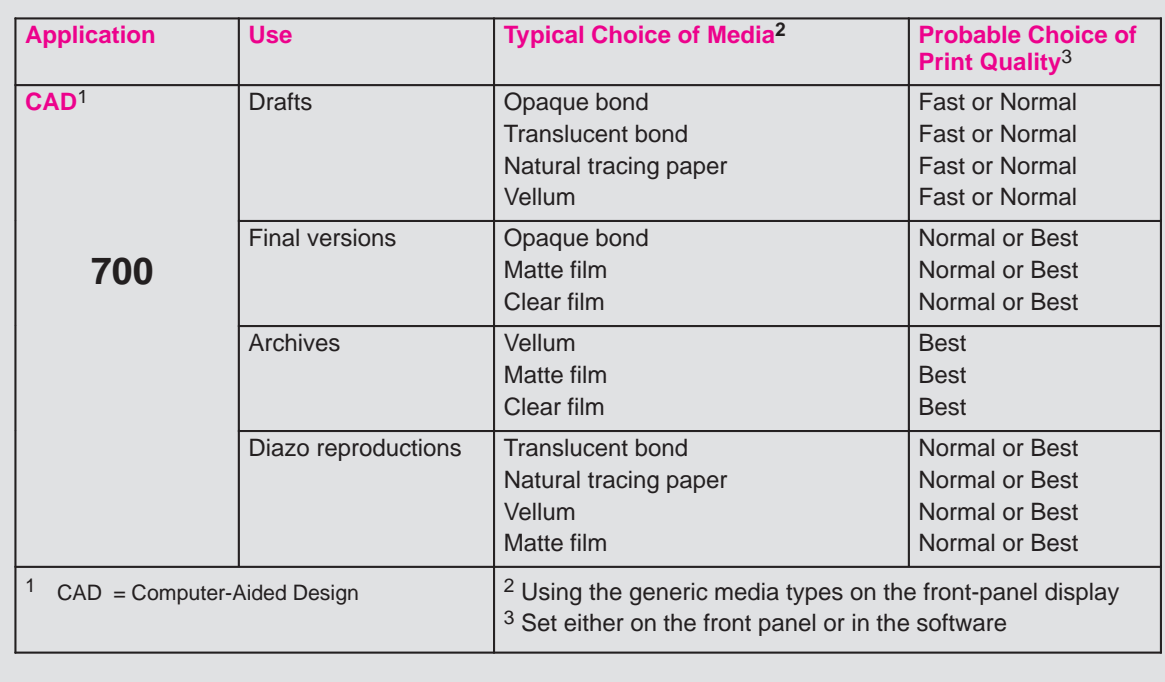

#### **Typical Media Type Choices by Application**

#### **Choosing Media**

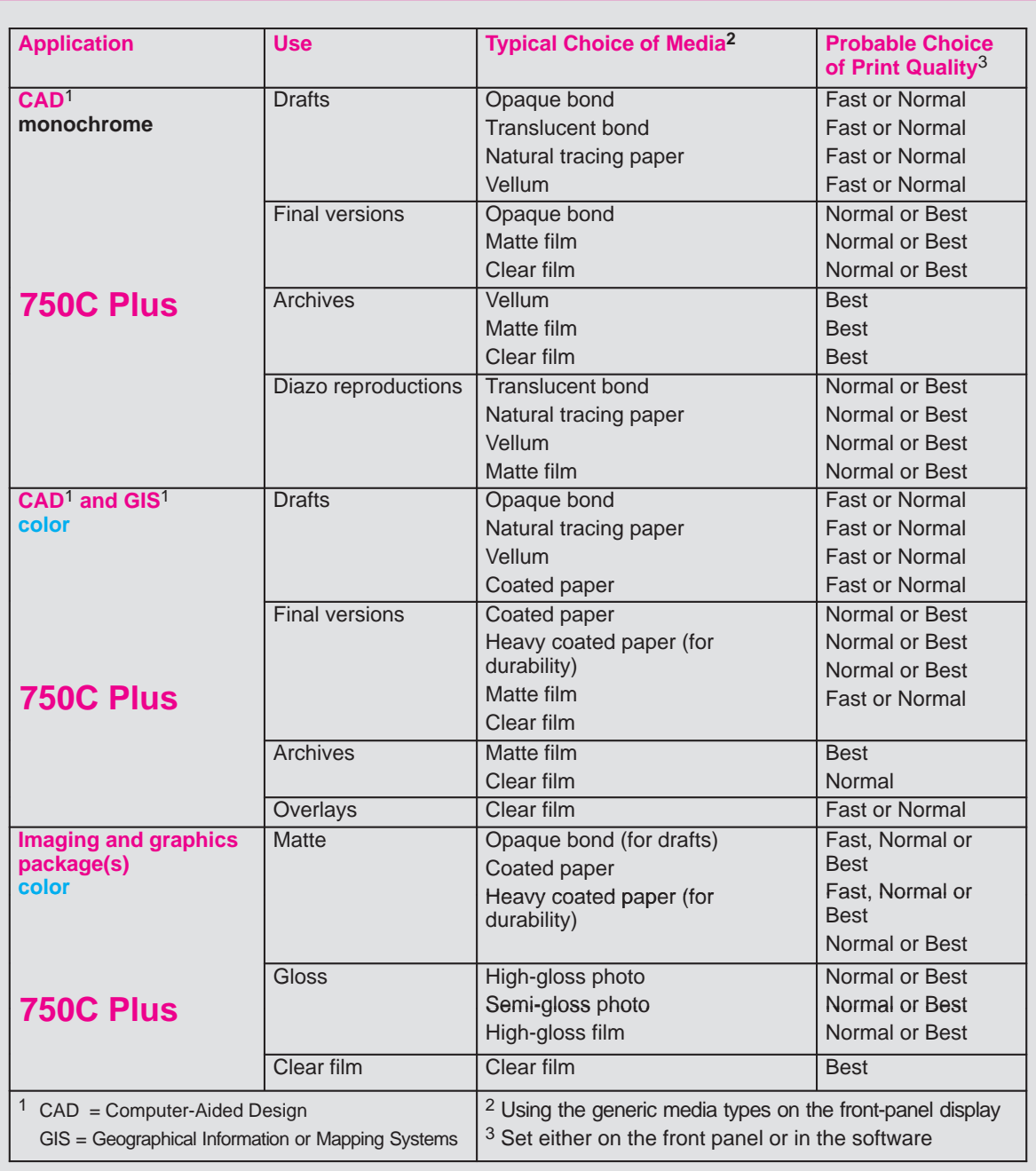

#### **Caring For Your Media**

- Handle *film and glossy media* by the edge(s) or wear cotton gloves. Skin oils can interact with ink and cause your plot to smear.
- Make sure the media bin is installed between the plotter's legs. When the plotter finishes each plot on roll media, it automatically cuts the plot and drops it into the bin. Note that mixing plot sizes can cause shorter plots to curl and shuffle in the bin.
- Colors may eventually fade or change when exposed to office light or sunlight over a period of time. Therefore:

#### **750C Plus**

- avoid exposing your plots longer than necessary to direct sunlight.
- ideally, when not using your plots, store them away from any light, for example, in a drawer.

Working With Media and Cartridge(s) **Loading Media**

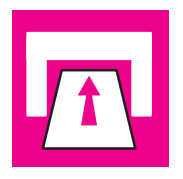

### **Loading Media**

#### **To Change a Roll**

- **1** Make sure the plotter wheels are locked (the brake lever pressed down) to prevent the plotter from moving.
- **2** *If the old roll is not used up*, then to remove the media from the media path:
	- **a** Raise the media lever to release the media.
	- **b** Open the roll cover and turn the media stop to wind the media out of the plotter and onto the roll.

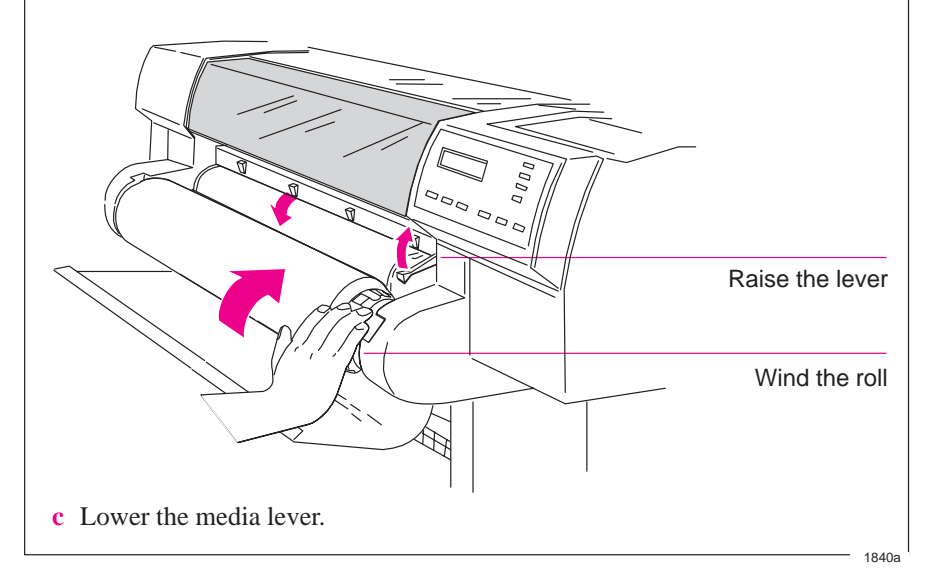

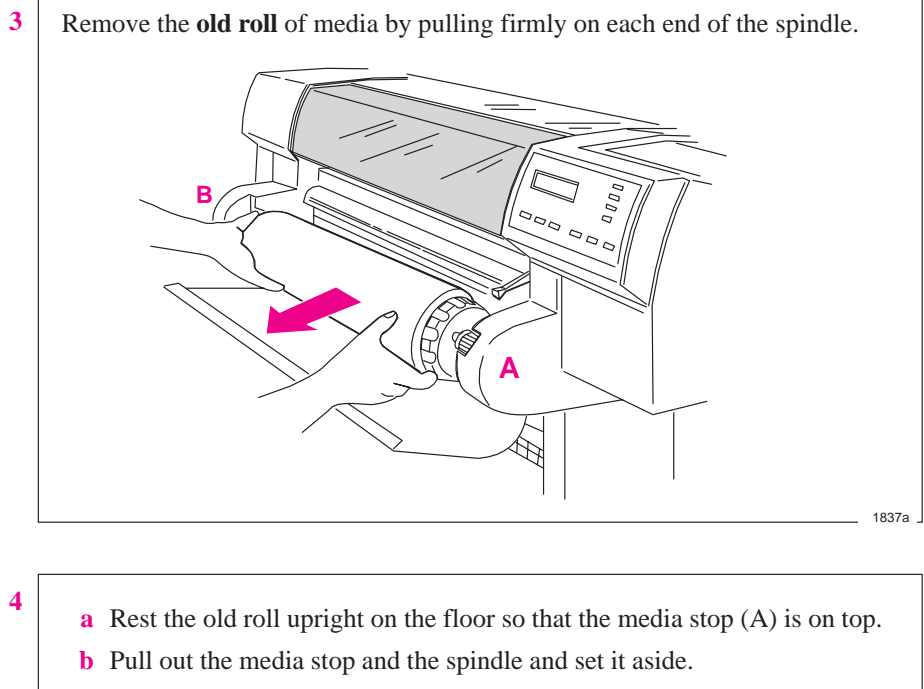

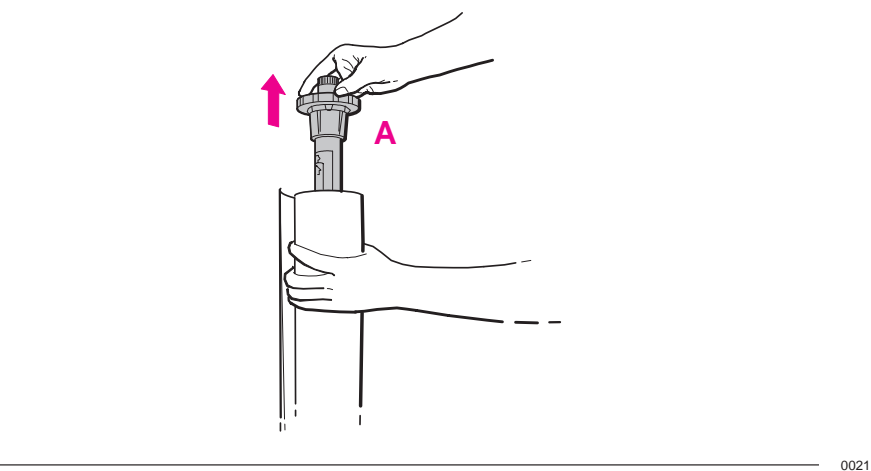

Working With Media and Cartridge(s) **Loading Media**

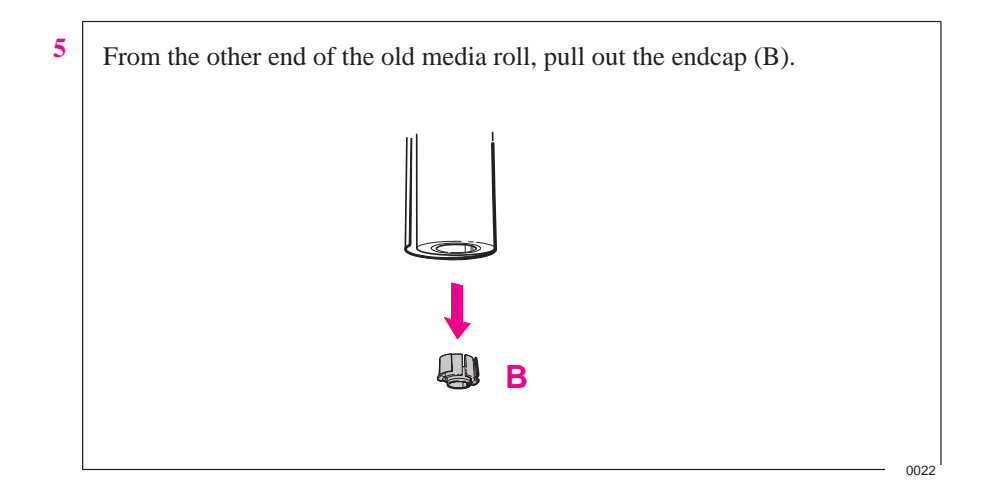

- **6** *If you are not immediately loading another roll of media into the plotter*, replace the endcap on the spindle and place the spindle back in the plotter. You can skip the rest of these steps.
- **7 a** Remove the **new roll** from its wrapping.
	- **b** Turn the spindle upside down, that is, with the media stop at the bottom (and the end cap still removed)
	- **c** Place the new roll on the spindle, so that the leading edge winds *clockwise.*

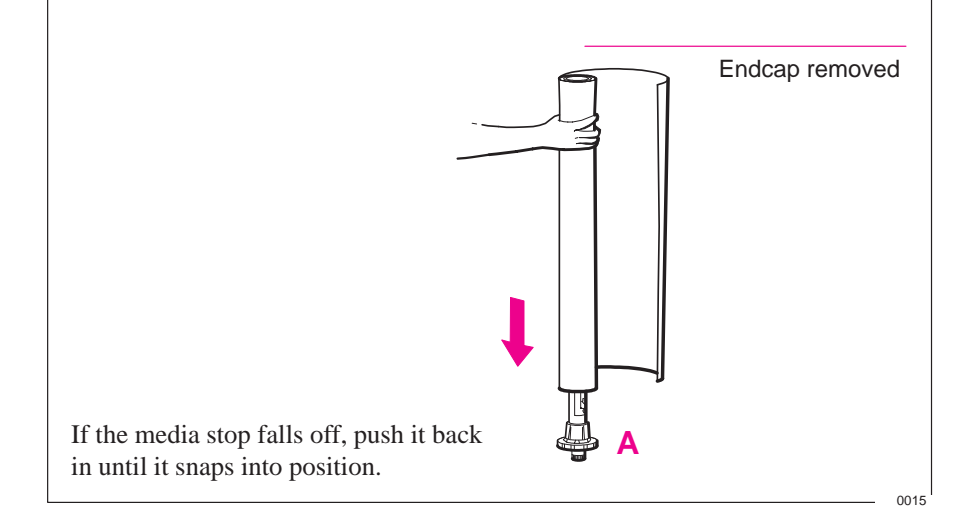

**8** Push the endcap back in, making sure that the tabs are flush against the ends of the roll. Push it far enough to be firm, but do not use excessive force as this may result in broken tabs.

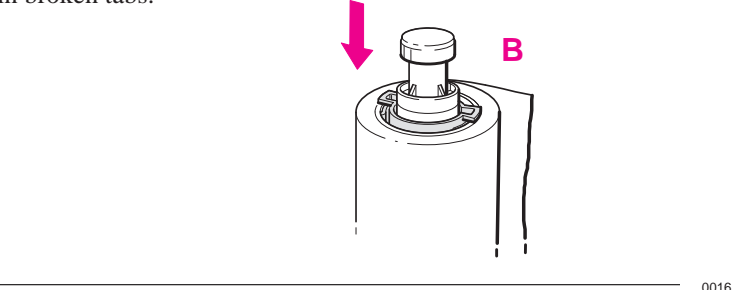

**9** Insert the spindle so that the media stop (A) is to the right and the endcap (B) to the left. Push in firmly on both ends. Make sure the media remains flush against the media stop.

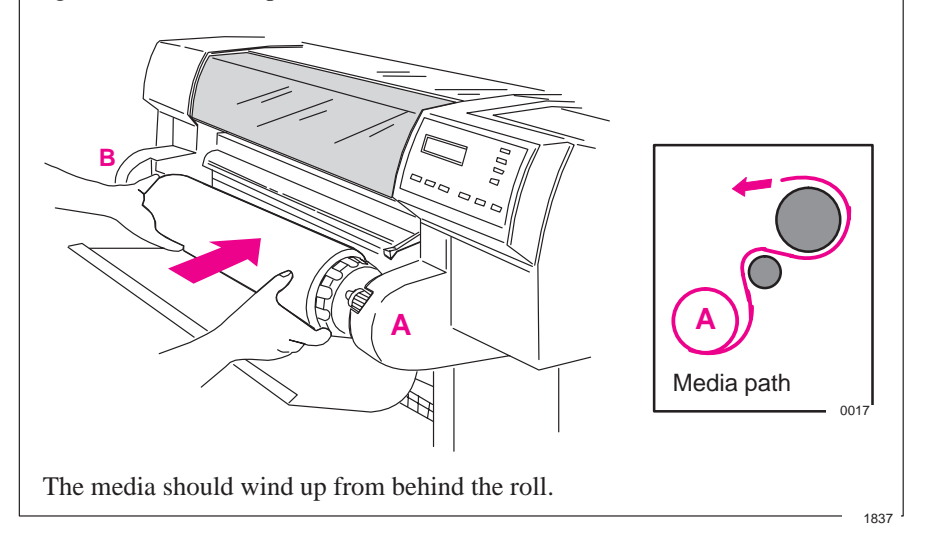

**10** Check the leading edge as it unwinds from the spool. If it is uneven, trim it as explained in step 11. Otherwise go to step 12.

#### **The media cutting knife used in the next step is sharp. Make sure the plotter's wheels are locked. Keep fingers clear of the cutting path. Keep media cutting knife away from children. WARNING**

- **11** To trim the leading edge of the media roll:
	- **a** Pull the media over the top of the plotter and lay it over the cutting track.
	- **b** Use the media cutting knife in the pocket located at the back of the plotter to cut off the first few inches of the media.
	- **c** Retract the blade and return the media cutting knife to its pocket.

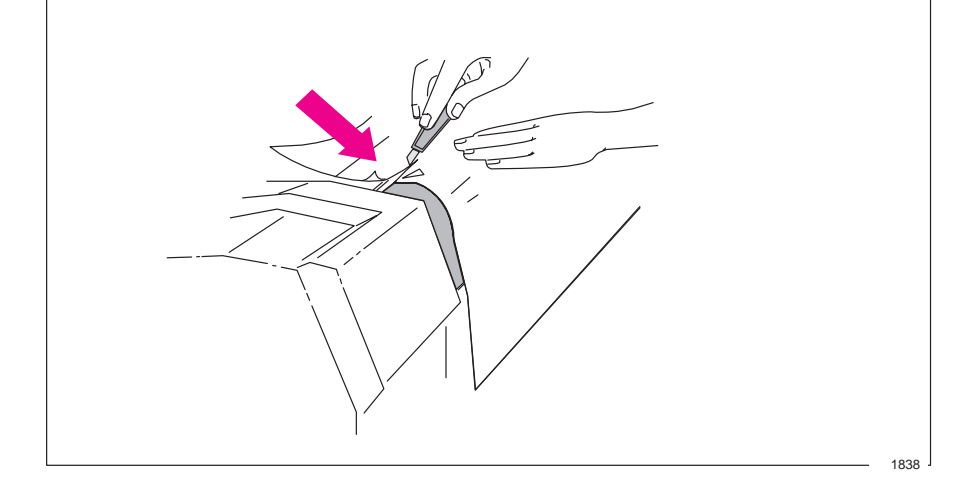

- **12 a** Pull the media up and, holding it from the sides, align its right edge with the perforated line on the entry platen.
	- **b** Insert the leading edge into the plotter, until the page buckles slightly.
	- **c** Release the media when the plotter begins to pull it in.

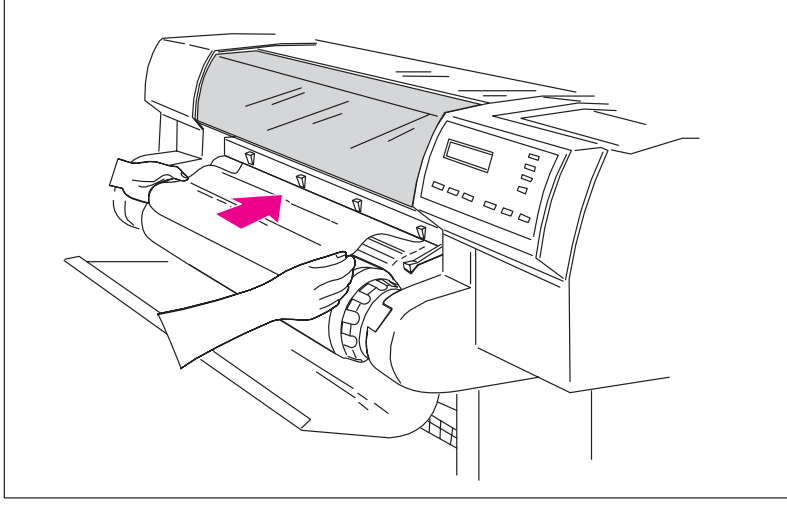

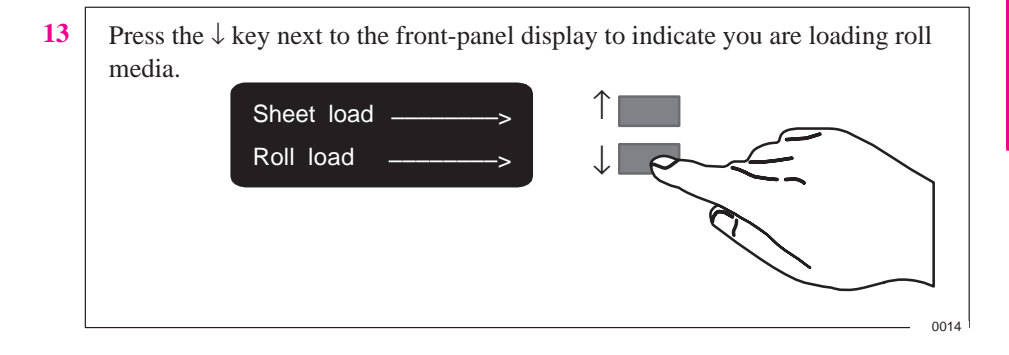

1839

Working With Media and Cartridge(s) **Loading Media**

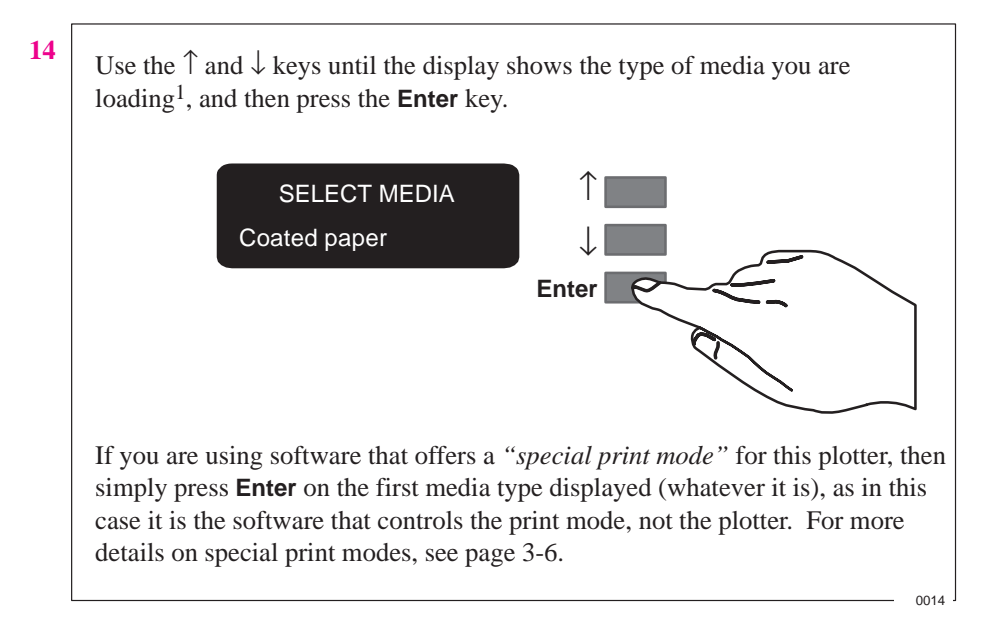

**15 a** When the front panel instructs you, lift the media lever.

**b** Take hold of the edge(s) of the media, now extending from the exit slot, and pull the media toward you until taut. Then align the left and right edge(s) of the media, so that they are flush with the edge(s) of the roll.

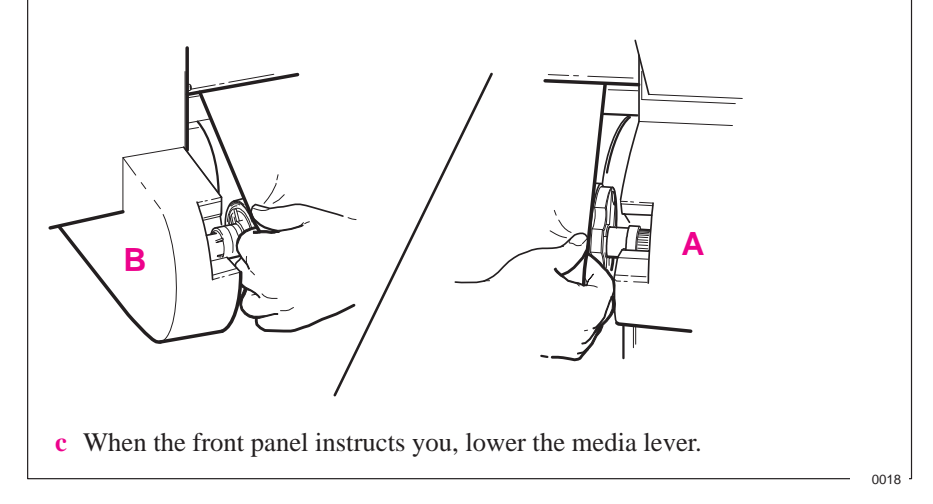

<sup>1</sup> For advice on media types, see page 3-2.

3-16

**16 a** When the plotter instructs you to close the roll cover, rewind the media stop in the direction shown by the large arrow below, to take up any slack in the roll. Make sure the leading edge of the media is outside the roll cover, and then close the cover.

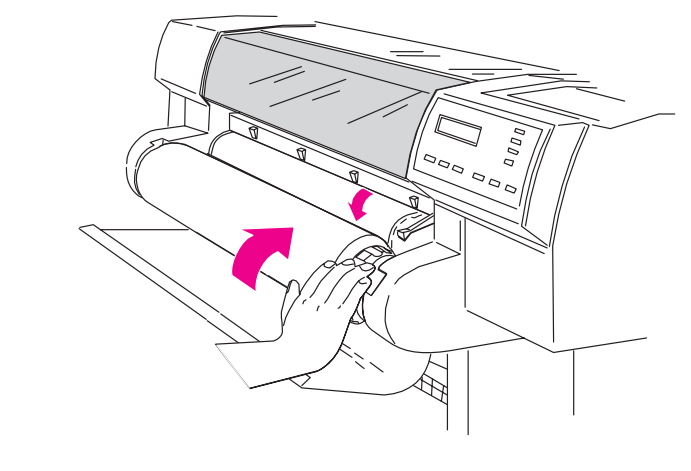

**b** Press  $\downarrow$  to continue. The plotter trims off the first few inches of media.

MEDIA AND CARTRIDGES MEDIAAND<br>**CARTRIDGES**  Working With Media and Cartridge(s) **Loading Media**

#### **To Load a Sheet**

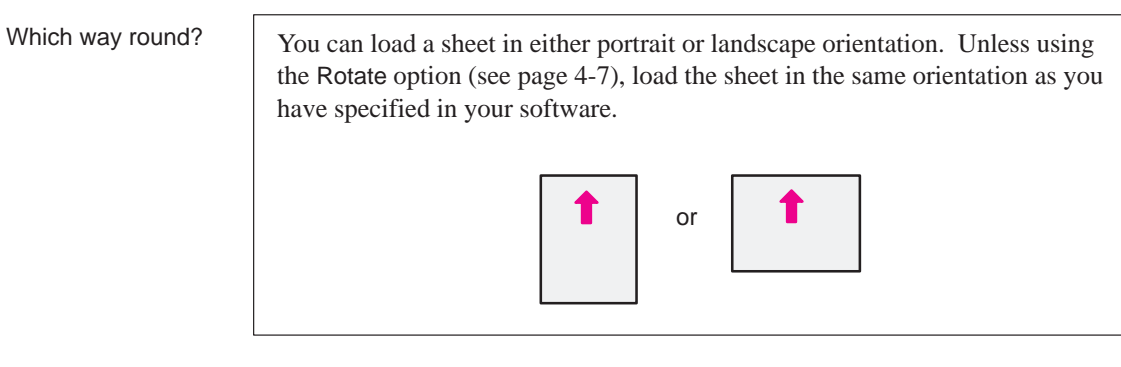

Which way up? As you load the sheet, it is the *under side* on which the plotter will print. With most media types, the two sides are different and so it is important to load the sheet correctly. Refer to the table below.

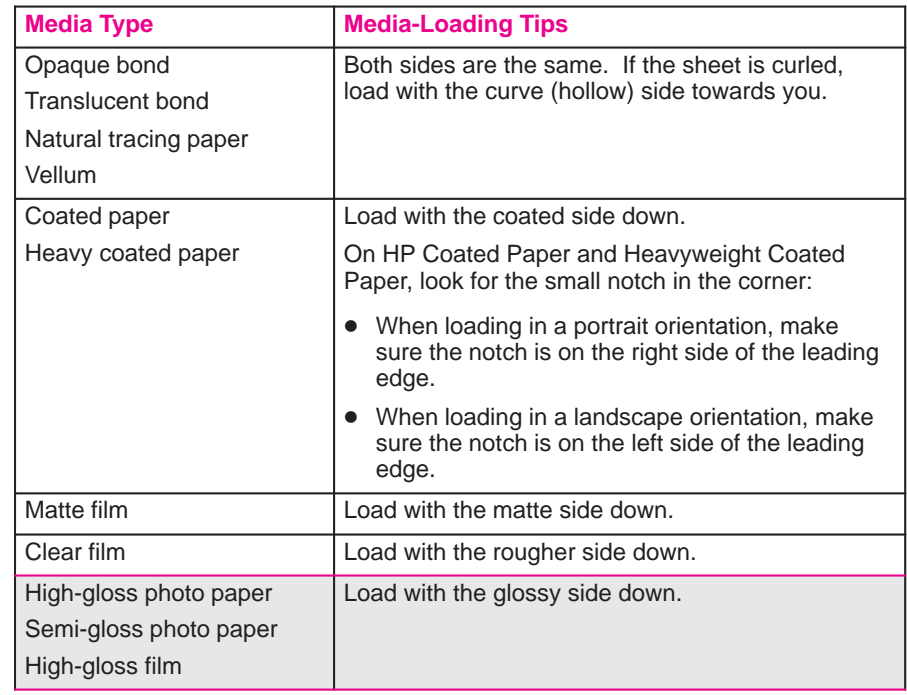

#### **750C Plus**

- **1** If you need to, unload any roll media, see page 3-10.
- **2** Make sure the media lever is down and the roll cover is closed.
- **3 a** Holding the media from the sides, align the right edge with the perforated line on the entry platen.
	- **b** Insert the media until it buckles slightly. That is, *push all the way to the media stops*. Let go of the media when the plotter begins to pull it in.

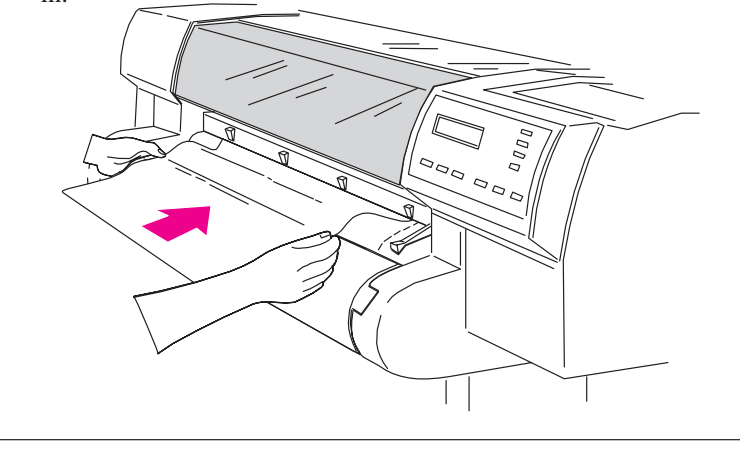

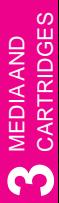

1841

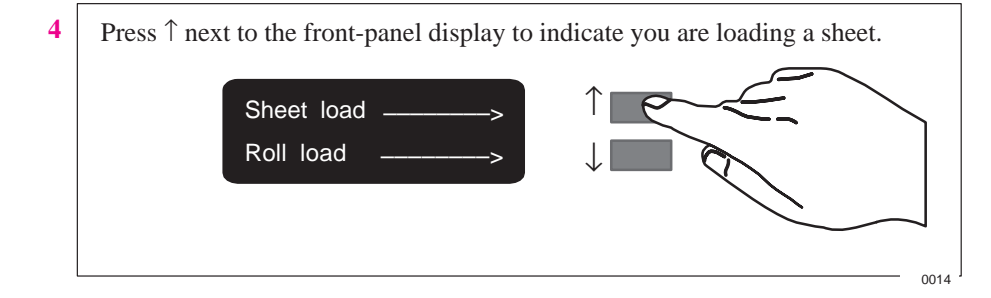

Working With Media and Cartridge(s) **Loading Media**

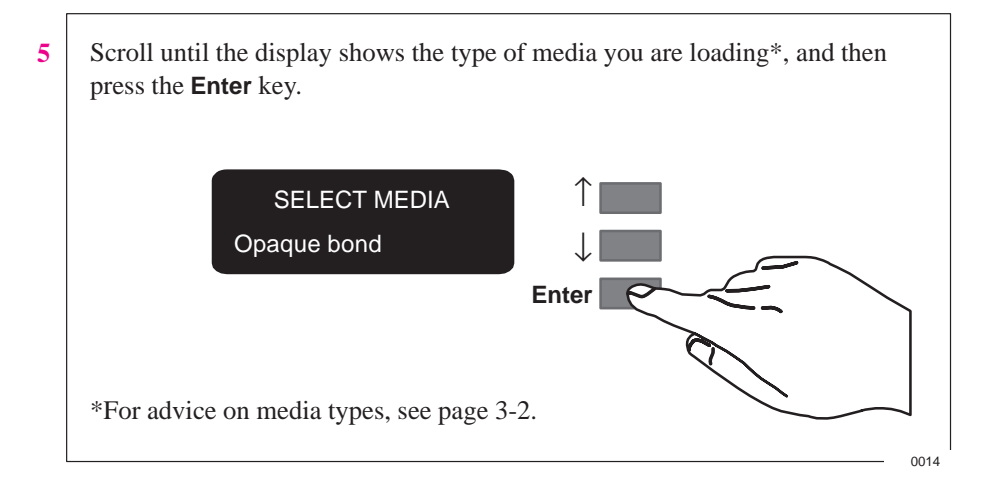

**6** The plotter moves the sheet in and out to check its size and alignment, then advances it to the start of the page. When sheet loading is complete, the "STATUS / Ready" message is displayed.

#### **Compensating for Badly Cut Media**

*You can only use this feature when sheet media is selected on the front panel.*

If the media is persistently difficult to load, it could be an indication that it has been badly cut. That is, it has been cut unevenly with the media width on the leading edge different to the width of the trailing edge. A front-panel option called **Skew tolerance** helps you compensate for the shape of some poorly cut media. When you properly load the leading edge of badly cut media along the perforated line on the platen, you may notice the trailing edge is displaced from the line by a small distance and the plotter will not accept the media. The plotter can accept poorly cut media that is displaced 1.0 cm or less from the perforated line.

Media that is cut properly should not need the help of the skew tolerance feature. In fact, *using this feature for properly cut media increases the risk of skewing your plot on the page.*

#### **To Adjust Skew Tolerance**

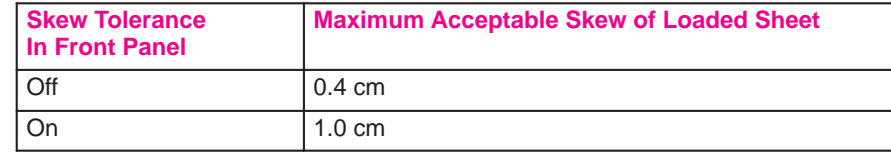

Skew tolerance

Device setup

Full menu mode Default: Off Resets after power off Working With Media and Cartridge(s) **Unloading Media**

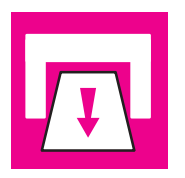

#### **Unloading Media**

#### **Drying Time**

On some media types the ink needs to dry before the plot is unloaded. For roll media the plotter automatically allows the appropriate drying time before cutting the plot and dropping it into the media bin. For sheet media you should wait for the times shown in the table below before unloading the plot.

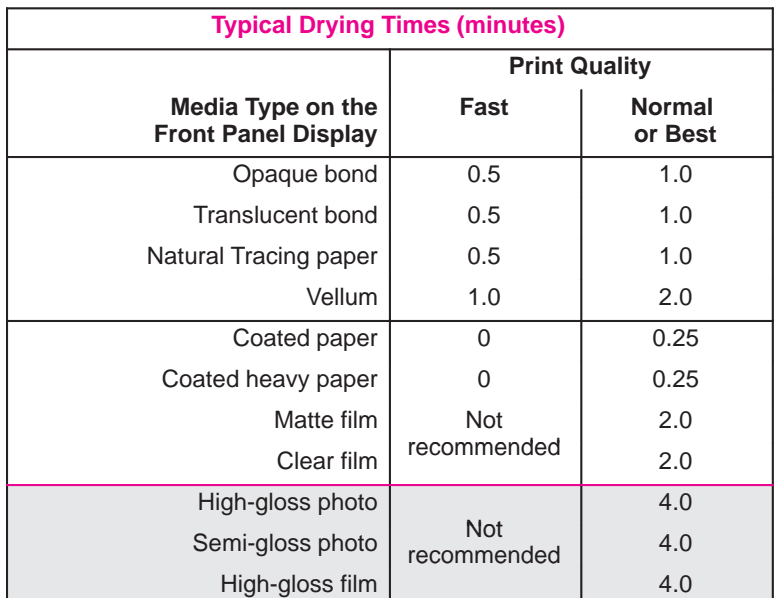

**750C Plus**

In the table above you will see that some media types can be unloaded immediately.

#### **To Adjust Drying Time**

You can make a global adjustment to the plotter's automatic drying times through the front-panel menus.

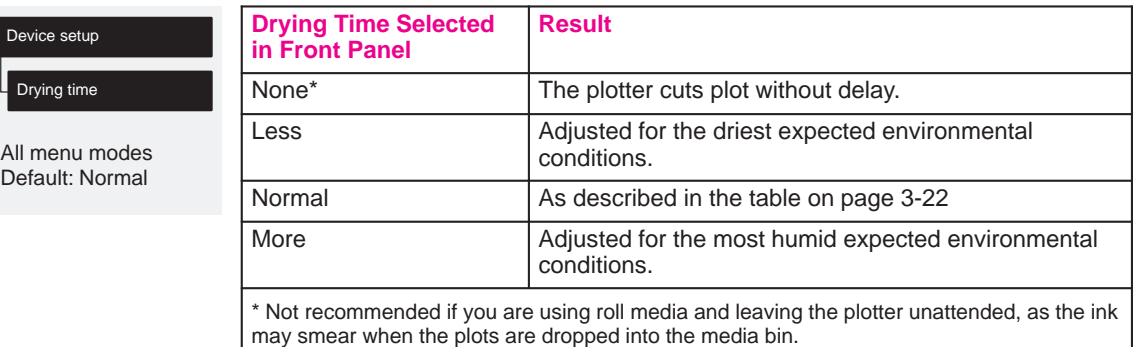

If you are operating your plotter in an extremely dry environment, select Less in the front panel menu. In an extremely humid environment, select More. For environmental specifications, see page 11-4.

**IMPORTANT** Adjusting drying times purely to speed up the plotter is not recommended as the quality of your plot can be impaired.

Working With Media and Cartridge(s) **Unloading Media**

#### **To Unload a Sheet After Plotting**

**1** Wait until the appropriate drying time has passed (see table on previous page – *no* drying time is necessary for some media types).

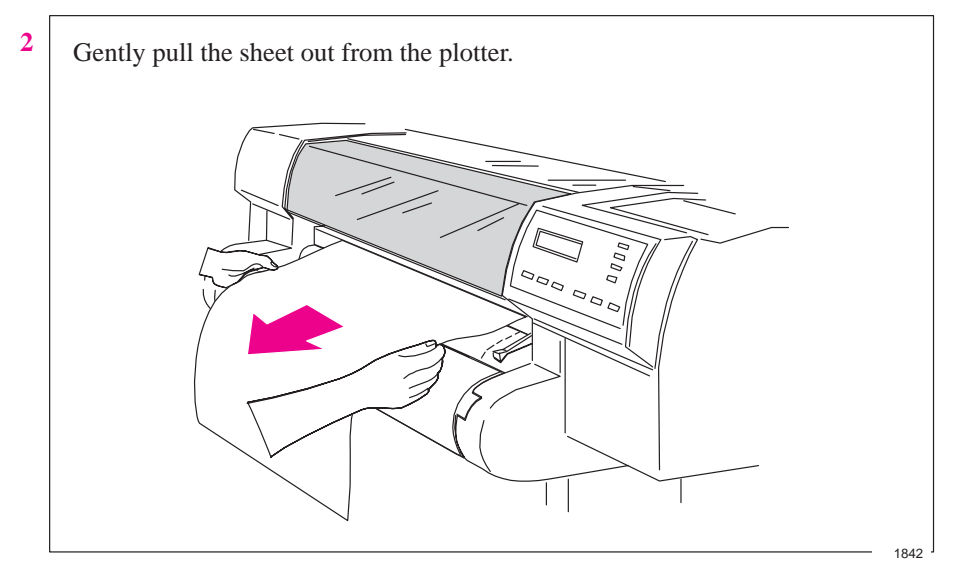

#### **To Remove an Unused Sheet**

*Either ...*

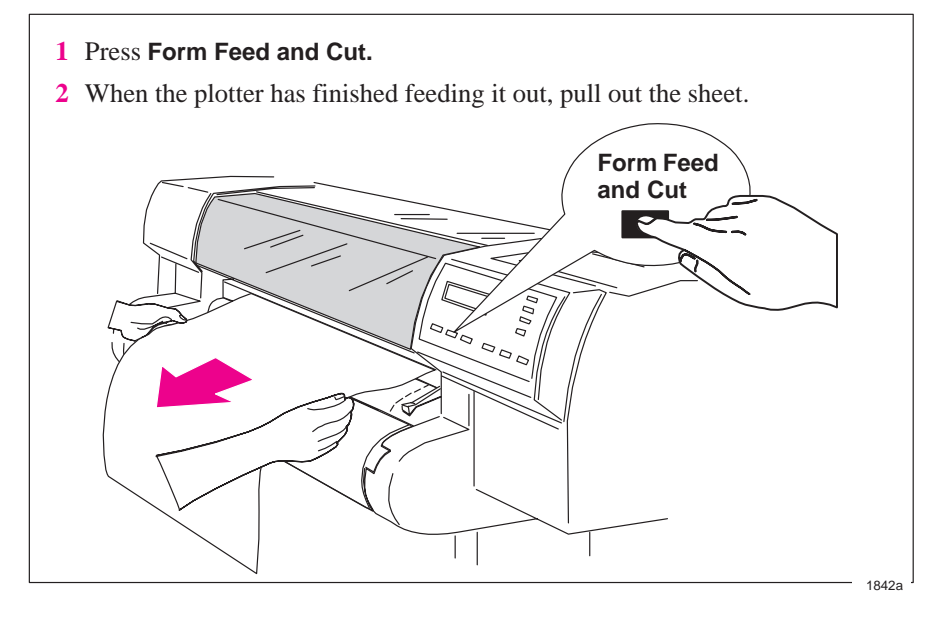

*or ...*

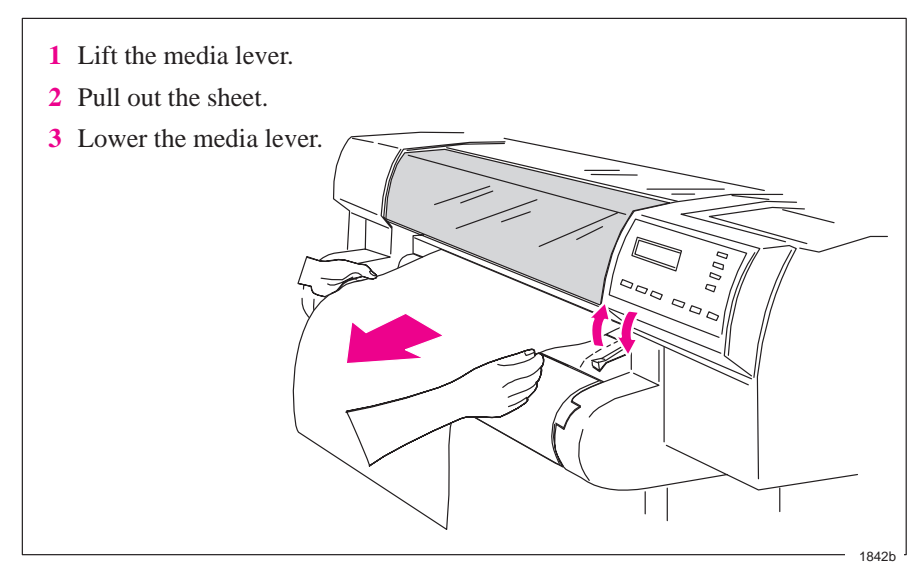

Working With Media and Cartridge(s) **Replacing Cartridge(s)**

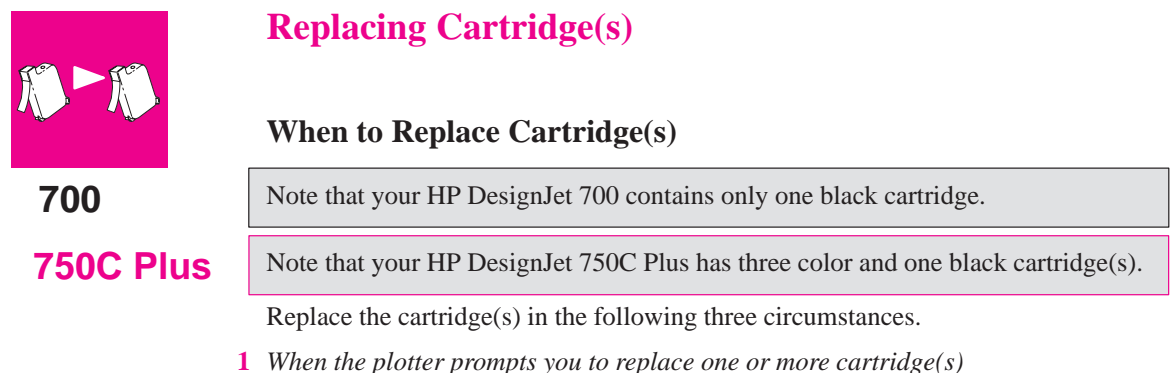

*(by displaying* Service cartridge(s) *on the front panel).*

Device setup Cartridge check

Full menu mode Default: On

The plotter automatically checks before and after every plot that the cartridge(s) are seated correctly and that the nozzles are working, this is called automatic checking. You can switch off the automatic checking using the front panel menus.

Note that automatic checking does *not* check the ink levels.

**2** *When either poor print quality or the ink-level indicator on the cartridge indicates that the cartridge is out of ink.*

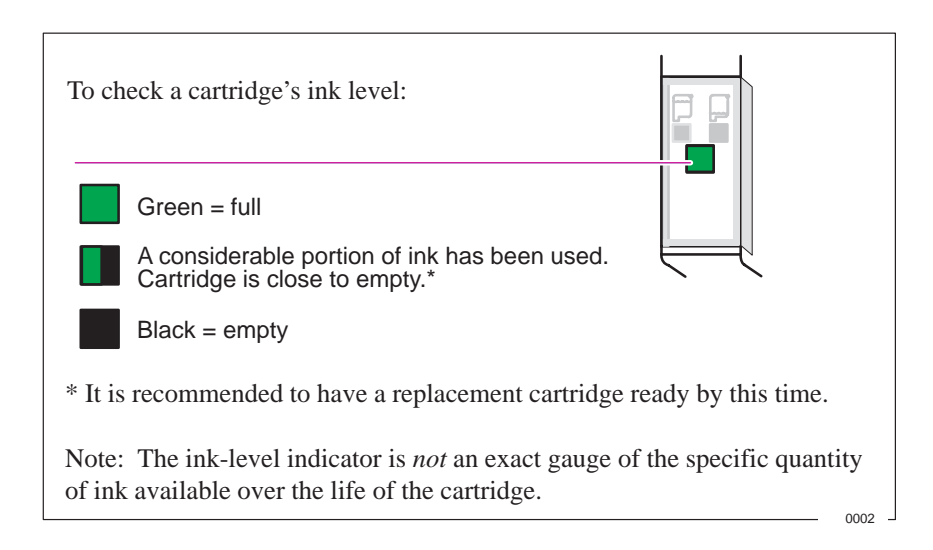

**3** *When you are troubleshooting print quality problems.* See chapter 9, page 9-16.

## **Before Replacing Cartridge(s)**

Four important points:

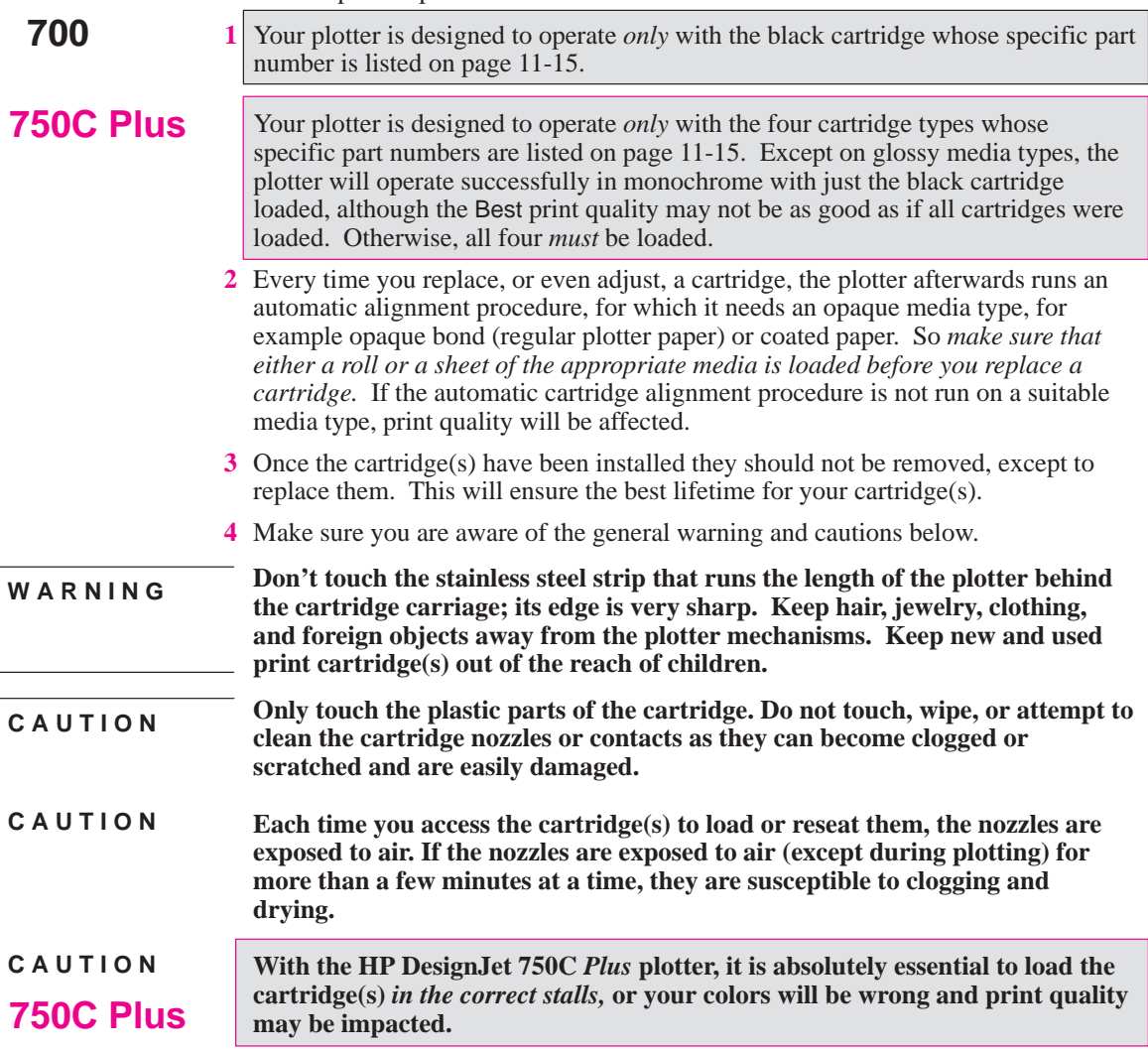

Working With Media and Cartridge(s) **Replacing Cartridge(s)**

#### **To Replace a Cartridge**

*If you are responding to a* Service cartridge(s) *request*, go straight to step 4.

- **1** Start with the plotter switched ON.
- **2** Make sure the front-panel display reads STATUS / Ready (not STATUS / Ready for media).

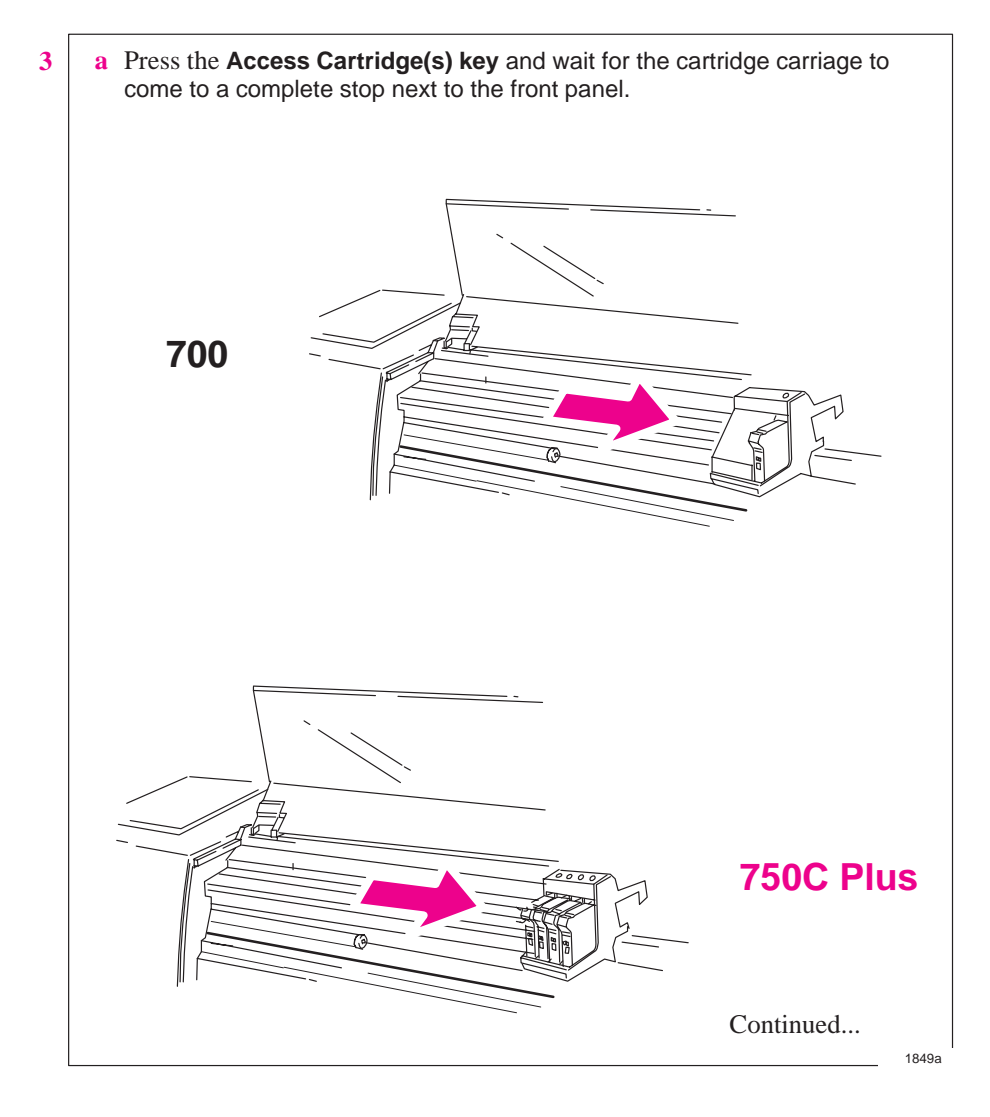

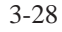

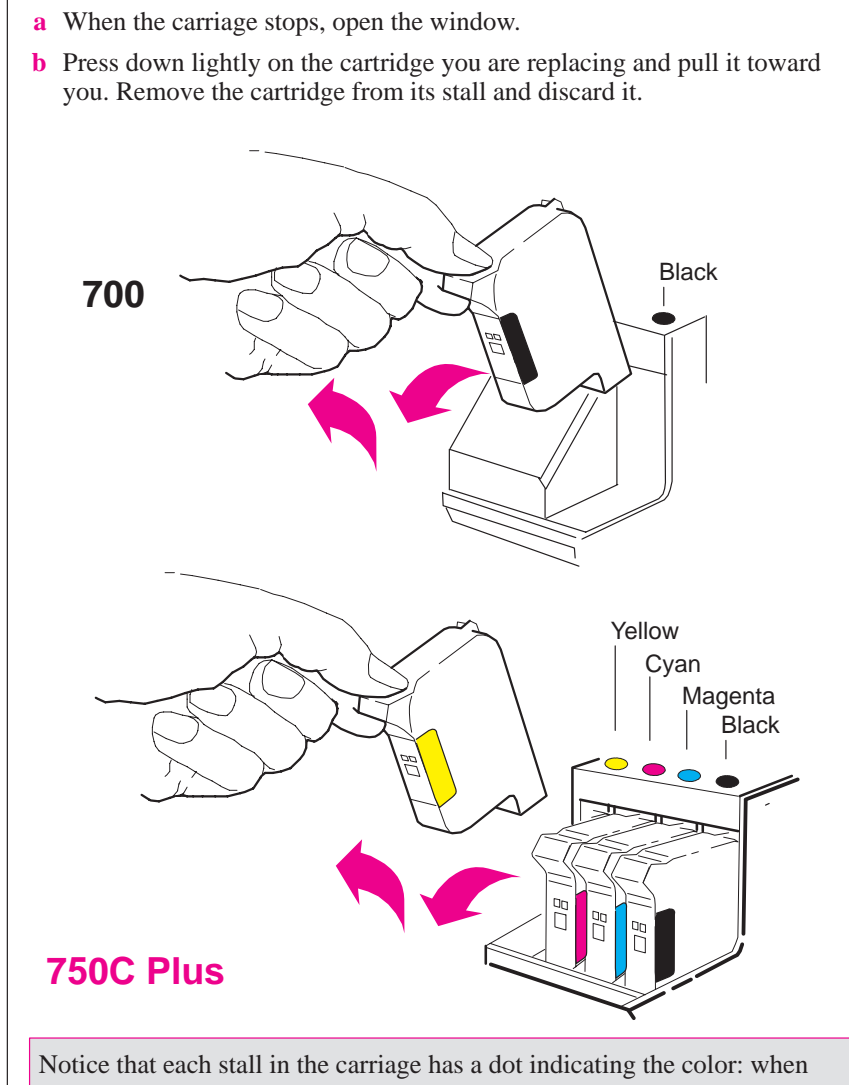

loading the new cartridge you *must* put the correct cartridge in the correct stall.

*For users with color-vision deficiencies:* You can identify the colors of the cartridges by the part numbers on the boxes – see page 11-15. The sequence of the stalls is, from left to right, yellow, cyan, magenta and black.

Continued...

MEDIA AND CARTRIDGES

**MEDIAAND**<br>CARTRIDGES

**ო** 

Working With Media and Cartridge(s) **Replacing Cartridge(s)**

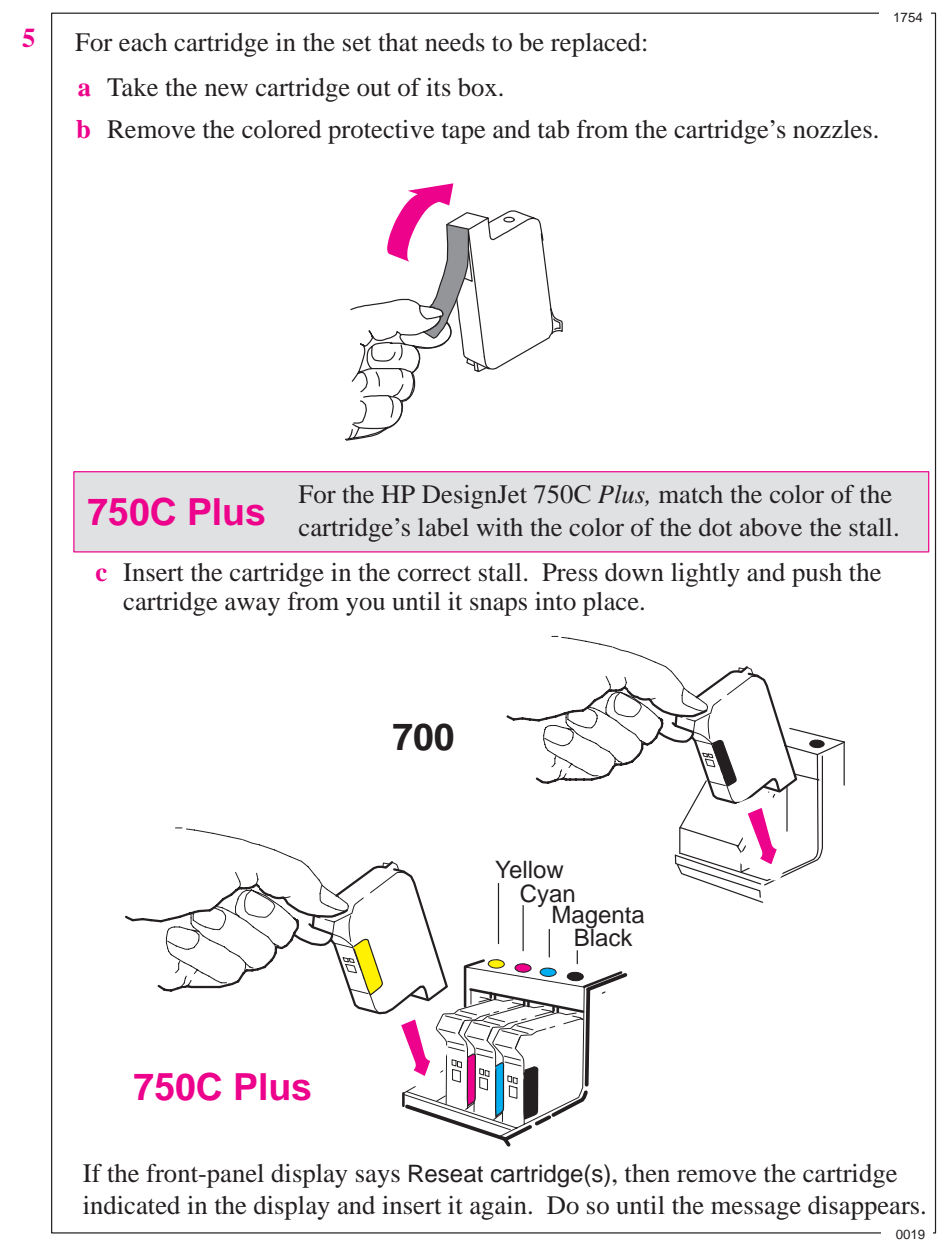

**6** When you have finished installing the cartridge(s), the plotter runs the automatic alignment procedure. When the front panel displays STATUS / Ready, the procedure is complete. You can throw away the small print produced during the alignment procedure.

3-30
## 4

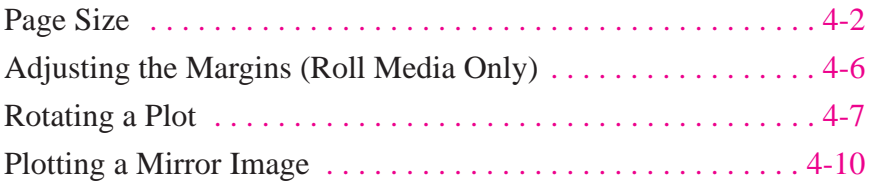

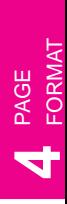

# Controlling the Page Format

Page Size, Margins and Other Controls

Controlling the Page Format **Page Size**

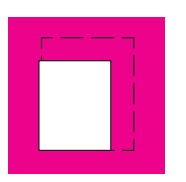

## **Page Size**

This chapter explains how to make sure that the plotter prints your plot in the page size you want.

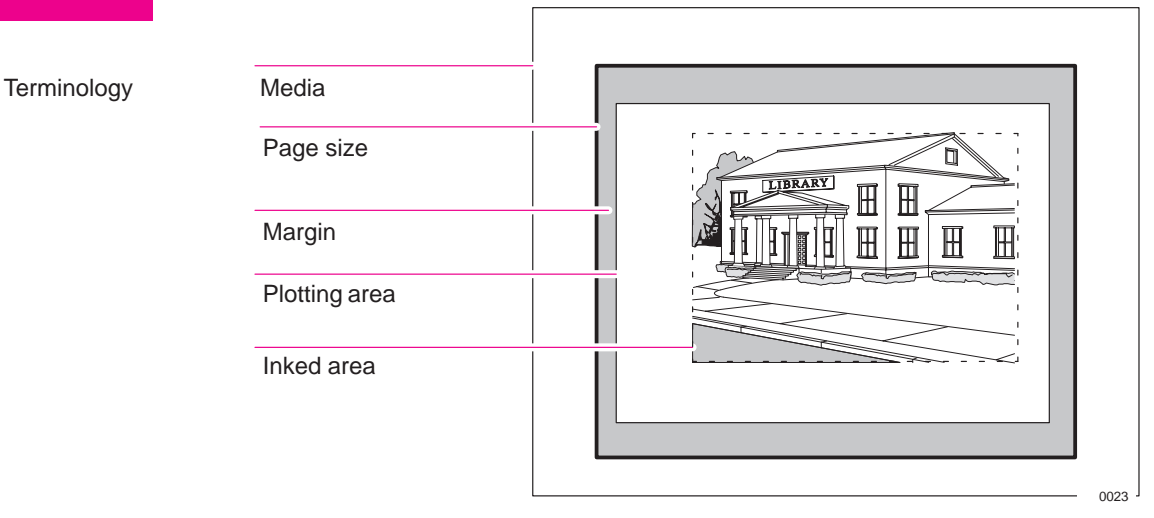

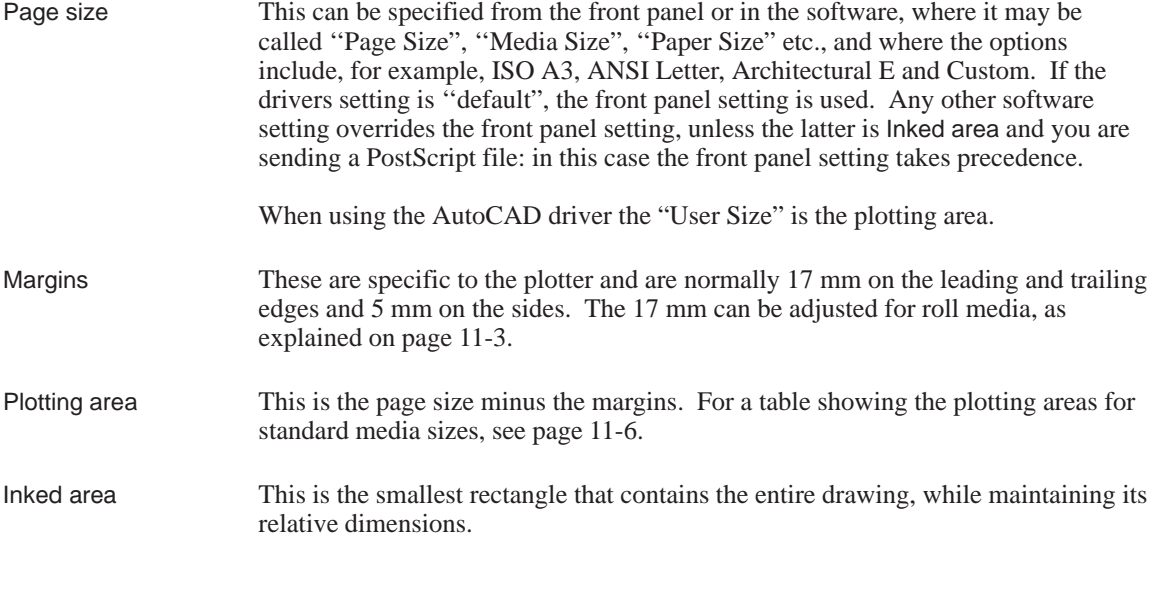

4-2

To save wasting media you can plot a page size equal to the inked area plus the margins. This setting may be available in your driver, it can also be selected by changing the front panel menu to "Inked area".

### **Do You Need to Adjust the Page Size in the Front Panel?**

Depending on the driver you are using, you may not need to change the page size in the front panel. The default setting of the plotter looks to your software for the page size settings: if it is there, the plotter uses it.

However, some of the circumstances in which you may want to change the default setting are:

If you want to print the inked area only, but the driver you are using does not specify "Inked area".

In this case, set Page format / Size to Inked area.

- **Note:** If you can select Inked area from your driver, any selection you have made in the front panel menu will be overridden by the settings in the driver.
- When the plots you are creating need to be of a specific standard (for example, ISO or ANSI), but the actual size within that standard is not important. For example, your page size may need to conform to a standard ISO page size, but it does not matter whether the final page size is ISO A4 or ISO A3.

In this case, set Page format / Size to ISO > Best... or ANSI > Best ... etc. The plotter uses the smallest standard size into which the inked area will fit.

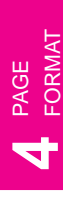

All menu modes Default: Software

Page format

Size

#### **Size In Front Panel Comments** Software The plotter looks to the plot you have sent for a page size instruction. If it is present the plotter uses this. If not, the plotted page size is the inked area plus margins. Inked area The plotted page size is the inked area plus margins. For a definition of "inked area", see page 4-2. ISO Best ISO A **"Best ..." options**  $\overline{1SO \overline{A0/1/2/3/4}}$  The plotter chooses the smallest page size (from the A-series: A4, A3 etc.) that will hold ANSI Best ANSI the inked area of the plot. For example, if the inked area of the plot is between A3 and A4, ANSI E/D/C/B/A the plotter chooses A3 as the page size. **Discrete options**<br>**Discrete options**<br>**ISO** A0/1/2/3/ **ISO A0/1/2/3/4**<br>ANSI E/D/C/B/A  $JIS B1/2/3/4$  ANS JIS B1/2/3/4 ARCH Best ARCH ARCH E1/E/D/C/B/A<br>Over A1/2  $O$ <sub>Ver</sub> ARCH E1/E/D/C/B/A  $\vert$  The plotted page size is exactly the size you Oversize (No "Best" option) specify. The largest discrete page size you can specify depends whether your plotter is Over A1/2 an E-size or D-size model.

#### **To Adjust the Page Size from the Front Panel**

If you need to adjust the page size from the front panel, do so *before sending the plot file from your computer*, as the plotter determines the size of a plot at the time it is received from your application.

### **Page Size and Clipped Plots**

If you specify in your software a page size that is larger than the media size loaded in the plotter, the plotter will still print what it can, but may clip your plot.

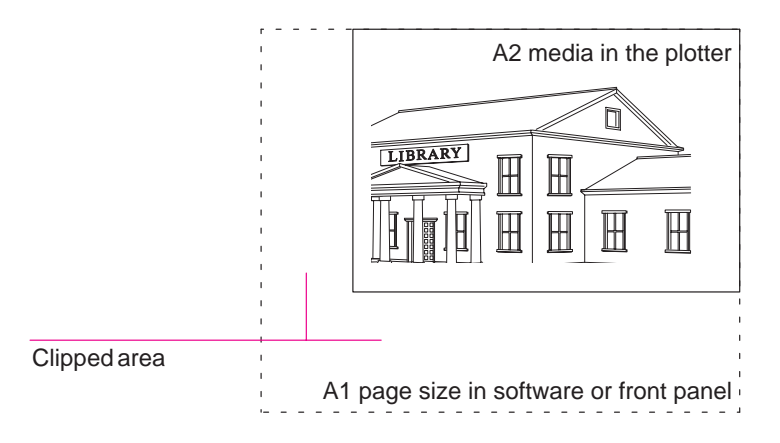

### **Page Size and Nesting (Roll Media Only)**

Nesting means placing two or more plots side-by-side on a roll to save media. There are certain cases when your plots will not be nested, for a complete explanation of nesting see page 6-10.

If you have queueing and nesting switched on, the plotter will use the page size to determine which plots are nested and whether the plots can be automatically rotated when nesting.

Controlling the Page Format **Adjusting the Margins (Roll Media Only)**

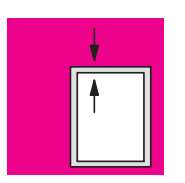

### **Adjusting the Margins (Roll Media Only)**

Besides nesting and setting the page size, you can also change the margin settings and expand the plotting area of the page, therefore reducing the amount of media waste. The two side margins are 5.0 mm. The automatic setting of the plotter's margins is 17 mm on the leading and trailing edges of the media. By reducing the margins to 10 mm on the leading and trailing edges of the media, you can use 14 mm more plotting area along that axis. The adjustment is available in the front panel.

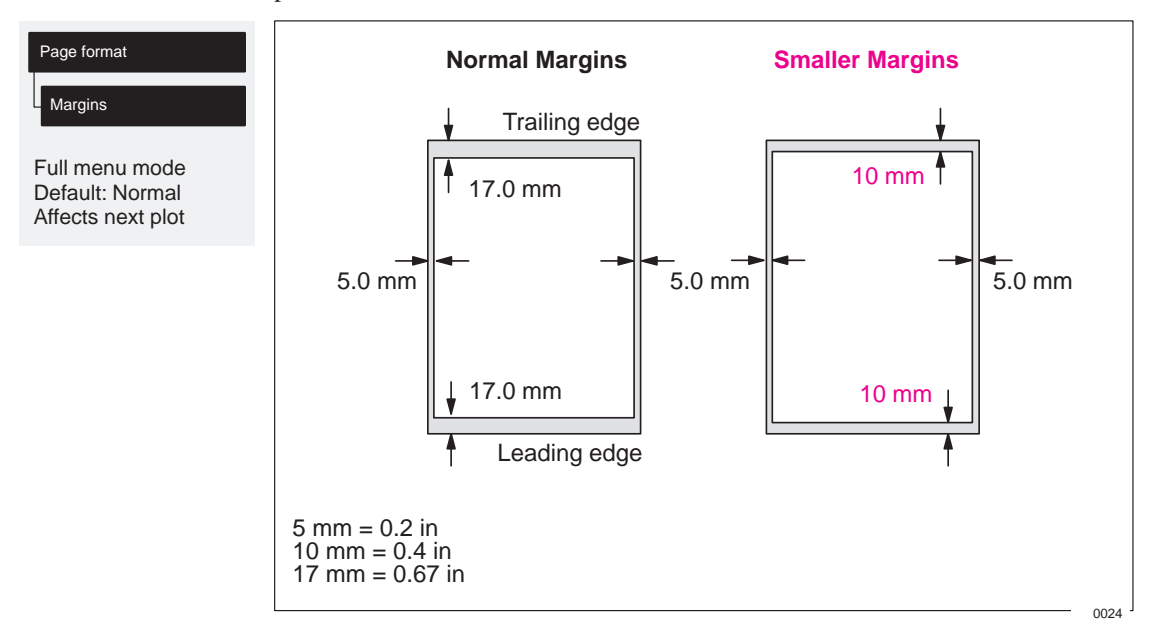

#### **Margins and Automatic Cutting**

**IMPORTANT** When **Margins** is set to **Smaller,** the plotter waits for the plot to dry and the next plot to begin plotting before cutting the plot from the roll. If you press **Form Feed and Cut**, the plotter immediately cuts off the current plot. When the next plot begins, the plotter cuts again to give this plot the narrow margin.

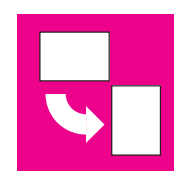

### **Rotating a Plot**

### **Rotating a Drawing from the Front Panel**

Your Drawing can only be rotated from the Page format / Rotate option in the front panel if:

- Queueing and Nesting are off (see page 6-10), and
- the file contains no raster data.

If you are using the Microsoft Windows driver supplied with this plotter, your files *do* contain raster data and therefore you *cannot* use this Rotate option. The normal line drawings of most CAD software do *not* contain raster data, and can use this Rotate option.

### **To Rotate a Plot from the Front Panel**

Except in the circumstances stated above, you can rotate a plot from the plotter's front panel, without changing the drawing in your software. The options are 90, 180 or 270 degrees relative to the drawing's orientation in your software. The rotation is *counterclockwise*, as shown below.

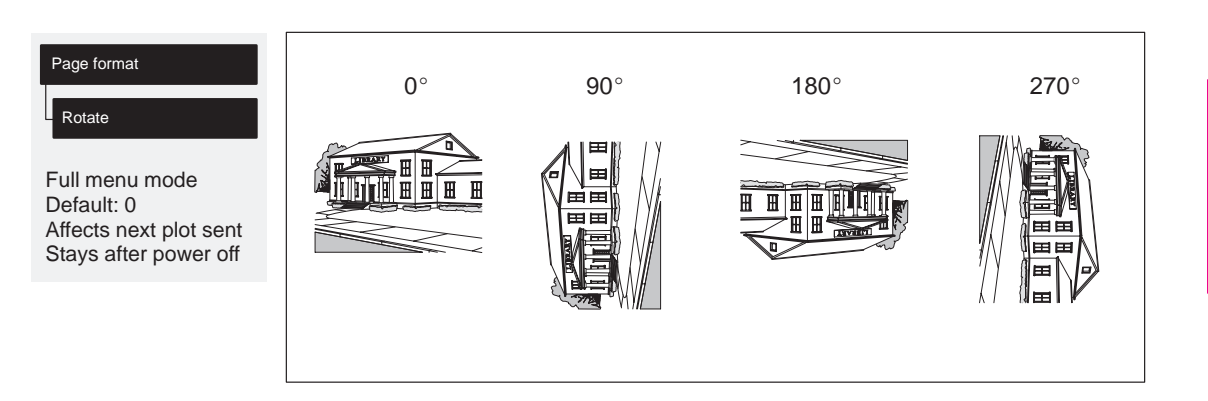

Controlling the page format **Rotating a plot**

#### **Exactly What Is Rotated?**

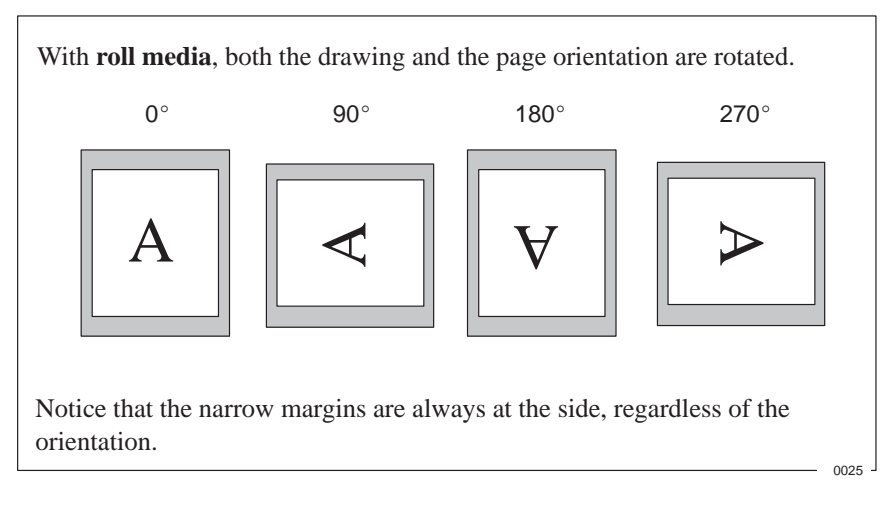

With **sheet media**, the drawing is rotated, but the page orientation specified in your software is retained. (You should always load sheet media in the

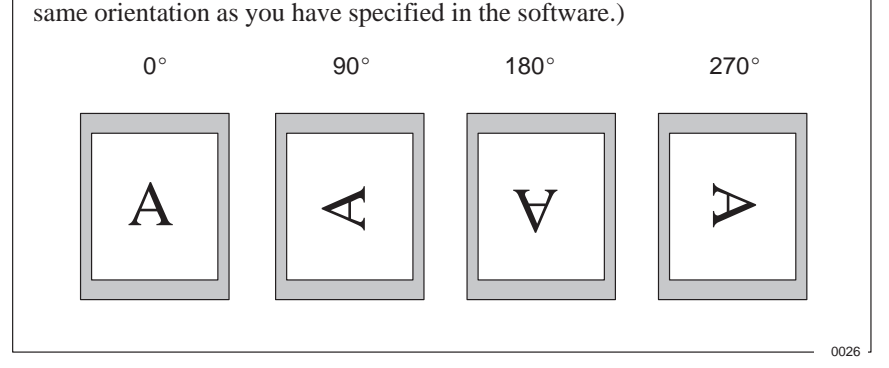

### **The Rotate Feature and Clipped Plots**

With either roll or sheet media, if you rotate to landscape a plot whose original orientation was portrait, it is possible that the media is not wide enough for the drawing, and so it may be clipped. For example, rotating by 90 a portrait D/A1–size plot on D/A1-size media will probably result in a clipped plot.

#### **How Does Rotate Interact with Your Software?**

The plotter *adds* the rotation setting to any rotation angle you specify in your software. For example:

- For software applications which, like the plotter, rotate *counter-clockwise* (for example, CorelDRAW!) the result is the *sum*. For example, if your software has specified a rotation of 180 degrees, and you set **Rotate** in the front panel to 90, your plot's final rotation will be 270 degrees.
- For software applications which rotate *clockwise* (for example, AutoCAD) the result is the *difference*. For example, if your software has specified a rotation of 90 degrees, and you set **Rotate** in the front panel to 90, there will be no rotation.

For further information on the Rotate feature see page 9-21 in the Troubleshooting chapter which details some of the most common problems.

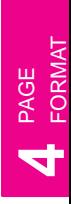

Controlling the Page Format **Plotting a Mirror Image**

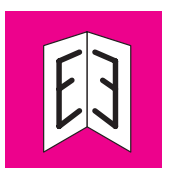

### **Plotting a Mirror Image**

You can plot a mirror image of the plot from the plotter's front panel, without changing the drawing in your software.

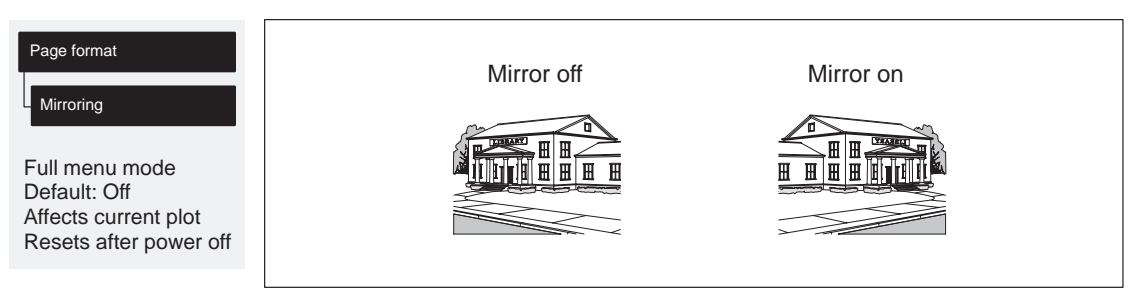

*Do not* change the setting during a plot, as the change becomes effective immediately; if you change the setting in the middle of the current plot, the remaining data is plotted in the mirrored orientation.

4-10

# 5

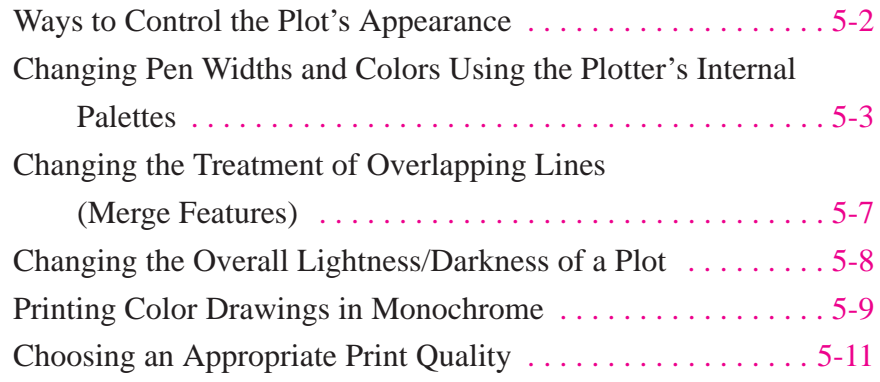

# Controlling a Plot's Overall Appearance

### **Ways to Control the Plots' Appearance**

**Note.** The "pens" discussed throughout this chapter are the "conceptual" pens in a software palette, rather than the plotter's physical print cartridges.

This chapter discusses the ways you can control the overall appearance of your plots from the front panel in terms of:

 $\bullet$  pen width

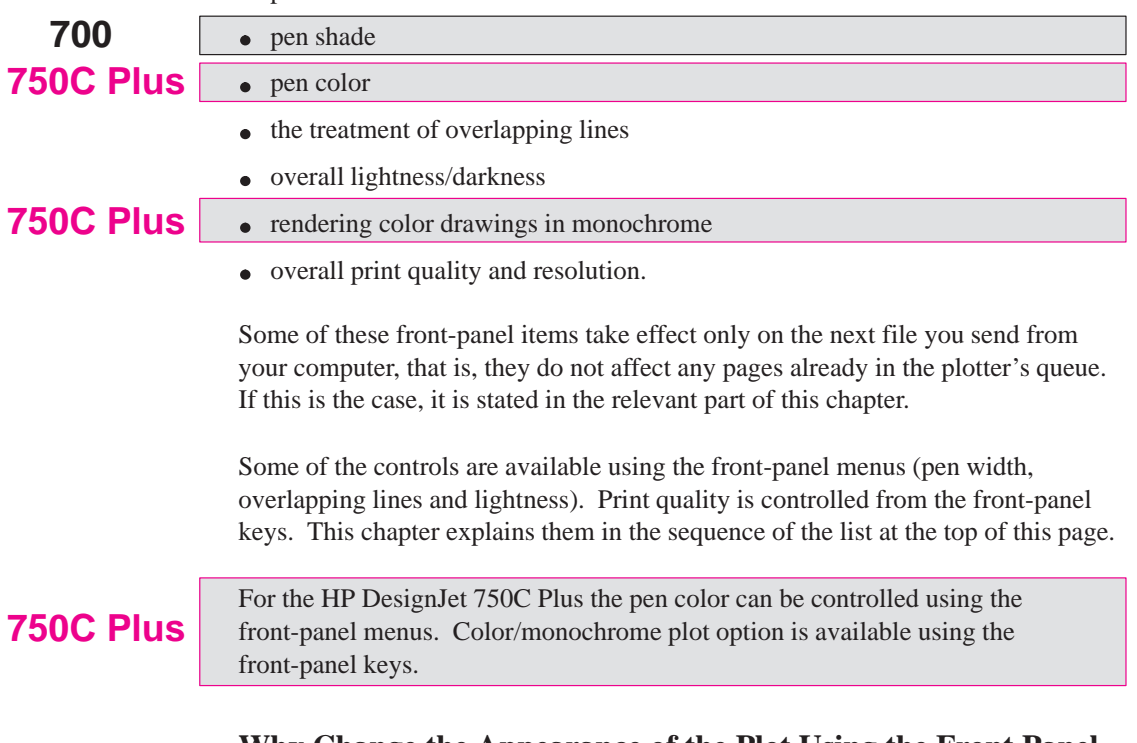

#### **Why Change the Appearance of the Plot Using the Front Panel Rather Than from Your Software?**

By default, the plotter looks to your software to provide information on all the above attributes. However, you may want to experiment with various effects, or try a temporary change, without the need to change your drawing or your driver settings.

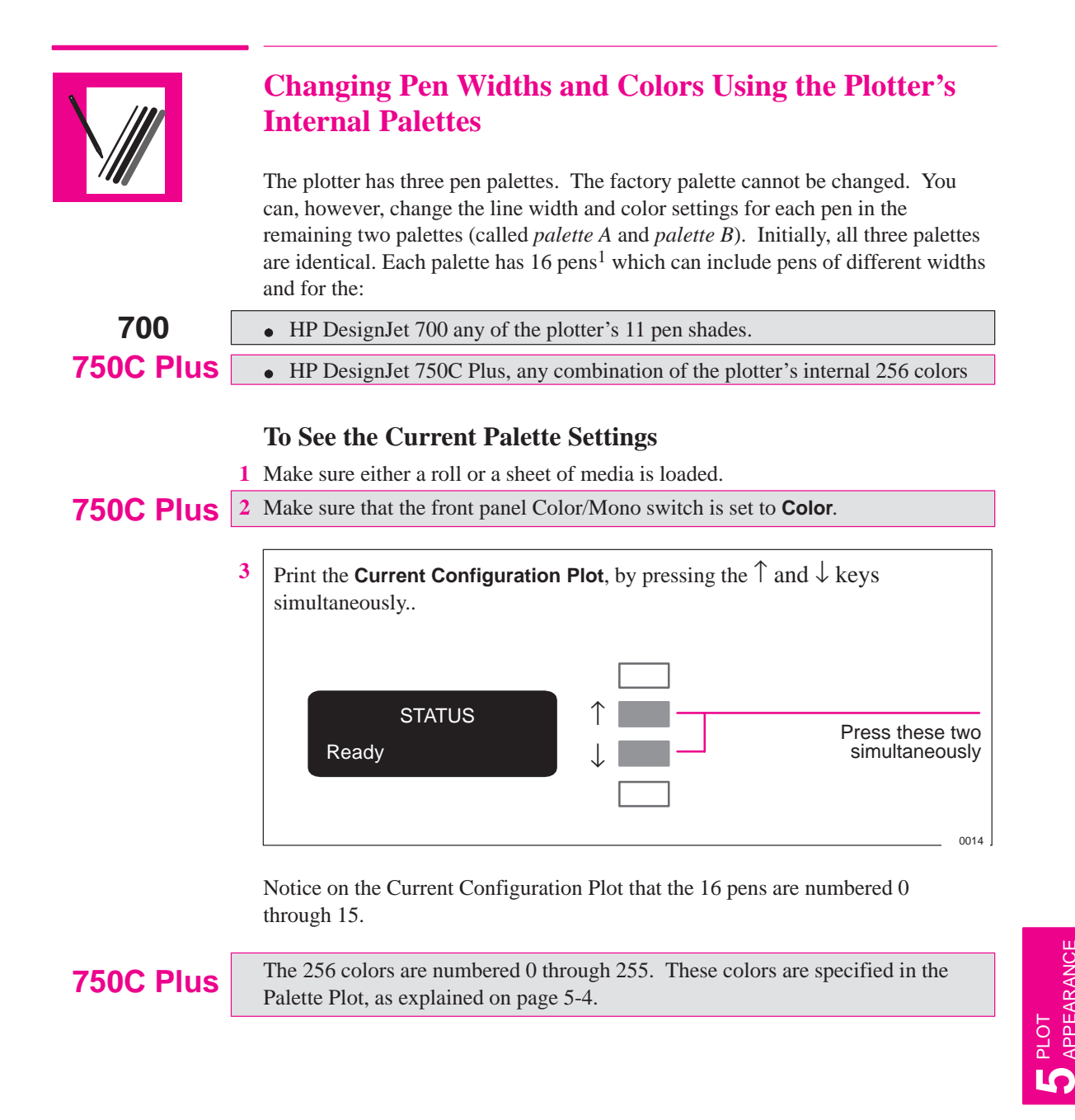

APPEARANCE

EARANCE

### Controlling a Plot's Overall Appearance **Changing Pen Widths and Colors Using the Plotter's Internal Palettes**

## **750C Plus**

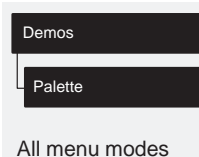

#### **To See the Colors Available for a Palette**

- **1** Make sure that the front-panel Color/Mono switch is set to **Color**.
- **2** To print the Palette Demo, go to the Demos menu and choose Palette.

In the **Palette Demo**, you will see 256 squares, numbered 0 through 255, each showing one of the 256 colors available for selection in the plotter's internal palettes. The example below is color 6 (magenta), which happens to be assigned to pen 6 in the factory's default palette.

6

6

255,0,255

Pen number in factory default palette, and initially therefore in all three palettes. 0 through 15.

Color number. 0 through 255.

RGB composition, scaled to  $255 = 100\%$ . In this example, it is 100% red + 0% green + 100% blue, which is magenta.

Notice that RGB and CMYK,  $-$  plus white  $-$  are assigned by default to pens 0 through 7, and that eight grayscales are included in the 256 colors.

*The 256 colors shown in the Palette Demo are not the only colors you can print with your plotter!* Using your software, you can create many more colors and, as long as you are using the correct driver, the plotter will reproduce these colors by an appropriate mix of inks from its CMYK cartridges. The Palette Demo merely shows the 256 colors available for use in the plotter's internal palettes, should you choose to use them.

### **To Change the Palette Settings**

There are three palettes: Factory, Palette A and Palette B. You cannot change the Factory palette, but you can define Palettes A and B to be whatever you choose.

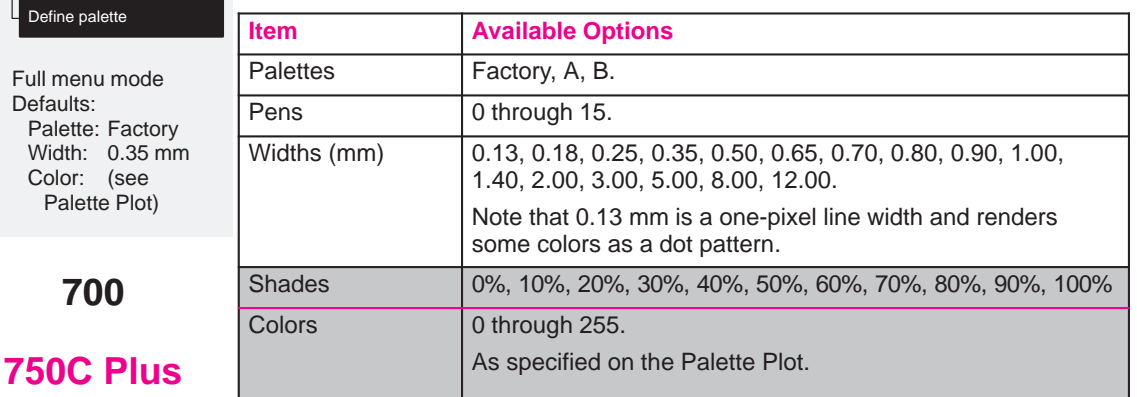

The steps below explain how to define Palette A.

- **1** In the front-panel display, go to the Define Palette routine and choose Palette A.
- **2** Scroll to the pen number you want to change and press **Enter**.
- **3** The current width assigned to this pen is displayed, for example Width=0.35mm. If you want to change it, press **Enter**, scroll to the width you want and then press **Enter** again.

If you wish to change the color for the pen scroll to Color.

**750C Plus**

Full menu mode Defaults:

Define palette

Pen settings

Color: (see Palette Plot)

**700**

- **4** The current color assigned to the pen is displayed, for example Color=110. If you want to change it, press **Enter**, scroll to the color you want and then press **Enter** again.
- **5** When both width and color are correct, press **Previous**.
- **6** Scroll to the next pen number you want to change, press **Enter** and do steps 3 through 5 again.
- **7** When all pen definitions are correct, press **Previous** until you have exited the menus.

**IMPORTANT.** The palette you have just defined will take effect only when you select it to be the current palette, as explained next.

### **To Change the Selection of the Current Palette**

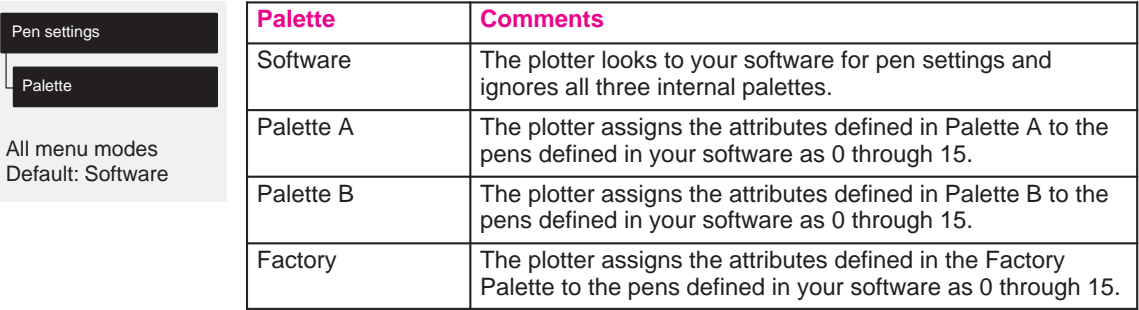

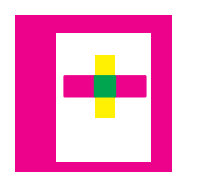

Pen settings

### **Changing the Treatment of Overlapping Lines (Merge Feature)**

There are two alternative settings for controlling overlapping lines. The feature is called **Merge**.

You can set this feature from your software in some applications, for example in AutoCAD.

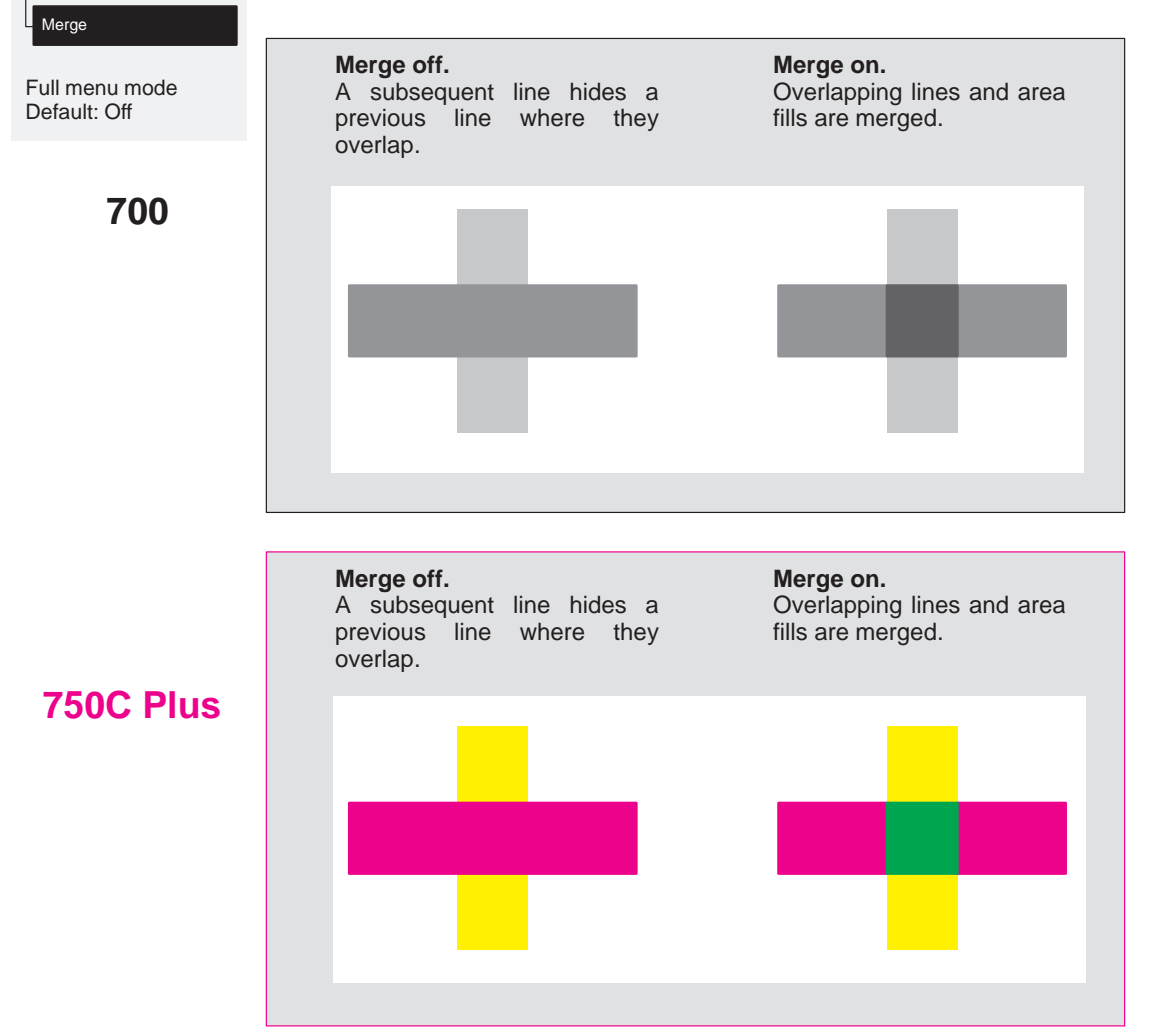

PLOT<br>APPEARANCE APPEARANCE **5**

Controlling a Plot's Overall Appearance **Changing the Overall Lightness/Darkness of a Plot**

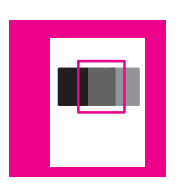

### **Changing the Overall Lightness/Darkness of a Plot**

You can change the overall lightness/darkness of a plot by adjusting the amount of ink used in your plots.

The feature is called **Lightness** and affects both grayscales and colors.

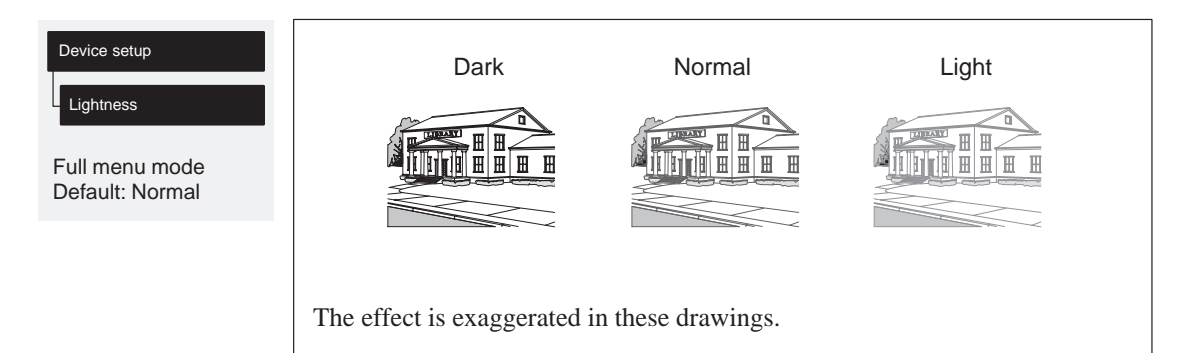

As this is a simple way to change the appearance of your plot, you can achieve better results if you use your software for different effects. However, some examples of situations where you may find the feature useful are:

- Where a tracing paper produces better print quality when the plotter uses a smaller volume of ink.
- Where a small variation in the amount of ink used produces a significant change in the apparent darkness or color saturation of an image.
- Where you want to reduce the drying time required: for example, for glossy media in extremely humid conditions. (If you need to make a global change to drying times for extreme environmental conditions, refer to page 3-23.)

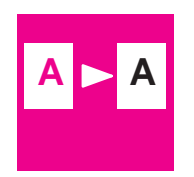

### **Printing Color Drawings in Monochrome**

Examples of why you may want to print a color drawing in monochrome are:

Because you want a draft where color is not important, for example to check that the plot is not going to be clipped.

### **750C Plus**

Because you want a version for photocopying in black and white.

Three important points:

- The monochrome plot will render colors as *grayscales* rather than all as black. If you want all colors to be printed as *black*, then you should set all your colors to black in your software. This is most easily achieved in CAD software by using a pen number that is 100% black. Alternatively, you could make one of the plotter's internal palettes (A or B) all black, and then select this as the current palette (see earlier in this chapter for an explanation of palettes).
- With monochrome plotting, you have the option to choose between true 300 and true 600 dpi resolution (see page 5-11). This option does not apply to glossy media types, on which the resolution is always true 300 dpi.
- You cannot change the color/monochrome setting for plots already in the plotter's queue.

#### Controlling a Plot's Overall Appearance **Printing Color Drawings in Monochrome**

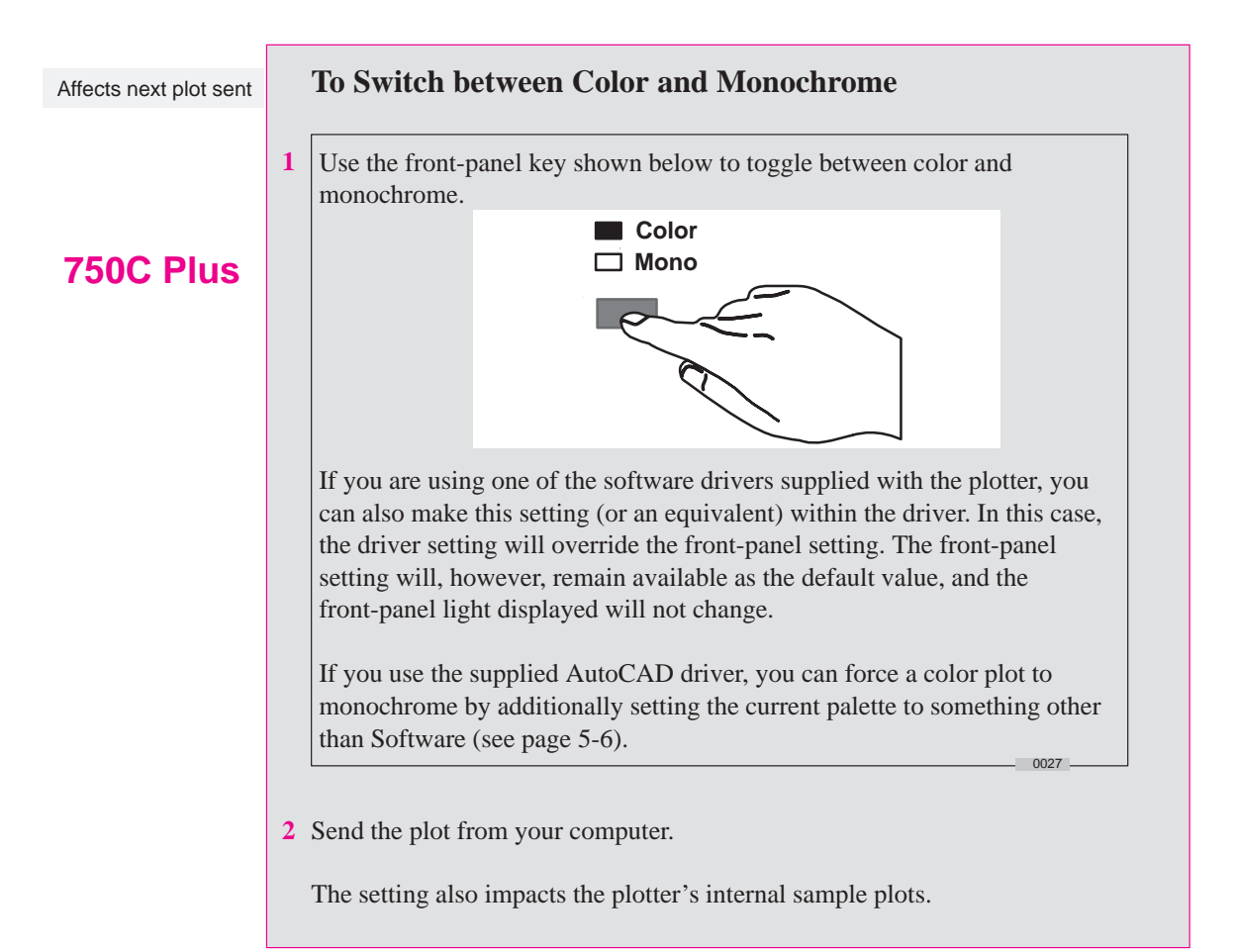

Affects next plot sent

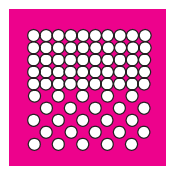

You can set the overall print quality from the front panel. The main effects of your print quality setting are shown in the table below.

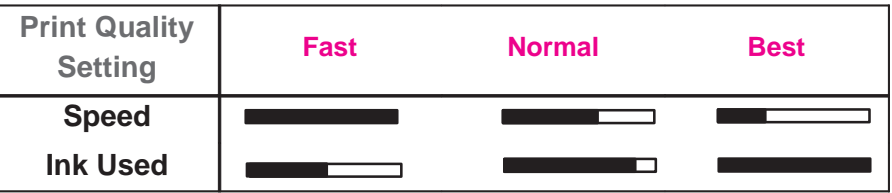

General tips By choosing Fast, you will get draft-quality output in the shortest time. By choosing Normal, and a suitable media type, you will get high-quality output in a reasonable time. By choosing Best, you will get the highest possible quality for the media type, but the printing time will be longer.

**Choosing an Appropriate Print Quality**

However, your plotter's output speed, quality and particularly its resolution, also varies according to:

**750C Plus**

- Whether Sharp lines is set to Auto, On or Off (see page 5-14) on the front panel  $\bullet$ or in your software.
- The specification option when you loaded the media (see page 3-3).

#### Controlling a Plot's Overall Appearance

#### **Choosing an Appropriate Print Quality**

The resolution at which your plot will be printed is summarized in the table below.

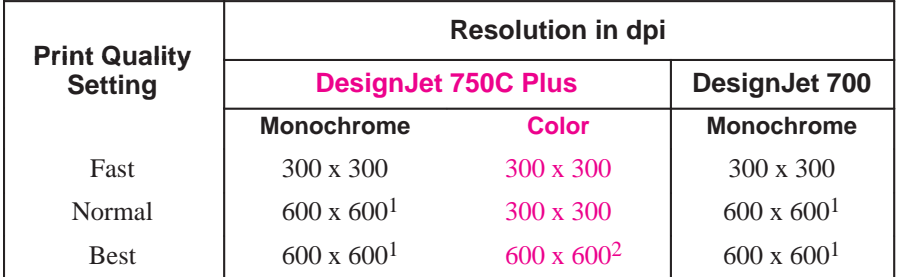

<sup>1</sup> Or 300 x 300, depending on your driver resolution setting or the software application you have used.

<sup>2</sup> Addressable dpi with Sharp lines set to Auto or On, using opaque bond, coated paper and matte film only. This resolution depends on the type of image created in your software application.

Recommended combinations of print quality and media type are given in the table on page 3-6.

To get the very best print quality for images and drawings from graphics packages (other than CAD drawings or other line drawings):

- When loading the paper, specify "Heavy coated paper" on the front panel, rather than "Coated paper".
- Set Print Quality to "Best".

Affects next plot sent. Software setting takes priority.

#### **To Change the Print Quality**

**1** Use the front-panel **Print Quality** key to toggle between the three print quality settings.

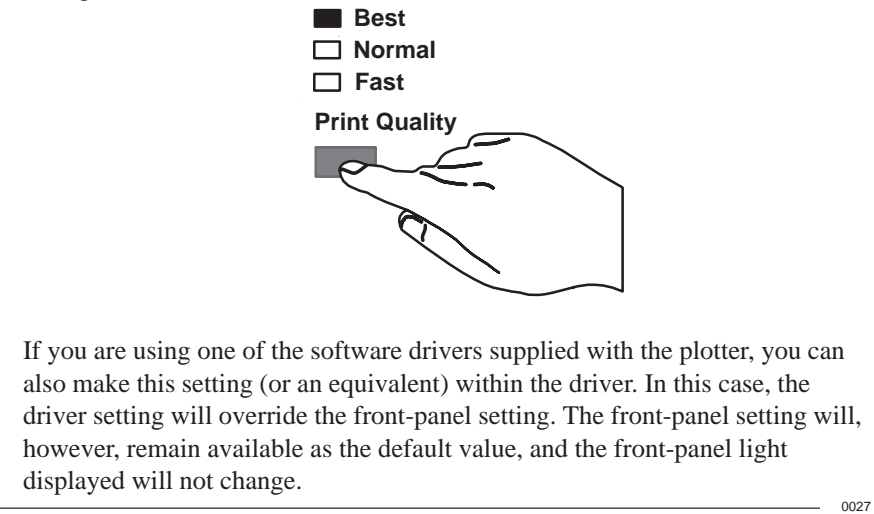

**2** Send the plot from your computer.

The setting also impacts the plotter's internal sample plots.

You cannot change the print quality setting for plots already in the plotter's queue.

Controlling a Plot's Overall Appearance **Choosing an Appropriate Print Quality**

Device setup

#### Sharp lines

Full menu mode Default: Auto

**750C Plus**

#### **Improving Line Quality and Graphics Detail**

The Sharp lines option refines the print quality of line drawings by *smoothing* the fine gradations along the angles and curves of the printed image. This enhancement produces:

- Crisper lines.
- Finer detail.
- Line drawings with a 'sharp' appearance.

Only plots that have color content are affected by the Sharp lines option to produce addressable 600 dpi resolution. Monochrome images are not affected by the Sharp lines option as these are produced in true 300 or 600 dpi resolution, depending on the print quality that you have selected.

The Sharp lines option has has three settings, Auto, Off and On, and can be set either through the front-panel menu or HP supported Windows drivers. The factory default setting is Auto.

With Sharp lines set to Auto you will always get best quality color plots, except when you send the following files:

- Mixed lines and scanned color images.
- Mixed lines and color photographs.
- CorelDRAW! (with color images).

For these files it is recommended that the Sharp lines default setting is changed, depending on your preference for image or line quality:

- Select On if you have a file which contains line and color images and you want the lines to be plotted in Best quality, even if there is possible degradation to the quality of the color image.
- Select Off if you have a file which contains line and color images and you want to optimize the quality of the color images.
- Select Off if the plot is a complex vector file, such as a CorelDRAW! The plot quality will be optimized for these circumstances.
- Select Off if the output speed of the plotter is more important than Best quality.

### Controlling a Plot's Overall Appearance **Choosing an Appropriate Print Quality**

### **750C Plus**

### Important

For further information on Sharp lines see Troubleshooting, page 9-15.

With the Sharp lines set to Auto or On in the front-panel menu, the plotter may not always produce an addressable 600 dpi plot. This may be because:

- You have not selected Best on the front-panel **Print Quality** key, refer to page 5-13.
- You are using media other than Coated paper, Opaque bond or Matte film.
- Your application-software driver is overriding the front–panel selection.
- You are plotting a color raster image or a line drawing combined with a color raster image.

<sup>5-16</sup>

## 6

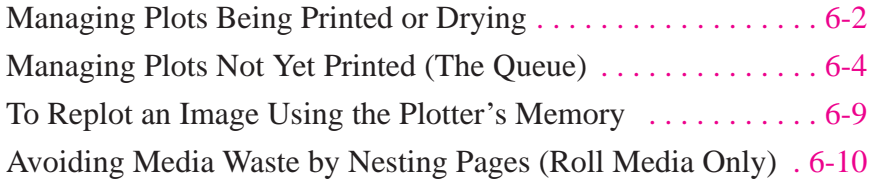

# Managing Your Plots

Managing Your Plots **Managing Plots Currently Being Printed or Drying**

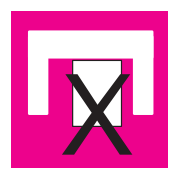

### **Managing Plots Currently Being Printed or Drying**

**To Cancel a Plot**

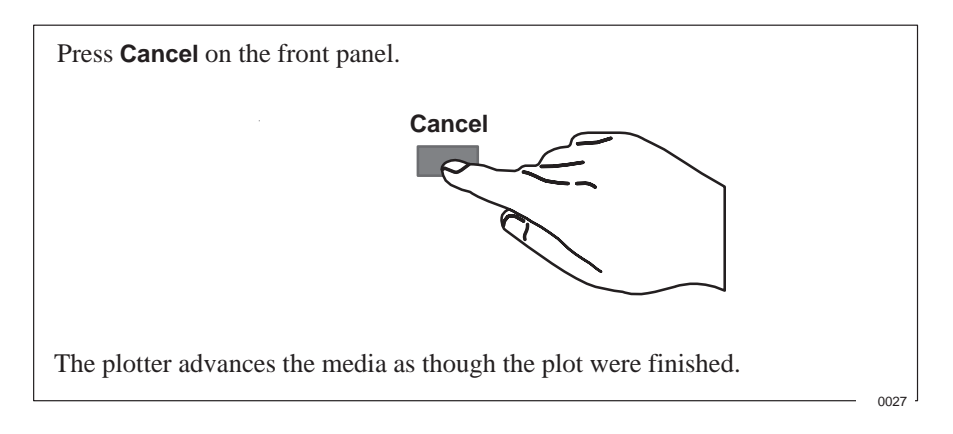

If queueing is on and there are no more plots in the queue, the cancelled plot is placed in the queue and you can replot it as explained on page 6-8. If, in addition to cancelling the plot, you want to delete it from the queue, see page 6-7.

### **To Cut a Plot Before Drying Is Complete (Roll Media Only)**

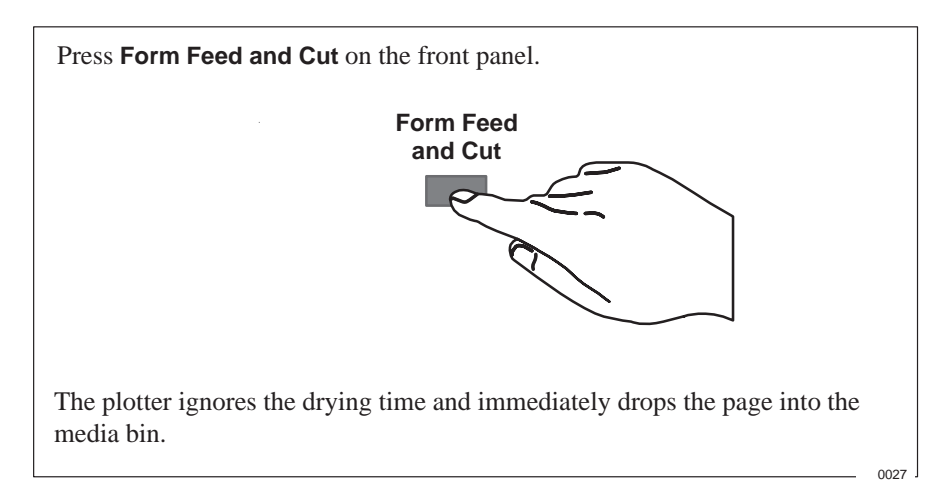

### **To Pause while Printing a Series of Plots**

You can pause between two plots already sent from your computer, for example to change the media type or replace the cartridges.

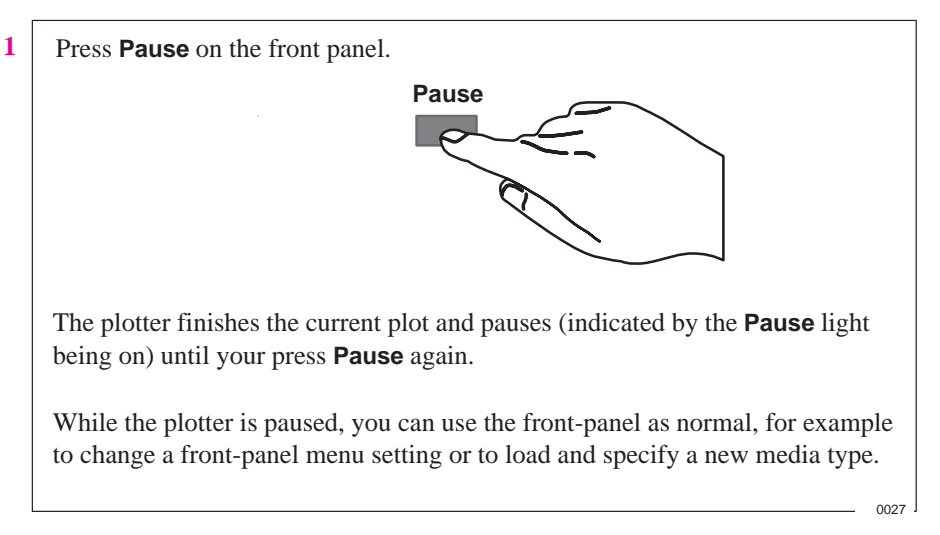

**2** To resume printing, press **Pause** again.

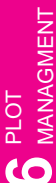

6-3

Managing Your Plots **Managing Plots Not Yet Printed (The Queue)**

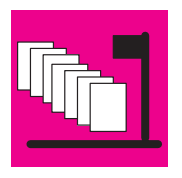

### **Managing Plots Not Yet Printed (The Queue)**

The normal sequence of events is:

- **1** You send a plot from your computer (or choose one of the internal sample plots from the Demos menu).
- **2** The plotter's Receiving light flashes while it receives and processes the data.
- **3** The plotter starts printing or, if queueing is on, places it in the queue until its turn comes round.

#### **To Start Printing a Plot That is Waiting for a Timeout**

If all is in order (media loaded, cartridges loaded, no file error), there are still two reasons why a plot you have sent from your computer may not start printing when expected:

- The plot file may lack a proper file terminator and the plotter is therefore waiting for the specified I/O timeout period before assuming it is complete. See page 7-9.
- Nesting may be on and the plotter is waiting for the specified Nest wait timeout period before calculating the appropriate nests. See page 6-12.

In either case, if you want to override the timeout period and start printing

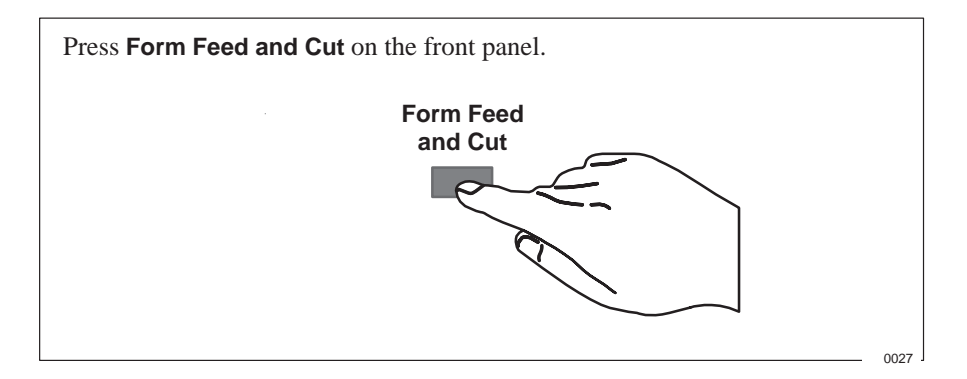

### **What is the Queue?**

Your plotter can store plots in a queue at the same time as plotting the current file. It stores them by *page*, though if you send only single-page files, you can regard these as plots. The size of the queue is limited by the number of pages (maximum 32) and the total memory occupied by the queue;

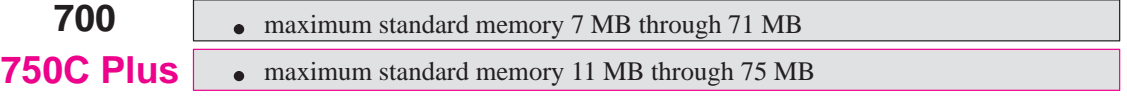

depending on which memory expansion modules you have installed. Remember that file size and memory usage are not the same thing, as explained on page 7-10. However, it is clear that the larger your files are, the fewer you can store in the queue.

With queueing turned ON

Full menu mode Default: On

Queueing & Nesting

**Queue** 

- You can send one or more plots to the plotter without waiting for the current page to finish.
- You can manipulate the pages in the queue, for example prioritizing them and replotting them.
- $\bullet$  You can use nesting, the plotter's media-saving feature (see page 6-10).

With queueing turned OFF

- The plotter will not accept a file sent from the computer until the current page has finished plotting and the plotter is ready.
- You cannot use nesting (see page 6-10).

If you turn queueing off while pages are still in the queue, they will be plotted and – if nesting is on – nested, until the queue is empty.

> MANAGMENT **MANAGMEN** PLOT **6**

Managing Your Plots **Managing Plots Not Yet Printed (The Queue)**

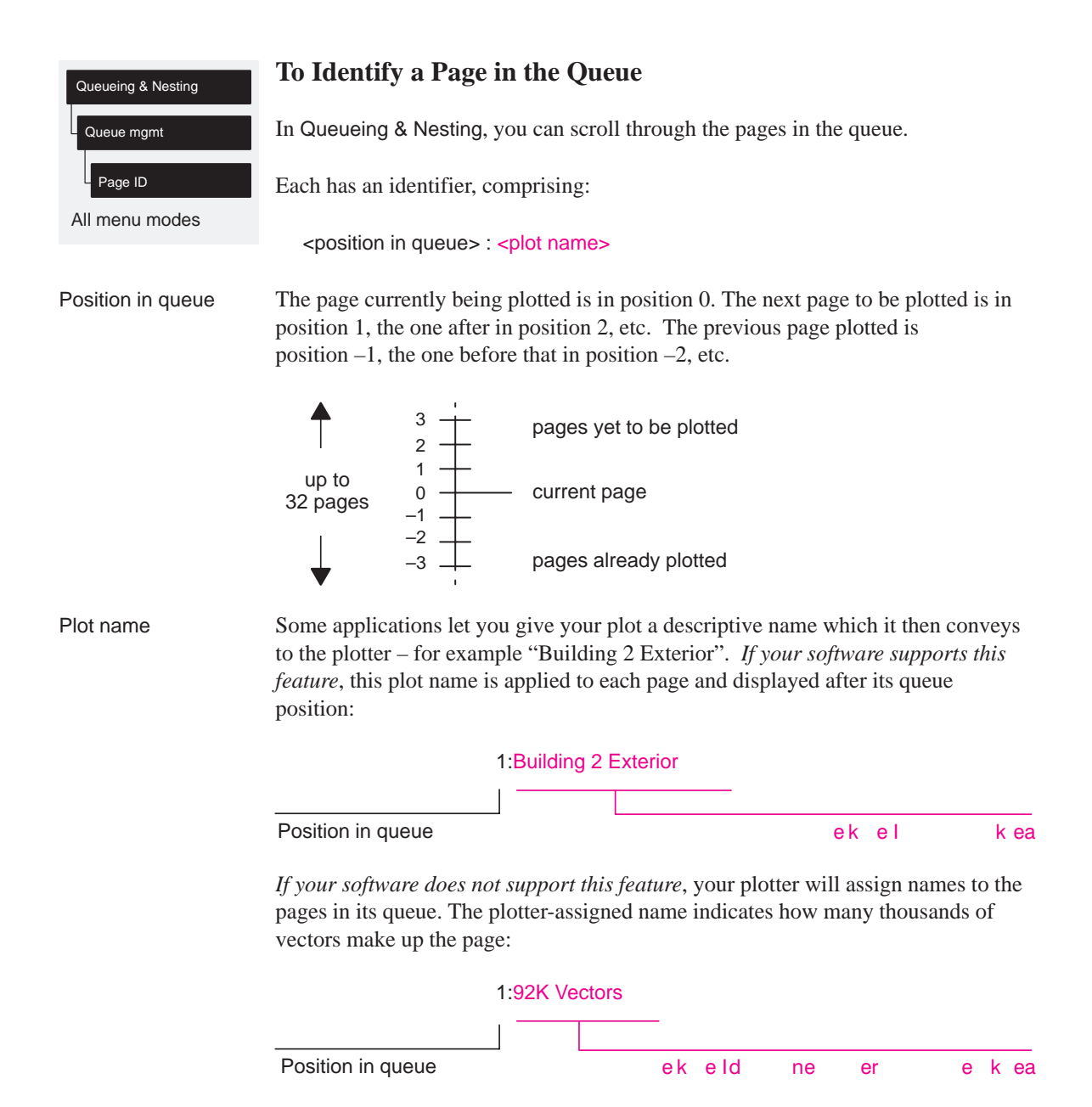

Note that this is not an indication of the amount of memory the page requires. For that, see page 6-7.

6-6

### **To See the Size of a Page in the Queue**

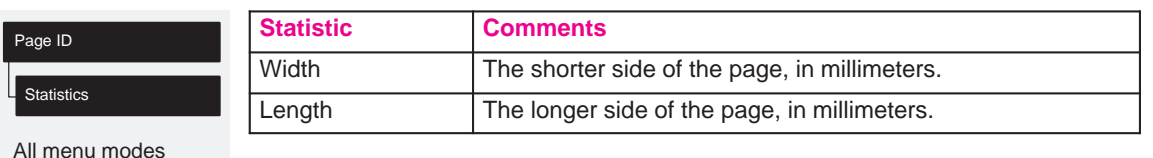

### **To Prioritize a Page in the Queue**

To make any page in the queue the next one to be plotted, select it and choose Move to top.

All menu modes

Move to top

Page ID

If nesting is turned on (see page 6-10), the prioritized page may still be nested with others. If you really want this page to be printed next *and on its own* on the roll, then first turn nesting off and then use Move to top to move it to the top of the queue.

### **To Delete a Page from the Queue**

Page ID Delete page

All menu modes

Under normal circumstances, there is no need to delete a page from the queue after plotting it, as it will just "fall off the end" of the queue as more files are sent. However, if you have sent a file in error and want to avoid any chance of it being replotted, you can simply delete it, by selecting it and choosing Delete page.

To remove a page that has not yet been plotted, simply identify it by it's position in the queue (see page 6-6) and delete it, by choosing Delete page.

If the page is currently being plotted (its queue position is 0), and you want both to cancel the page *and* to delete it, first press **Cancel** and then delete it from the queue.

6-7

### **To Make Copies of a Page in the Queue**

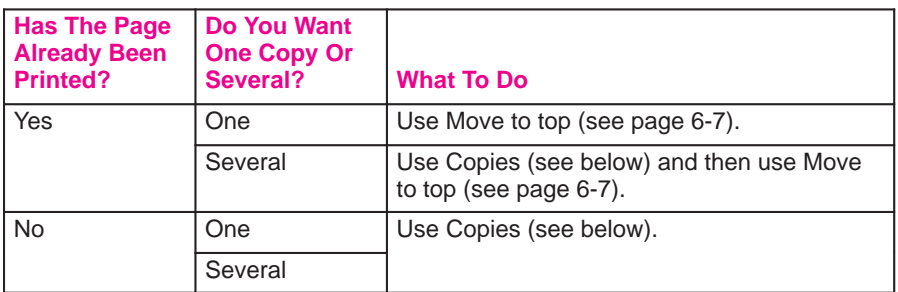

In all cases, the page must be still in the queue.

Page ID

Copies

All menu modes Default: 1

Having selected the page and chosen Copies, use the scrolling keys to specify the number of copies required, and press **Enter.** The number you enter is the actual number of pages to be printed; for example, choosing 2 for a page not yet plotted means you will get the one original and one copy. The maximum is 99.

The setting you specify in this option overrides any value set by your software.

Note that, if Rotate (see page 4-7) was on when you sent the plot, every copy will be rotated too.

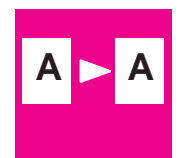

### **Replot an Image Using the Plotter's Memory**

If you have sent an image from your computer, the plotter will retain this image in its memory until another image is sent from your computer. The current image can be plotted again using **Replot** on the front panel.

**1** Press **Replot** on the front panel.

**700**

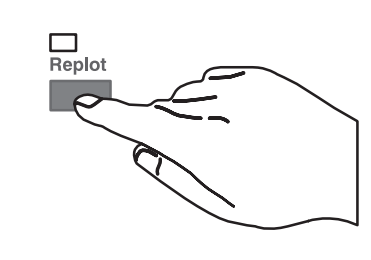

The Replot light flashes briefly while the plotter prints the current image again.

Replot does not work if:

- another file has already been sent to the plotter (including internal sample plots, for example the Setup Sheet)
- you have switched the plotter off and on again since first sending the plot
- some files that contain Raster data may not replot because the entire file may not still be held in the plotters memory.

Managing Your Plots **Avoiding Media Waste by Nesting Pages (Roll Media Only)**

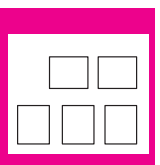

### **Avoiding Media Waste by Nesting Pages (Roll Media Only)**

#### **What is Nesting?**

Nesting means placing pages side-by-side on the media (rather than one after the other), to avoid wasting media.

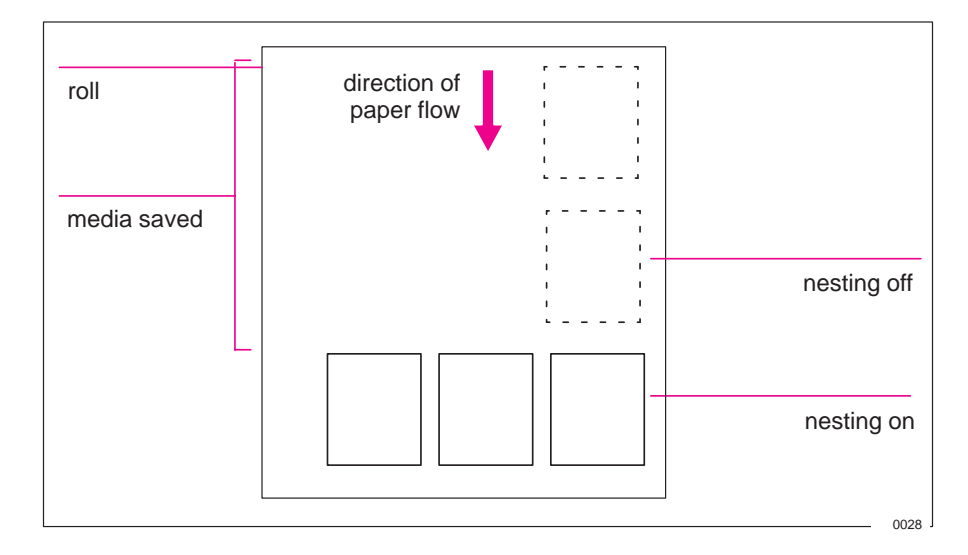

The plotter may automatically rotate a page in nesting (see page 6-11). It may do this even with a single page.

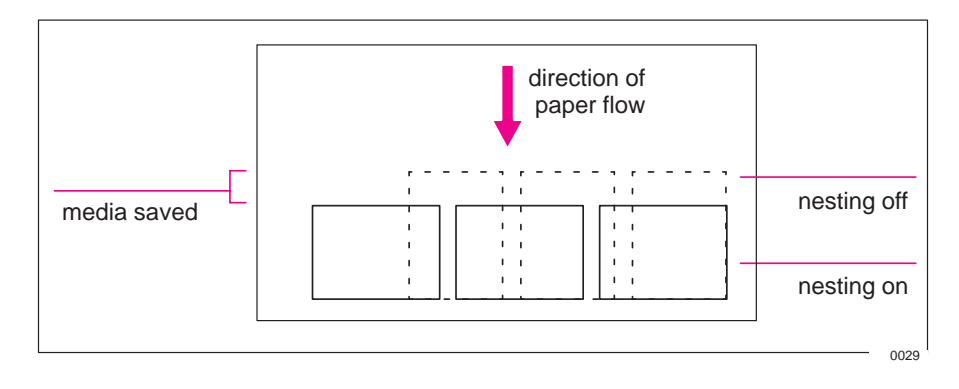

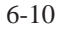
## **When Does the Plotter Try to Nest Pages?**

When all the following are true:

- The plotter is loaded with roll media rather than sheet media.
- $\bullet$  In the front-panel menus, Queue is ON (the default). See page 6-5.
- In the front-panel menus, Nest is ON (that is, set to either Optimal or In order). See page 6-12.

# **Which Pages Qualify for Nesting?**

In order to be in the same nest, the individual pages must be compatible on both the following criteria:

### **Color or monochrome**

# **750C Plus**

Either all are color or all are monochrome. Remember that monochrome may include a color plot rendered in grayscales by use of the front-panel Color/Mono key – see page 5-9.

**Print resolution**

Either all are 300 dpi or all are 600 dpi – see page 5-11.

# **Which Pages May be Rotated?**

Apart from obvious physical limitations on the roll, any page containing raster data will *not* be rotated.

If you are using the Microsoft Windows driver supplied with this plotter, your files *do* contain raster data and therefore the pages will *not* be rotated in nesting. The normal line drawings of most CAD software do *not* contain raster data, and therefore *may* be rotated in nesting.

### **To Turn Nesting On or Off and Choose the Nesting Method**

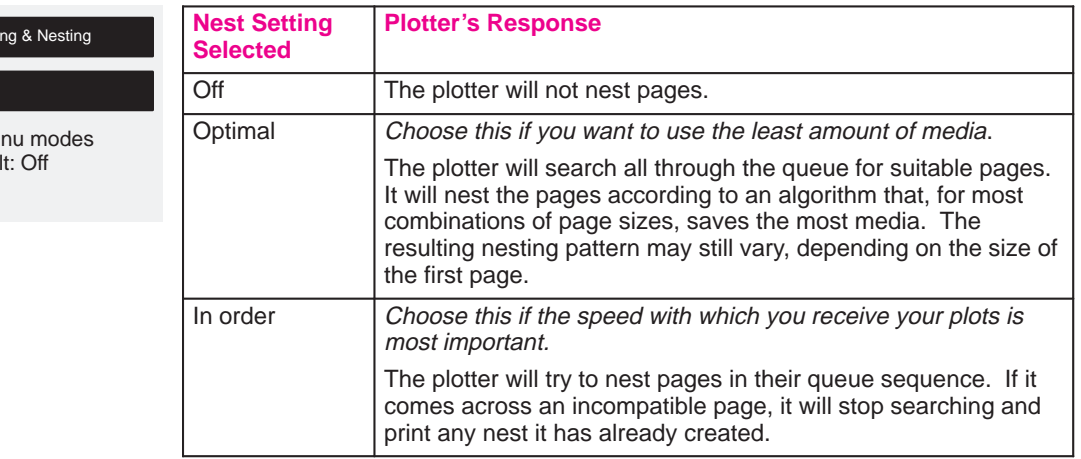

# **What Happens to Nesting if you Turn Queueing Off?**

Turning queueing off does not turn nesting off for pages already in the queue. The plotter prints all the pages in the queue before accepting any more files. As soon as you turn queueing off, the nesting setting also changes to *off*. When queueing is turned on again, the plotter restores nesting to its previous setting.

# **How Long Does the Plotter Wait for Another File?**

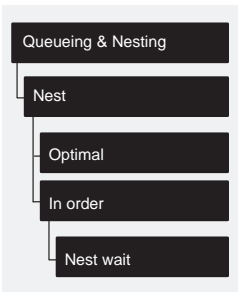

 $All$  me Defau

Nest

Queue

All menu modes Default: 2 minutes So that the plotter can make the best nest possible, it waits after a file has been received to check if a subsequent page will nest with it or with pages already in the queue. This waiting period is the *nest wait* time. The factory default nest wait time is two minutes. This means that the plotter waits for up to two minutes after the last file is received before plotting the final nest. You can change this waiting time using the front panel menu (as shown opposite). The available range is 1 minute through to 99 minutes.

6-12

### **Getting the Best from Nesting (Nesting and Margins)**

In order to "squeeze in" one more page, the plotter may reduce the right margin of the right-most page by up to 3 mm (0.08 in). This is done only if: What the plotter may do

- your Page format / Size is set either to a Best option or to a discrete standard size, and if
- the roll of media loaded is slightly narrower than a standard size.

You can reduce the side margins too, for every page, as explained on page 4-6. In order to give the plotter the best chance of nesting the most pages, we recommend that you set Page format / Margins to Smaller. What you can do

### **Nesting and the Rotate Feature**

Since nesting may automatically rotate pages, the front panel's Page format / Rotate setting is ignored as long as nesting is on.

Download from Www.Somanuals.com. All Manuals Search And Download.

<sup>6-14</sup>

# 7

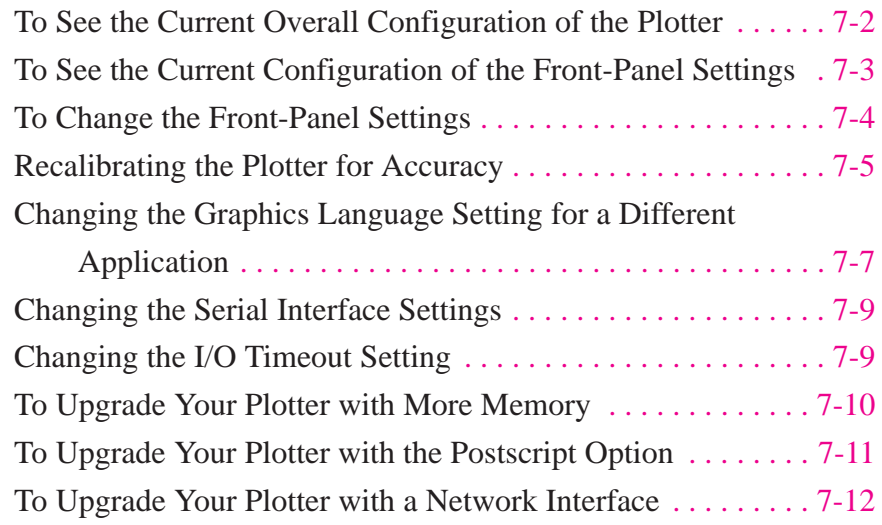

# Reconfiguring Your Plotter

Reconfiguration, Recalibration and Upgrades

# **To See the Current Overall Configuration of the Plotter**

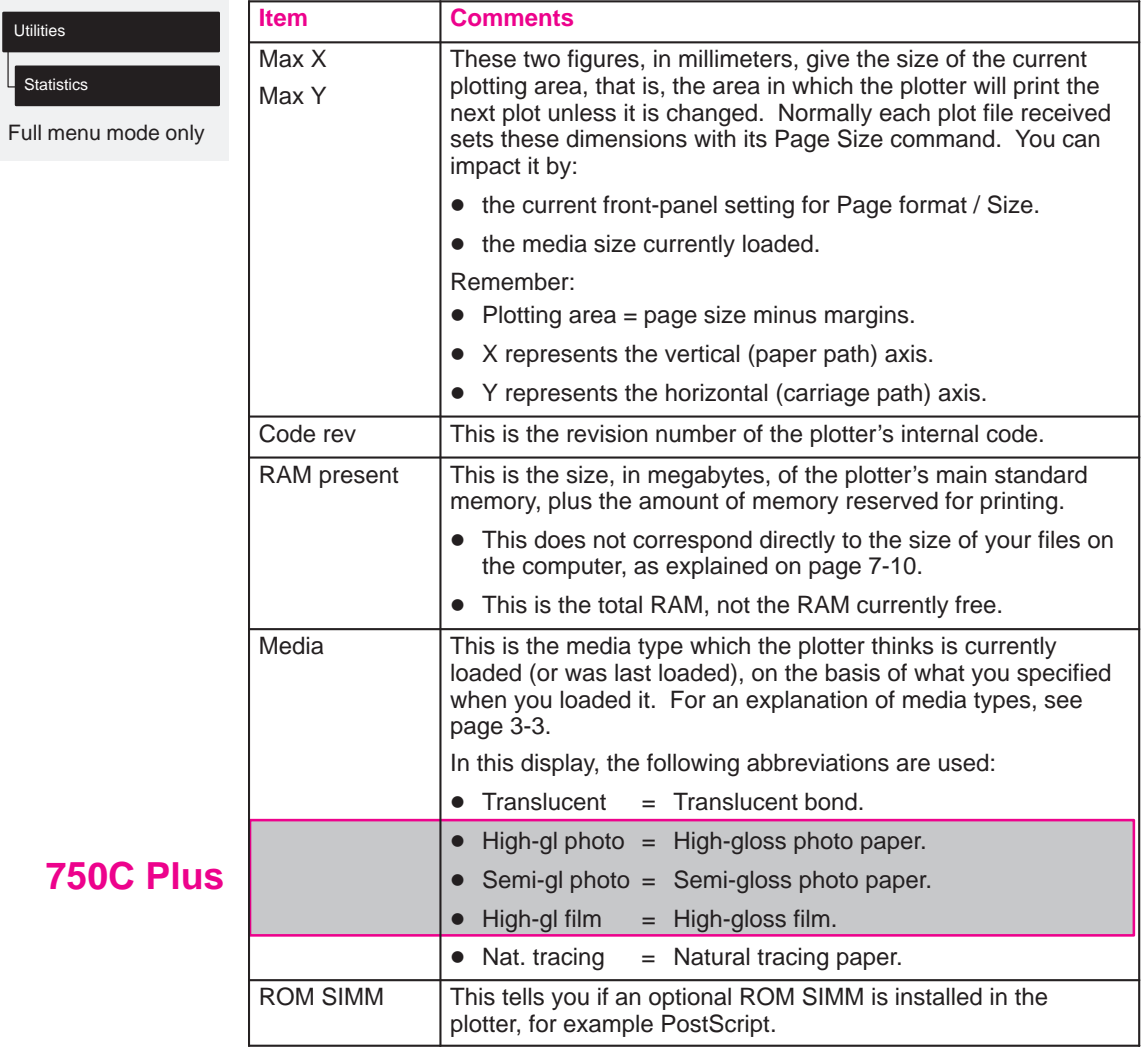

Download from Www.Somanuals.com. All Manuals Search And Download.

# **To See the Current Configuration of the Front-Panel Settings**

**1** Make sure either a roll or a sheet of media is loaded.

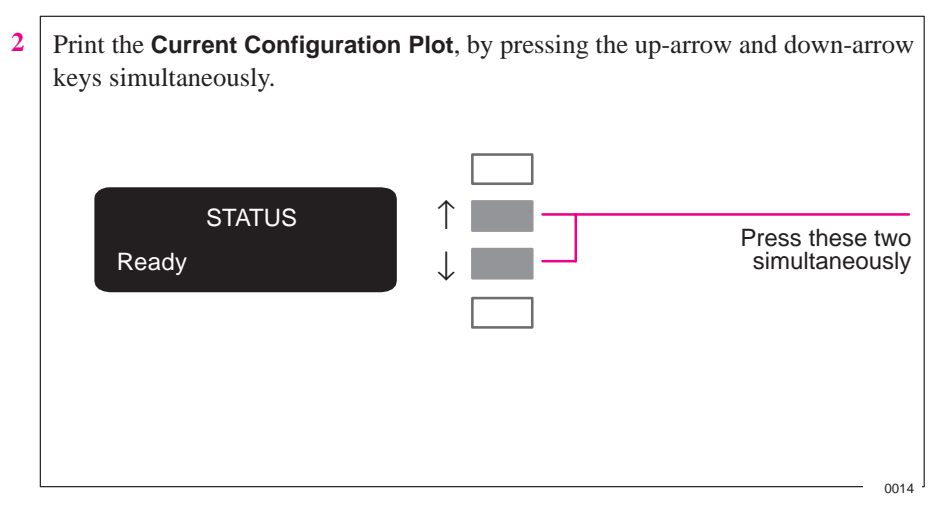

The **Current Configuration Plot** lists, in an easy-to-read format, all the items available in the front-panel menus, together with their current settings (in red italics, for the HP DesignJet 750C Plus). Note that some of the items do not appear in the front-panel display unless you have set Utilities / Menu mode to Full (the default is Short, so that they *do not* appear). See the legend at the bottom of the plot for details.

NOTE. Do not confuse the **Current Configuration Plot** with the **Service Configuration Plot,** which you can print by selecting Utilities / Service config. Apart from its use in calibrating the plotter, as explained on page 7-5, the **Service Configuration Plot** is likely to be needed only by a service engineer.

Reconfiguring Your Plotter **To Change the Front-Panel Settings**

# **To Change the Front-Panel Settings**

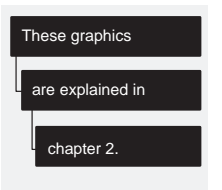

Chapter 2 of this manual explains how to use the front-panel display, including how to change any of the settings. It also explains the small menu graphics that appear in the left margins of this manual whenever a particular menu item is explained.

The meanings of all the items in the front-panel menus are explained at the relevant point in this manual. Refer to the index at the back of the manual for the item you want to change.

### Reconfiguring Your Plotter **Recalibrating the Plotter for Accuracy**

# **Recalibrating the Plotter for Accuracy**

# **When to Recalibrate the Plotter**

Your plotter was calibrated at the factory using HP Matte Film, with a thickness of 0.12 mm (0.0048 in);

- at  $23^{\circ}$ C (73 $^{\circ}$ F),
- with 50-60% relative humidity.

It will operate with greatest accuracy in similar environmental conditions. If you are operating under significantly different conditions, you should recalibrate the plotter as explained here. The plotter's environmental specifications are given on page 11-4. Also, if you are using a non-standard media type, you should first recalibrate the plotter for that media type. For supported media types, see page 3-3. You may also need to recalibrate the plotter if you have banding problems, see page 9-20.

# **A Quick Guide to Whether Recalibration is Necessary**

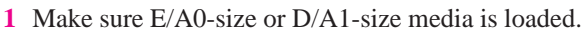

**2** Print the **Service Configuration** plot, by choosing the option shown in the menu graphic on the left.

**3** Near the top of this plot are a pair of Xs. With a ruler measure the distance between them. It should be 500 mm. If significantly different you will need to recalibrate the plotter as described on the following page

X 500mm X

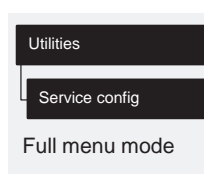

Reconfiguring Your Plotter **Recalibrating the Plotter for Accuracy**

### **To Recalibrate the Plotter**

- **1** Choose your media type (*sheet or roll*). If recalibrating for a non-standard media type, use that type. Otherwise, HP Matte Film will give greatest accuracy.
- **2** Choose your media size. Sheet media must be either E/A0 or D/A1.
- **3** Go to Recalibrate in the front-panel menus, as shown above left.
- **4** Choose Create pattern. The message Calibrating is displayed. If sheet media is loaded, this will be ejected. If roll media is loaded, you are asked to remove it.
- **5** When prompted, load your media, using the normal procedure. If using sheet media, load it in *portrait* orientation, unless you chose D/A1-size media for an E/A0-size plotter, in which case load it in landscape orientation.
- **6** When the calibration plot is finished, remove it.
- **7** Unload any unplotted media.
- **8** Rotate the calibration plot 90° counterclockwise and reload it *printed side down*, so that the black arrows go into the plotter first. NOTE: Even if you selected roll media in step 5, this time you must select *sheet media*.

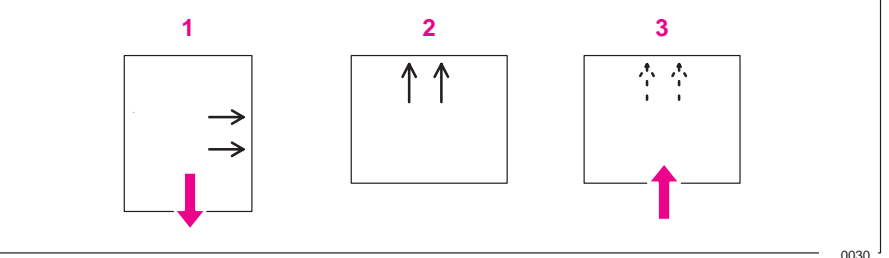

- **9** Go to Recalibrate again and, this time, choose Measure pattern.
- **10** When the plotter has finished measuring and has ejected the sheet, STATUS/Ready is displayed. The recalibration routine is finished.

### **To Restore the Factory's Calibration**

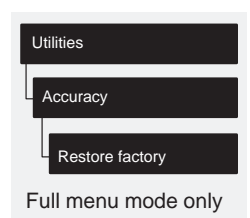

From the Accuracy menu, choose Restore factory. That's all.

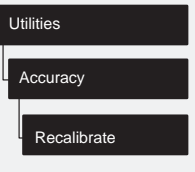

Full menu mode only

# **Changing the Graphics Language Setting for a Different Application**

Your software application communicates with the plotter by a graphics language. The plotter supports HP industry standard CAD language

- $\bullet$  HP-GL/2 (7856)
- HP-GL (7586B)
- HP RTL

The plotter's default setting is designed to work successfully with most applications, and is called 7586, HP-GL/2. However, it's possible that with some older or less common applications, you may need to change this setting to HP-GL/2, as explained in the table below.

# **To Change the Graphics Language Setting**

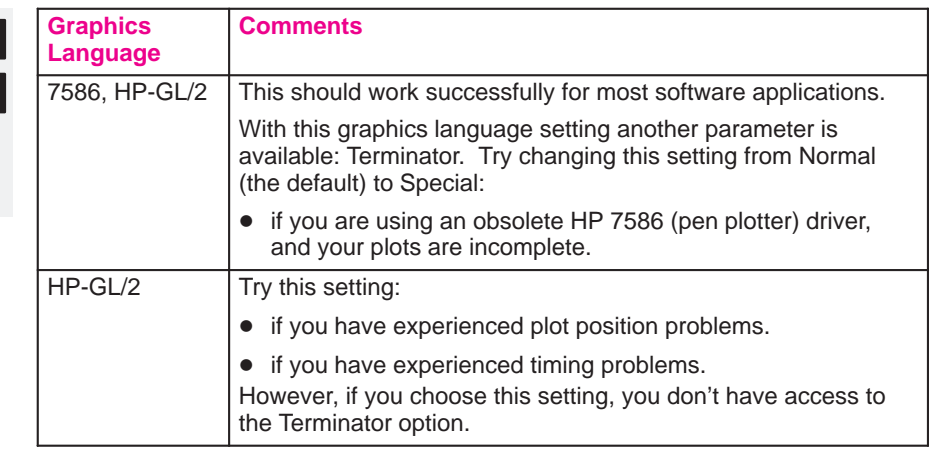

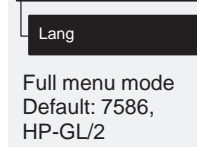

Device setup

Reconfiguring Your Plotter

**Changing the Graphics Language Setting for a Different Application**

### **Graphics Language and Networks**

**Note for system administrator**. If you are using the plotter with a network spooler, consider modifying the spooler to automatically insert the PJL language-switching commands at the beginning and end of each file. This allows the plotter to switch automatically into the correct graphics language for your current plot and returns the plotter to the front panel graphics language setting for subsequent plots. For PJL reference information, see page 11-13.

# **Changing the Interface Settings**

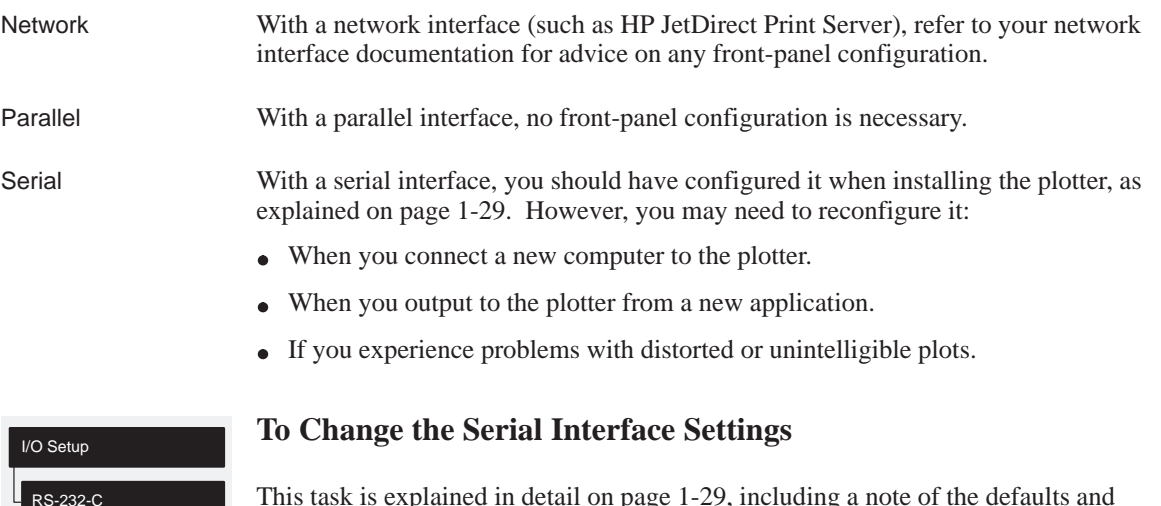

This task is explained in detail on page 1-29, including a note of the defaults and likely requirements.

### Full menu mode

# **To Change the I/O Timeout Setting**

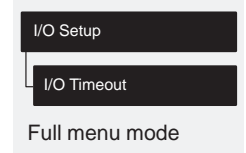

Some software may not write a proper file terminator at the end of the file. In this case, the plotter will not know that the file is complete and will wait for more data until the end of the "I/O Timeout" period. By default, this period is 30 minutes, but you can change it in the menu (indicated on the left) to as little as 30 seconds.

Reconfiguring Your Plotter **To Upgrade Your Plotter with More Memory**

# **To Upgrade Your Plotter with More Memory**

**700**

Your plotter comes with 7 MB of standard memory (4 MB of main memory and 3 MB of printing memory). You can expand this up to a maximum of 71 MB of standard memory by adding *one or two* memory expansion modules.

**750C Plus**

Your plotter comes with 11 MB of standard memory (8 MB of main memory and 3 MB of printing memory). You can expand this up to a maximum of 75 MB of standard memory by adding *one or two* memory expansion modules.

For HP part numbers, see page 11-14.

For installation details, see the task starting on page 1-6.

### **File Size and Memory Usage**

There is no direct relationship between file size on your computer and memory used in the plotter to print that file. In fact, because of file compression (and general complexity) it is often impossible to estimate how much memory will be used. In general, thicker lines ( $> 0.5$  mm), complex objects (such as polylines) and fills will all use significantly more memory.

This also means that size of the largest file you can store in the plotter's queue is not the same thing as the amount of memory installed in your plotter.

Download from Www.Somanuals.com. All Manuals Search And Download.

# **To Upgrade Your Plotter with the Postscript Option**

To use your plotter with Macintosh applications that output files in the Adobe PostScript<sup>®</sup> language, you need to order the PostScript Upgrade Kit. For the HP part number, see page 11-14. Such applications include, for example:

- Adobe Illustrator
- Adobe Photoshop
- Aldus Freehand
- Aldus PageMaker
- QuarkXpress.

Many Microsoft Windows applications (for example CorelDRAW!), can also output PostScript files, but in most cases all you need is the Microsoft Windows driver supplied with your plotter.

As well as a PostScript driver for your software, the PostScript Upgrade Kit includes a ROM SIMM, which you install in the back of your plotter.

The upgrade kit comes with its own detailed installation instructions. When removing the cover plate, as instructed, use a flat-head screwdriver and remove only the four screws on the cover plate.

Note that you must install the PostScript ROM SIMM in the second slot from the left.

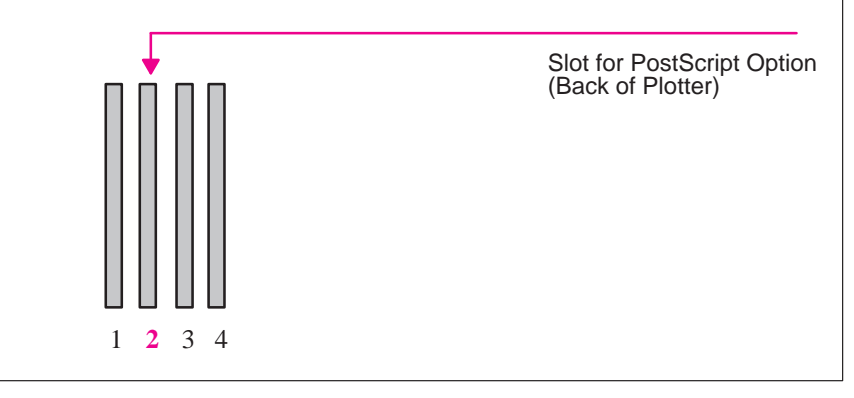

# **To Upgrade Your Plotter with a Network Interface**

You can connect your plotter directly to a LAN using an optional network interface card such as the **HP JetDirect Print Server**. Depending on your needs, you may want to use the network interface *instead of or in addition to* the parallel and serial interfaces.

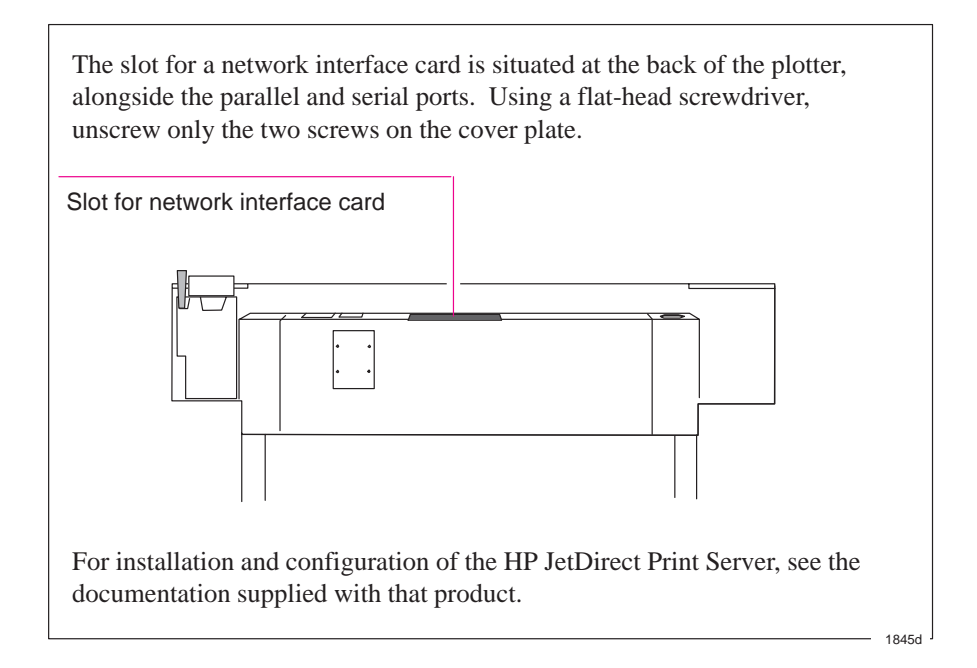

### **HP JetDirect Print Server**

For part numbers of the HP JetDirect Print Server, see page 11-15. This interface supports most common network environments and the specification of this product is updated regularly. For details of the latest version available, please contact your HP dealer or HP Sales and Support office.

Download from Www.Somanuals.com. All Manuals Search And Download.

# 8

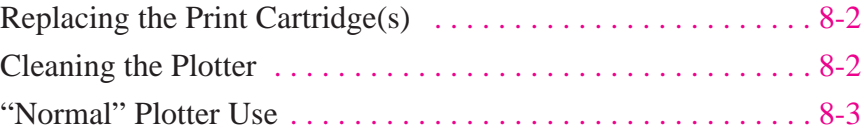

# Maintaining Your Plotter

Cleaning and Service

Maintaining Your Plotter **Replacing the Print Cartridge(s) and Cleaning the Plotter**

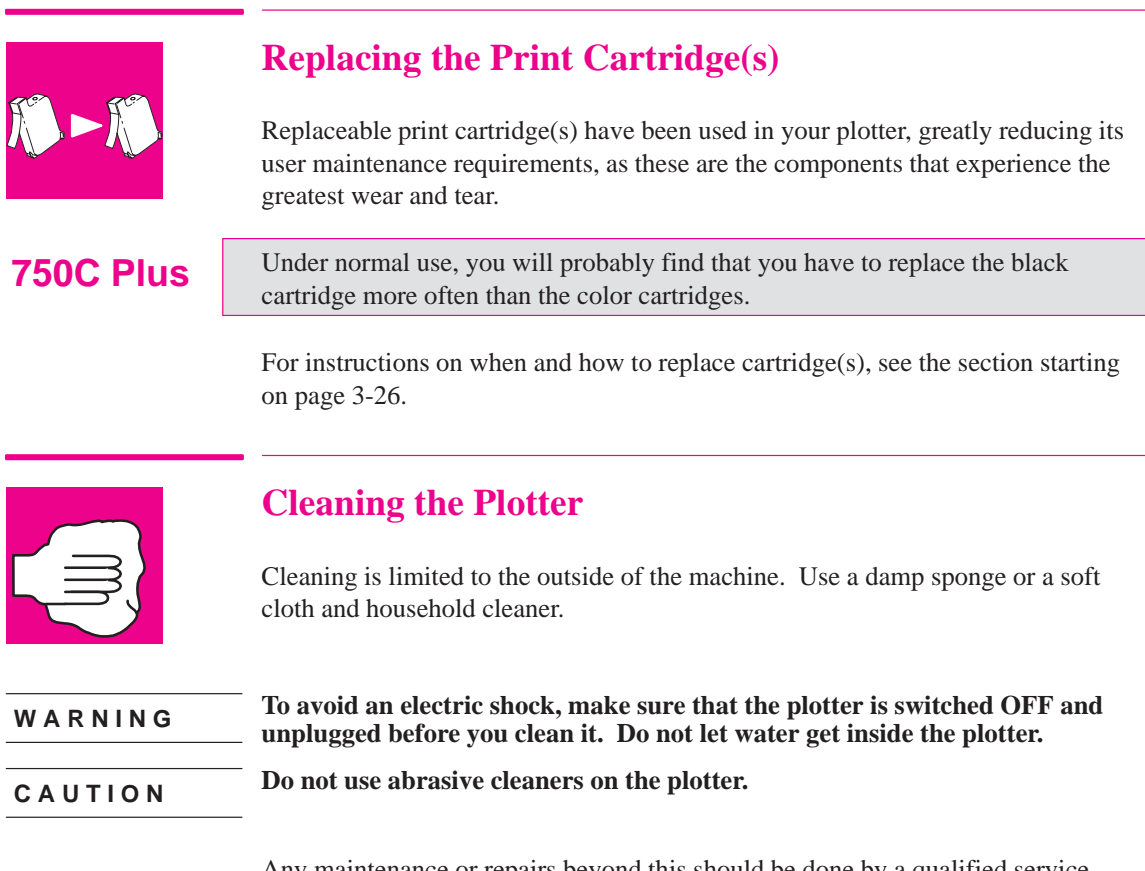

Any maintenance or repairs beyond this should be done by a qualified service technician.

# **"Normal" Plotter Use**

"Normal" plotter use means less than

- 20 pages per day (if medium-density E/A0 CAD plots), or
- 12 pages per day (if medium-density E/A0 image prints).

If your drawings are smaller than E/A0, the number of pages per day can be higher.

If you use the plotter less than this, it is unlikely you will need to get it serviced. If you use the plotter more than this, it is possible that, after a period of time, it will need to be serviced. The plotter itself keeps an internal count of total pages printed and total passes of the cartridge carriage. If the front panel periodically displays

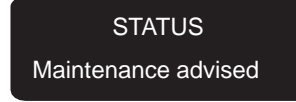

this means that your use of the plotter has exceeded one of the following warranty limits:

- $\bullet$  either 20,000 pages printed
- $\bullet$  or 4,500,000 passes of the cartridge carriage.

*Contact your local HP dealer or HP service engineer to arrange a service*. After the service the message will disappear. If you choose not to have the service, you may continue to use the plotter as normal, but may encounter a number of operational or print-quality problems.

You can check your current count of pages printed and passes of cartridge carriage by printing the **Service Configuration Plot.**

Maintaining Your Plotter **"Normal" Plotter Use**

## **To Print the Service Configuration Plot**

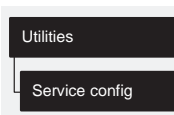

Full menu mode

**1** Make sure media is loaded.

**2** In the front-panel menus choose the option shown on the left.

# 9

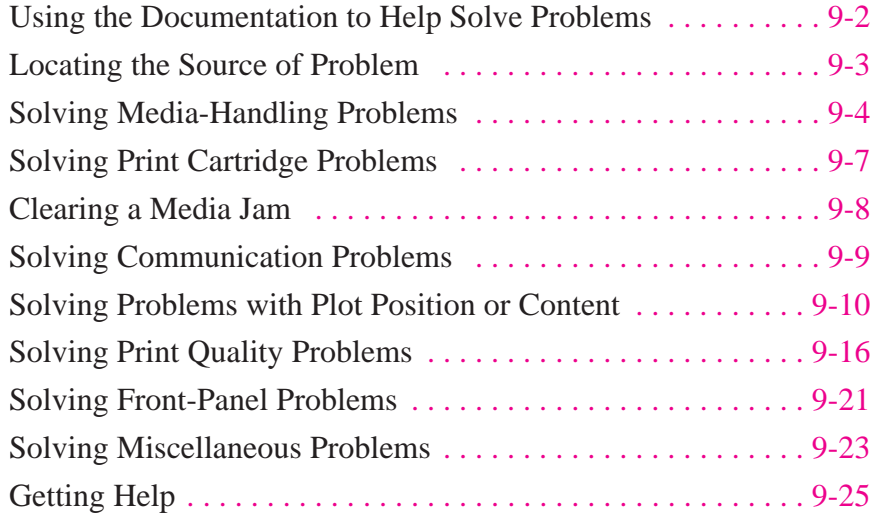

# TROUBLE-SHOOTING **9**

# Troubleshooting

# **Using the Documentation to Help Solve Problems**

- If you are looking for the meaning of an error message, see chapter 10.
- If you know the problem is related to a certain task, first check the relevant section in this manual, for the step-by-step procedures. Use this manual's index to find the section. For example, if you are having difficulty with your page format, refer to chapter 4, titled: Controlling the Page Format.
- If the problem persists, refer to the appropriate section in *this* chapter. The sections are
	- Solving media-handling problems
	- Clearing a media jam
	- Solving problems with plot position or content
	- Solving print quality problems
	- Solving miscellaneous problems.
- If the problem could be related to your software driver, and you are using an HP driver, refer to the drivers' troubleshooting documentation and the 'On-Line-Help' in your application software.
- If the problem has no obvious cause, read "Locating the source of the problem" on the next page.
- **If you still cannot solve the problem, refer to "Getting help" on page 9-25.**

# **Locating the Source of the Problem**

- **1** Look at the front-panel display for any error message. For an explanation, see chapter 10.
- **2** Test the plotter.
	- Switch the plotter off. Ensure that the power cord is firmly inserted in the plotter and plugged in to an outlet that you know works.
	- Switch the plotter on. Print a sample plot (see page 1-24). If the plotter plots this correctly, the problem is probably not with the plotter.

**3** Test your computer hardware and interface.

- Ensure that you have the correct interface cable between the computer and the plotter and that it is firmly connected to the correct ports (see the sections starting on page 1-27).
- Check that your plotter's graphics language setting (in Device setup / Lang) matches the requirements of your software.
- **Serial interface users only.** Check that your plotter's serial interface settings (in I/O Setup / RS-232-C) match the requirements of your computer hardware and application software. See page 1-29 for details. Also, if you have changed your interface, switch the plotter off and then on again before trying to plot.

**Troubleshooting Solving Media-Handling Problems**

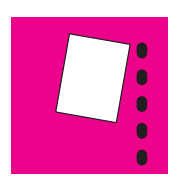

# **Solving Media-Handling Problems**

## **If the Front Panel Keeps Indicating that Media Is Misaligned or Incorrectly Positioned.**

Roll media: Have you:

- Loaded the roll the wrong way. The media should load over the roll toward you.
- Loaded the media at an angle. The right-hand edge must be *parallel to* the perforated line on the plotter.

### Sheet media Have you:

- Loaded the media at the wrong side of the entry slot. It must be loaded with the right-hand edge against the perforated line on the plotter.
- Loaded the media at an angle. The right-hand edge must be *parallel to* the perforated line on the plotter.
- Pushed or held the media back as it is loading. You must hold the media only by the edges and immediately release it when the plotter is loading.
- It is also possible that the media itself is crumpled or warped or has irregular edges.
- If you are using hand-cut media, perhaps the edges do not form a right-angle or they are rough. It is not recommended to use media that you have cut yourself; use only purchased sheet media.
- If you cannot make your media's leading edge straight, you can turn on the skew tolerance feature (Device setup / Skew tolerance). See page 3-21, but remember that this feature can skew your plot on the page.

# **If Media Crumples When You Load it**

- Clear any obstructions in the media path.
- Be sure the leading edge is straight and free of tears. Cut a straight edge with the knife if necessary.
- If your media is curled, and if both sides are the same, load it with the curved (hollow) side towards you (Certain media types – for example coated paper – have a plotting side and a non-plotting side and these must be loaded plotting side down.)
- When loading media, hold each edge and push the media into the plotter *evenly* against the stops until a slight buckle develops evenly across the media. Let go as soon as it starts to feed into the plotter.
- If you have just moved the plotter or your media from an environment with a different humidity level, let the media stabilize for at least 15 minutes before loading it.
- **Roll media only.** Open the roll cover and raise the lever. Unload the leading edge of the roll. Push the media all the way to the right so that it is flush against the media stop on the roll core. Then reload the media.

# **If Plots Do Not Feed Out Properly From the Plotter**

• Make sure the roll cover is completely closed before you plot.

### **If The Automatic Cutter Does Not Cut Immediately When a Plot Has Finished**

- Check the Page format / Margins setting. When this is set to Smaller, the plotter waits until the next plot begins plotting so it can create a 10 mm margin between both plots or nesting sets.
- **Press the Form Feed and Cut** key if you need to cut the media before the ink-drying time has passed or before the next plot begins plotting. Use caution to avoid smearing the ink.
- Check the ink-drying time and change if necessary (Device setup / Drying time).

### **If the Automatic Cutter Does Not Work**

- The automatic cutter is activated only when roll media is loaded.
- Your software application may have disabled the automatic cutter. Refer to your software documentation or contact your software vendor for more information.

### **If Plots Fall on the Floor After Being Cut**

- Do not let more than twenty plots accumulate in the bin.
- Make sure you have loaded roll media properly. If loaded incorrectly, the natural curl of the media may cause it to miss the bin and fall to the floor.

## **If a Sheet Is Ejected When You Switch On the Plotter**

The plotter is undertaking an automatic calibration check. Simply wait for the STATUS / Ready message and then reload the sheet.

### **If Plots Do Not Stack Properly in the Bin**

- You may be too close to the end of the roll. The natural curl near the end of the roll can cause stacking problems. Load a new roll or remove plots manually as they are completed.
- If plotted media is sagging or wrinkling between the bin wires after it is cut and fed out, try placing a sheet of scrap paper in the bin shelf that is at least the size of the plot.
- If you are mixing plots or nesting sets of several different sizes, you are more likely to have stacking problems because of the different sizes of media in the bin.

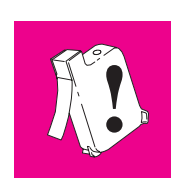

# **Solving Print-Cartridge Problems**

# **If the Access Cartridge(s) Key Does Not Work**

Make sure the window is closed before you press **Access Cartridge(s)**.

## **If the Plotter Runs the Cartridge-Alignment Routine Unexpectedly**

- The plotter runs the automatic cartridge alignment procedure every time you load, replace or even reseat a cartridge, whether it is a new cartridge or not. Do not remove the cartridge(s) unnecessarily.
- You can stop the alignment by pressing **Cancel**, but the plotter will restart the alignment procedure the next time you switch it on.

# **If Brand New Cartridge(s) Have Problems**

- $\bullet$  Check the cartridge(s) to be sure you have removed the protective nozzle tape.
- $\bullet$  Try reseating the cartridge(s).

Don't forget that, after you remove or reseat a cartridge, the plotter will run its automatic cartridge alignment procedure – see page 3-27.

For troubleshooting other problems with the print cartridge(s), see the section starting on page 9-16.

**Troubleshooting Clearing a Media Jam**

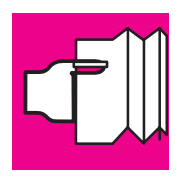

# **Clearing a Media Jam**

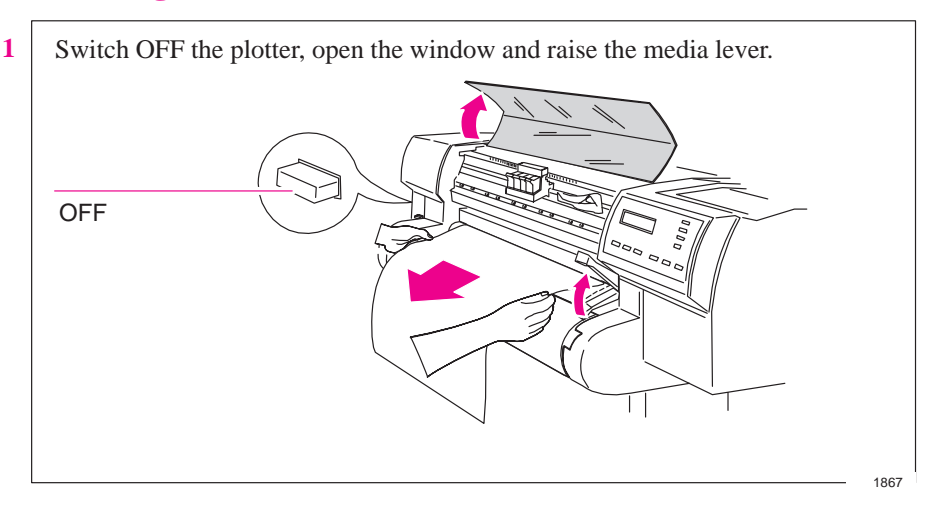

### **Don't touch the stainless steel strip that runs the length of the plotter behind the cartridge carriage; its edge is very sharp. Keep hair, jewelry, clothing, and foreign objects away from the plotter mechanisms. WARNING**

**When moving the cartridge carriage, touch only the black plastic parts.**

- **2** Carefully move the cartridge carriage out of the way if possible all the way to the enclosed area on the left or the right. Which way you are able to move it depends on where the media is jammed. If the plotter was in the process of cutting media at the time of the jam, the cutter carriage will be attached to the cartridge carriage and will move with it.
- **3** Carefully remove any of the jammed media which you can easily lift *up and out from the top of the plotter.*
- **4** Carefully pull the rest of the roll or sheet *down and out of the media entry slot.*
- **5** Lower the window and the lever and switch on the plotter. Press the **Form Feed and Cut** key to eject any pieces of media that are still in the media path.
- **6** Reload the media as normal see page 3-10. Remember that, if it's a roll, you may need to trim the edge.

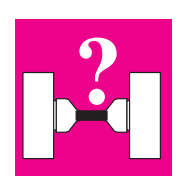

# **Solving Communication Problems**

## **If There is a Problem Communicating between Your Computer and the Plotter**

Some symptoms of a communication problem are:

- The front-panel **Receiving** light does not come on.
- The front-panel display does not show STATUS / Receiving.
- Your computer displays an error message when you are trying to print.
- Your computer or plotter "hangs" (stays idle) while communication is taking place.
- Your plotted output shows random or inexplicable errors (misplaced lines, partial drawings etc.).

Items to start checking are:

- Have you selected the correct interface port in your software?
- Does the plotter work correctly when receiving files from other software?
- If the plotter is connected to a network, try using it when connected directly to your computer.
- If your plotter is connected to your computer via any other intermediate devices, such as switch boxes, buffer boxes, cable adapters, cable converters etc., try using it when connected directly to your computer.
- Try another interface cable. For details of supported cables, see page 11-8.

# **Solving Problems with Plot Position or Content**

If you don't find the solution to the problem here, other sources of help are:

- The documentation supplied with the driver that you are using to manage the output from your software application to the plotter. For example, the online and printed documentation included in the following two drivers supplied with your plotter:
	- HP plotter drivers for AutoCAD
	- HP plotter driver for Microsoft Windows applications
- The documentation supplied with your application software, for example the *AutoCAD Reference Manual.*

### **If the Plot Is Completely Blank**

- $\bullet$  Check the print cartridge(s) to be sure you have removed the protective nozzle tape from all of them. Do not forget that, after you remove or reseat a cartridge, the plotter will run its automatic cartridge alignment procedure – see page 3-27.
- Cartridge(s) may be out of ink. For an explanation of how to check if a cartridge is out of ink, see page 3-26.

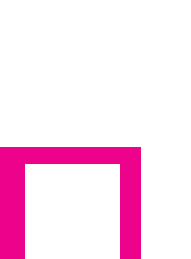

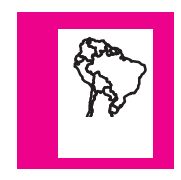

# **If the Output Contains Only a Partial Plot**

- Did you press **Form Feed and Cut** before all the data was received by the plotter? If so, you have ended the data transmission and will have to print the plot again. (You normally don't need to press **Form Feed and Cut** to unload the plot.)
- The I/O Setup / I/O Timeout setting may be too short. Increase the setting and plot again. See page 7-9.
- The file may be too big for the plotter's memory. For information on memory expansion modules, see page 11-14.
- There may be a communications problem between your computer and the plotter. Make sure interface cable is connected properly.
- Check to make sure that your software settings are correct for your current plot size (e.g., long-axis plots).
- If you are using network software, make sure it has not timed out.

See also under "If the plot is clipped" on page 9-12.

Troubleshooting **Solving Problems with Plot Position or Content**

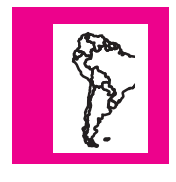

## **If the Plot Is Clipped**

This normally indicates a discrepancy between the actual plotting area on the loaded media and the plotting area as understood by your software. For general advice on plotting areas and page size, see chapter 4.

- Check the actual plotting area for the media size you have loaded. Plotting area = media size minus margins. For media size and margins, see page 11-2. For actual plotting areas, see page 11-6.
- Check what your software understands to be the plotting area (which it may call "printable area" or "imageable area"). For example, AutoCAD assumes standard plotting areas that are larger than those used in this plotter.
- Check that the orientation of the media is the same as that assumed by your software. The front–panel Page format / Rotate option changes the orientation of a drawing and, on roll media, the orientation of the page. It is possible that a rotated plot on roll media may be slightly clipped in order to retain the correct page size, as explained on page 4-8.
- You may have asked to rotate the plot from portrait to landscape on media that is not wide enough, for example a D/A1-size plot rotated on a D/A1-size roll.
- If necessary, change the plotting area in your software. For example, in AutoCAD, specify User Sizes (see AutoCAD documentation).
- The file may be too big for the plotter's memory. This is the case if the front panel displays "Out of memory – data was lost". For information on memory expansion modules, see page 11-14.

## **If a Long-Axis Plot Is Clipped**

- Does your software support long-axis plots?
- Have you specified an appropriate media size in your software?
- Make sure that the plotter's Page format / Size is set to Inked area.

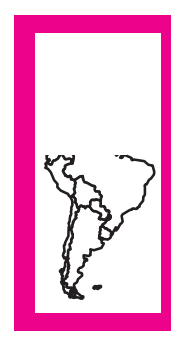

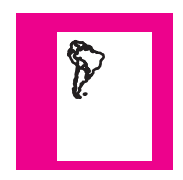

### **If the Entire Plot Is in One Quadrant of the Correct Plotting Area**

- Is the page size configured in the software too small?
- Are you sure that your software does not believe the drawing to be in one quadrant of the page?

Otherwise, this indicates an incompatibility between the software and the plotter:

- Is your software configured for this plotter? For general advice, see page 1-35. For advice specific to your software, see either the documentation supplied with the driver or any Software Application Notes supplied with your plotter.
- If you still have not found the solution, try changing the plotter's **Graphics Language** setting on the front panel (Device setup / Lang).

## **If the Plot Is Unexpectedly Rotated**

- Check the front-panel Page format / Rotate setting. See page 4-7.
- If Queueing and Nesting are both ON, plots may be automatically rotated to save media. See page 6-11.

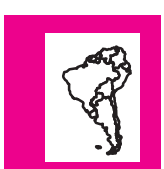

## **If the Plot Is a Mirror Image of Your Drawing**

Check the front-panel Page format / Mirror setting.

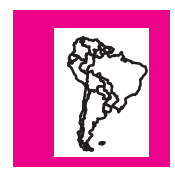

## **If the Plot Is Inaccurate**

If you notice problems with accuracy, print the **Service Config** plot, as explained on page 7-5, to see if the plotter needs to be recalibrated.

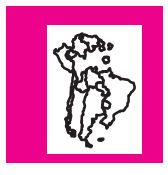

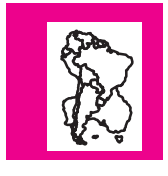

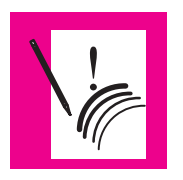

# **If the Plot Is Distorted or Unintelligible**

- The interface cable between your computer and the plotter could be faulty. Try another cable to see if the problem is corrected.
- If you are using a serial interface between the plotter and your computer, make sure the plotter's serial interface settings match the settings and requirements of your software and hardware. See page 1-29.

# **If One Plot Overlays Another Plot on the Same Sheet**

- The I/O Setup / I/O Timeout setting may be too long. Decrease the setting and plot again. See page 7-9.
- If Device setup / Lang is set to 7586, HP–GL/2 (the default), try changing the Terminator setting and send the files again.

# **If Pen Settings Seem To Have No Effect**

- Either you have changed them in Pen settings / Define palette but forgotten to select that palette in Pen settings / Palette,
- or you expected the software-driven pen settings but the front panel Pen settings / Palette is not set to Software.

See page 5-6.

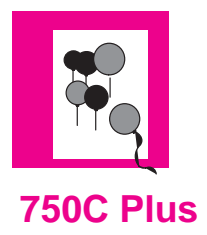

# **If the Plotter Produces a Black and White Plot When You Expected a Color Plot**

Check the front panel **Color/Mono** setting, and the equivalent setting in your software.

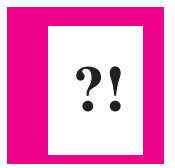

### **If the Plotter Has Printed a Different Plot Than the One You Were Expecting**

One possibility is that you have accidentally initiated one of the plotter's internal plots:

- The Cartridge Alignment Plot. (A small pattern of lines without text.) This is printed automatically every time you replace, or reseat a cartridge.
- The Current Configuration Plot. (A graphic and text plot with the current configuration details) This is plotted by simultaneously pressing the two arrow keys on the front-panel.
- The Sample Plot. (A graphic plot with product information) This is plotted from the front-panel menu Demos / Samples.
- The Front-Panel Menu Plot. (A text plot showing the complete menu structure) This is plotted from the front-panel menu Demos / Menu.
- **The Service Configuration Plot***.* (A text plot with service information) This is plotted from the front-panel menu Utilities / Service Config.

**The Palette Demo Plot***.* (A plot with 256 colored squares) This is plotted

# **750C Plus**

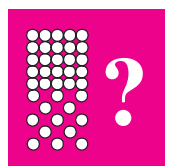

# **750C Plus**

- **If the Quality Of A Color Plot Is Not as Good as You Were Expecting**
- Select Best on the front-panel **Print Quality** key and plot again.

from the front-panel menu Demos / Palette.

- Did you specify the correct media type when loading? The highest line quality is only produced using Opaque Bond, Coated Paper or Matte Film. For details of media types, see page 3-3. To find out the plotters' current media type setting, see page 7-2.
- Your application-software driver may be overriding the Sharp lines selection on the front–panel menu.
- Are you plotting something other than a line drawing, for example a CorelDRAW! file? If so, you may want to experiment to improve the output quality by setting Sharp lines to Off on the front-panel menu, and plot again.
- Are you plotting a CAD drawing with small raster images? Try setting Sharp lines to On, and plot again.
- When loading the paper, specify "Heavy coated paper" on the front panel, rather than "Coated paper".

Troubleshooting **Solving Print-Quality Problems**

# **Solving Print-Quality Problems**

*To achieve the best performance from your plotter, we recommend you only use genuine HP accessories and supplies, whose reliability and performance have been thoroughly tested to give trouble-free performance and best-quality plots. For details of HP media, see page 3-3 and the Supplies Source catalog supplied with the plotter.*

# **If the Color Is Not as Expected**

The means of accurately managing the colors printed by your plotter vary with the software application and driver being used. Refer to the following documentation:

- The *Software Application Note* for your application, in the specific package shipped with this plotter.
- Online documentation in the Microsoft Windows driver shipped with your plotter, particularly in the Color Options dialog box.

Additionally, remember that your plotter may be configured to use one of its internal pen palettes instead of your software's palette (which is the default). See the section starting on page 5-3.

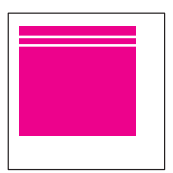

## **If There Are White Streaks in Solid Fill Areas**

This may mean that a cartridge nozzle is blocked. Unless you have switched cartridge check off (see page 3-26), the plotter normally detects this problem and tries to clear the nozzle automatically. However, some nozzles may still remain blocked, and in this case, the plotter will display Service cartridge(s) on the front panel. This means you should replace the problem cartridge, as explained from page 3-26. If you are unsure which cartridge has the problem, refer to the next page.

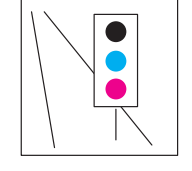

# **750C Plus**
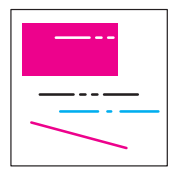

## **750C Plus**

#### **If There are Other Gaps in Solid Areas or in Lines**

- **1** One or more of your cartridges may be out of ink. For an explanation of how to check, see page 3-26.
- **2** If the ink levels are OK, try to assess which cartridge has the problem. Look at your plot; If the problem occurs only in one of the following colors – yellow, cyan, magenta, red, green, blue or black – then you can eliminate one or more of the cartridges. Remember that the plotter's cartridges are yellow, cyan, magenta and black, and that "pure" red, green and blue are made up as follows:

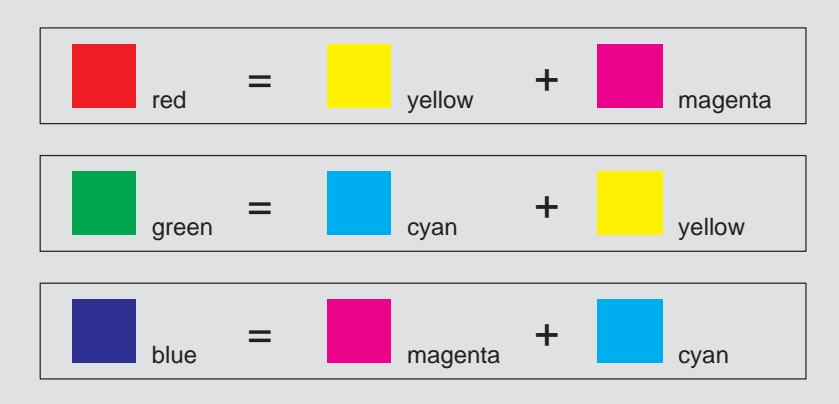

- **3** If you know which cartridge has the problem, then try reseating it to ensure good electrical connections. While it is out of the carriage, check the print nozzles to make sure the protective tape has been removed. Don't forget that, after you remove or reseat a cartridge, the plotter will run its automatic cartridge alignment procedure – see page 3-27.
- **4** If you don't know which cartridge has the problem, then print the **Service Configuration Plot**, by choosing Utilities / Service Config on the front panel. This plot contains a pattern for each of the four cartridge colors (yellow, cyan, magenta and black) which you can examine for gaps or streaks. If you can identify a problem cartridge, try the checks described in 3 above.
- **5** If the problems persist, try running the recalibration routine. See page 7-5.
- **6** If the problems still persist, replace the cartridge(s). See page 3-26.

Troubleshooting **Solving Print-Quality Problems**

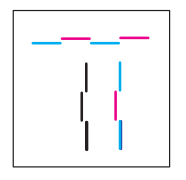

#### **If There are Jagged Vertical or Horizontal Lines**

- Did you specify the right media type when loading the media? For details of front-panel media types, see page 3-3. To find out the plotter's current type of media setting, see page 7-2.
- Force the automatic cartridge alignment procedure by reseating a print cartridge.
- If the problem persists, replace the print cartridge(s). See page  $3-26$ .

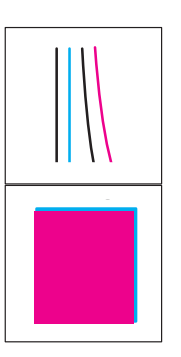

#### **If There are Slightly Warped Lines**

The media itself may be warped. This can happen if it has been used or stored in an extreme environment. For all environmental specifications, see page 11-4.

#### **If There are Color "Shadows"**

### **750C Plus**

Force the automatic cartridge alignment procedure by reseating any one of the print cartridges.

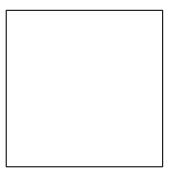

### **If One or More Cartridges are not Printing at All**

- Look to see if the cartridge is out of ink. See 3-26.
- If it is still not printing, remove the faulty cartridge(s) and check the print nozzles to make sure the protective tape has been removed. Do not forget that, after you remove or reseat a cartridge, the plotter will run its automatic cartridge alignment procedure – see page 3-27.

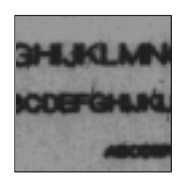

### **If There are Blurred Lines (Ink "Bleeds" from Lines)**

- Perhaps you are not using HP media. For details of HP media, see page 3-3 and the Supplies Source catalog supplied with the plotter.
- The plotter may be operating in an area where the temperature and humidity are too high. For environmental specifications, see page 11-4. To allow for extremely dry or humid environments within the specification, see page 3-22.
- Did you adjust the drying time in the front-panel menu purely to speed up the plotters output? For details of drying time adjustments see page 3-23.

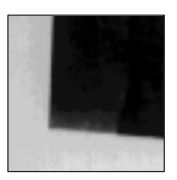

### **If There are Blotchy Areas (Uneven Fill Density)**

- Perhaps you are not using HP media. For details of HP media, see page 3-3 and the Supplies Source catalog supplied with the plotter.
- Did you specify the right media type when loading the media? For details of front-panel media types, see page 3-3. To find out the plotter's current type of media setting, see page 7-2.
- Note that some media types are not recommended for color plots with large area fills. See page 3-5.

#### **If the Plot Is Too Dark or the Color Too Saturated**

• You can make a global adjustment to the amount of black ink used (which affects most colors too) by adjusting the Lightness setting. See page 5-8.

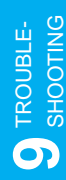

Troubleshooting **Solving Print-Quality Problems**

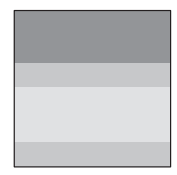

#### **If There Is Pronounced Banding in Area Fills**

Some banding is normal, especially in dark or dense area fills. If the banding is unacceptable, try the following:

- Make sure you are using HP media.
- Try changing the Print Quality setting.
- If the banding is in a black or gray area, then try reducing the percentage of black in grayscales, either in your software or in the plotter's palette. For details of how to do this using the plotter's palette, see page 5-3.
- Force the automatic cartridge alignment procedure by reseating a print cartridge.
- Try accuracy calibration.
- Adjust the drying time, see page 3-22.
- If the problem persists, replace the print cartridge(s). See page  $3-26$ .

#### **If Ink Smears After You Remove a Plot**

- Use HP media for best quality.
- This can be caused by extreme environmental conditions. For environmental specifications, see page 11-4.
- *With roll media*, the plotter automatically allows a suitable ink-drying time before cutting the roll and dropping the plot in the media bin. To allow for extremely dry or humid environments within the specification, see page 3-22.
- *With sheet media*, *you* need to allow for ink-drying time before removing the sheet. For recommended ink-drying times, see page 3-22. For example, with a best-quality monochrome plot on opaque bond, you should wait about 90 seconds before unloading the sheet.
- Handle media by the edges. If possible, wear gloves when you handle film. Skin oils can interact with ink and cause it to smear.

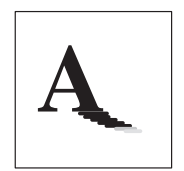

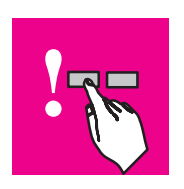

## **Solving Front-Panel Problems**

#### **If the Access Cartridge(s) Key Does Not Work**

Make sure the plotters' window is closed before you press **Access Cartridge(s)**.

#### **If None of the Front-Panel Keys Work**

Turn the plotter off and then on again. If the problem persists, have your plotter serviced.

### **If Page Format/Rotate Does Not Work**

- Your plot file may be too big for the plotter's buffer, and you may need to consider obtaining a memory expansion module. For information on memory expansion modules, see page 11-14.
- The plotter cannot rotate raster images. If your plots contain raster data (typically, images with heavy area fill and shading that you have scanned into your software) you will not be able to rotate the plot.
- The plotter cannot rotate any file sent using the Microsoft Windows driver supplied with the plotter, as they contain raster images.

### **If a Display Message Will Not Clear**

- Look up the message in chapter 10. The message description may help you understand and resolve the problem.
- If looking up the message did not help, press **Enter**. If that does not work, turn the power off, then on again. If the message still displays, have the plotter serviced. If the message says "System Error" and has an alphanumeric code, refer to the next explanation.

Troubleshooting **Solving Front-Panel Problems**

#### **If a "System Error" Message Is Displayed**

Press **Enter**. If the message does not clear, turn the plotter off, then on again to try to clear the system error. If media appears to be jammed, clear it. If the message is still displayed, record the alphanumeric code and have the plotter serviced. Report the code to the service technician; knowing the code number will help the technician resolve the problem.

#### **If an "Out Of Memory/Data Was Lost" Message Is Displayed**

• The current plot is too large for the plotter's buffer. To print this plot you will have to install additional memory. For information on memory expansion modules and memory usage, see page 7-10.

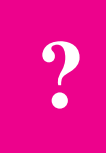

## **Solving Miscellaneous Problems**

#### **If the Plotter Does not Plot**

- You may have a power problem. If there is no activity at all from the plotter, and no lights on the front panel, check that the power cable is connected correctly and that there is power available at the socket.
- You may have a problem with your application driver. Is your software configured for this plotter? For general advice, see page 1-35. For advice specific to your software, see either the documentation supplied with the driver or a relevant Software Application Note supplied with your plotter.
- The file may be too big for the plotter's memory.
	- Look on your computer screen for any error message: some drivers, for example the Microsoft Windows driver supplied with your plotter, allow you to choose a different printing mode and try to send the file again.
	- If no other printing mode is available, or if your file still does not print, you may need to consider obtaining a memory expansion module. For information on memory expansion modules, see page 11-14.
- If you continue to have problems, see "Getting help" on page 9-25.

#### **If the Plotter Seems Too Slow**

- Did you specify **Best Print Quality** on the front panel? **Best** quality plots are produced more slowly. See page 5-11.
- Did you specify the right media type when loading the media? For details of front-panel media types, see page 3-3. To find out the plotter's current type of media setting, see page 7-2.
- If you are using the Microsoft Windows driver shipped with the plotter, check the settings in the "Print Setup / Options" dialog box, where some of the settings impact printing speed. If in doubt, use the on-screen help system.

### **750C Plus**

Is Sharp lines set to Auto on the front panel or in your driver? If so, setting it to Off will speed up your plotter but may reduce the quality of your plot. See page 5-14

Troubleshooting **Solving Miscellaneous Problems**

#### **If the Plotter Waits Too Long to Plot a Nest**

• Change the Nest wait setting. See page 6-12.

#### **If the Plotter Performs the Cartridge Alignment Routine Unexpectedly**

 $\bullet$  This is a normal plotter operation. The plotter will align the cartridge(s) every time you replace, or even reseat, a cartridge, whether or not it is new.

#### **If the Bail (Black Metal Bar) Does Not Lower All the Way**

- If the the bail (the black metal bar just inside the plotter's window) will not lower all the way, check for obstructions underneath it.
- Make sure the cutting carriage is pushed all the way to the right.

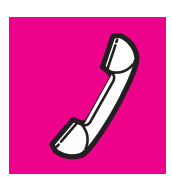

# **Getting Help**

*Hewlett-Packard* has support services available to help you in case you have a problem with your plotter.

**For a list of the support services available, refer to the** *Hewlett-Packard* **Support Services booklet shipped with this plotter.**

#### **What to Do** *Before* **You Call**

- **1** Review the troubleshooting suggestions:
	- in this chapter,
	- in the relevant driver documentation supplied with this plotter (for users of AutoCAD and Microsoft Windows applications),
	- in any relevant Software Application Note supplied with this plotter.
- **2** Plot the sample plot as explained on page 1-24. If the sample plot works and does not display the problems you have found with your own plots, then the problem is probably not with your plotter.
- **3** If the problem appears to be related to your software application, first contact your software vendor.
- **4** If you still have difficulty, refer to the HP Support Services booklet shipped with this plotter. This document contains a comprehensive list of various support services available to help solve plotter problems.

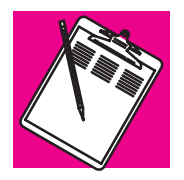

- **5** If you do call one of the *Hewlett-Packard* offices, please have the following information available to help us answer your questions more quickly:
	- The plotter you are using.
	- The computer you are using.
	- Any special equipment or software you are using (for example, spoolers,  $\bullet$ networks, switch-boxes, modems, or special software drivers).
	- The cable you are using (by part number) and where you purchased it.
	- The type of interface used on your plotter (RS-232-C, parallel, or modular).
	- The software name and version you are currently using.

#### **If a Repair Is Needed**

Contact the *Hewlett-Packard* dealer or HP Sales and Support Office nearest to you for complete service information.

<sup>9-26</sup>

# 10

# Front-Panel Messages

## **Front-Panel Messages**

This is a list of all possible messages in the front-panel display. If you need to do something, it is shown in *italics* in the **Explanation and Action** column.

The messages are listed in alphabetical order.

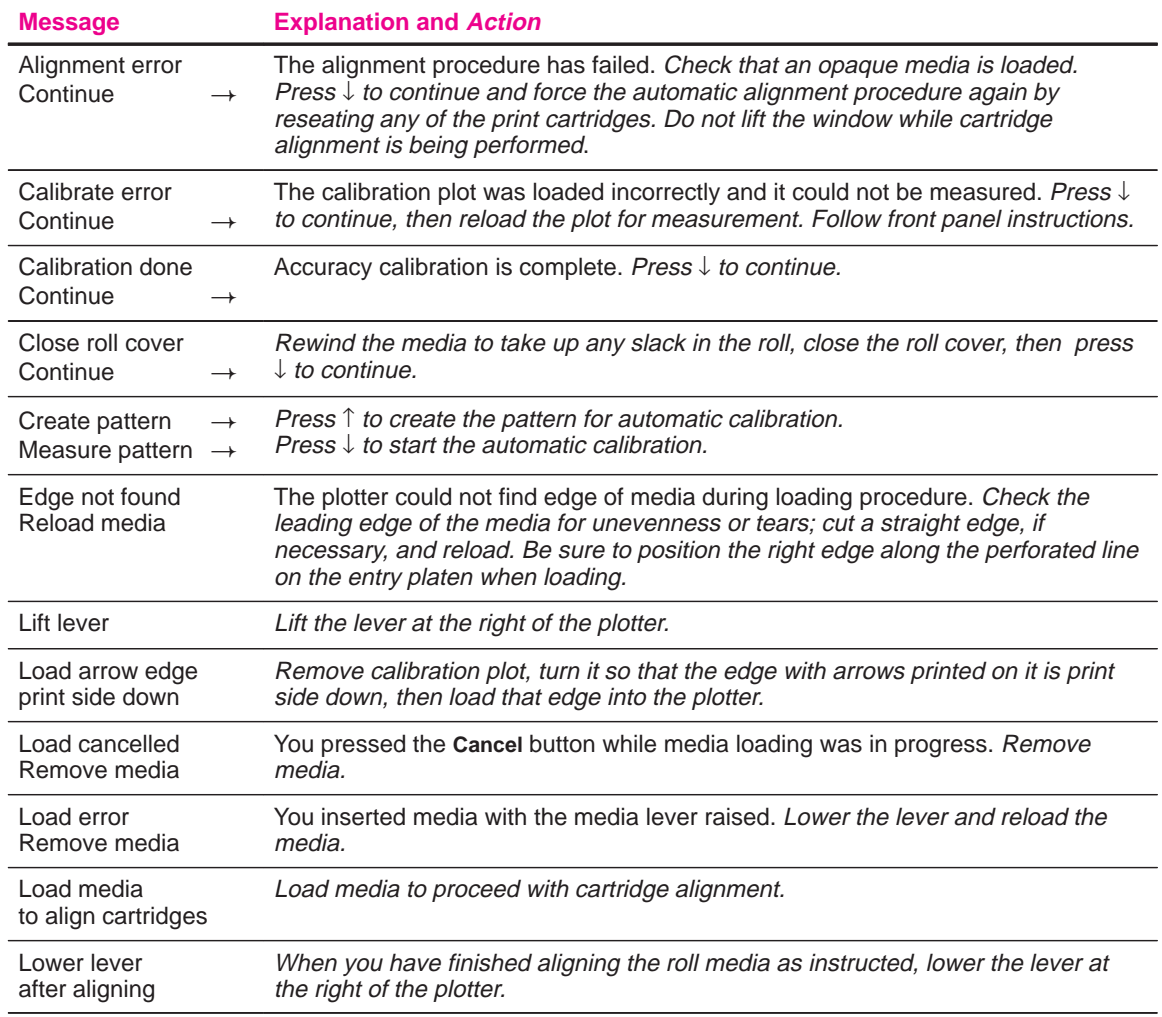

10-2

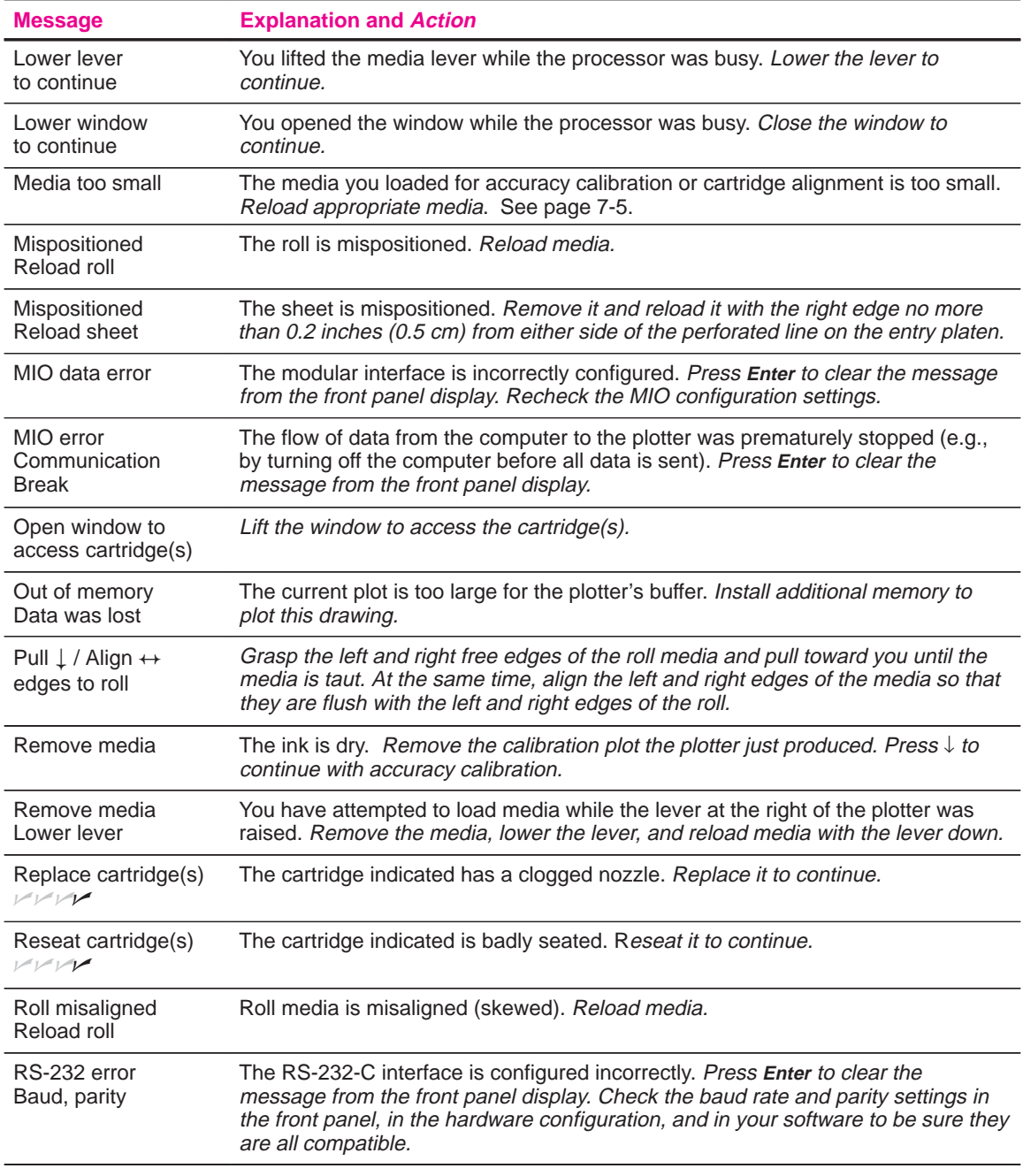

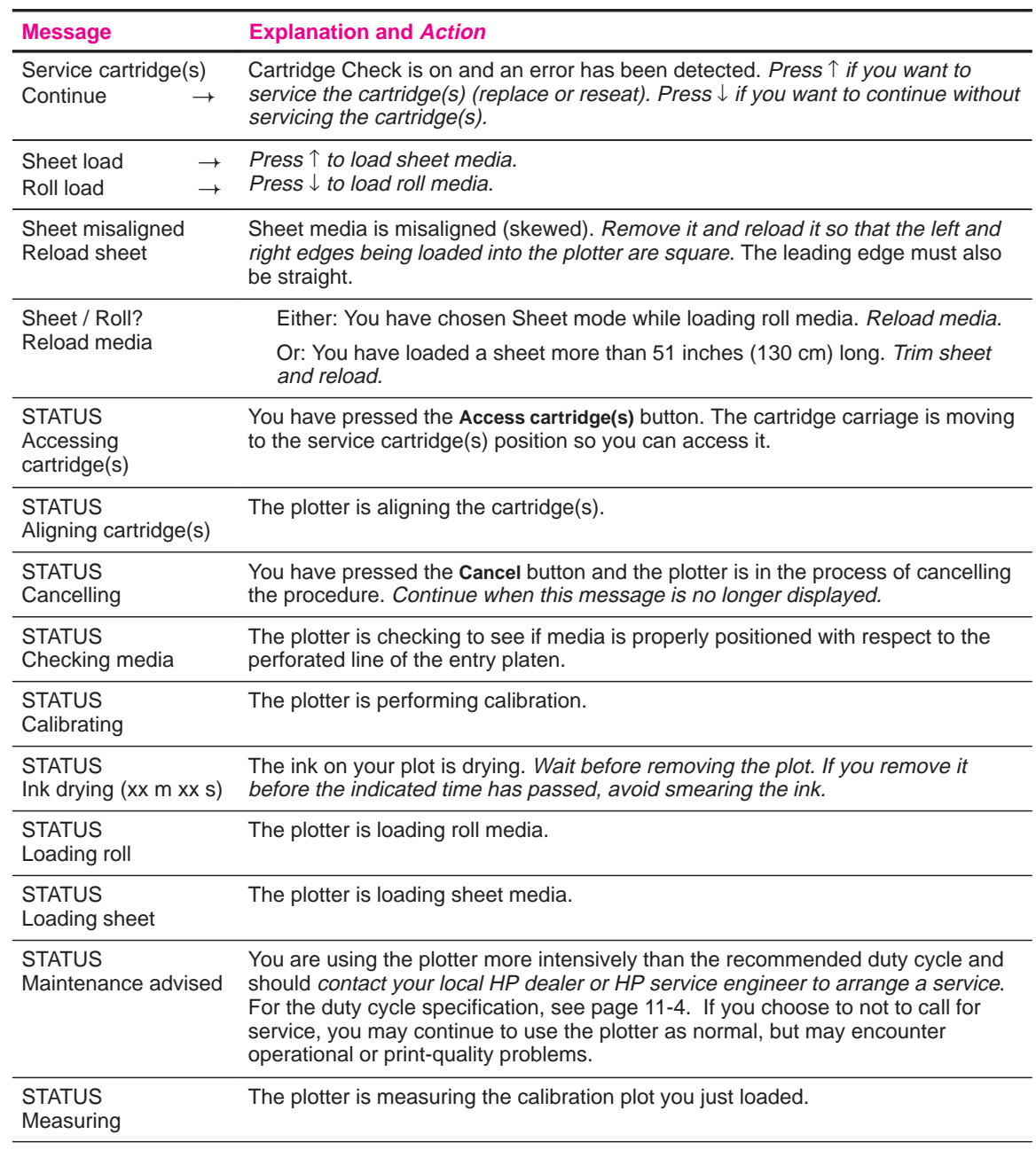

10-4

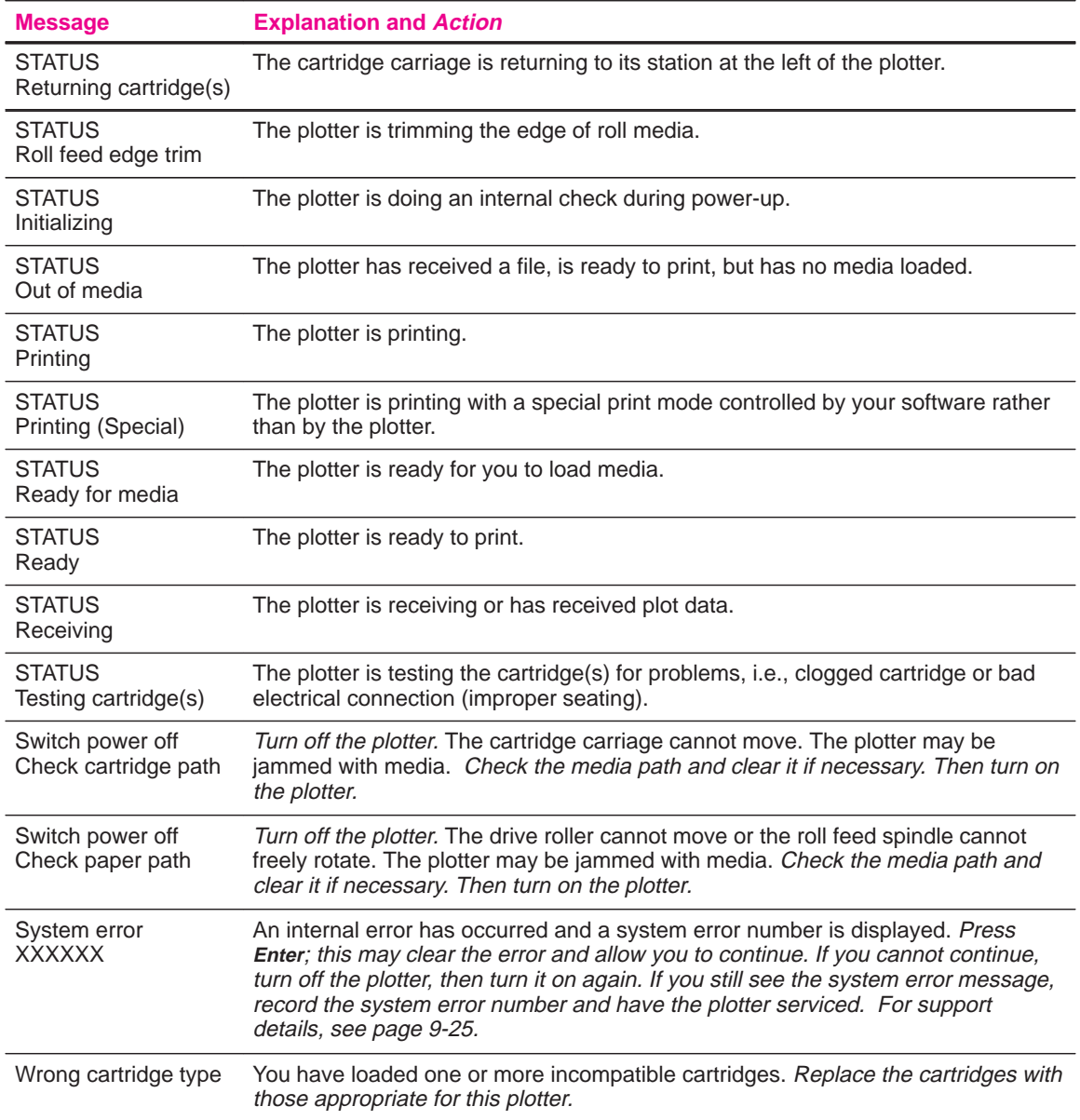

<sup>10-6</sup>

# 11

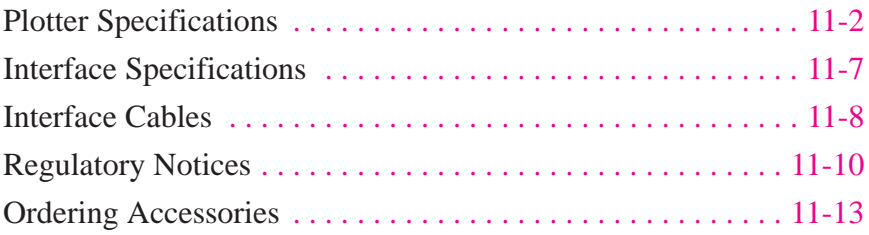

# Reference

Reference **Plotter Specifications**

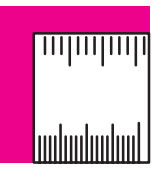

# **Plotter Specifications**

C4705A and C4708A =  $D/A1$ -size plotter. C4706A and C4709A =  $E/A0$ -size plotter.

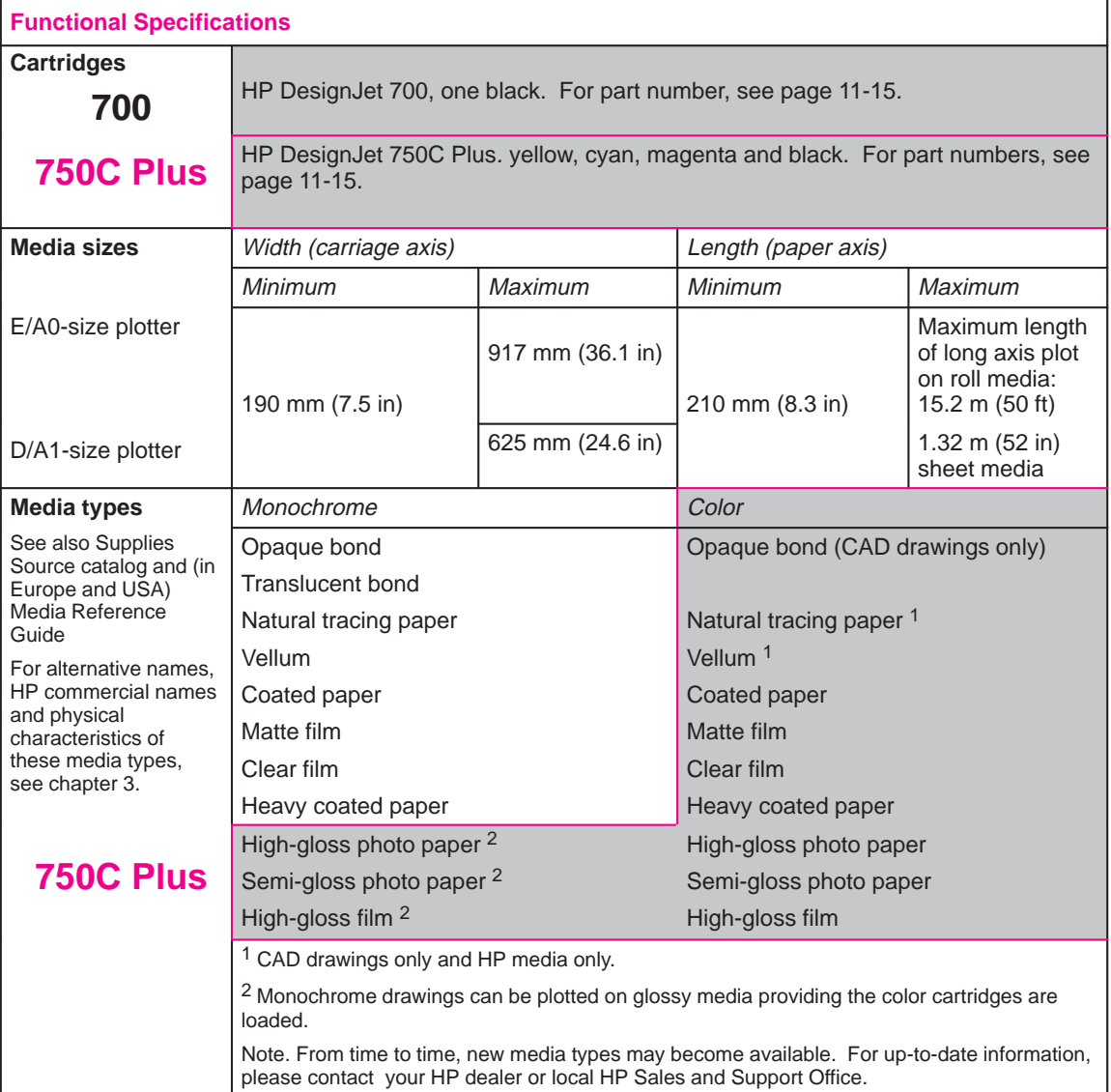

11-2

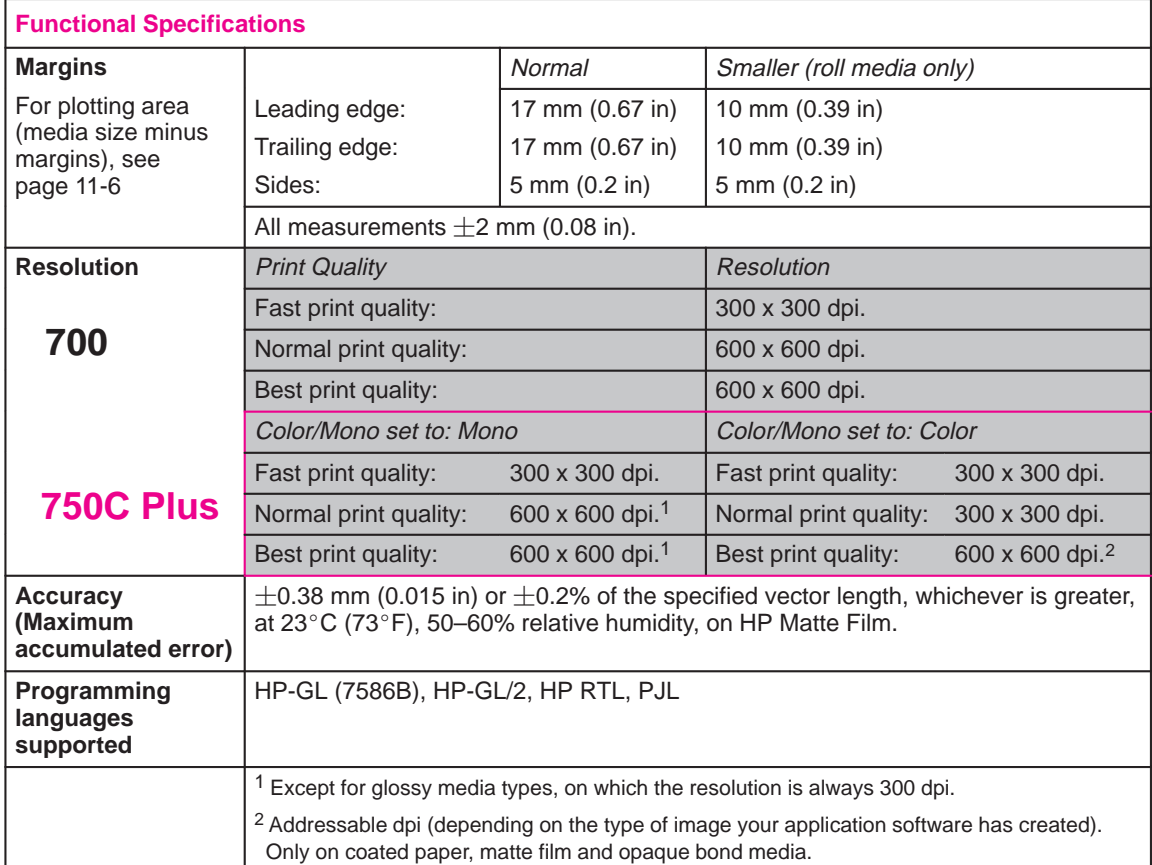

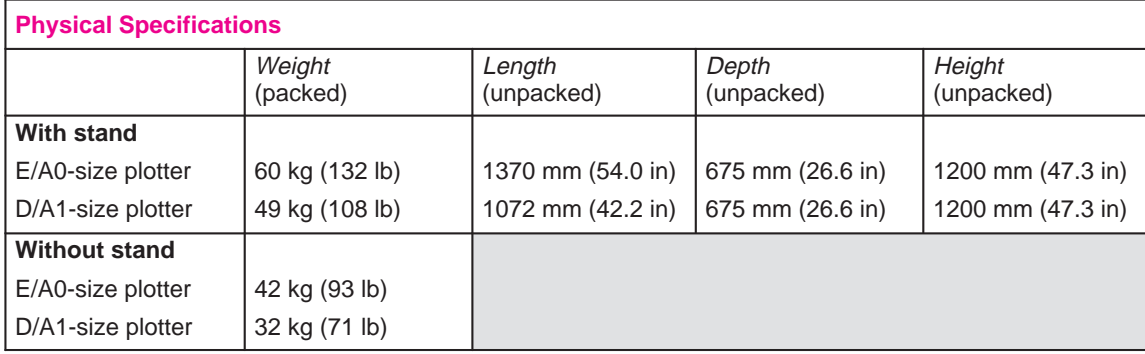

Reference

#### **Plotter Specifications**

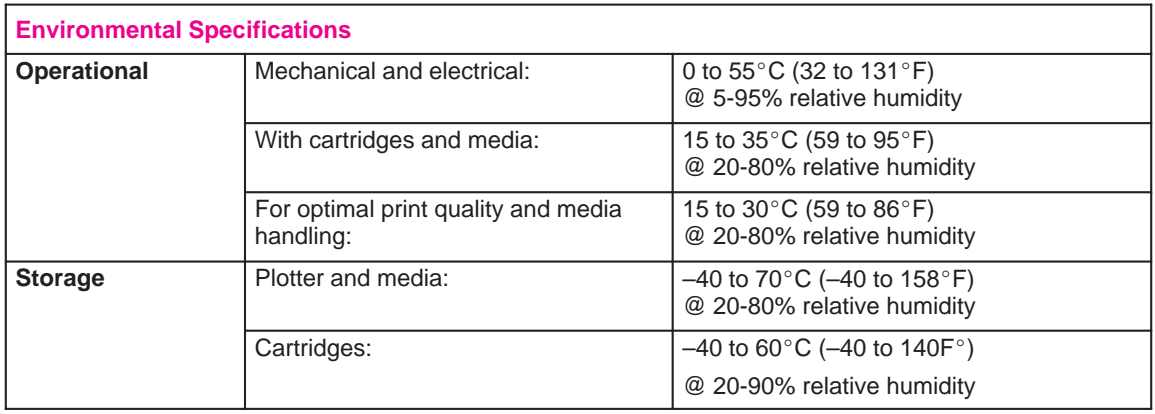

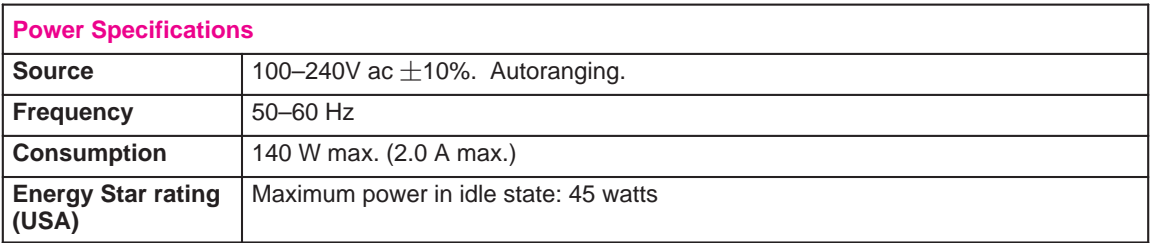

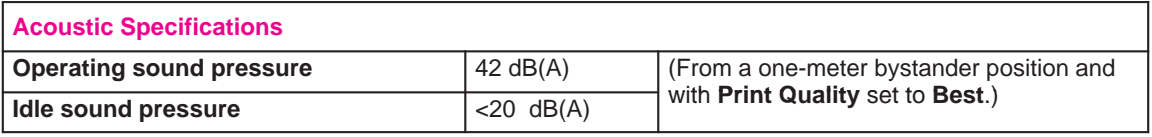

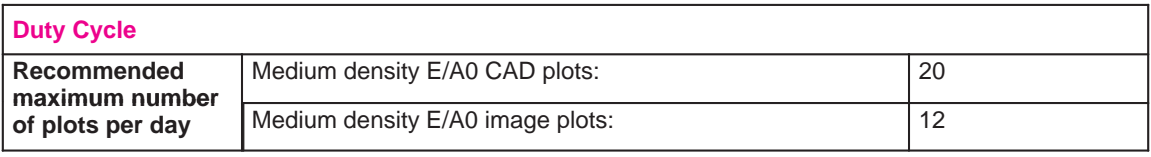

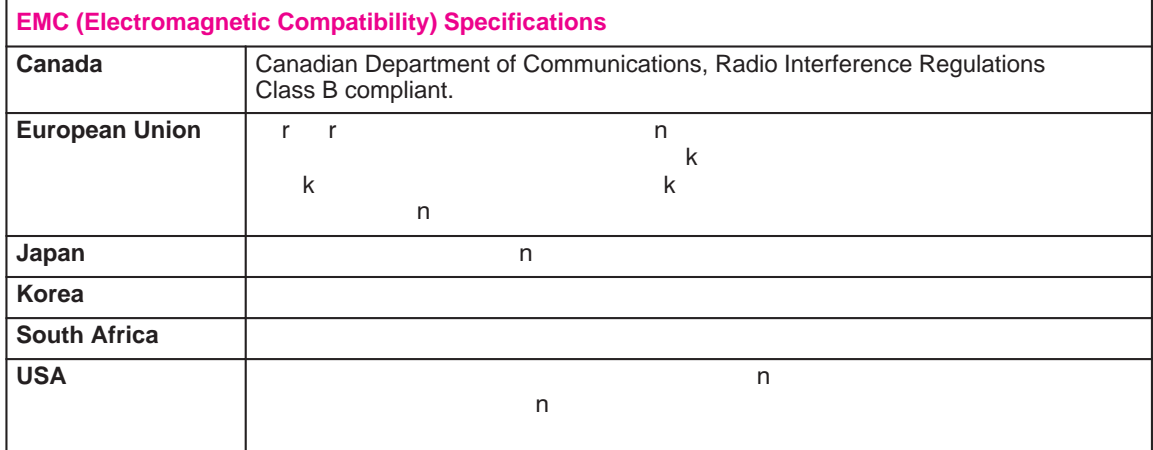

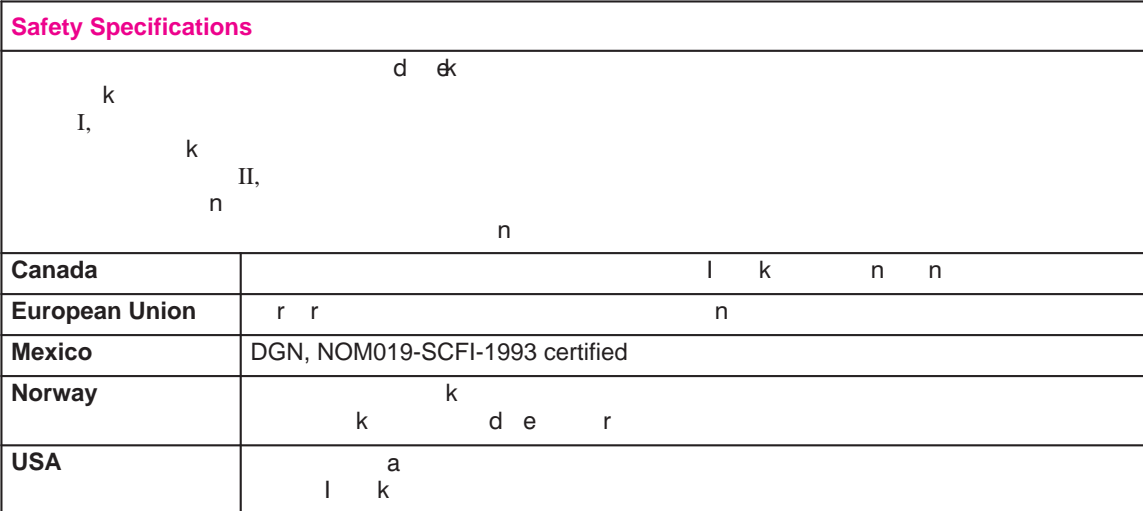

Reference

#### **Plotter Specifications**

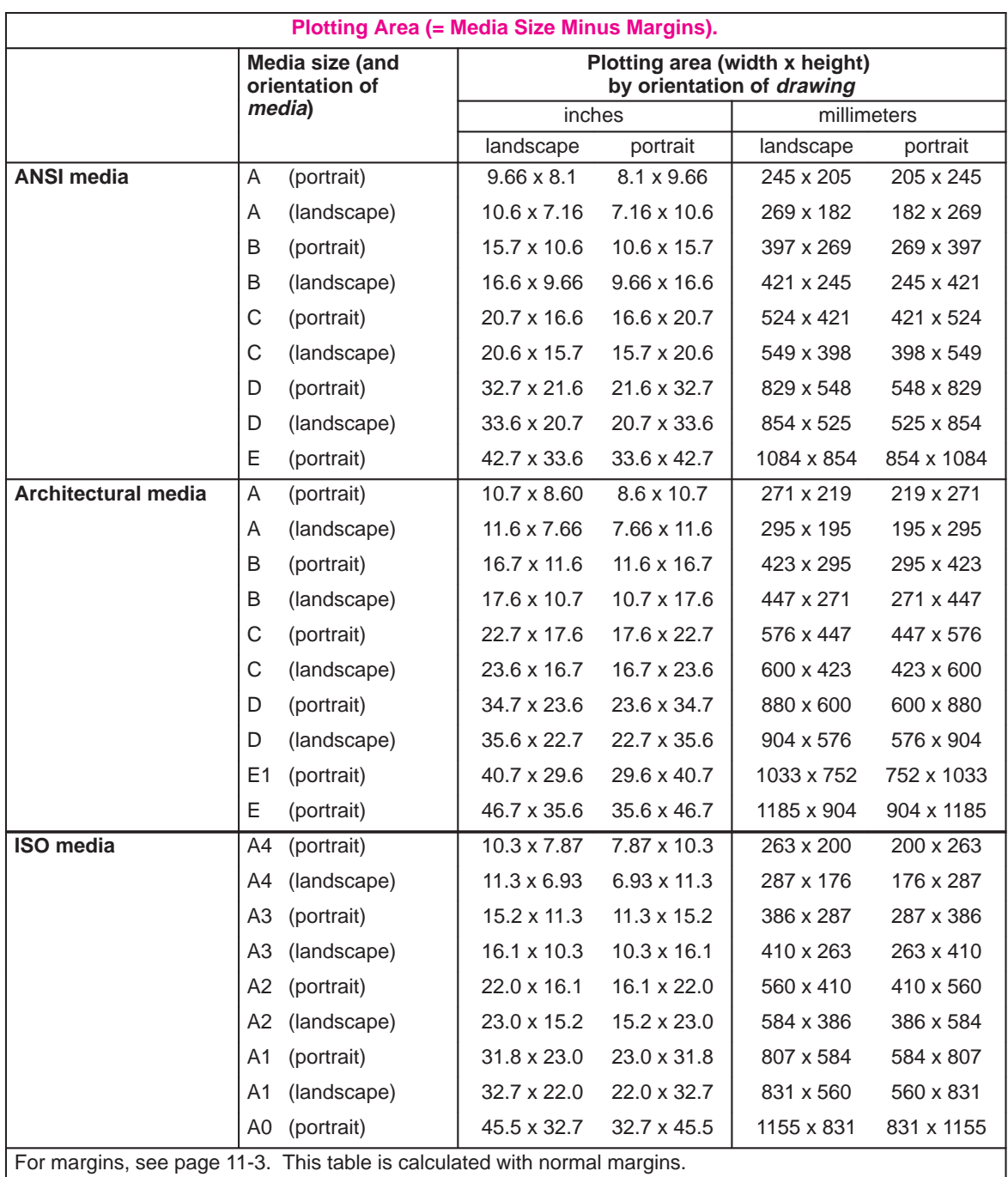

11-6

# **Interface Specifications**

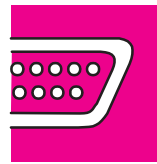

Below are the parallel and serial interface specifications.

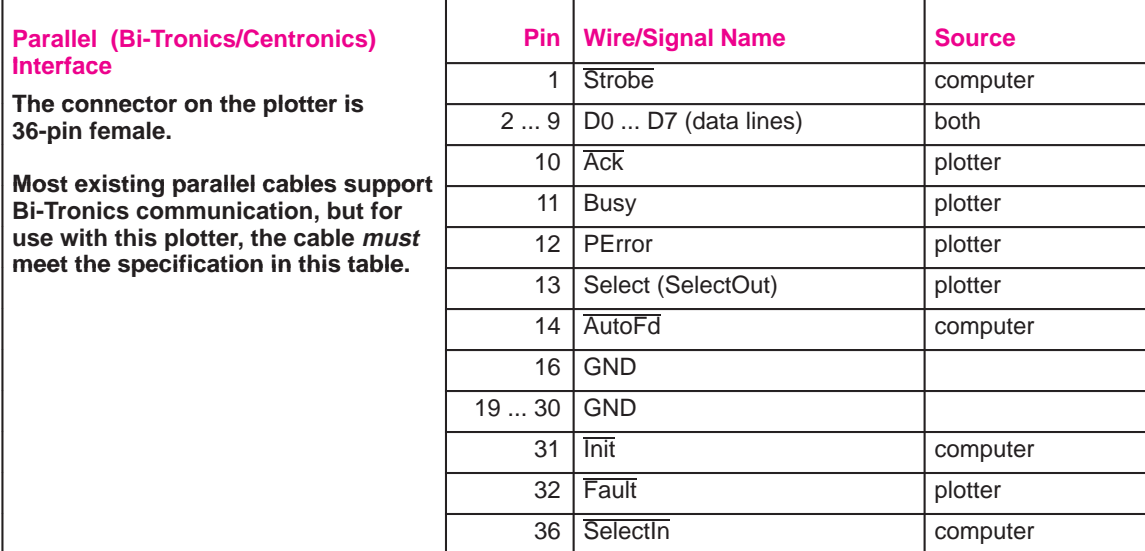

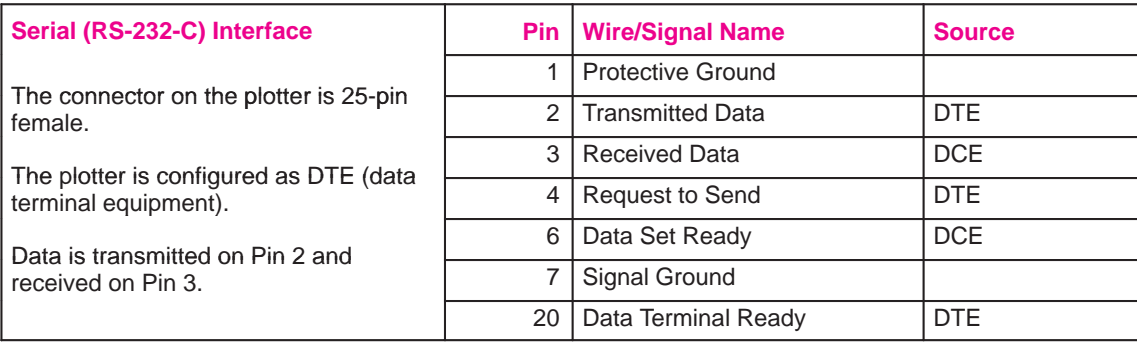

Reference

**Interface Cables**

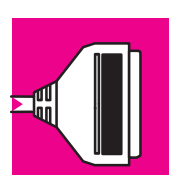

## **Interface Cables**

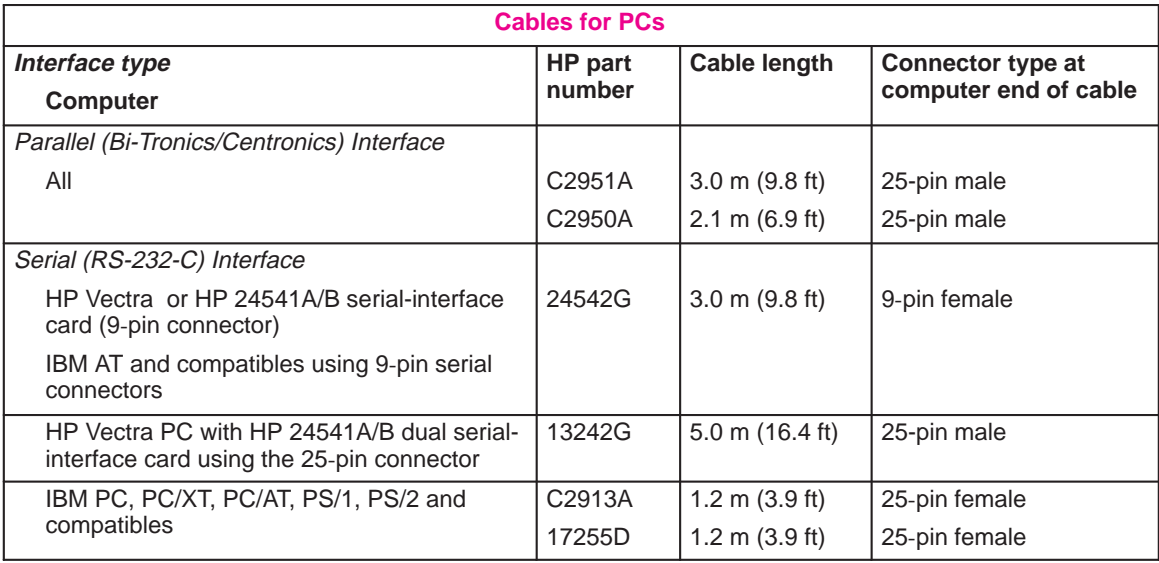

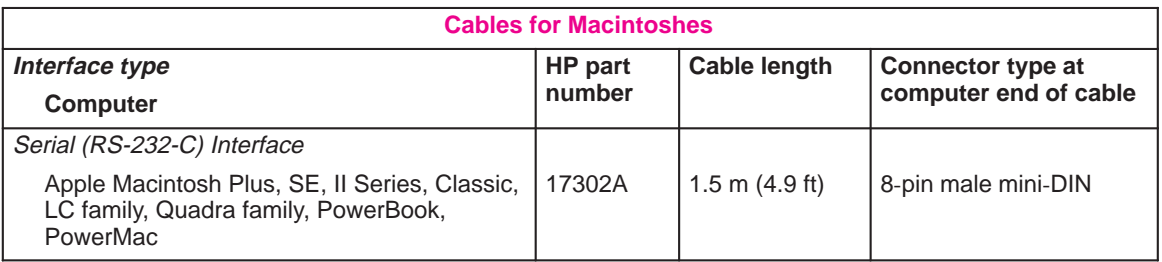

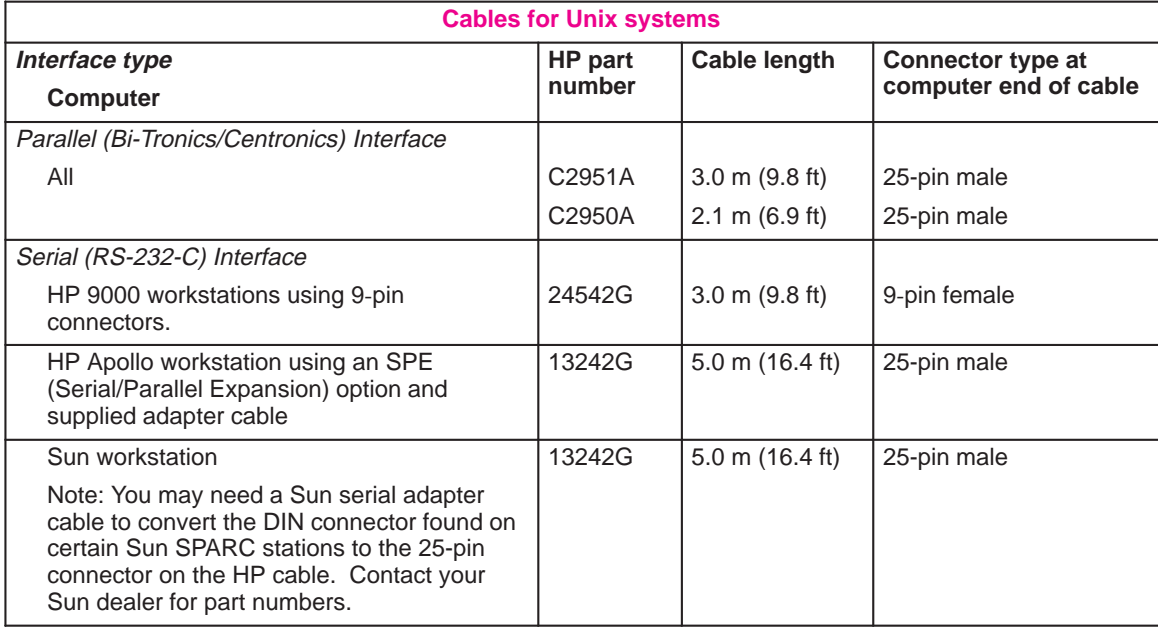

Reference **Regulatory Notices**

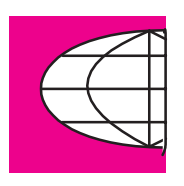

## **Regulatory Notices**

#### **To Obtain a Material Safety Data Sheet (MSDS)**

You can obtain current Material Safety Data Sheets for the print cartridges used in the plotter (HP Part numbers 51644C [cyan], 51644M [magenta], 51644Y [yellow] and 51645A [black]) by mailing a request to this address: **Hewlett-Packard Customer Information Center,** 19310 Pruneridge Avenue,

Dept. MSDS, Cupertino, CA 95014, U.S.A.

### **Electromagnetic Compatibility (EMC)**

The U.S. Federal Communications Commission (in 47 cfr 15.105) has specified that the following notice be brought to the attention of users of this product. FCC Statement (U.S.A.)

> This equipment has been tested and found to comply with the limits for a Class B digital device, pursuant to part 15 of the FCC Rules. These limits are designed to provide reasonable protection against harmful interference in a residential installation. This equipment generates, uses and can radiate radio frequency energy and, if not installed and used in accordance with the instructions, may cause harmful interference to radio communications. However, there is no guarantee that interference will not occur in a particular installation. If this equipment does cause harmful interference to radio or television reception, which can be determined by turning the equipment off and on, the user is encouraged to try and correct the interferences by one or more of the following measures:

- Reorient the receiving antenna
- Increase the separation between the equipment and the receiver
- Connect the equipment into an outlet on a circuit different from that to which the receiver is connected
- Consult the dealer or an experienced radio/TV technician for help

The user may find useful the following booklet prepared by the FCC: "How to Identify and Resolve RadioTV Interference Problems". This booklet is available from the US Government Printing Office, Washington, DC 20402, Stock No. 004-000-00345-4.

#### **C A U T I O N**

Pursuant to Part 15.21 of the FCC Rules, any changes or modifications to this equipment not expressly approved by the Hewlett-Packard Company, may cause harmful interference and void the FCC authorization to operate this equipment.

11-10

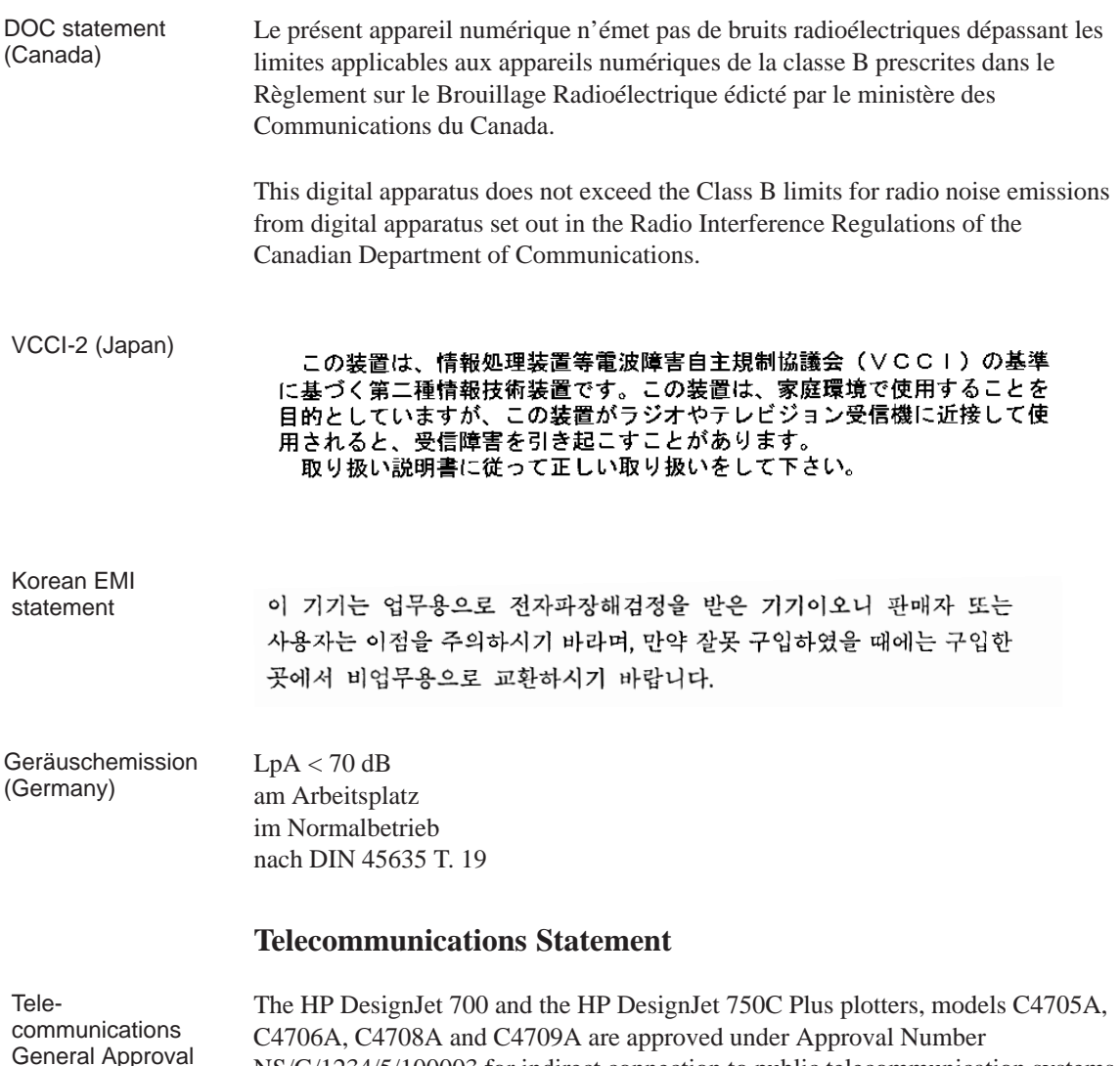

General Approval (UK)

NS/G/1234/5/100003 for indirect connection to public telecommunication systems within the United Kingdom.

Reference **Regulatory Notices**

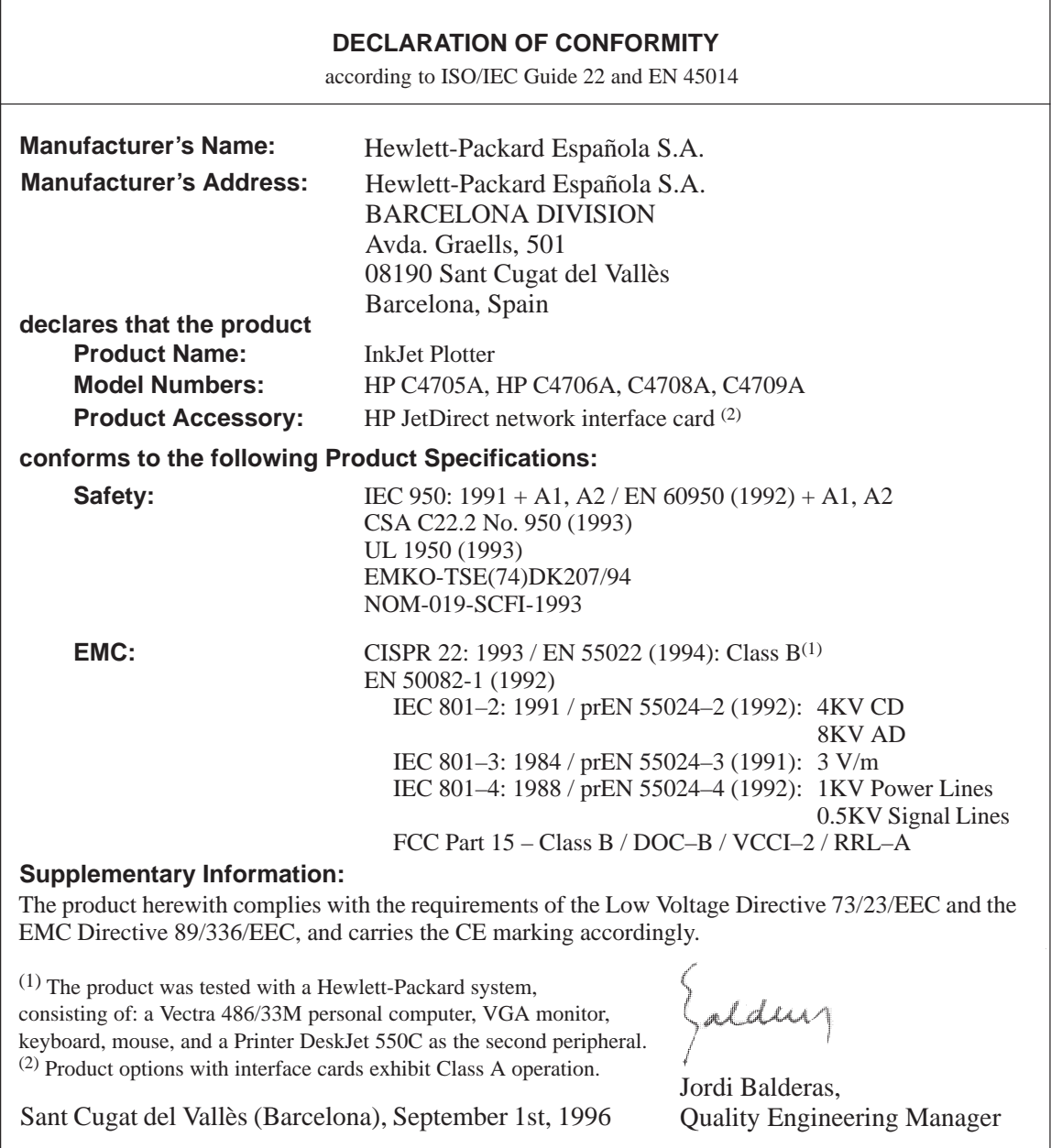

European Contact: Your local Hewlett-Packard Sales and Service Office or Hewlett-Packard GmbH, Department ZQ/Standards Europe, Herrenberger Strasse 130, D-71034 Boeblingen, Germany (fax: (+49) 7031 143143).

11-12

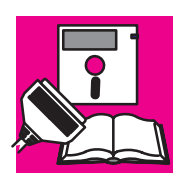

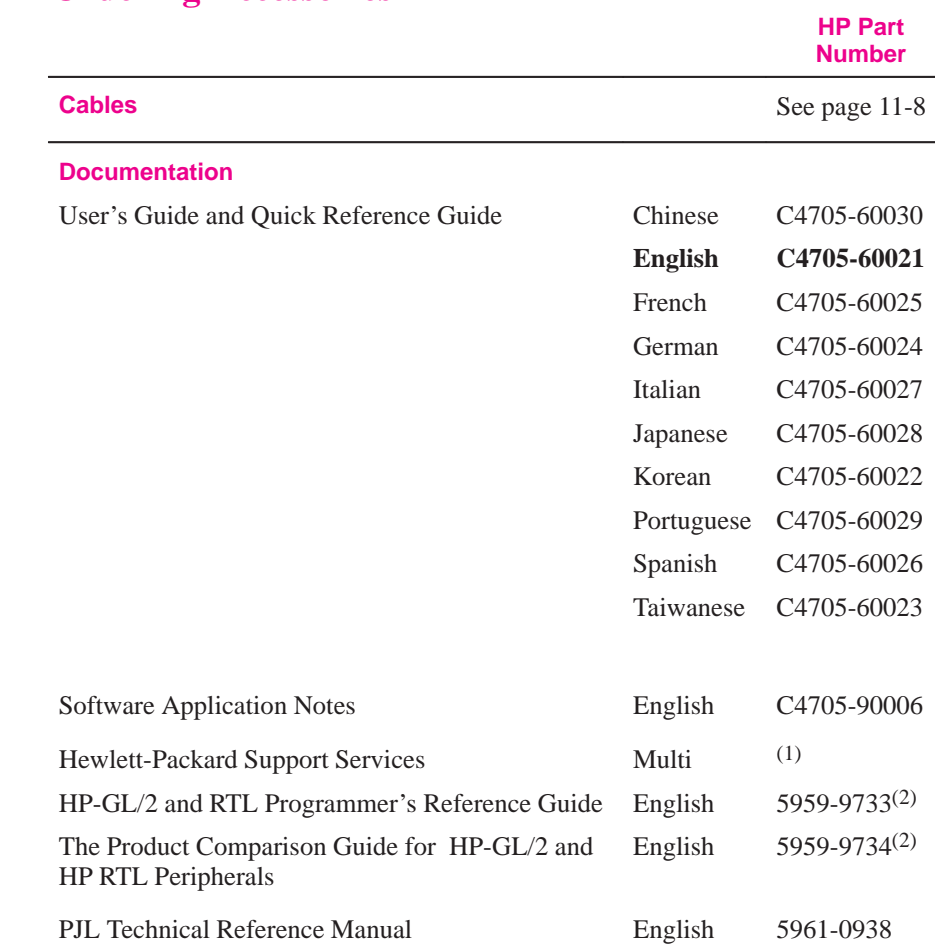

 $<sup>1</sup>$  This item is updated regularly. For details of the latest version available, please contact your HP</sup> dealer or sales representative.

2 See note on page 11-16.

**Ordering Accessories**

REFERENCE **1**<br>REFERENCE

11-13

#### Reference **Ordering Accessories**

To achieve the best performance from your plotter, we recommend you only use genuine *Hewlett-Packard* accessories and supplies, whose reliability and performance have been thoroughly tested to give trouble-free performance. For Example:

- HP drivers are developed to support all the latest features and to optimize print quality and your plotters performance.
- HP memory expansion modules are thoroughly tested to give you maximum performance.
- HP ink cartridges and media supplies are developed for optimal print quality.

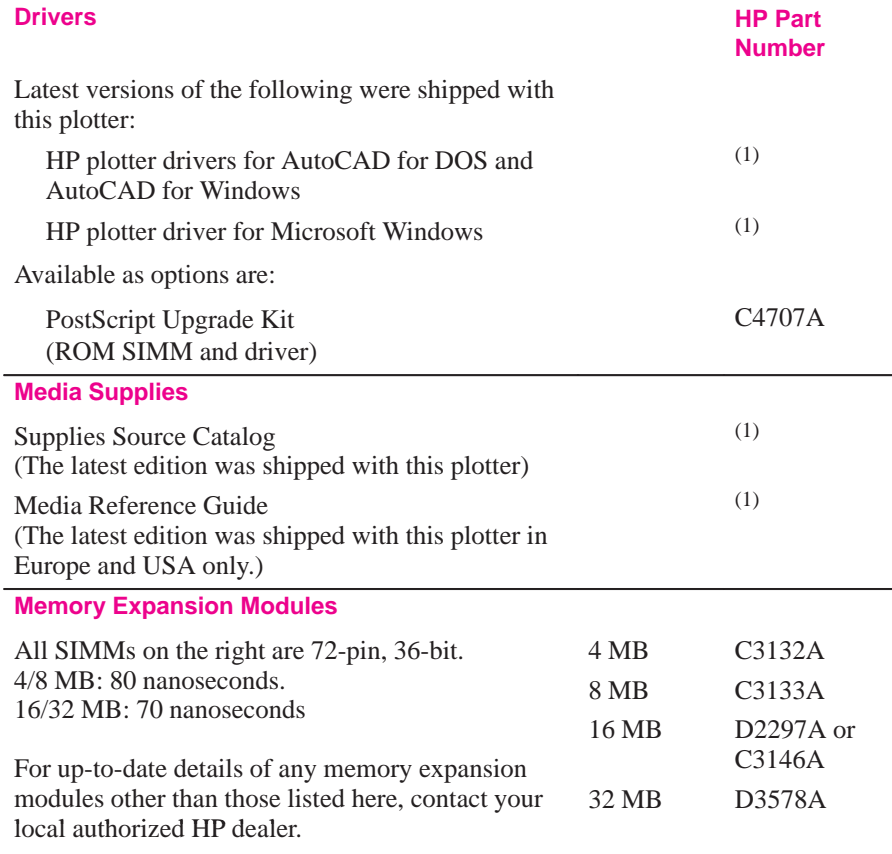

1 This item is updated regularly. For details of the latest version available, please contact your HP dealer or sales representative, or, for drivers, use one of the support resources for your area listed in the *Hewlett-Packard Support Services Booklet* shipped with your plotter.

11-14

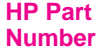

#### **Network Interface**

Hewlett-Packard supply a variety of internal or external, single or multi port Network Interfaces which are constantly being upgraded. Contact your Dealer or Hewlett-Packard support services for current HP part numbers suitable for your application.

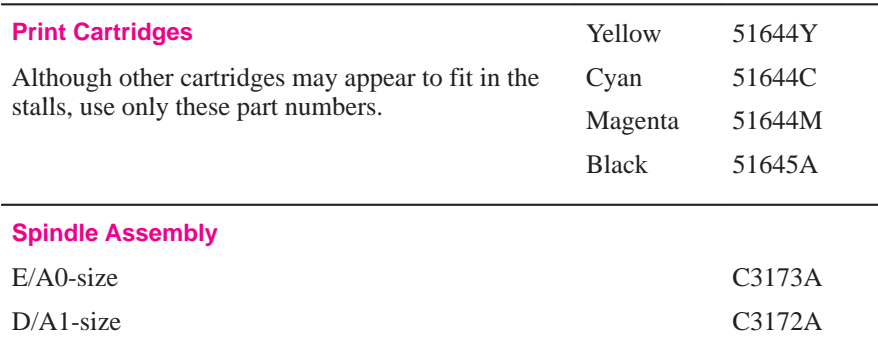

Reference **Ordering Accessories**

#### **HP-GL/2 and HP RTL Programming Information**

The *HP-GL/2 and HP RTL Reference Guide* provides complete explanations and examples of the HP-GL/2 and HP RTL graphic and interface instructions. If you are writing an HP-GL/2 or RTL driver for your plotter, you will find this guide an invaluable source of general instruction information. It is published by Addison-Wesley Publishing Company and you can can order it through most book stores (ISBN 0-201-63325-6).

For specific parameter information, refer to *The Product Comparison Guide for HP-GL/2 and HP RTL Peripherals,* which you can order through your HP Sales office.

#### **How to Order Supplies and Accessories**

You can order supplies and accessories in any of the following ways:

- Call your local authorized HP dealer.
- Contact your local HP Sales and Support office.
- Refer to the *Hewlett-Packard Support Services booklet* that was supplied with your plotter. In the United States, the Direct Ordering number is (800) 538 8787.

# 12

# **Glossary**

#### **ac** Alternating current.

**addressable dpi** A resolution higher than nominal value of the cartridges, giving a finer grid on which the plotter can selectively position dots and improve print quality.

**ANSI size** An American standard paper size; e.g. D, E, etc.

**application** The software you use.

**bail** The black metal bar inside the plotter, which holds the media in place.

**baud rate** The data transmission rate in a serial interface between a computer and a device, in bits per second.

**Bi-tronics** A standard for the parallel interface between computer and device, compatible with Centronics.

**CAD** Computer-aided design.

**cartridge** Print cartridge, containing ink.

**Centronics** A standard for the parallel interface between computer and device. Compatible with Bi-tronics.

**clear film** See-through, polyester media type.

**clipping** Losing part of a drawing at the edges.

**CMYK** Cyan, magenta, yellow and black. The colors of the plotter's four inks, and also a standard color model.

**coated paper** Good quality paper coated on one side for inkjet printing.

**dc** Direct current.

**default** A value or condition that is assumed if no other value or condition is specified.

**device** An external item connected to the computer: printer, plotter, tape drive etc. Your HP DesignJet is a device.

**dpi** Dots per inch, a measure of print resolution.

**driver** The software that controls the communication between a computer and a device.

**front panel** The control panel on the front of the plotter.

**front-panel menus** The options in the front-panel display.

**GIS** Geographical information system (mapping software).

**graphics language** A programming language telling a print device how to output graphic data.

**grayscale** Shades of gray to represent colors.

**high-gloss film** A glossy, opaque, polyester media type.

**high-gloss photo** A glossy, opaque photographic paper.

**HP-GL** One of Hewlett-Packard's standard graphics languages for plotters and printers. Produces vector data. Forerunner to HP-GL/2.

**HP-GL/2** One of Hewlett-Packard's standard graphics languages for plotters and printers. Produces vector data. Newer than HP-GL.

**I/O** Input/output. The transmission of data between a computer and a device.

**inked area** The smallest rectangle that contains all the content of the drawing, while maintaining the drawings relative dimensions.

**ISO size** An international standard paper size; e.g. A1, A2, etc.

**JIS size** A Japanese standard paper size.

**LAN** Local area network.

**long-axis plotting** Plotting a page whose X-axis (the axis vertical to the plotter as you look at it from the front) is longer than a standard page size.

**margin** The space around the page added by the plotter to separate one page from another and to avoid printing right to the edge of the media.

**matte** Not glossy.

**matte film** Opaque, polyester media type (not glossy).

**media** The material, usually paper, onto which the plotter prints.

**media bin** The media catcher situated below the plotter.

**MIO** Modular input/output. Refers to the plotter's network interface.

**nesting** Placing two or more plots side-by-side on the media to avoid waste.

**opaque bond** A matte paper media.

**palette** A set of logical pens defined by color and width.

**PJL** Printer job language. A programming language that controls jobs going to a printer or plotter.

**PML** Printer management language.

**parallel interface** A type of interface between computer and device. Generally faster than a serial interface.

**pen** Even though the plotter has no physical pens, the lines it draws match the attributes of a pen.

**platen** The exterior part of the plotter on which the media rests before going into the media-entry slot.

**plotting area** Page size minus margins.

**PostScript** A standard page markup language, commonly used by graphics and desktop publishing software applications.

**queueing** Placing each page of each file received by the device in chronological order of receipt (unless changed by prioritizing), before and after printing.

**parity** An error-checking method in a serial interface between a computer and a device.

**raster** A method for defining an image, in terms of dots rather than lines. Raster data typically needs more memory than vector data.

**RGB** Red, green and blue. A standard color model.

**RS-232-C** A serial interface standard.

**RTL** One of Hewlett-Packard's standard graphics languages for plotters and printers. Produces raster data.

**ROM SIMM** A physical module containing read-only data, to provide plotter upgrades. They are installed in the back of the plotter.

**semi-gloss photo** A semi glossy, opaque photographic paper.

**serial interface** A type of interface between computer and device. Generally slower than a parallel interface.

**spindle** The rod which holds the roll of media.

**tracing paper** A semi-opaque matte paper type.

**translucent bond** A semi-opaque matte paper type.

**vector** A line. A method for defining an image, in terms of lines rather than dots. Vector data typically needs less memory than raster data.

**vellum** Cotton-fiber-based, semi-opaque matte media type.

**X-axis** The vertical axis, as you look at the plotter from the front.

**Y-axis** The horizontal axis, as you look at the plotter from the front.

<sup>12–4</sup>
# Index

# **A**

Access Cartridge(s) key, 1-21, 3-28 problems, 9-7 accessories, 1-5–1-6 list, 11-13 ordering, 11-16 accuracy, specification, 11-3 acoustic specifications, 11-4 action keys, 2-2 addressable 600 dpi, Sharp lines, 5-15 addressable dpi, 5-14 Apollo, cables to connect, 11-9 Apple, cables to connect, 11-8 archiving plots, 3-9 area fill problems, 9-19 AutoCAD, drivers, 11-14 automatic cutter, problems with, 9-5–9-6

## **B**

banding problems, 9-20 Bi-Tronics interface, 11-7 black cartridge only, operating with, 1-20 blank plot, 9-10 bleeding lines, 9-19 blurred lines, 9-19 BOOTP, 1-40 buttons. *See* keys

## **C**

cables ordering, 11-8–11-9 power, 1-5 problems, 9-9 supplied/not supplied, 1-5 calibration. *See* recalibration Cancel key, 6-2 cancelling a plot, 6-2 cartridge alignment procedure, 3-30 Cartridge check, 3-26 cartridge stalls, 1-20–1-21, 3-29–3-31 cartridges before replacing, 3-27 black only, 1-20 colors, 1-5, 1-20–1-21, 3-29–3-31

environmental specifications, 11-4 ink level, 3-26 loading, 1-20–1-23 ordering, 11-15 part numbers, 11-15 problems, 9-18 problems with, 9-7 removing tab, 1-22, 3-30 replacing, 3-26–3-31 supplied, 1-5 choosing media, 3-2–3-7 cleaning the plotter, 8-2 clearing the media path, 3-25 clipped plot, 9-12 clipping and page size, 4-5 and Rotate, 4-8 CMYK, 5-4 color plotting, media type for, 11-2, 11-3 color problems, 9-16–9-21 color-vision deficiencies, advice for users with, 1-20, 3-29 Color/Mono key, 5-10 color/monochrome switching, 5-10 colors CMYK, 5-4 RGB, 5-4 communications, problems, 9-9 compensating for poorly cut media, 3-21 components of plotter, xvii–xix computer, connection to, 1-27–1-30 configuration changing, 1-30–1-34 current front–panel, 7-3 current overall, 7-2 plot, current, 2-3 setting parameter values, 2-8 connector parallel, 1-28 serial, 1-28 Copies, 6-8

current configuration plot, 2-3 cutting and margins, 4-6 immediately after plotting, 6-2 problems with, 9-5–9-6

## **D**

darkness of plot, adjusting, 5-8 Declaration of Conformity (EC), 11-12 default page margins, 4-6 Define palette, 5-5 Delete page, 6-7 demonstration plot, 1-24–1-26 Demos, 1-25 device lists, 1-38 dimensions of plotter, 11-3 display, front panel, 2-3 display keys, 2-3, 2-7 documentation, 11-13, 11-16 map, D-1 down arrow key, 2-7 drivers, 1-35, 1-37, 11-14 drying time, 3-22–3-23 adjusting, 3-23

# **E**

electrical specifications, 11-4 electrostatic precautions, 1-8 EMC (electromagnetic compatibility), 11-5, 11-10 Enter key, 2-7

# **F**

file size and memory usage, 6-6 filled area problems, 9-19 film, 11-2, 11-3 firmware, supplied, 1-37 Form Feed and Cut key, 3-25, 6-2, 6-4 to clear the media path, 9-8 front panel, 2-2 action keys, 2-2 display section, 2-3 messages, 10-2–10-6 plotting mode keys, 2-2

Current Configuration Plot, 5-3, 7-3

CorelDRAW!, 5-15, 9-15 Create pattern, 7-6 curl, on media, 9-5

problems with, 9-21–9-22 status lights, 2-2 Front Panel Menus plot, printing, 2-5

#### **G**

gaps in lines, 9-16, 9-17 gaps in solid fill areas, 9-16 getting help, 9-25 graphics languages, 11-3 and networks, 7-8 changing, 7-7

# **H**

heavyweight media, 11-2, 11-3 help, 9-25–9-27 HP DesignJets, other, 1-38 HP JetDirect, 1-27 HP JetDirect Print Server, 7-12 HP RTL, 7-7 documentation, 11-13, 11-16 HP Special Inkjet paper, 11-2, 11-3 HP-GL (7586B), 7-7 HP-GL/2, 7-7 documentation, 11-13, 11-16 humidity, 11-4

# **I**

I/O Setup, 7-9 I/O timeout, changing, 7-9 ink problems, 9-16–9-21 installation. *See* setting up interface parallel specifications, 11-7 problems, 9-9 serial, 9-3 serial specifications, 11-7 specifications, 11-7–11-8 with application software, 9-3

# **J**

jagged lines, 9-18 jammed media, 9-8–9-9

## **K**

keys

Access Cartridge(s), 1-21, 3-28 action, 2-2 Cancel, 6-2 Color/Mono, 5-10 display, 2-3, 2-7 down arrow, 2-7 Enter, 2-7 Form Feed and Cut, 3-25, 6-2, 6-4 Pause, 6-3 plotting mode, 2-2 Previous, 2-7 Print Quality, 5-13 Replot, 6-9 up arrow, 2-7

# **L**

LAN, 1-27 Lang, 7-7 languages (graphics), 11-3 and networks, 7-8 changing, 7-7 documentation, 11-16 languages (human) changing, 1-9 manuals available in, 11-13 lever, for media jam, 9-8–9-9 light, effect of, 3-9 Lightness (of plot), adjusting, 5-8 line quality problems, 9-16–9-21 loading media roll, 3-10–3-17 sheet, 3-18–3-21 Local Area Network, 1-27 logical pens, settings, 5-2–5-5 long–axis plots, 9-12

# **M**

Macintosh, cables to connect, 11-8 Maintenance advised, 8-3 managing plots before printing, 6-4 during printing or drying, 6-2 manuals, 11-13, 11-16, D-1 margins, 4-6, 11-3 and cutting, 4-6 and nesting, 6-13

margins (plotting areas), 11-6 maximum media sizes, 11-2 Measure pattern, 7-6 media adjusting drying time, 3-23 and print quality, 3-6 care of, 3-9 cost and color support, 3-5 curled, 9-5 drying time, 3-22 environmental specifications, 11-4 guidelines for loading, 3-9 handling, 3-9 handling problems, 9-4 important points, 3-2 leading edge, 9-5 loading problems, 9-4 loading roll, 3-10–3-17 loading sheet, 3-18–3-21 physical characteristics, 3-4 poorly cut, 3-21 roll. *See* roll media selecting, 3-2–3-7, 3-15–3-16, 3-19–3-20 sheet orientation, 3-18 sizes and plotting areas, 11-6 sizes supported, 11-2 skew tolerance, 3-21 supplies, 11-14 trimming roll, 3-14 type for application, 3-7 types supported, 3-3, 11-2 unloading, 3-22–3-25 media bin, 3-9 stacking problems, 9-6 Media bypass. *See* skew tolerance media jam, 9-8–9-9 Media Reference Guide, 11-14 media types supported, 11-3 memory, xvi, 11-14 expansion modules, 11-14 replot function, 6-9 memory expansion modules, 1-5 installing, 1-6–1-9 memory usage and file size, 6-6 menu graphics, 2-9 Menu mode, changing, 1-31

menu plot, printing, 2-5 menu system entering, 2-6 navigating, 2-7–2-9 navigation examples, 2-11–2-13 printing, 2-5 Merge, 5-7 messages, front panel, 10-2–10-6 Microsoft Windows, driver, 11-14 minimum media sizes, 11-2 Mirroring an image, 4-10 monochrome, printing color in, 5-9 Monochrome plotting, media types for, 11-3 monochrome/color switching, 5-10 Move to top, 6-7 MSDS (Material Safety Data Sheet),

# **N**

11-10

Nest, 6-12 Nest wait, 6-12 nesting algorithms, 6-12 and margins, 6-13 and page size, 6-13 and Rotate, 6-13 interaction with queue, 6-12 optimizing, 6-13 order, 6-12 overview, 6-10 requirements, 6-11 sets, 6-12 network connections, 1-27 interface, ordering, 11-15 no plot?, 9-23 Normal usage, 8-3 nozzle blockages, 9-16

# **O**

options *See also* accessories memory, 1-5 ordering accessories, 11-13 orientation

roll media, 4-8 sheet media, 4-8 overlapping lines, treatment of, 5-7 overlay of one plot on another, 9-14

# **P**

page copying in a queue, 6-8 deleting from a queue, 6-7 identifying in a queue, 6-6 prioritizing in a queue, 6-7 Page format, Rotate. *See* solving problems Page ID, 6-6 page information, 6-7 page margins, 4-6 page size, 4-2–4-5 adjusting, 4-3–4-4 and clipping, 4-5 and nesting, 4-5, 6-13 Palette, 5-4, 5-5, 5-6 palette changing current selection, 5-6 changing settings, 5-5 palette plot, 5-4, 5-5 paper, clearing jammed. *See* media parameter values, setting, 2-8 part numbers, 11-13 Pause key, 6-3 pausing between plots, 6-3 PCs, cables to connect, 11-8 pen, settings, seem to have no effect, 9-14 pens, limiting exposure, 3-27 pens (logical) colors, 5-4 current palette settings, 5-3 settings, 5-2–5-5 pens (physical). *See* cartridges physical specifications, 11-3 pin-outs, 11-7–11-10 PJL, 7-8 PJL documentation, 11-13 plot blank, 9-10 cancelling, 6-2

clipped, 9-12 content problems, 9-10–9-16 distorted, 9-14 management before printing, 6-4 management during printing, 6-2 position problems, 9-10–9-16 unexpected, 9-15 plot appearance, controlling, 5-2 plot color, quality (DesignJet 750C Plus), 9-15 plotter components, xvii–xix views of, xvii–xix plotting area, 11-6 plotting mode keys, 2-2 polyester film, 11-2, 11-3 ports on computer, 1-28 on plotter, 1-28 PostScript option, 7-11 power cord, 1-5, 1-9 socket, 1-9 supply, 1-9 switch, 1-10 power specifications, 11-4 Previous key, 2-7 print cartridges. *See* cartridges Print quality, Sharp lines, 5-14 print quality changing, 5-13 choosing, 5-11 Print Quality key, 5-13 print quality problems, 9-16–9-21 print spooler, UNIX, 1-40 problem-solving. *See* troubleshooting programming documentation, 11-16 programming languages, 11-3

# **Q**

quality problems, 9-16–9-21 Queue, 6-5 copy page in, 6-8 deleting a page from, 6-7 identifying a page in, 6-6 management, 6-5

page information, 6-7 prioritizing a page, 6-7 queue, interaction with nesting, 6-12 queueing, 6-5

#### **R**

Recalibrate, 7-6 recalibration for accuracy, 7-5–7-7 restoring factory settings, 7-6 Receiving light, 1-26 regulations Declaration of Conformity (EC), 11-12 EMC, 11-5 notices, 11-10–11-13 safety, 11-5 regulatory notices, 11-10–11-13 replacing cartridges, 3-26 Replot, 6-9 Restore factory, 7-6 RGB, 5-4 roll media handling, 3-9 loading, 3-10–3-17 stacking problems, 9-6 trimming, 3-14 Rotate and clipping, 4-8 and nesting, 6-13 interaction with software, 4-9 problems with, 9-21 Rotating a plot, 4-7–4-9 RS-232-C specifications, 11-7 RS–232–C, 7-9 RTL documentation, 11-13, 11-16

## **S**

safety, MSDS, 11-10 safety specifications, 11-5 Samples, 1-25 selecting media, 3-15–3-16,  $3-19-3-20$ serial interface changing settings, 7-9 configuring, 1-29–1-34

Service config, 7-5, 8-4 plot, 8-4 setting up checklist, 1-4 fast track (quick setup), 1-2 full instructions, 1-4–1-44 items required, 1-5 shading, monochrome, 5-5 shadows of color, 9-18 Sharp lines, 5-14 troubleshooting, 9-15 with CorelDRAW!, 5-15, 9-15 sheet media loading, 3-18–3-21 orientation, 3-18 sheet sizes supported, 11-2 side-by-side plots. *See* nesting signal specifications, 11-7 Size, 4-4 size, plotter, 11-3 sizes of media supported, 11-2 skew tolerance, 3-21 slow plotting, 9-23 smears, 9-20 software setting up, 1-35–1-38 supplied, 1-37 Software Application Notes, 11-13 sound levels, 11-4 special inkjet paper, 11-2, 11-3 specifications, 11-2–11-7 acoustic, 11-4 electromagnetic, 11-5 EMC, 11-5 environmental, 11-4 functional, 11-2 interface, 11-7–11-8 physical, 11-3 power, 11-4 safety, 11-5 speed problems, 9-23 Statistics, 6-7, 7-2

support, 9-25–9-27 support services, 11-13

#### **T**

temperature, 11-4 test plot, 1-39 testing the plotter, 9-3 TFTP, 1-40 timeout, overriding, 6-4 translucent, 11-2, 11-3 trimming roll media, 3-14 troubleshooting, 9-1 automatic cutter, 9-5–9-6 lightfastness, 3-9 media bin, 9-6 media handling, 9-4 media jam, 9-8–9-9 media loading, 9-4 miscellaneous problems, 9-23–9-25 plot content, 9-10–9-16 plot position, 9-10–9-16 print quality problems, 9-16–9-21 procedure, 9-2–9-3 Rotate, 9-21 stacking media in bin, 9-6

## **U**

UNIX systems, cables to connect, 11-9 UNIX tips, 1-40 unloading media, 3-22–3-25 unused sheet, removing, 3-25 up arrow key, 2-7 Upgrade, PostScript, 7-11 upgrade, with a network interface, 7-12

#### **V**

vellum, 11-2, 11-3

## **W**

warped lines, 9-18 weights, 11-3 Windows applications, driver, 11-14 workstation, cables to connect, 11-9

I-4

status lights, 2-2 storing plots, 3-9

Sun, cables to connect, 11-9 supplies. *See* accessories Supplies Source Catalog, 11-14

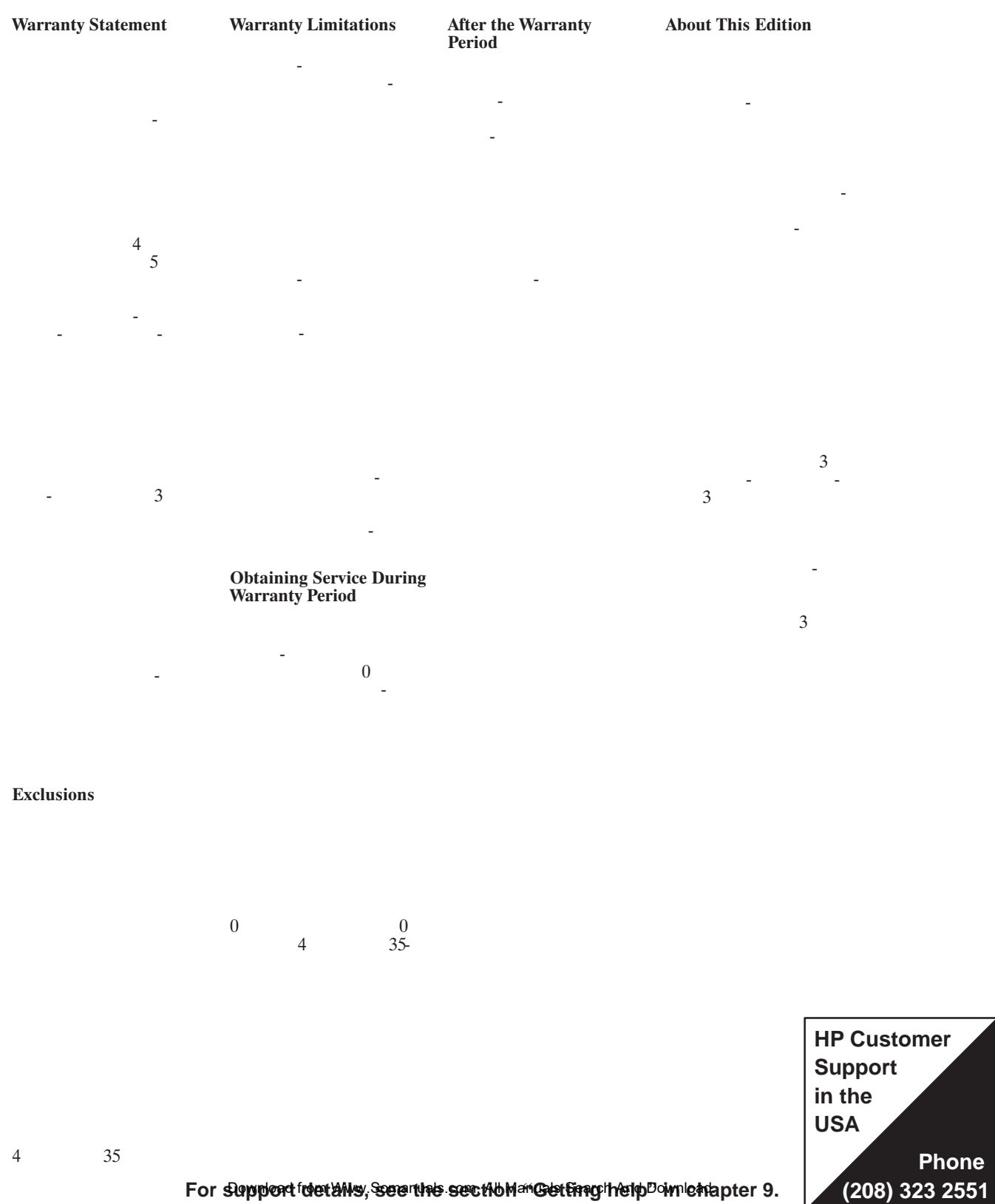

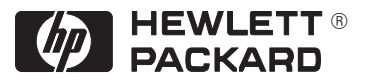

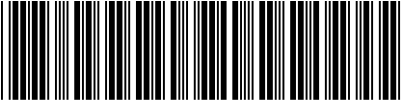

C4705-60021 **Customer re-order number: C4705-60021**

> Manual Part Number: C4705-90031 Edition 1, September 1996 English Printed in U.S.A.

This manual has been printed on chlorine-free bleached paper

Download from Www.Somanuals.com. All Manuals Search And Download.

Free Manuals Download Website [http://myh66.com](http://myh66.com/) [http://usermanuals.us](http://usermanuals.us/) [http://www.somanuals.com](http://www.somanuals.com/) [http://www.4manuals.cc](http://www.4manuals.cc/) [http://www.manual-lib.com](http://www.manual-lib.com/) [http://www.404manual.com](http://www.404manual.com/) [http://www.luxmanual.com](http://www.luxmanual.com/) [http://aubethermostatmanual.com](http://aubethermostatmanual.com/) Golf course search by state [http://golfingnear.com](http://www.golfingnear.com/)

Email search by domain

[http://emailbydomain.com](http://emailbydomain.com/) Auto manuals search

[http://auto.somanuals.com](http://auto.somanuals.com/) TV manuals search

[http://tv.somanuals.com](http://tv.somanuals.com/)